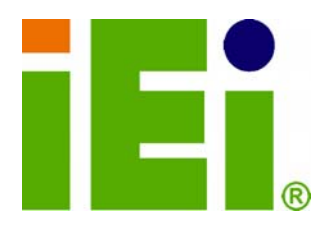

Ŧ

ö

**IEI Technology Corp.** 

## **MODEL: AFL2-W15A-N270/L325**

in littel, Orn-600cm room a USS/Adj - 4-bab 0-1 little (socow.yotkpey.com

**Panel PC with Touch Screen Intel® or AMD CPU Gigabit Ethernet, USB, Audio, RS-232/422/485, SATA RoHS Compliant, IP 64 Protection** 

## **User Manual**

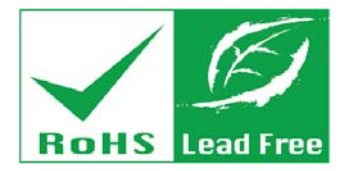

**Rev. 1.01 – 28 June 2013** 

## **Revision**

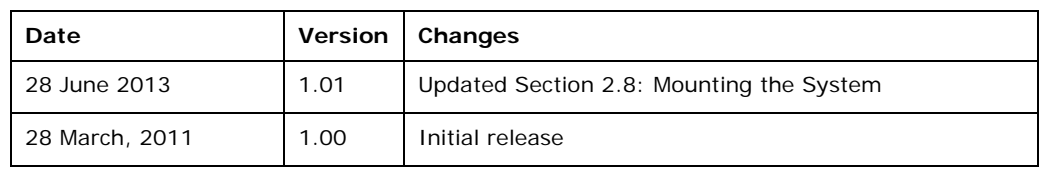

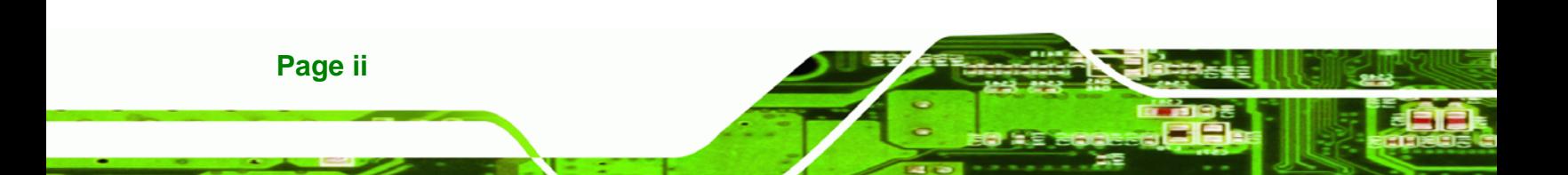

## **Copyright**

®Technology Corp.

#### **COPYRIGHT NOTICE**

The information in this document is subject to change without prior notice in order to improve reliability, design and function and does not represent a commitment on the part of the manufacturer.

In no event will the manufacturer be liable for direct, indirect, special, incidental, or consequential damages arising out of the use or inability to use the product or documentation, even if advised of the possibility of such damages.

This document contains proprietary information protected by copyright. All rights are reserved. No part of this manual may be reproduced by any mechanical, electronic, or other means in any form without prior written permission of the manufacturer.

#### **TRADEMARKS**

All registered trademarks and product names mentioned herein are used for identification purposes only and may be trademarks and/or registered trademarks of their respective owners.

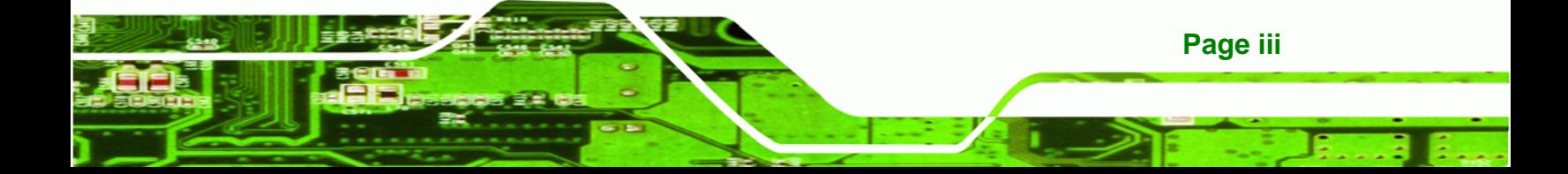

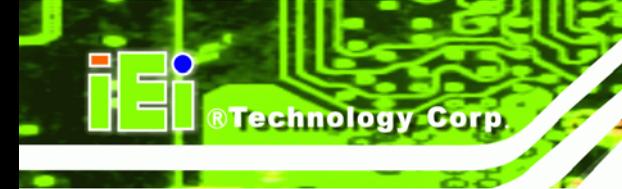

## **Table of Contents**

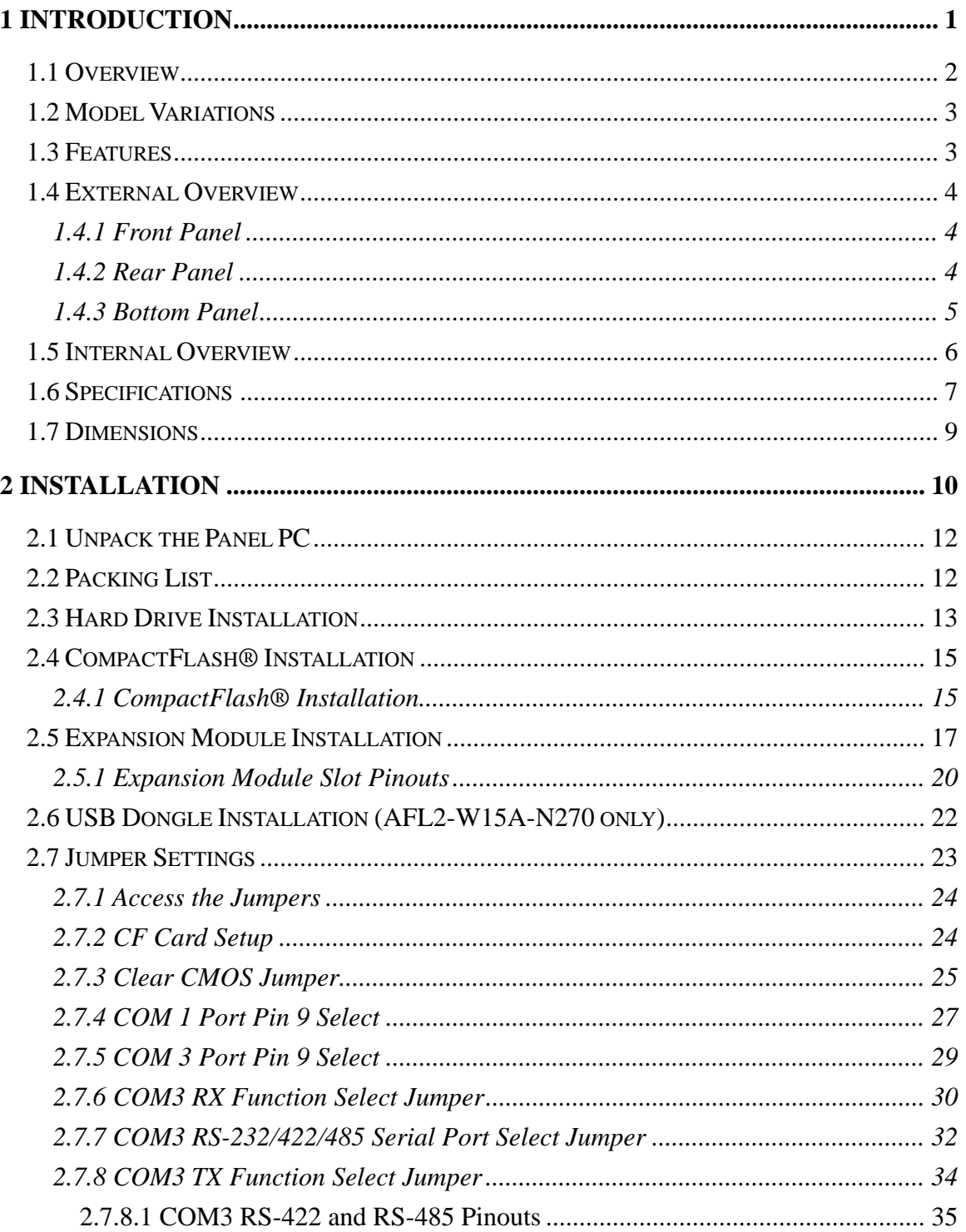

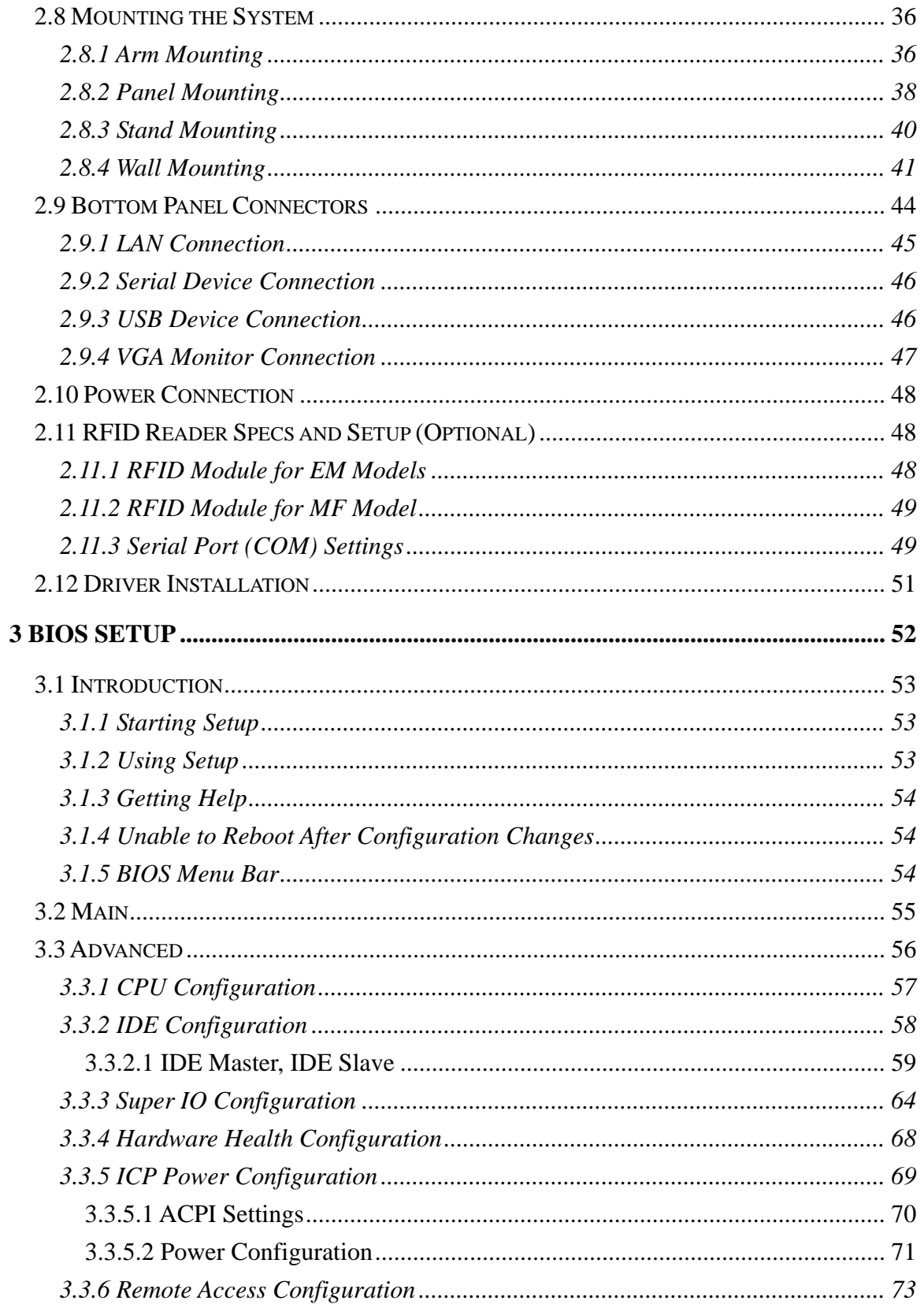

Page v

÷.

Ξ

**@Technology Corp.** 

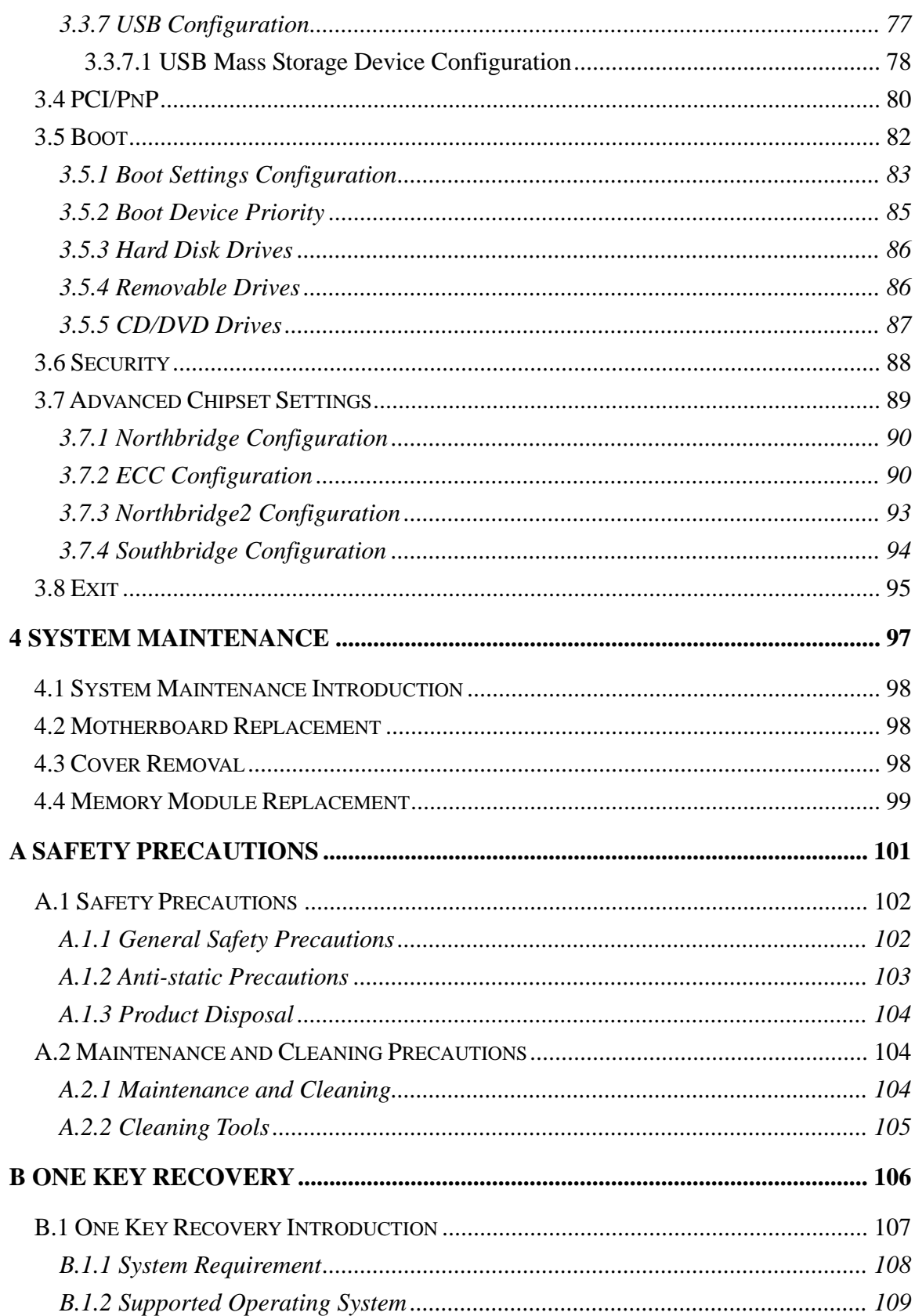

## Page vi

®Technology Corp.

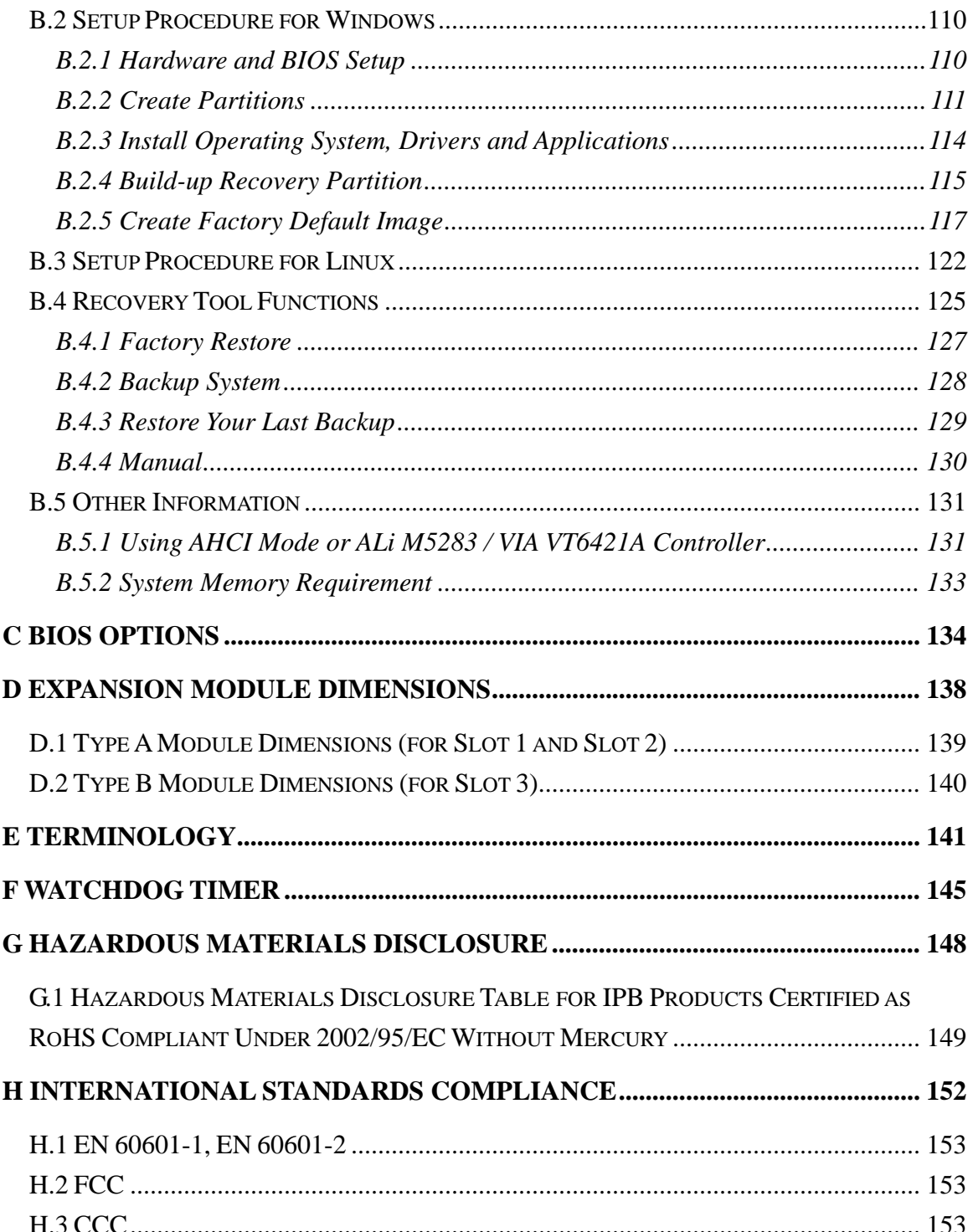

**@Technology Corp.** 

ž,

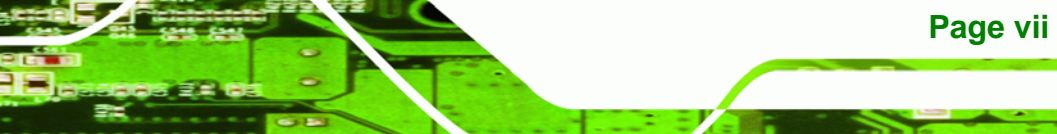

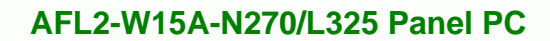

## **List of Figures**

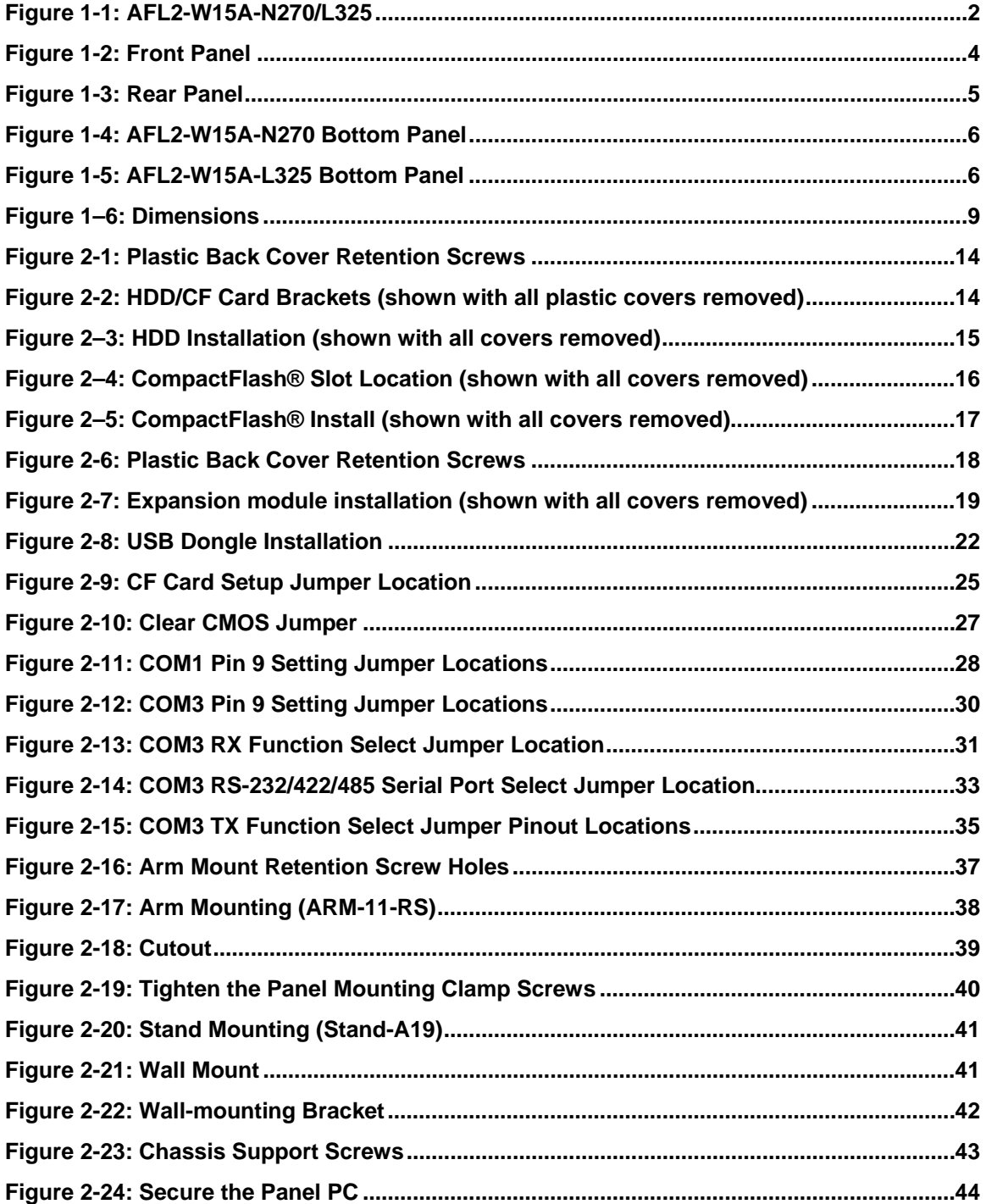

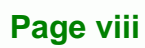

**BTechnology Corp** 

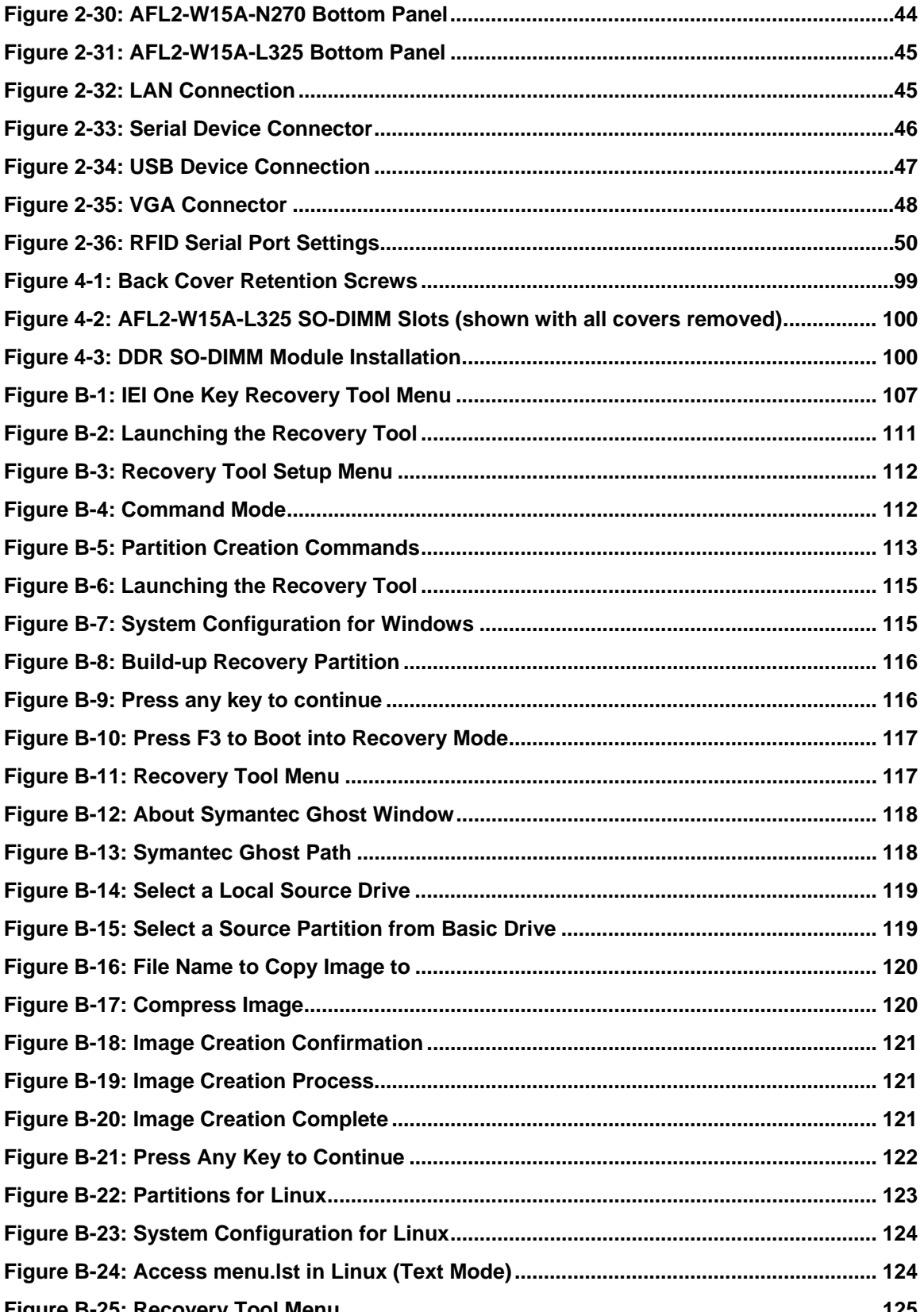

Page ix

**@Technology Corp.** 

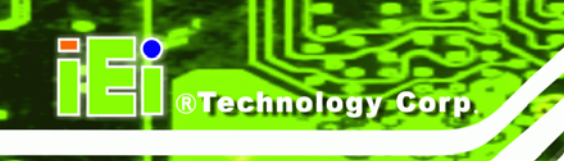

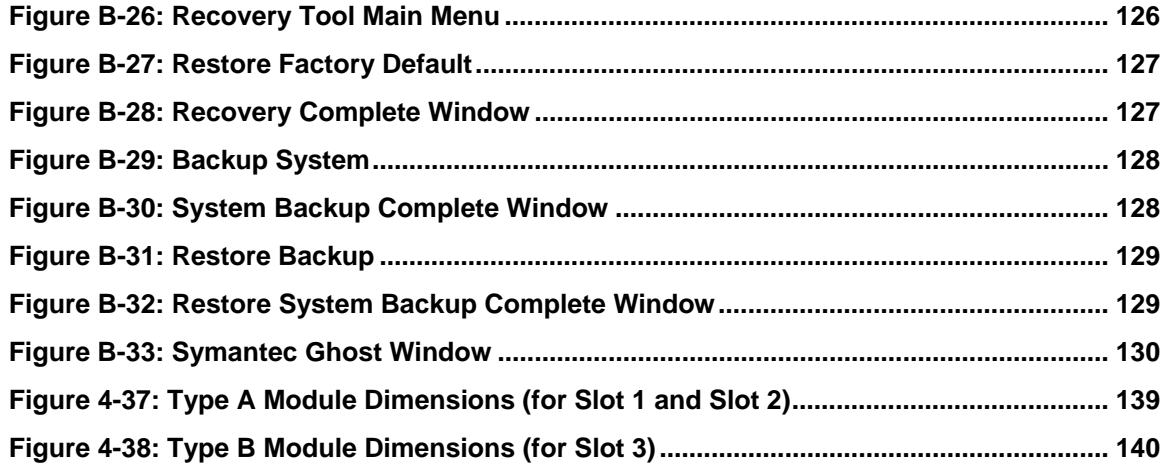

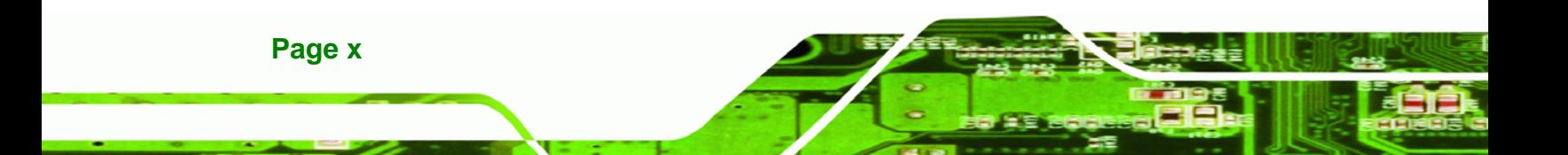

## **List of Tables**

@Technology Corp.

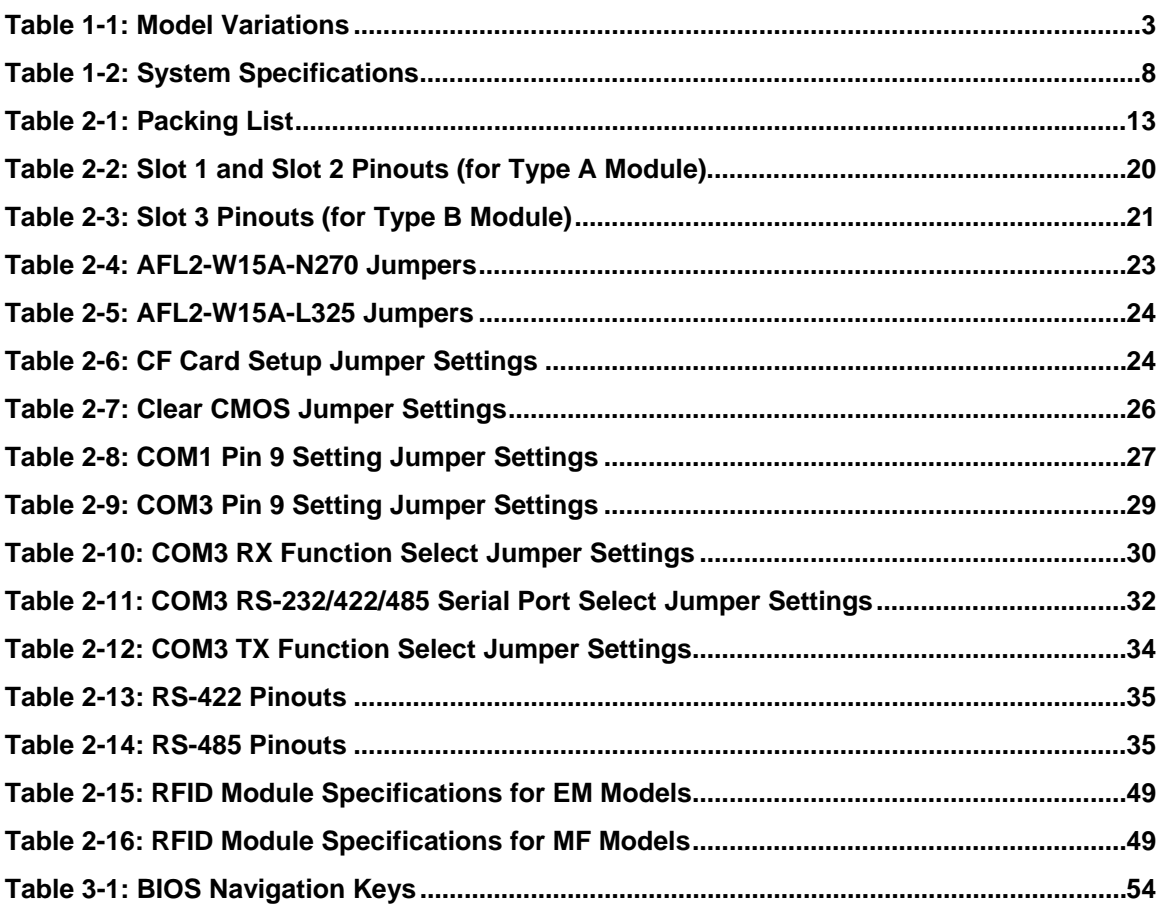

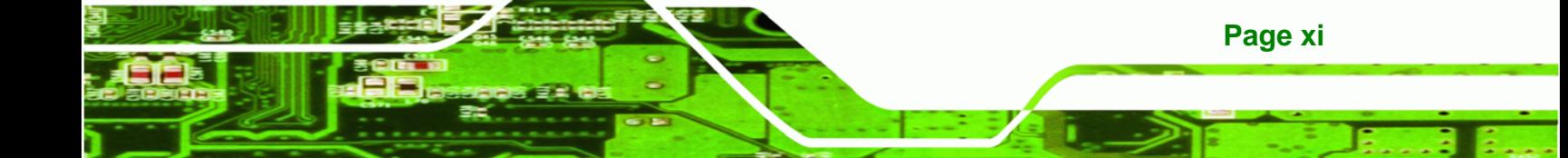

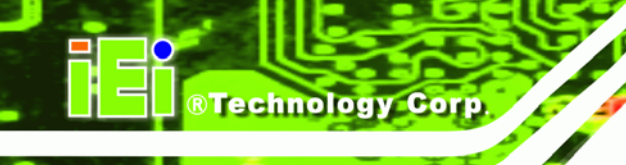

## **BIOS Menus**

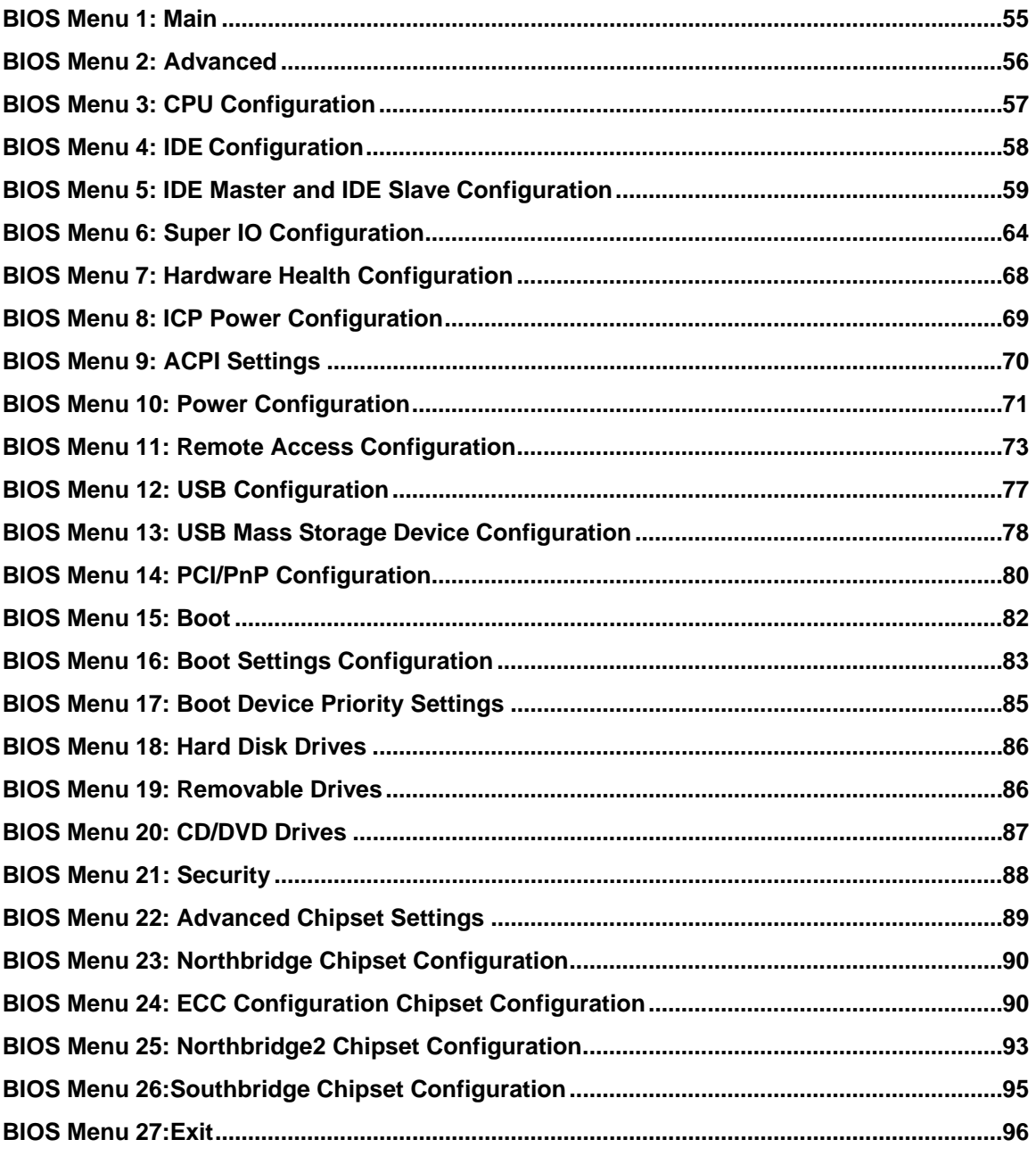

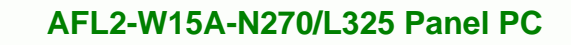

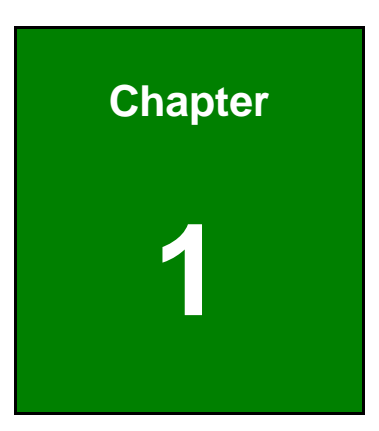

**@Technology** Corp.

## **1 Introduction**

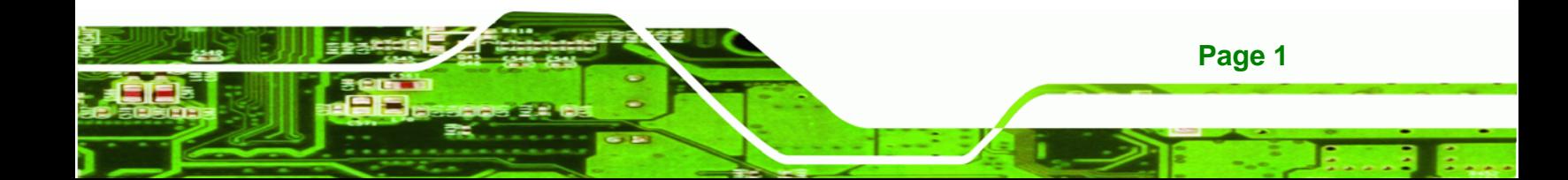

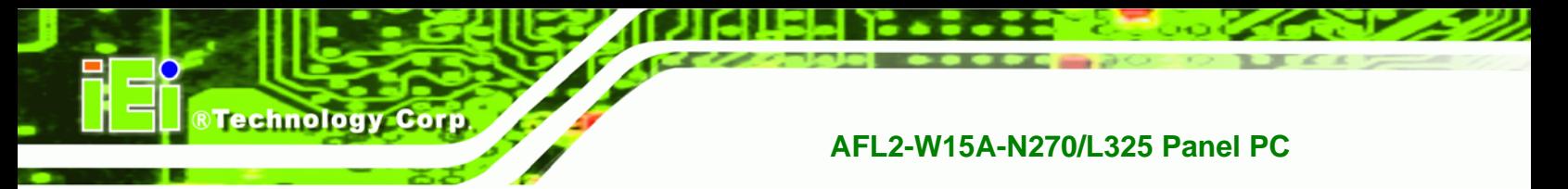

#### **1.1 Overview**

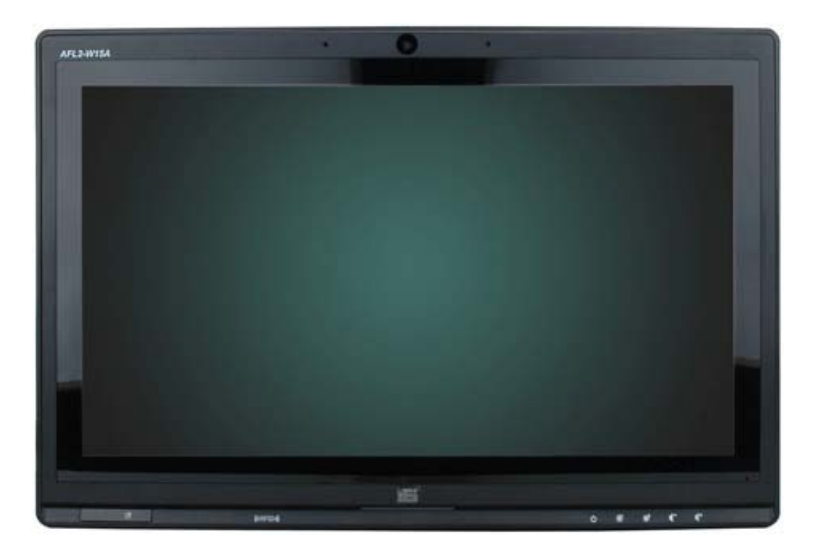

**Figure 1-1: AFL2-W15A-N270/L325** 

The Afolux panel PCs are all-in-one panel PCs with all the elements of a desktop computer contained in a single, slim package, no bigger than a thick monitor. The Afolux panel PCs can be mounted on a desktop monitor stand and save a huge amount of desktop space by including all the computer components behind the screen. All models include a touch screen interface.

The Afolux is a self-contained system, with all parts, excluding the power supply, contained inside the casing allowing a completely interactive panel PC with only a single power cable. External devices are connected wirelessly through Bluetooth technology and network access is enabled through an 802.11b/g/n wireless adapter. Wired options are always available on the rear panel, with two serial ports and USB ports for peripherals and a Gigabit Ethernet jack for networking.

The Afolux includes both audio and visual multimedia capabilities. All models have a VGA output for connecting another monitor to the system, and audio outputs for external audio. There is also a built-in 300 K webcam and microphone.

### **1.2 Model Variations**

There are six models of the AFL2-W15A-N270/L325 series. The model variations are listed below.

®Technology Corp.

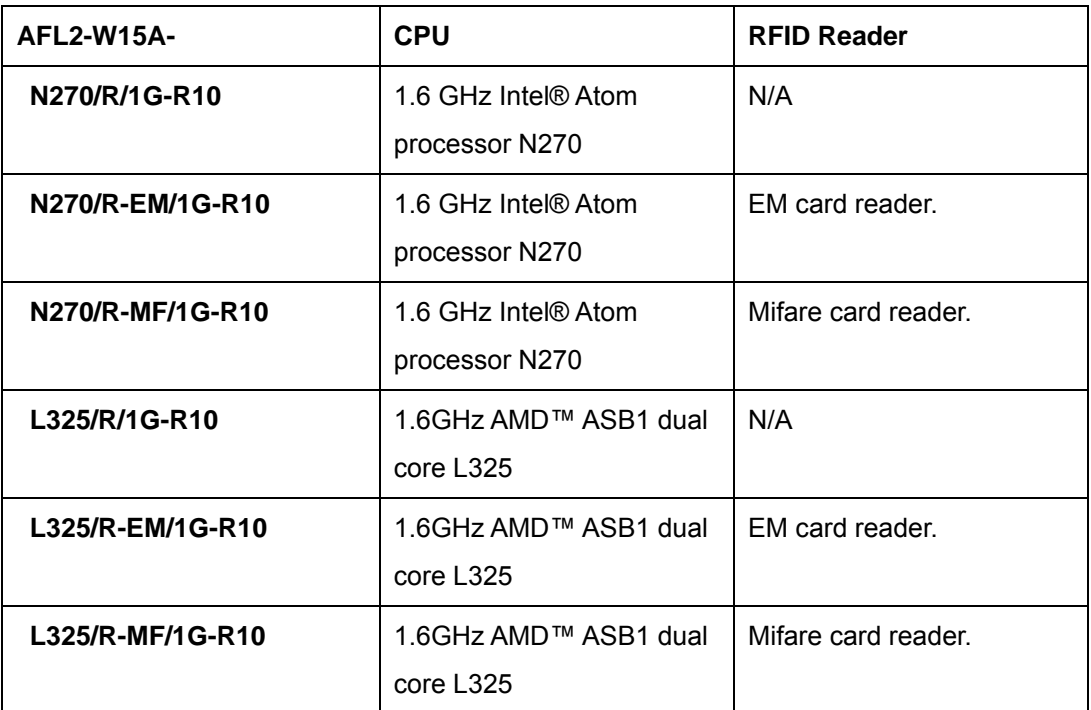

**Table 1-1: Model Variations** 

### **1.3 Features**

Some of the standard features of the AFL2-W15A-N270/L325 flat panel PC include:

- Fully self-contained, only power from the external power supply required
- **Touch screen**
- **•** Wireless LAN
- Gigabit Ethernet
- **Bluetooth**
- IP 64 protection
- RoHS compliant

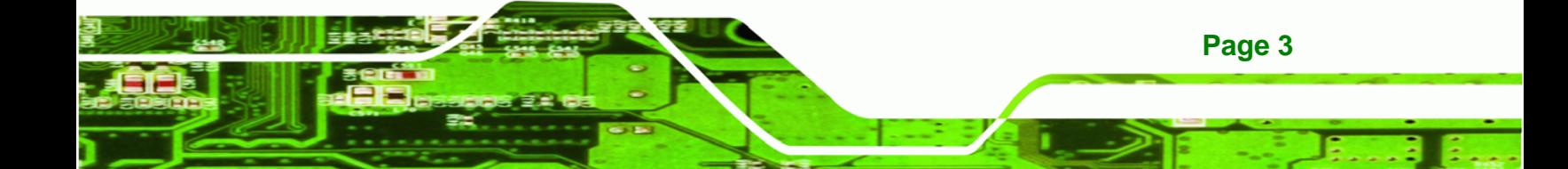

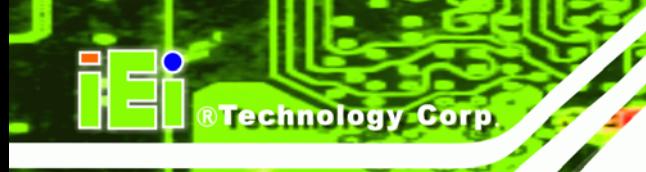

#### **1.4 External Overview**

The AFL2-W15A-N270/L325 consists of a screen and rear panel that covers the back, sides and top. The rear panel contains a smaller access panel, all the cable connections and the mounting holes.

#### **1.4.1 Front Panel**

The front side of the AFL2-W15A-N270/L325 is a flat panel LCD screen surrounded by a plastic frame.

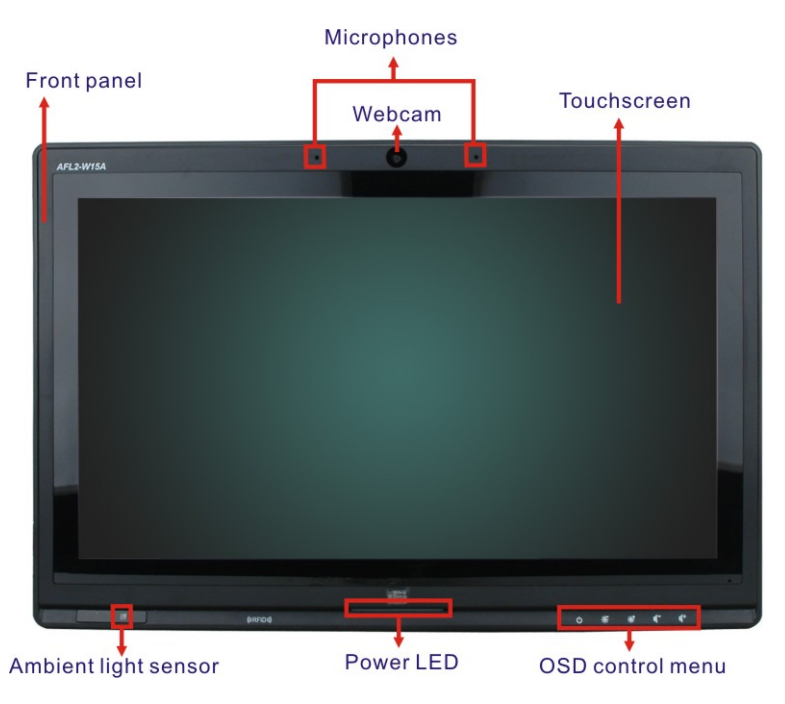

**Figure 1-2: Front Panel** 

#### **1.4.2 Rear Panel**

The rear panel provides access to retention screw holes that support the wall mounting. Refer to Figure 1-3.

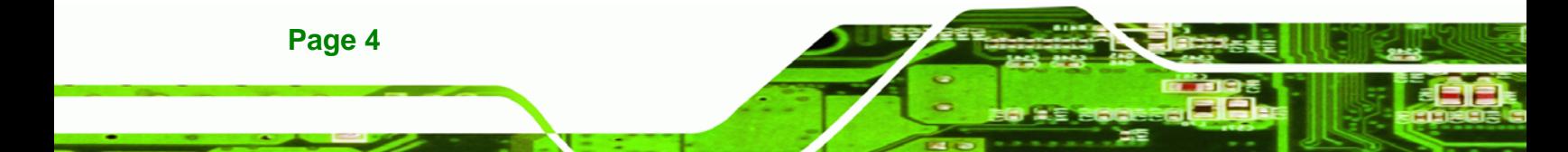

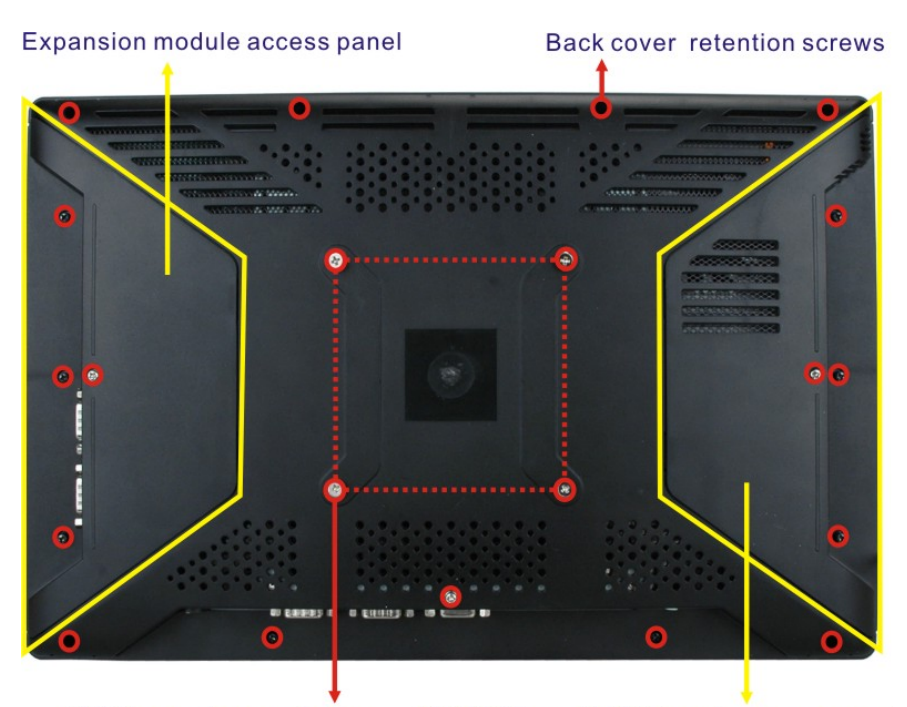

**VESA mount screw holes** 

SATA/CF card/USB dongle access panel

®Technology Corp.

**Figure 1-3: Rear Panel** 

#### **1.4.3 Bottom Panel**

The bottom panel has the following slots, buttons and switches (Figure 1-5):

- 1 x RJ-45 jack for Gigabit LAN
- 1 x Audio Line-out jack
- 1 x OSD keypad
- 1 x Power switch
- $\blacksquare$  1 x Power input (12 V)
- **1** x Reset button
- **1 x RS-232 serial port (COM1)**
- **1** x RS-232/422/485 serial port (COM3)
- 4 x USB ports (AFL2-W15A-L325)
- **2 x USB ports (AFL2-W15A-N270)**
- 1 x External SATA port (AFL2-W15A-N270)
- 1 x HDMI (AFL2-W15A-L325)
- 1 x VGA port

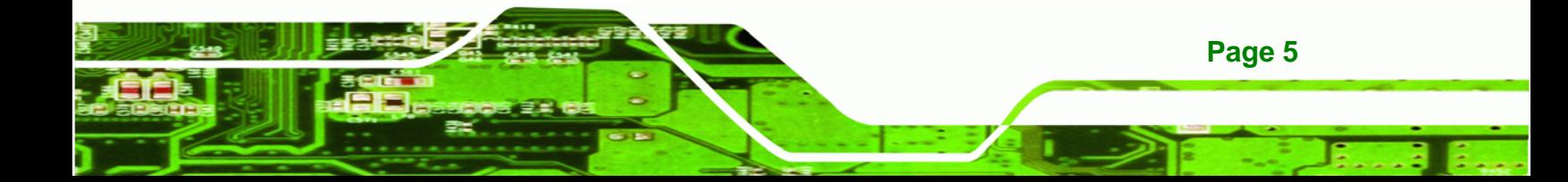

# **RTechnology Corp**

#### **AFL2-W15A-N270/L325 Panel PC**

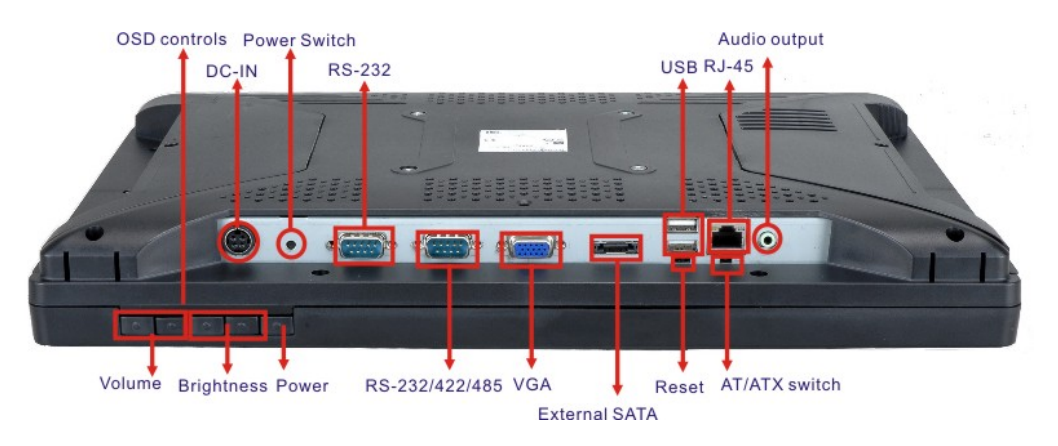

**Figure 1-4: AFL2-W15A-N270 Bottom Panel** 

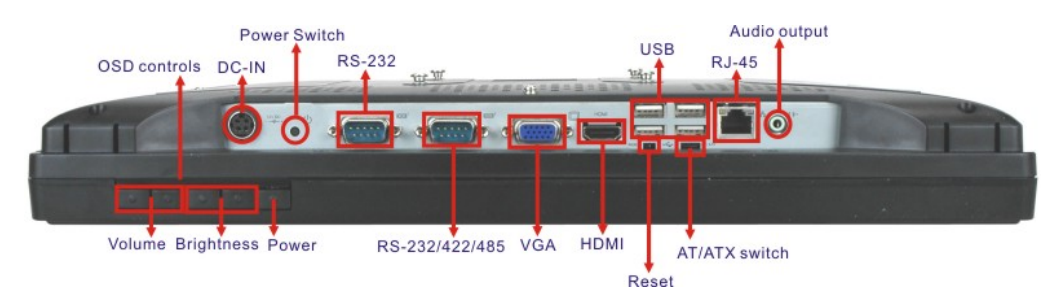

**Figure 1-5: AFL2-W15A-L325 Bottom Panel** 

### **1.5 Internal Overview**

All the components are contained under the rear panel. The internal components include the touch panel module and the motherboard. The motherboard has memory, a wireless module, a SATA hard drive bay, and three expansion interfaces. Optionally, an HSDPA module can be installed in any of the models.

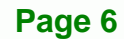

## **1.6 Specifications**

The technical specifications for the AFL2-W15A-N270/L325 systems are listed in Table 1-2**.**

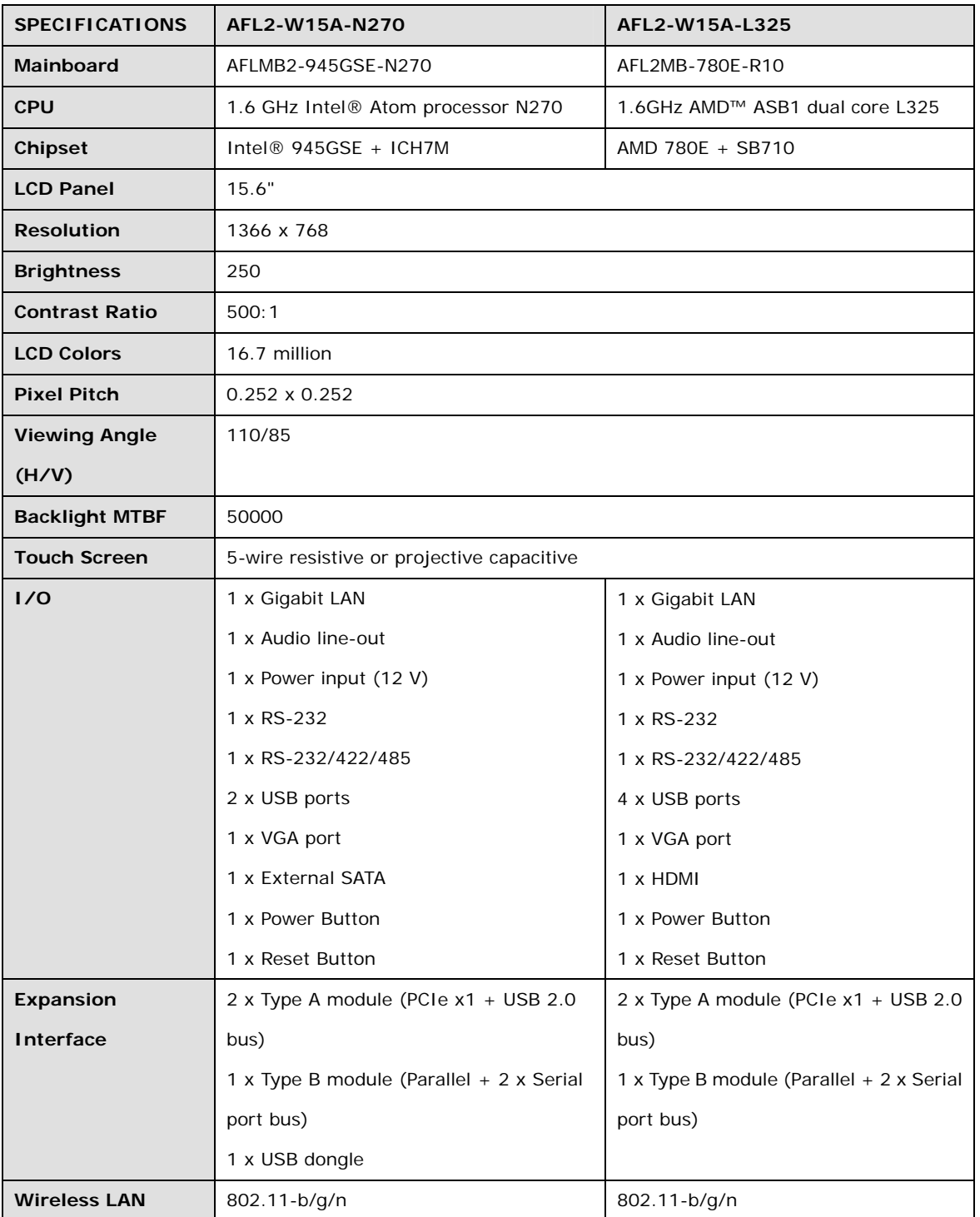

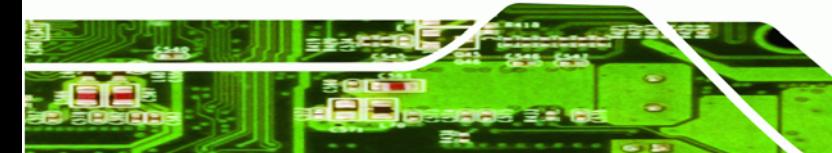

**Page 7**

®Technology Corp.

## **BTechnology Corp**

#### **AFL2-W15A-N270/L325 Panel PC**

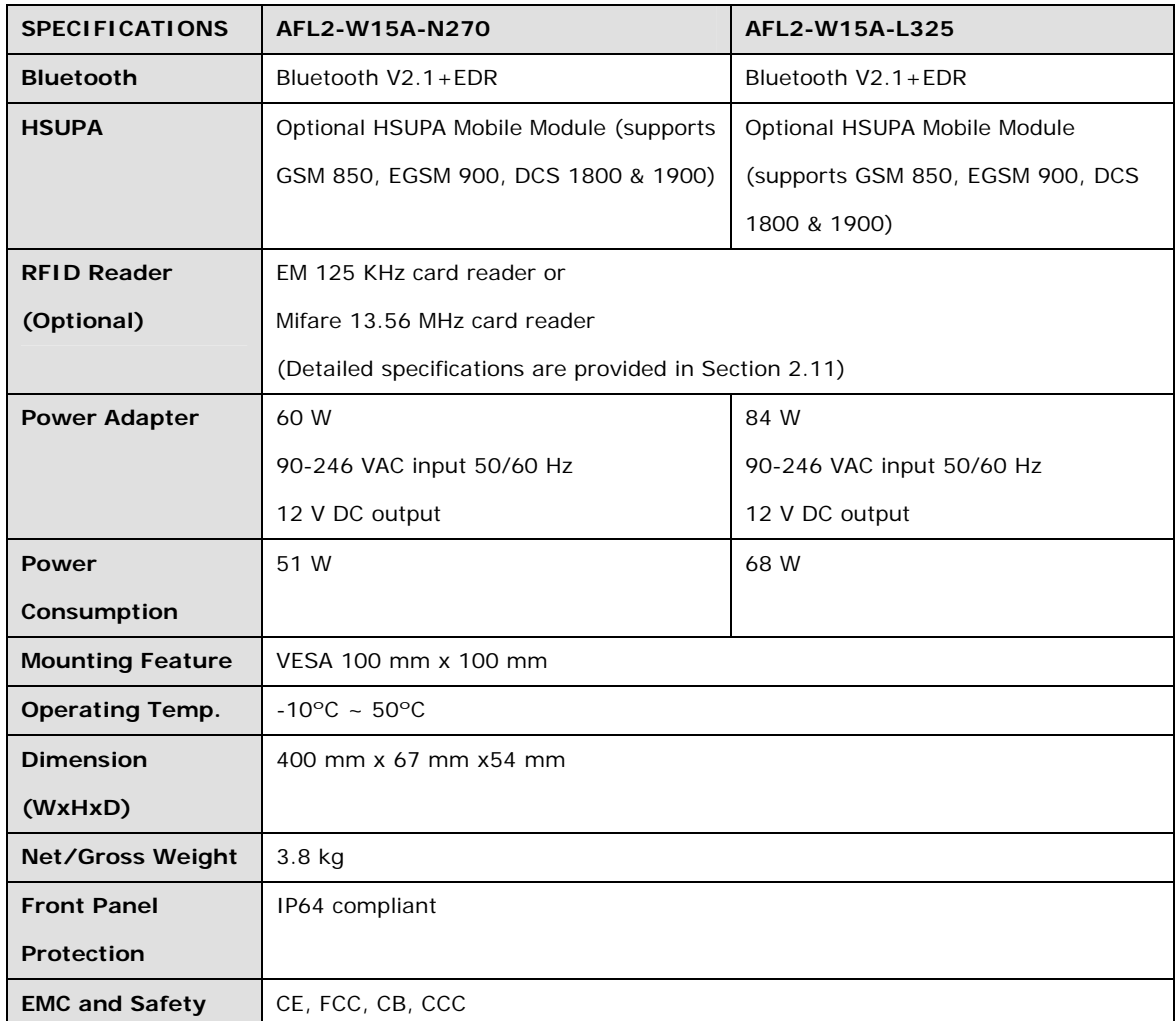

**Table 1-2: System Specifications** 

## **1.7 Dimensions**

Width: 400 mm; Height: 267 mm; Depth: 54 mm.

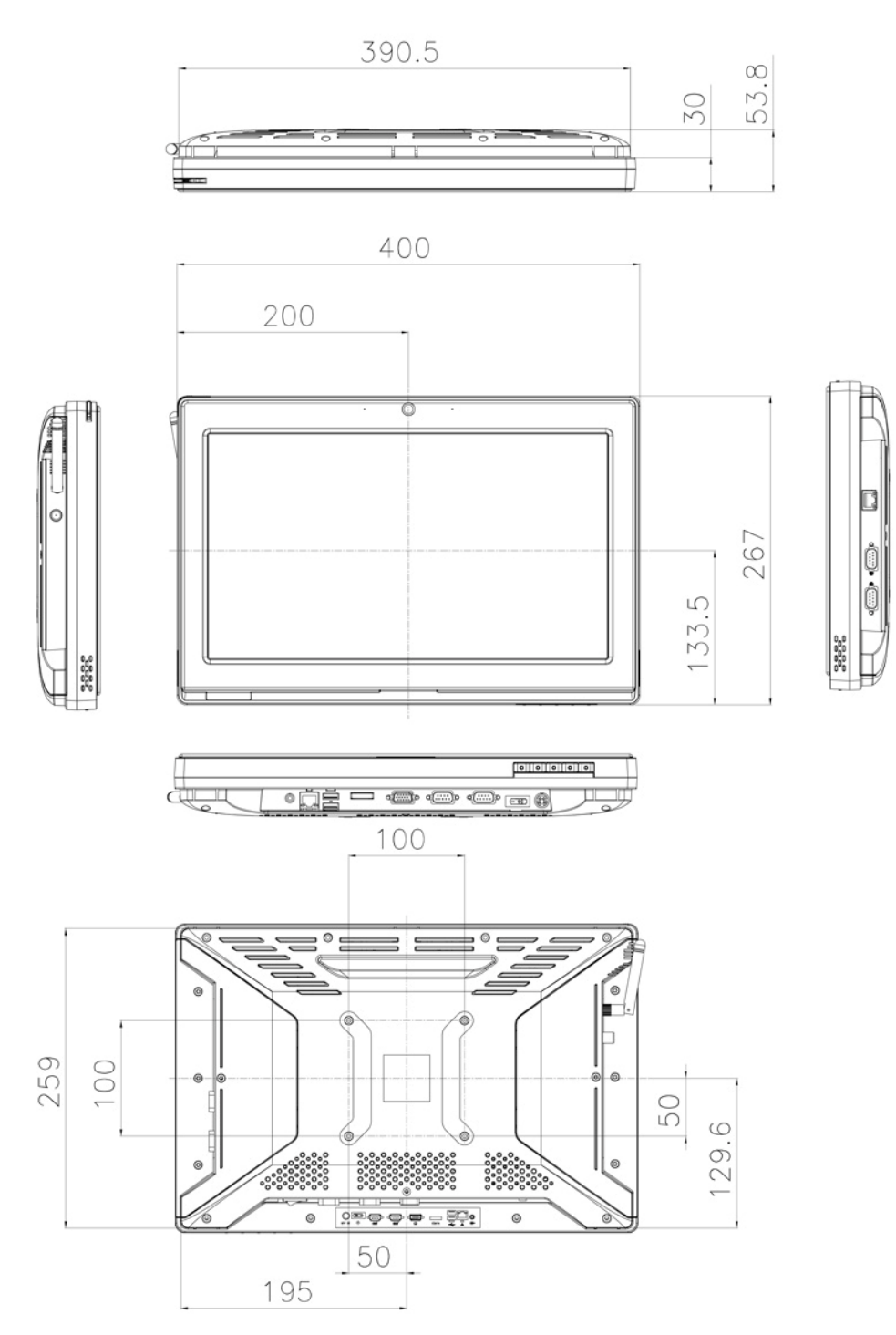

**@Technology Corp.** 

**Figure 1–6: Dimensions** 

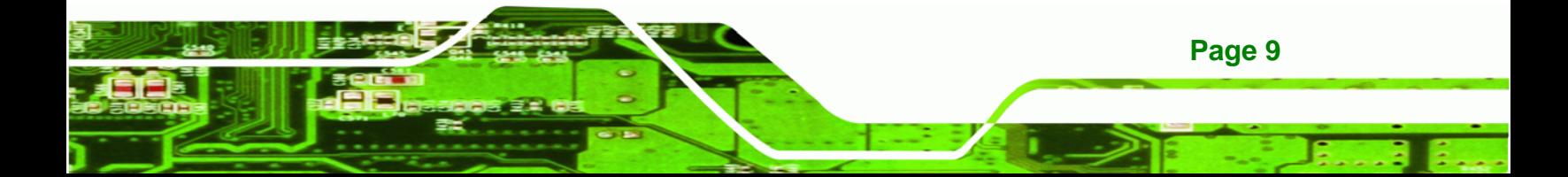

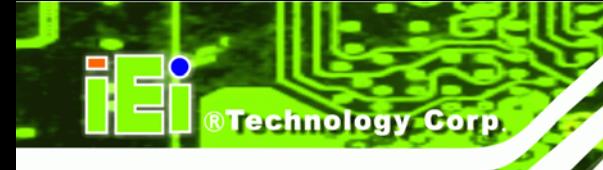

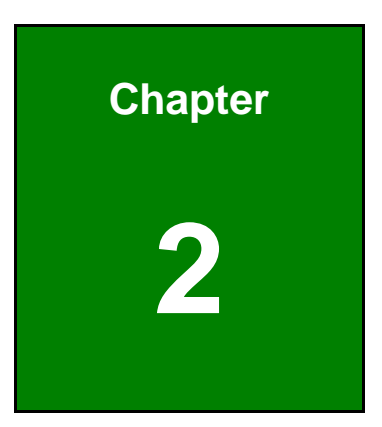

## **2 Installation**

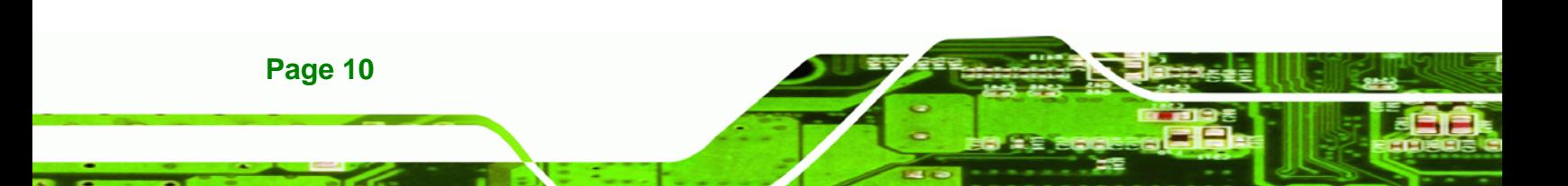

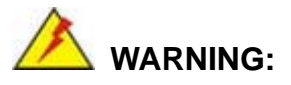

When installing the AFL2-W15A-N270/L325, make sure to:

 **Turn the power off**: Chance of electrocution. Turn off the monitor and unplug it from the power supply.

**&Technology Corp.** 

- **Only let certified engineers change the hardware settings**: Incorrect settings can cause irreparable damage to the product.
- **Install the monitor with assistance**: The product is very heavy and may be damaged by drops and bumps. Two or more people should install the panel PC.
- **Take anti-static precautions**: Electrostatic discharge can destroy electrical components and injure the user. Users must ground themselves using an anti-static wristband or similar device.

The installation steps below should be followed in order.

- **Step 1:** Unpack the flat panel PC
- **Step 2:** Check all the required parts are included
- **Step 3:** Install the hard drive
- **Step 4:** Install the CompactFlash<sup>®</sup> card
- **Step 5:** Mount the flat panel PC
- **Step 6:** Connect peripheral devices to the bottom panel of the flat panel PC
- **Step 7:** Connect the power cable
- **Step 8:** Configure the system

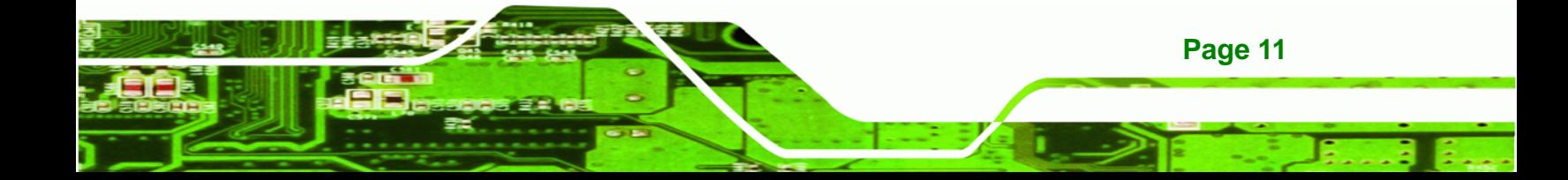

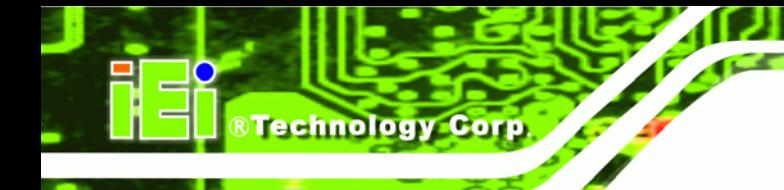

## **2.1 Unpack the Panel PC**

To unpack the flat panel PC, follow the steps below:

## **WARNING!**

Only remove the protective plastic cover stuck to the front screen after installation. The plastic layer protects the monitor surface during installation process.

- **Step 1:** Carefully cut the tape sealing the box. Only cut deep enough to break the tape.
- **Step 2:** Open the outside box.
- **Step 3:** Carefully cut the tape sealing the box. Only cut deep enough to break the tape.
- **Step 4:** Open the inside box.
- **Step 5:** Lift the monitor out of the boxes.
- **Step 6:** Remove the peripheral parts box from the main box.

#### **2.2 Packing List**

The AFL2-W15A-N270/L325 flat panel PC is shipped with the following components:

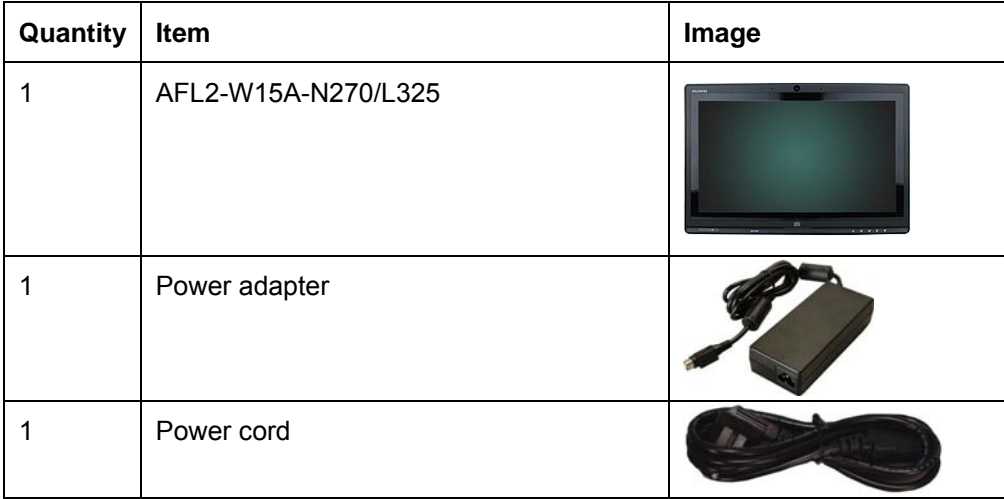

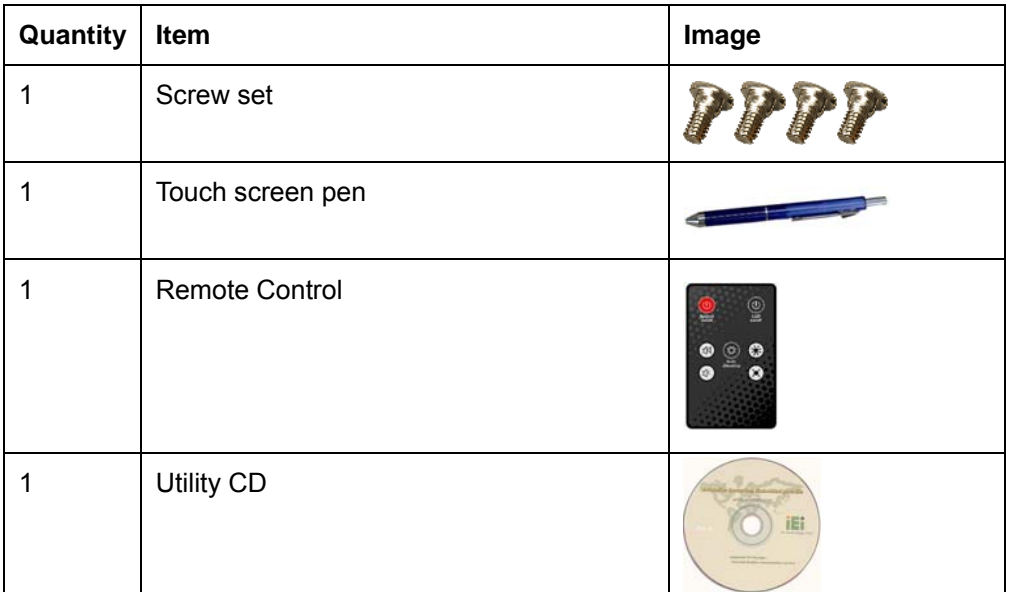

®Technology Corp.

#### **Table 2-1: Packing List**

If any of these items are missing or damaged, contact the distributor or sales representative immediately.

#### **2.3 Hard Drive Installation**

This section outlines the installation of the hard drive in the AFL2-W15A-N270/L325. To install the hard drive, please follow the steps below:

**Step 1:** Unfasten the right plastic side access panel (SATA/CF card/USB dongle access panel) retention screws and remove the right plastic side access panel (**See figure below**).

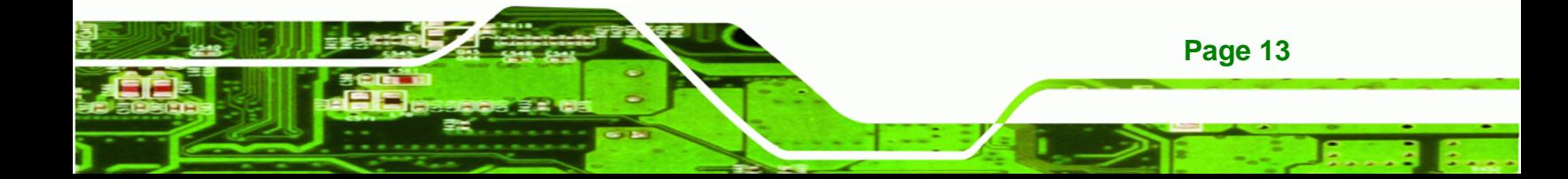

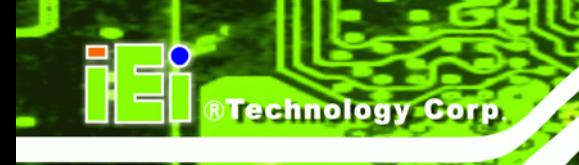

#### Expansion module access panel

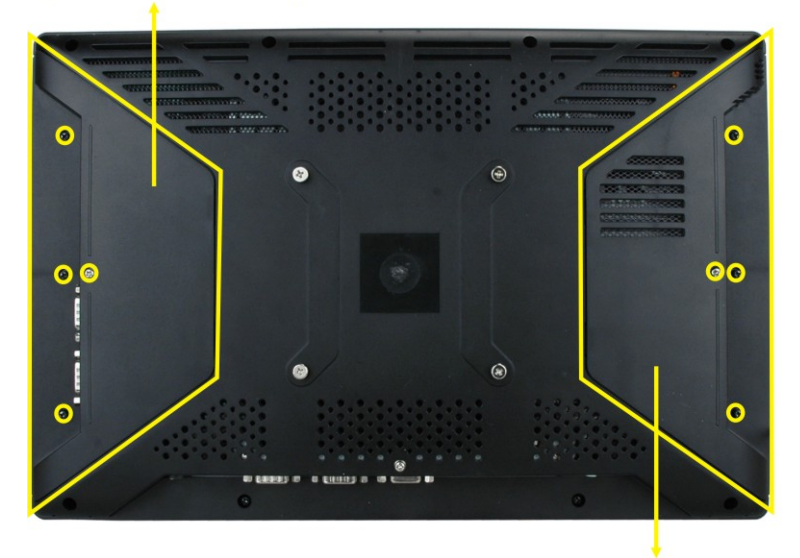

SATA/CF card/USB dongle access panel

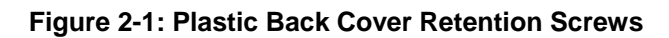

**Step 2:** Locate the HDD/CF card brackets. Unfasten screws and removed brackets (**See figure below**).

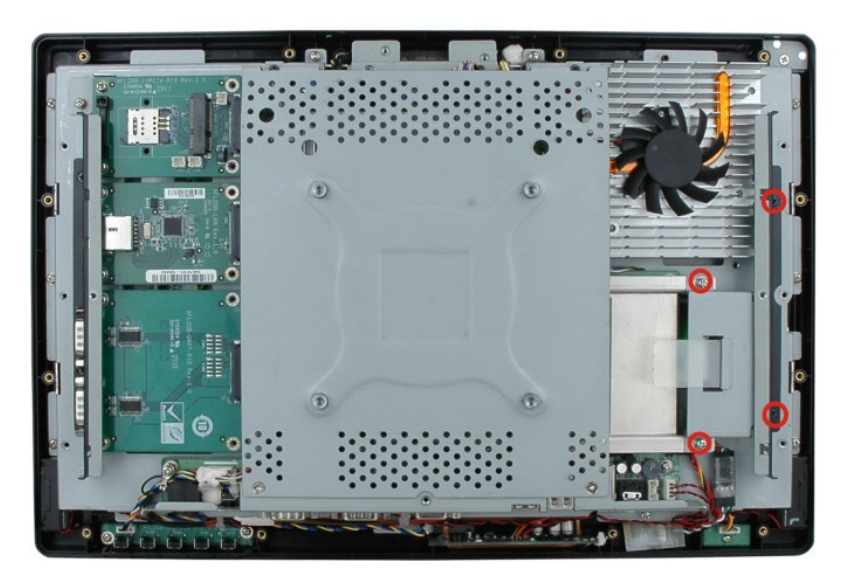

**Bracket retention screws** 

**Figure 2-2: HDD/CF Card Brackets (shown with all plastic covers removed)** 

**Step 3:** Insert the SATA connector end of the HDD into the bracket to connect the motherboard SATA connector to the hard drive SATA connector as shown in the figure below.

**RTechnology** 

Corp.

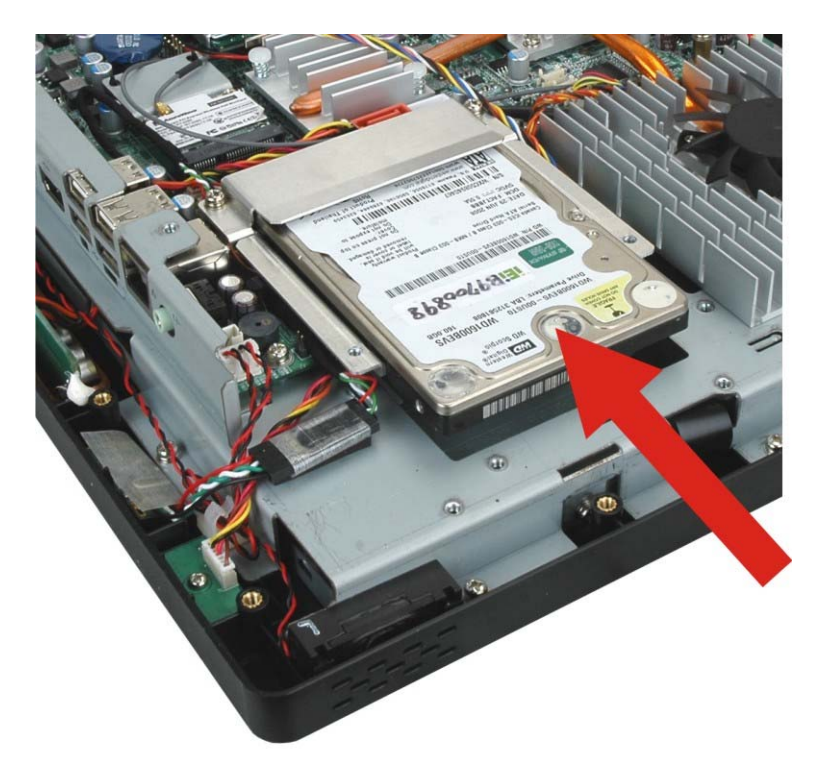

#### **Figure 2–3: HDD Installation (shown with all covers removed)**

**Step 4:** Replace the brackets, covers and screws.

#### **2.4 CompactFlash® Installation**

The installation for a CompactFlash® card is described in this section.

#### **2.4.1 CompactFlash® Installation**

- **Step 1:** Remove the access panel and brackets as described in the HDD installation instructions.
- **Step 2:** Locate the CompactFlash® slot as shown in the figure below.

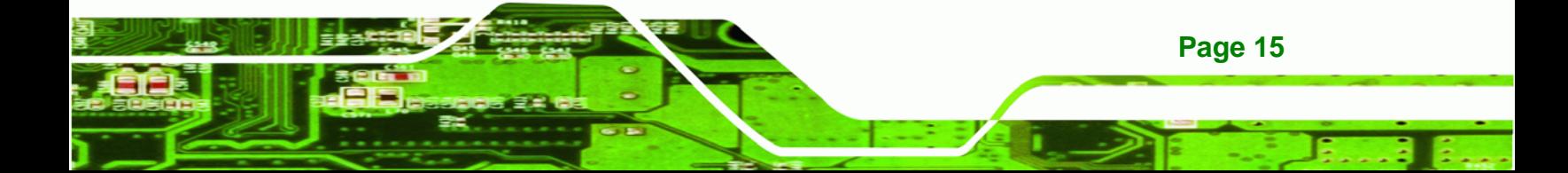

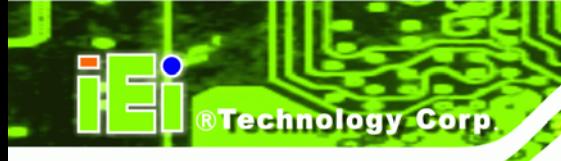

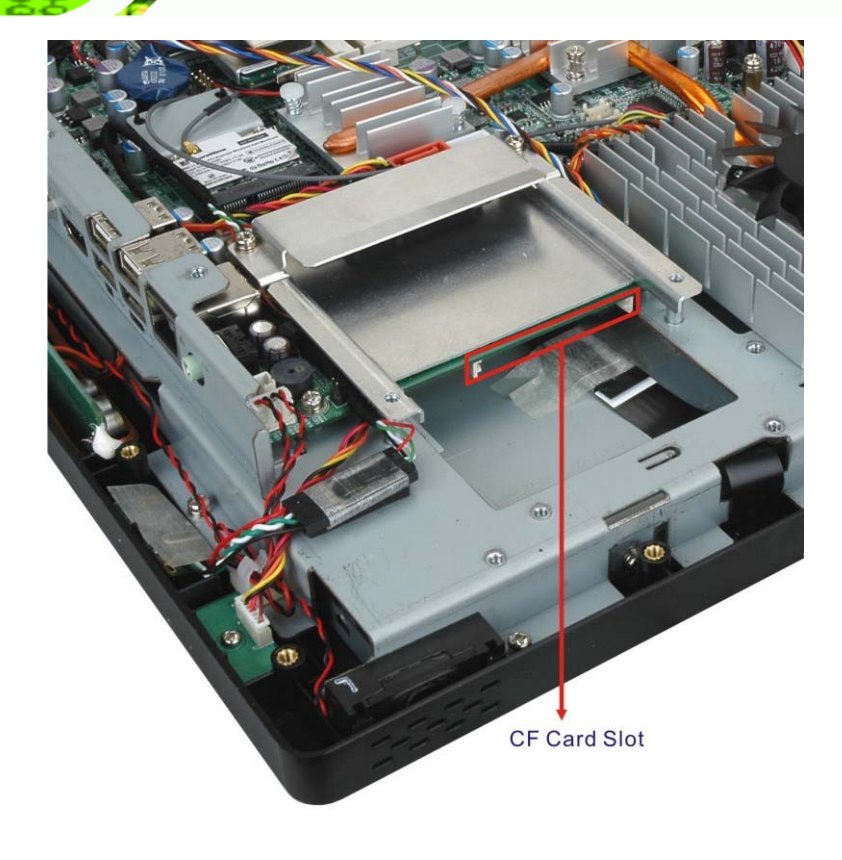

#### **Figure 2–4: CompactFlash® Slot Location (shown with all covers removed)**

**Step 3:** Install the CompactFlash® card into the slot (see figure below).

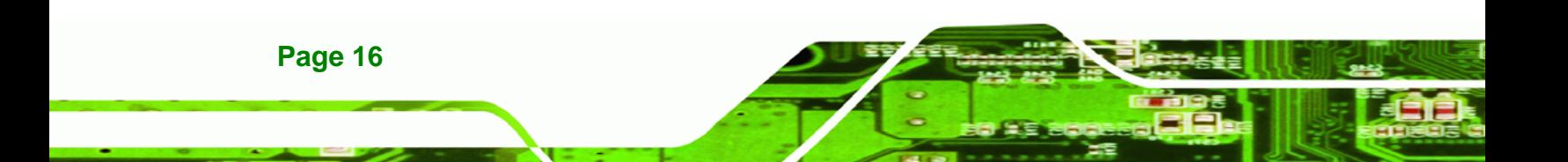

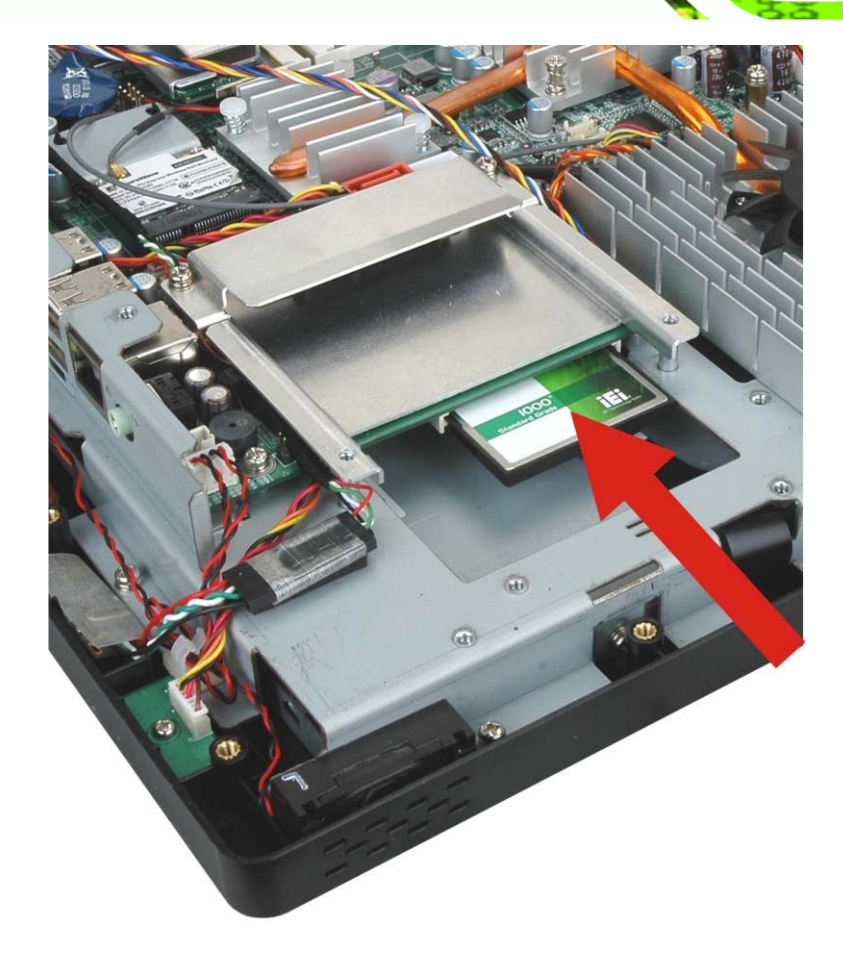

®Technology Corp.

#### **Figure 2–5: CompactFlash® Install (shown with all covers removed)**

**Step 4:** Replace the brackets, access panel and screws.

#### **2.5 Expansion Module Installation**

This section outlines the installation of the expansion modules in the AFL2-W15A-N270/L325. To install the modules, please follow the steps below:

**Step 1:** Unfasten the left plastic side access panel (Expansion module access panel) retention screws and remove the left plastic side access panel (**See figure below**).

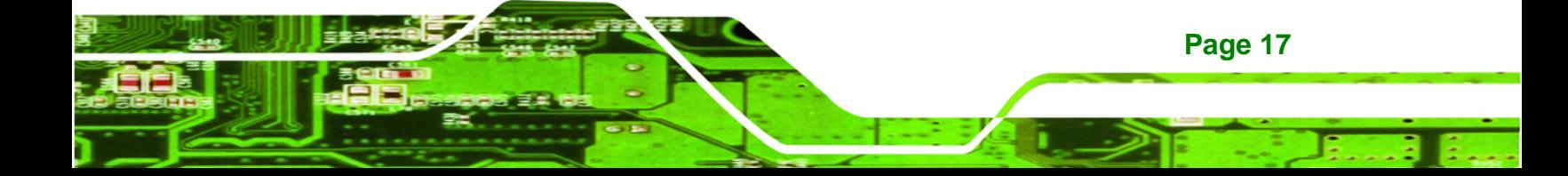

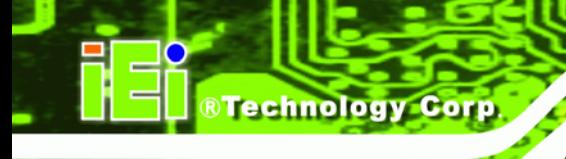

Expansion module access panel

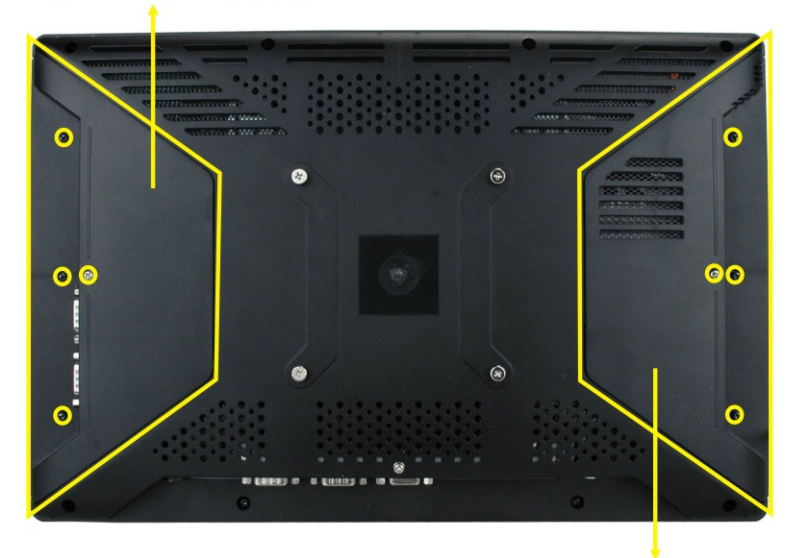

SATA/CF card/USB dongle access panel

#### **Figure 2-6: Plastic Back Cover Retention Screws**

**Step 2:** Locate the two bracket retention screws. Unfasten screws and remove the bracket (**See figure below, indicated in yellow**). If a serial port expansion module is installed, then remove the serial port retention screws before removing the bracket.

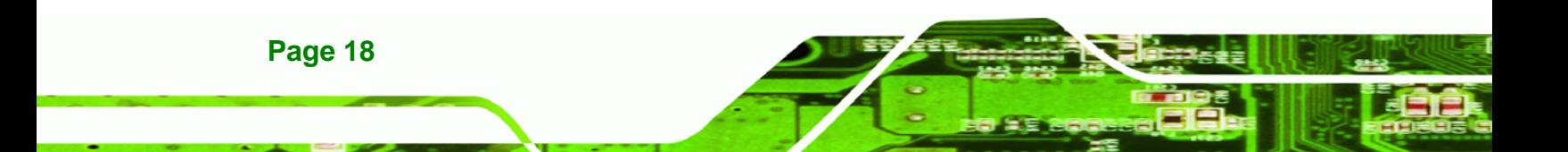

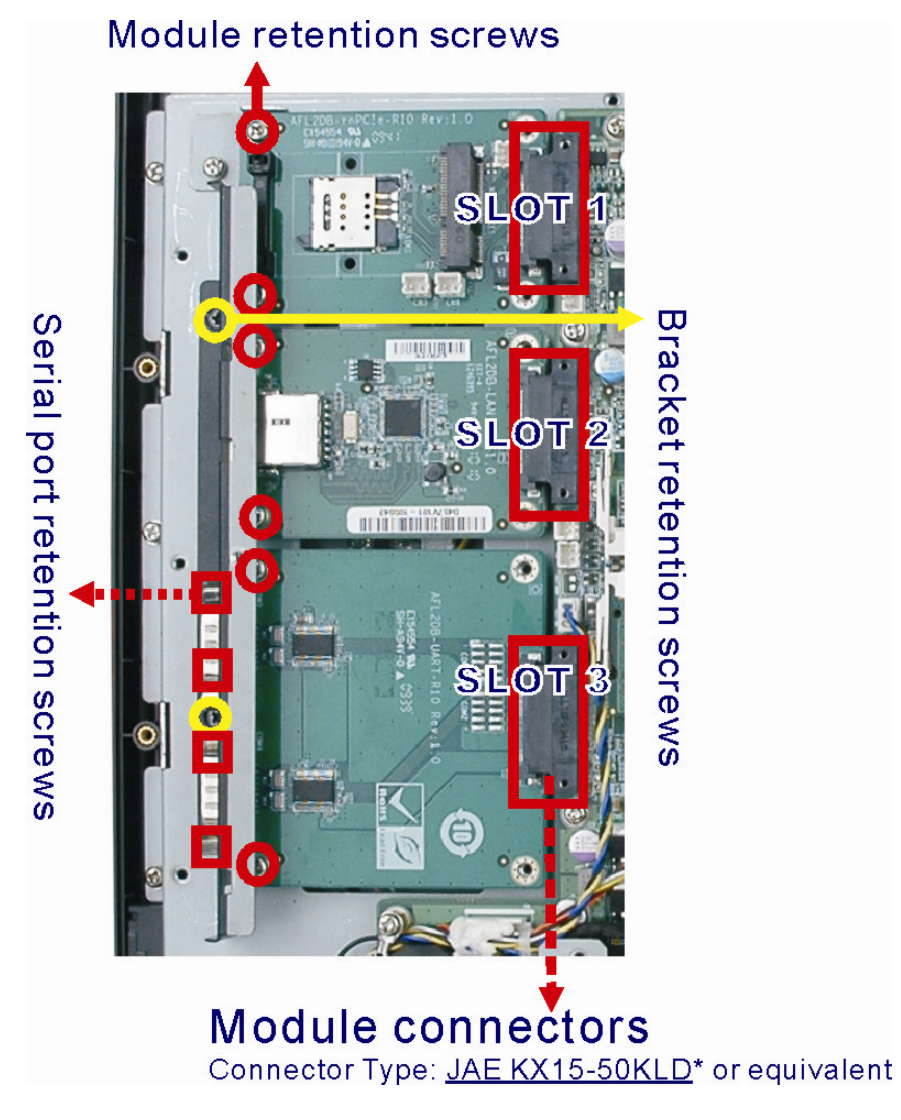

®Technology Corp.

**Figure 2-7: Expansion module installation (shown with all covers removed)** 

- **Step 3:** Insert the expansion module connector end of the expansion module into the motherboard module connector to connect the module (See above).
- **Step 4:** Fasten the expansion module retention screws.
- **Step 5:** Replace the brackets, cover and screws.

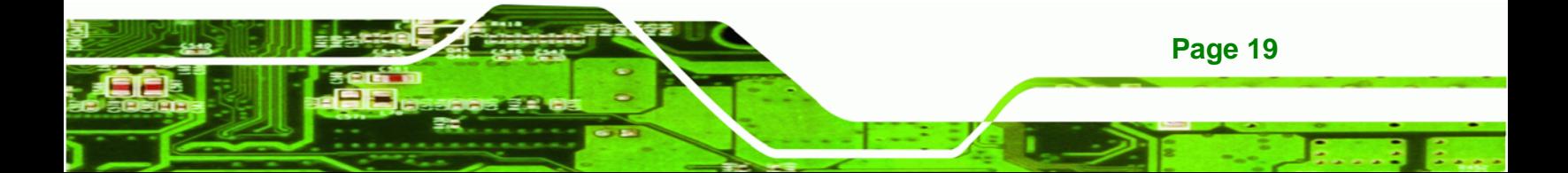

#### **2.5.1 Expansion Module Slot Pinouts**

**Technology Corp** 

There are three connector for two kinds of expansion modules, Type A module and Type B module. Slot 1 and Slot 2 are for installing Type A module and Slot 3 is for Type B module. The pinouts of these slots are listed below.

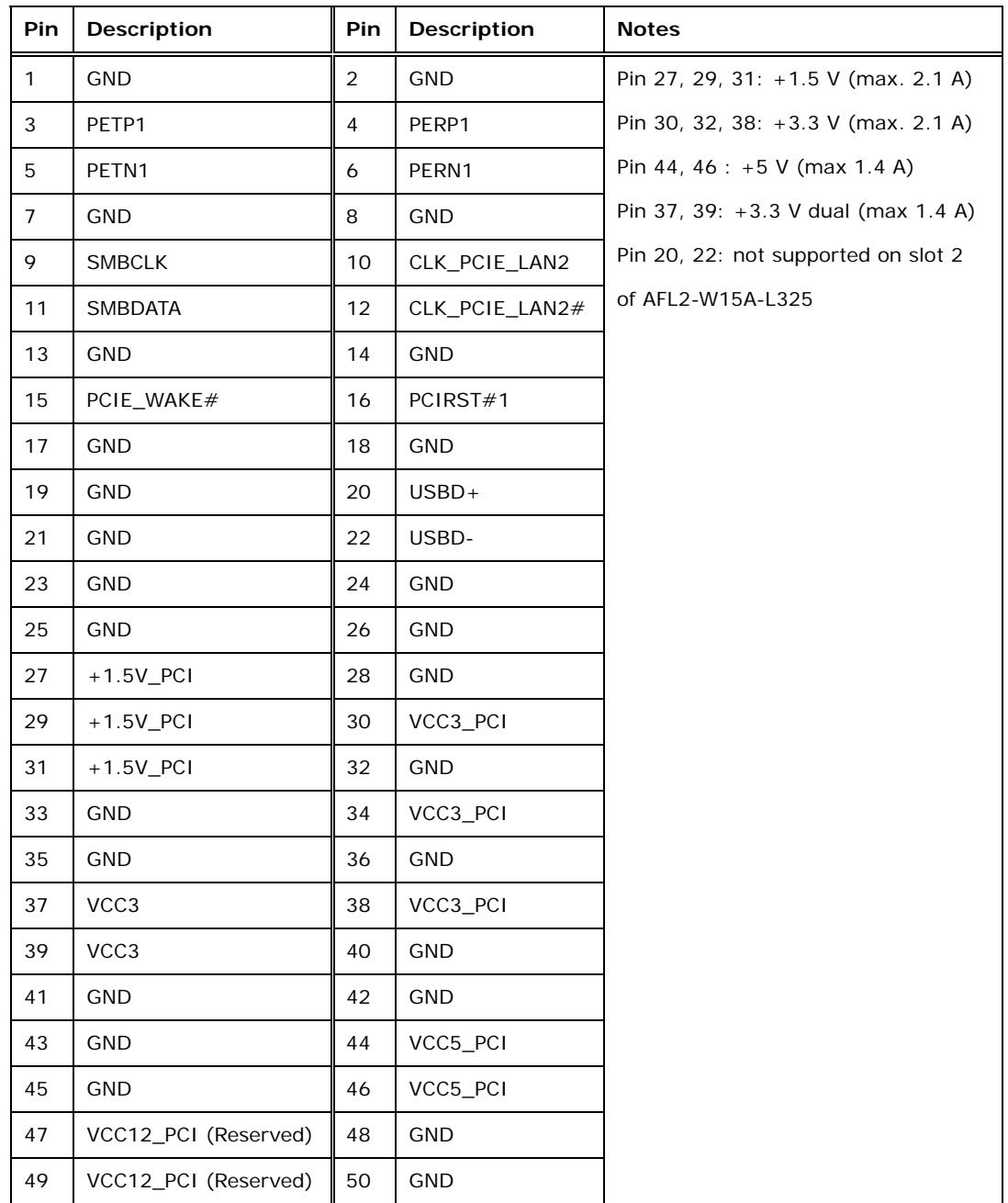

**Table 2-2: Slot 1 and Slot 2 Pinouts (for Type A Module)** 

**Page 20** 

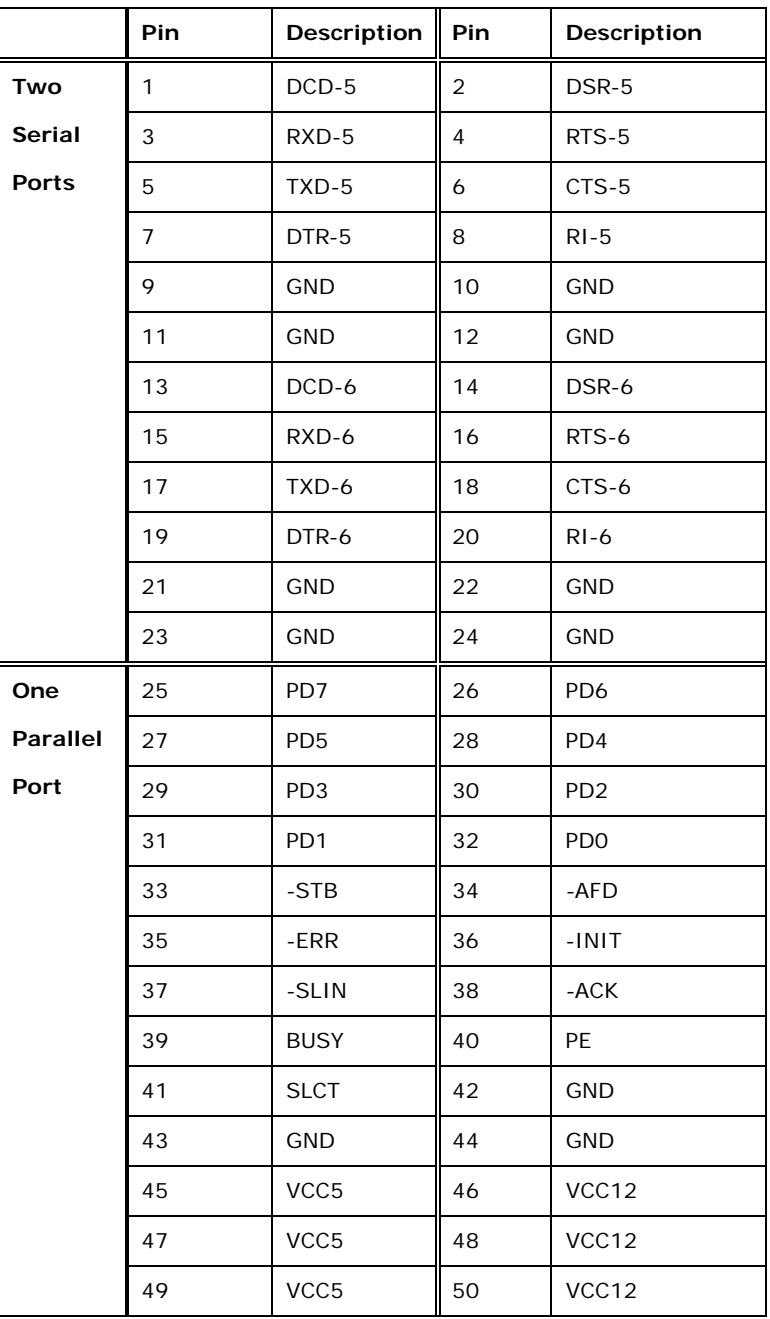

®Technology Corp.

**Table 2-3: Slot 3 Pinouts (for Type B Module)** 

For the dimensions of the Type A and Type B expansion modules, please refer to Appendix C.

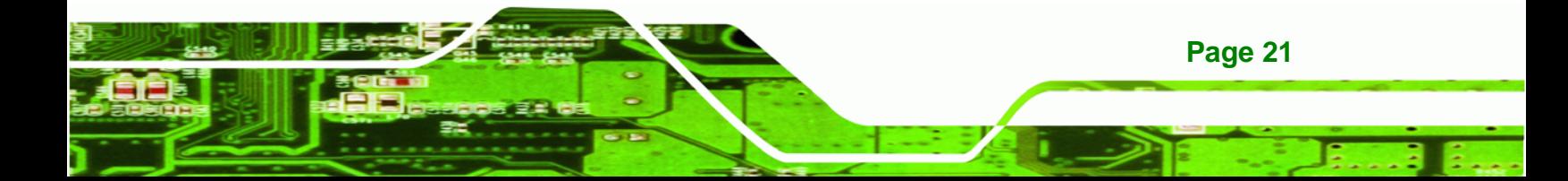

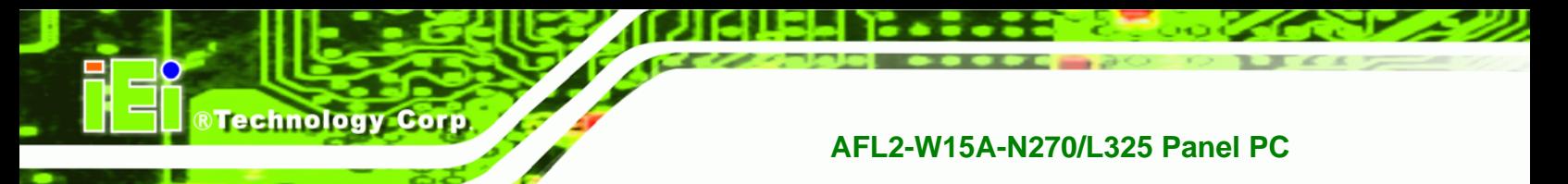

### **2.6 USB Dongle Installation (AFL2-W15A-N270 only)**

The installation for an USB dongle is described in this section.

- **Step 1:** Remove the access panel and brackets as described in the HDD installation instructions.
- **Step 2:** Locate the USB dongle connector and install the USB dongle as shown below.

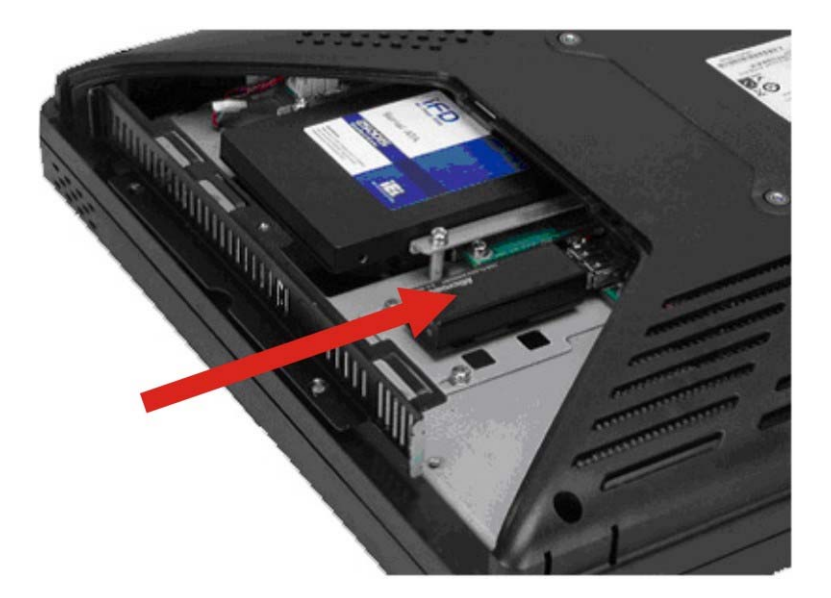

**Figure 2-8: USB Dongle Installation** 

**Step 3:** Replace the bracket, access panel and screws.

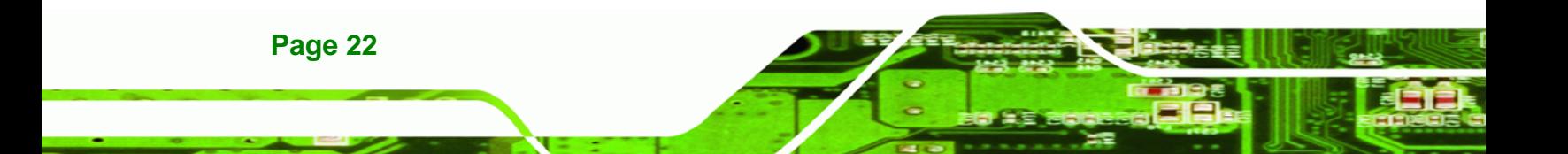

#### **2.7 Jumper Settings**

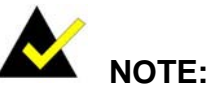

A jumper is a metal bridge used to close an electrical circuit. It consists of two or three metal pins and a small metal clip (often protected by a plastic cover) that slides over the pins to connect them. To CLOSE/SHORT a jumper means connecting the pins of

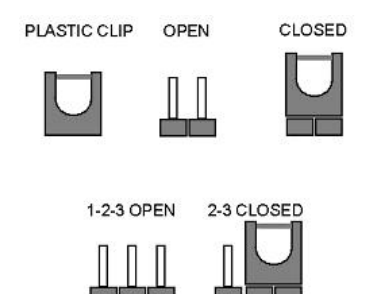

®Technology Corp.

the jumper with the plastic clip and to OPEN a jumper means removing the plastic clip from a jumper.

The following jumpers can be found on the motherboard installed in the AFL2-W15A-N270/L325. Before the AFL2-W15A-N270/L325 is installed, the jumpers must be set in accordance with the desired configuration. The jumpers on the AFL2-W15A-N270/L325 motherboard are listed in Table 2-4.

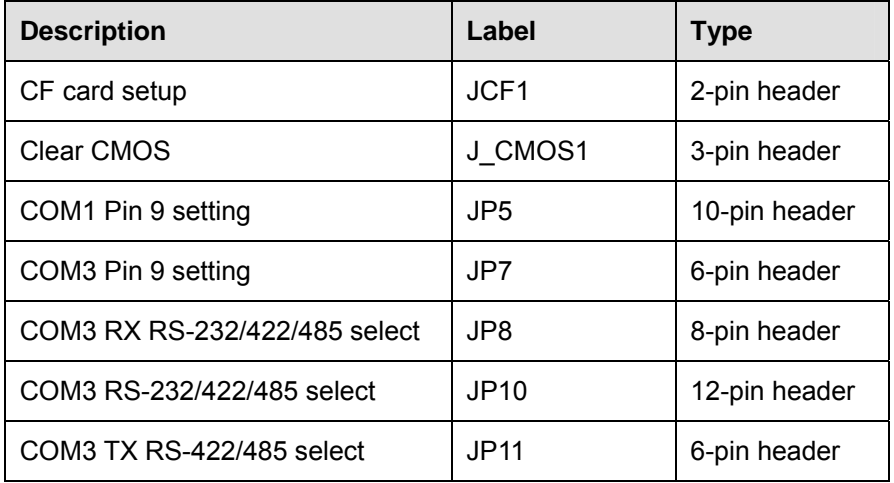

**Table 2-4: AFL2-W15A-N270 Jumpers** 

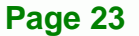

| <b>Description</b>            | Label       | <b>Type</b>   |
|-------------------------------|-------------|---------------|
| CF card setup                 | J2          | 2-pin header  |
| Clear CMOS                    | J CMOS1     | 3-pin header  |
| COM1 Pin 9 setting            | JP7         | 10-pin header |
| COM3 Pin 9 setting            | JP8         | 6-pin header  |
| COM3 RX RS-232/422/485 select | <b>JP11</b> | 8-pin header  |
| COM3 RS-232/422/485 select    | JP9.        | 12-pin header |
| COM3 TX RS-422/485 select     | JP10        | 6-pin header  |

**Table 2-5: AFL2-W15A-L325 Jumpers** 

#### **2.7.1 Access the Jumpers**

To access the jumpers, please remove the back panel and the internal aluminum chassis. To remove the back panel, please refer to **Section 4.3**.

#### **2.7.2 CF Card Setup**

**Technology Corp** 

**Page 24** 

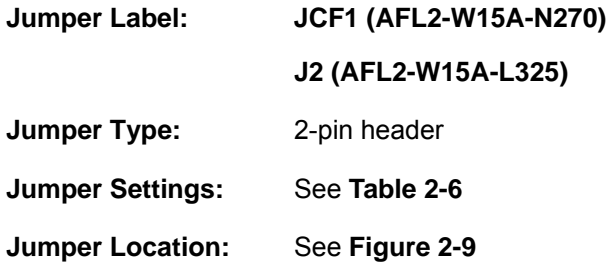

The CF Card Setup jumper sets the CF Type I card or CF Type II cards as either the slave device or the master device. CF Card Setup jumper settings are shown in Table 2-6.

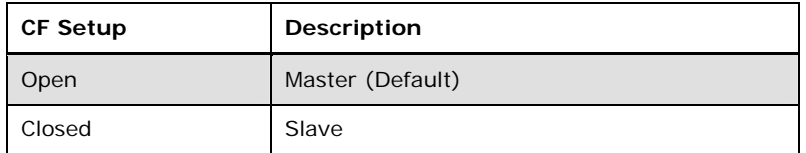

#### **Table 2-6: CF Card Setup Jumper Settings**

The CF Card Setup jumper location is shown in Figure 2-9.
## **AFL2-W15A-N270**

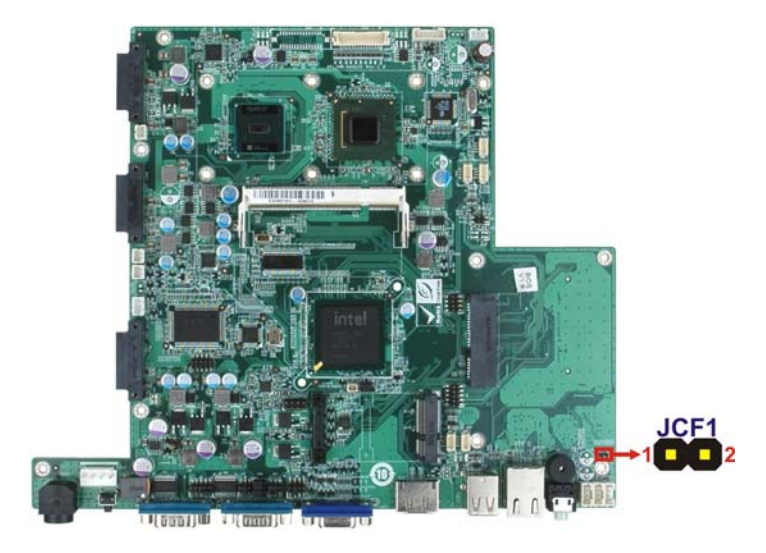

®Technology Corp.

**AFL2-W15A-L325** 

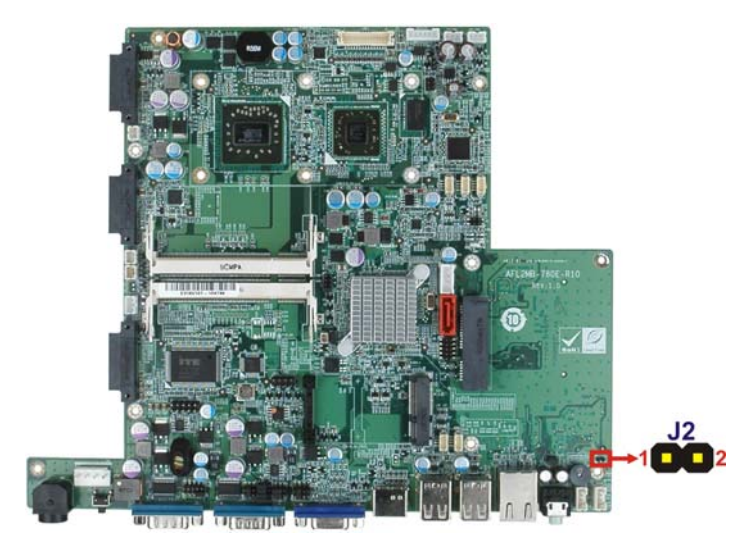

**Figure 2-9: CF Card Setup Jumper Location** 

# **2.7.3 Clear CMOS Jumper**

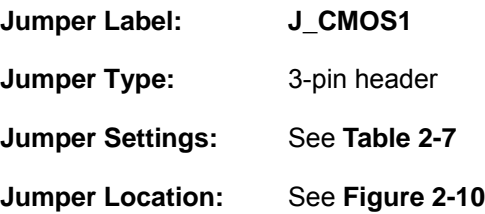

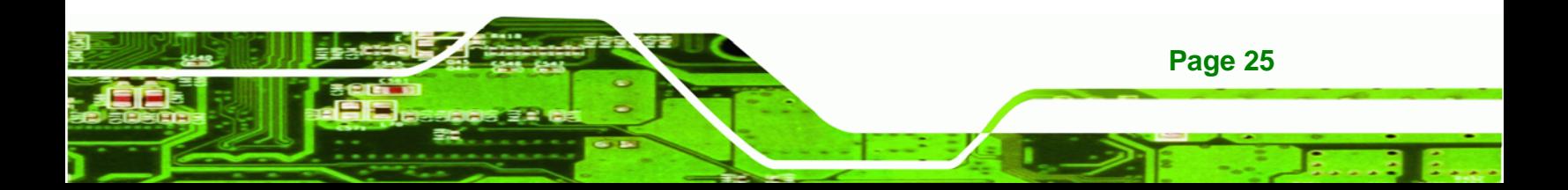

If the AFL2-W15A-N270/L325 fails to boot due to improper BIOS settings, the clear CMOS jumper clears the CMOS data and resets the system BIOS information. To do this, use the jumper cap to close the pins for a few seconds then remove the jumper clip.

If the "CMOS Settings Wrong" message is displayed during the boot up process, the fault may be corrected by pressing the F1 to enter the CMOS Setup menu. Do one of the following:

- **Enter the correct CMOS setting**
- Load Optimal Defaults

Technology Corp

Load Failsafe Defaults.

After having done one of the above, save the changes and exit the CMOS Setup menu.

The clear CMOS jumper settings are shown in Table 2-7.

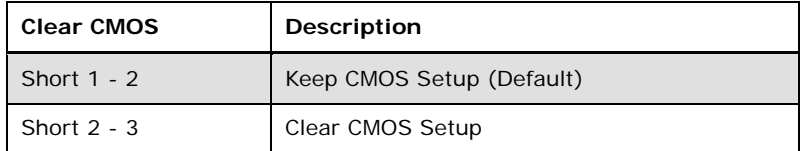

#### **Table 2-7: Clear CMOS Jumper Settings**

The location of the clear CMOS jumper is shown in Figure 2-10 below.

#### **AFL2-W15A-N270**

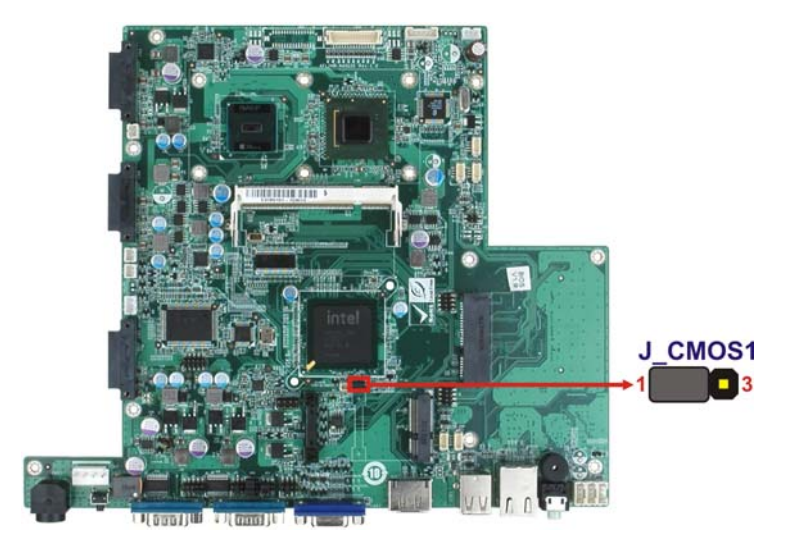

**Page 26** 

#### **AFL2-W15A-L325**

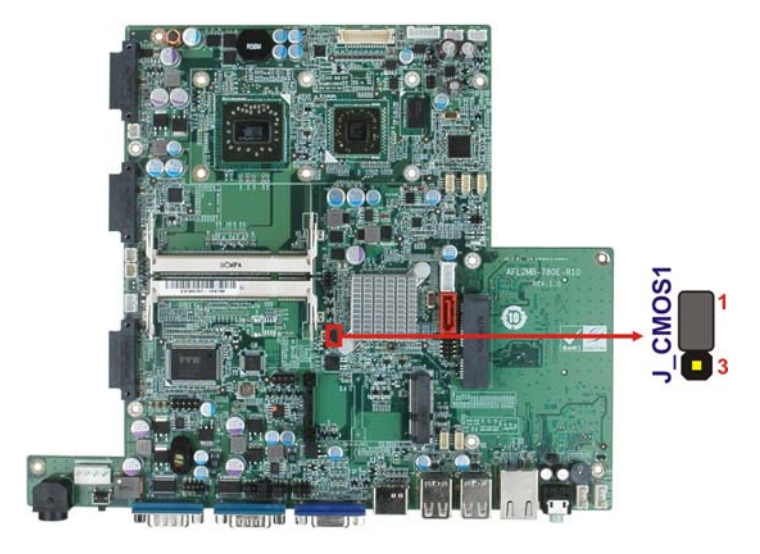

®Technology Corp.

**Figure 2-10: Clear CMOS Jumper** 

#### **2.7.4 COM 1 Port Pin 9 Select**

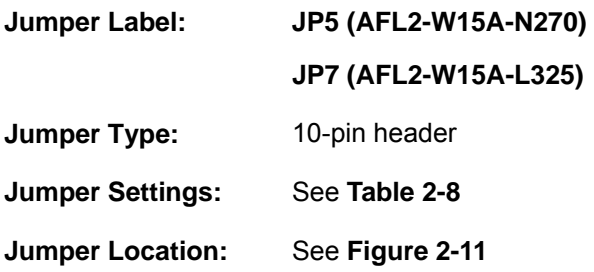

The jumper configures pin 9 on COM1 connector. Pin 9 on the COM1 connector can be set as the ring (RI) signal, +5 V or +12 V. The COM1 Pin 9 Setting jumper selection options are shown in Table 2-8.

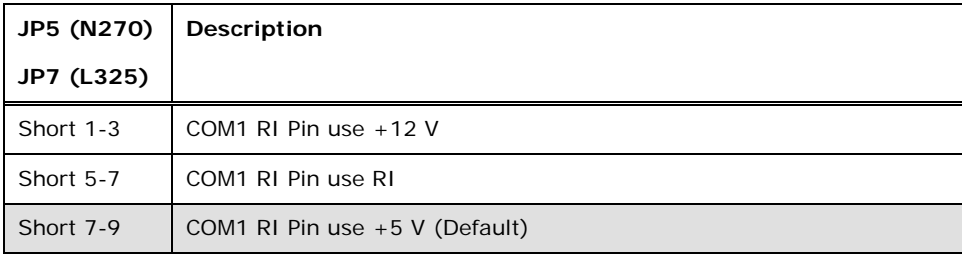

**Table 2-8: COM1 Pin 9 Setting Jumper Settings** 

The COM1 Pin 9 Setting jumper locations are shown in Figure 2-11 below.

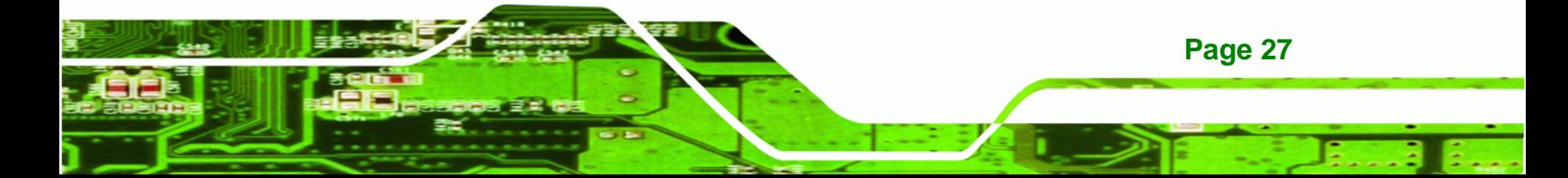

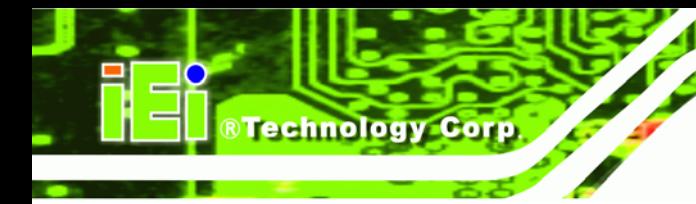

**AFL2-W15A-N270** 

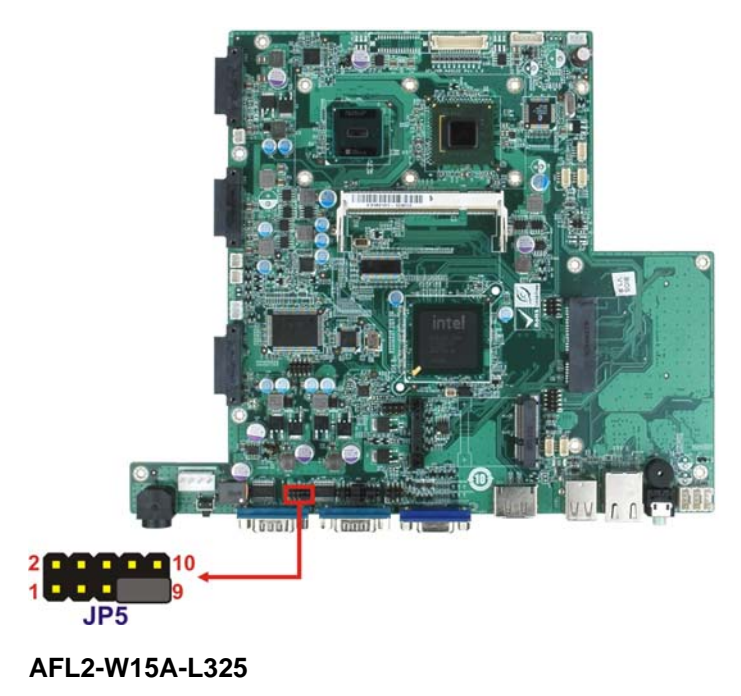

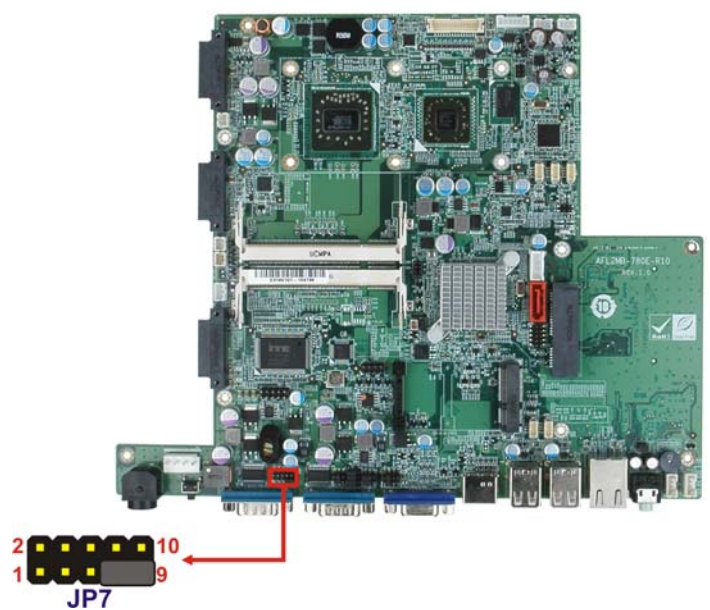

**Figure 2-11: COM1 Pin 9 Setting Jumper Locations** 

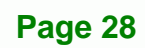

# **2.7.5 COM 3 Port Pin 9 Select**

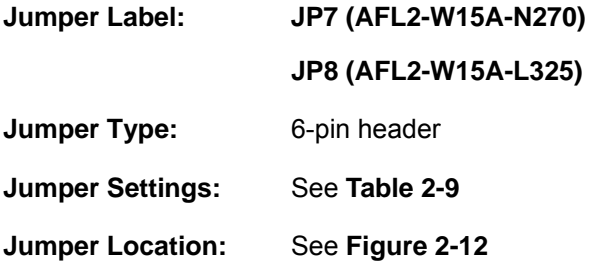

The jumper configures pin 9 on COM3 DB-9 connectors. Pin 9 on the COM3 DB-9 connector can be set as the ring (RI) signal, +5 V or +12 V. The COM3 Pin 9 Setting jumper selection options are shown in Table 2-8.

®Technology Corp.

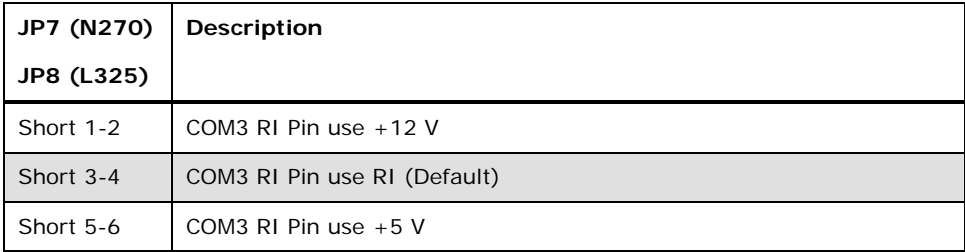

#### **Table 2-9: COM3 Pin 9 Setting Jumper Settings**

The COM3 Pin 9 Setting jumper locations are shown in Figure 2-11 below.

#### **AFL2-W15A-N270**

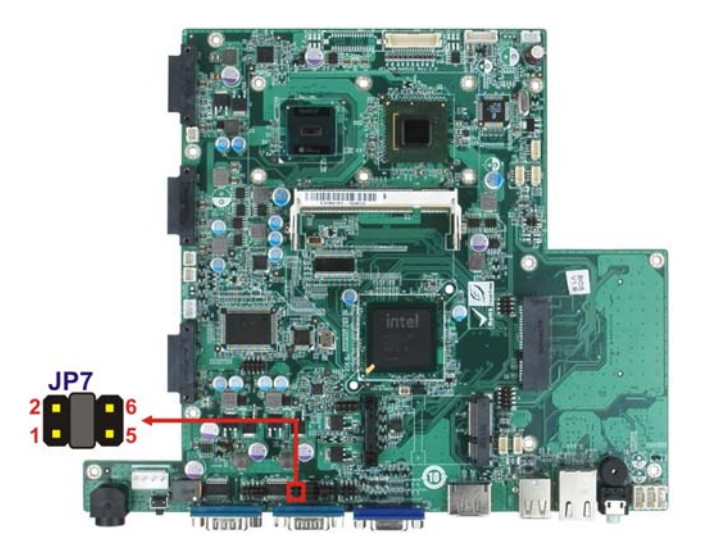

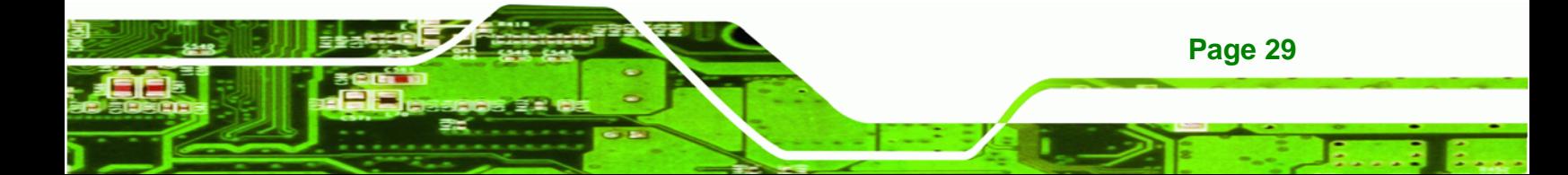

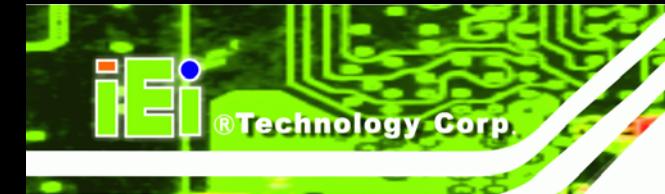

#### **AFL2-W15A-L325**

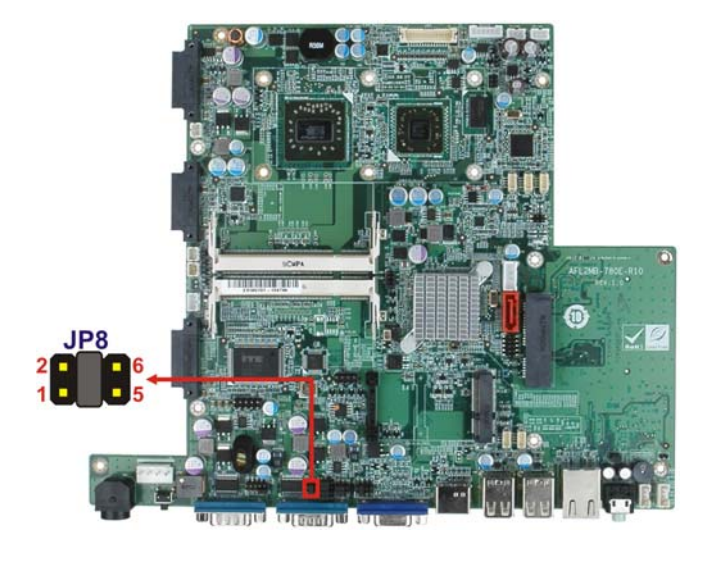

**Figure 2-12: COM3 Pin 9 Setting Jumper Locations** 

# **2.7.6 COM3 RX Function Select Jumper**

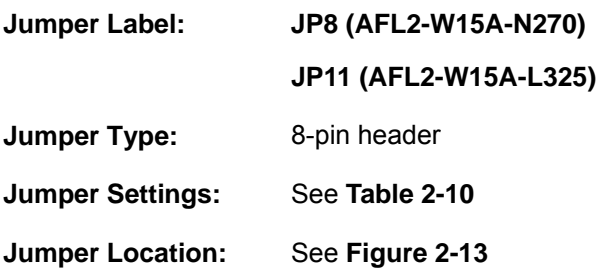

The COM3 RX Function Select jumper sets the communication protocol used by the RX serial communications port COM3 as RS-232, RS-422 or RS-485. The COM3 RX Function Select jumper settings are shown in Table 2-10.

| JP8 (N270)  | <b>Description</b>      |  |  |  |
|-------------|-------------------------|--|--|--|
| JP11 (L325) |                         |  |  |  |
| Short 1-2   | DET BIOS RS-232/422/485 |  |  |  |
| Short 3-4   | RS-232 (Default)        |  |  |  |
| Short 5-6   | RS-422                  |  |  |  |
| Short 7-8   | <b>RS-485</b>           |  |  |  |

**Table 2-10: COM3 RX Function Select Jumper Settings** 

**Page 30** 

The COM3 RX Function Select jumper location is shown in Figure 2-13.

®Technology Corp.

## **AFL2-W15A-N270**

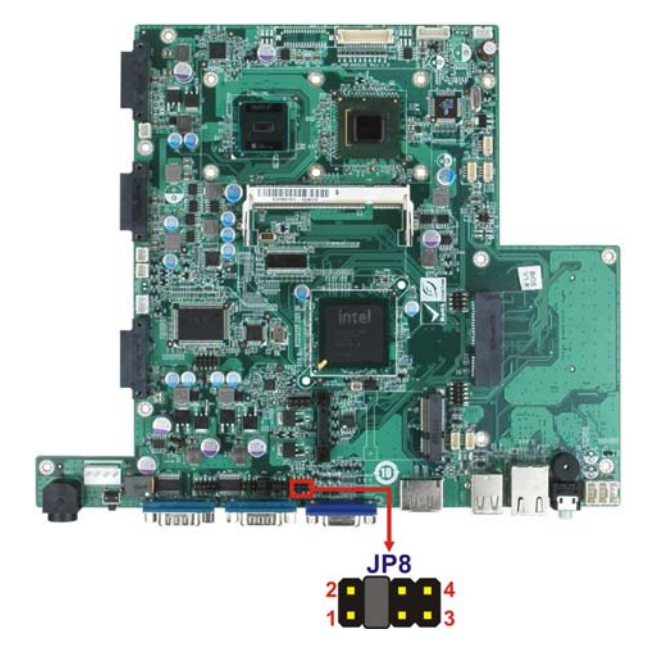

**AFL2-W15A-L325** 

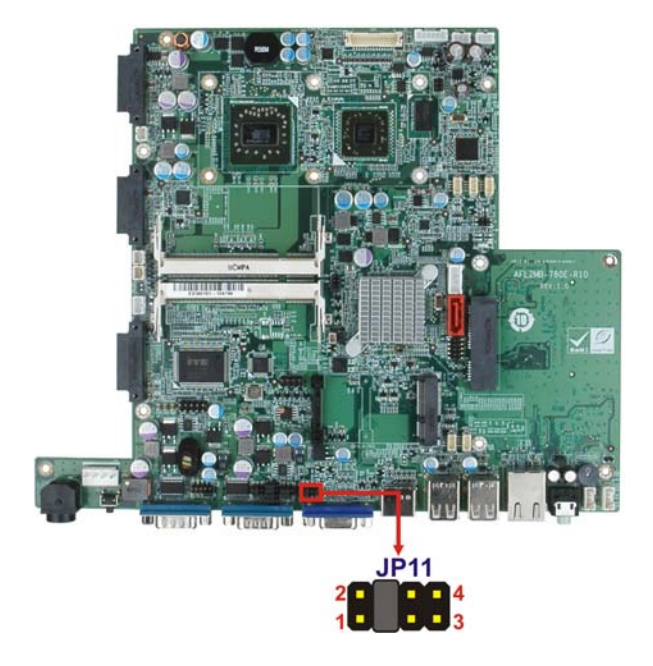

**Figure 2-13: COM3 RX Function Select Jumper Location** 

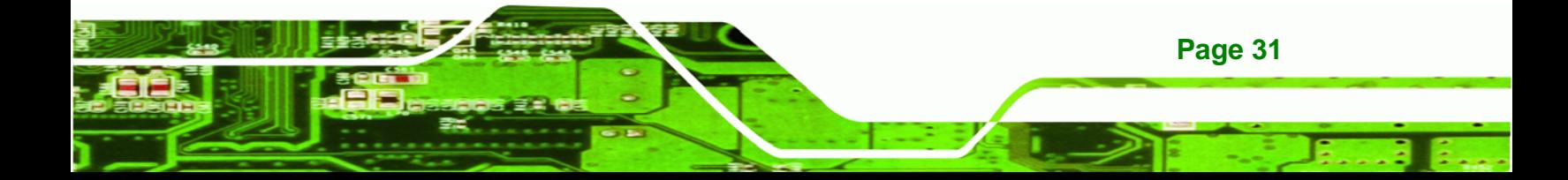

## **2.7.7 COM3 RS-232/422/485 Serial Port Select Jumper**

**Technology Corp** 

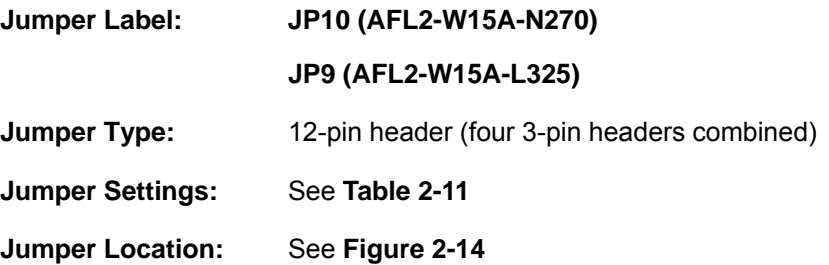

The COM3 RS-232/422/485 Serial Port Select jumper sets the communication protocol used by the second serial communications port (COM3) as RS-232, RS-422 or RS-485. The COM3 RS-232/422/485 Serial Port Select settings are shown in Table 2-11.

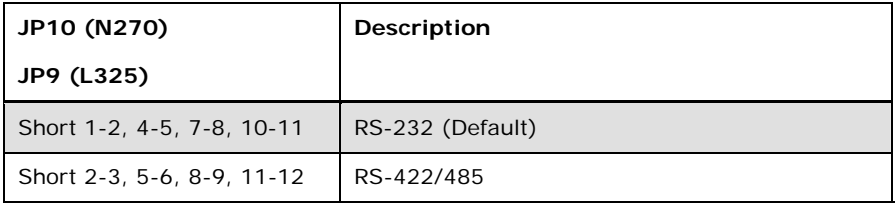

#### **Table 2-11: COM3 RS-232/422/485 Serial Port Select Jumper Settings**

The COM3 RS-232/422/485 Serial Port Select jumper location is shown in Figure 2-14.

## **AFL2-W15A-N270**

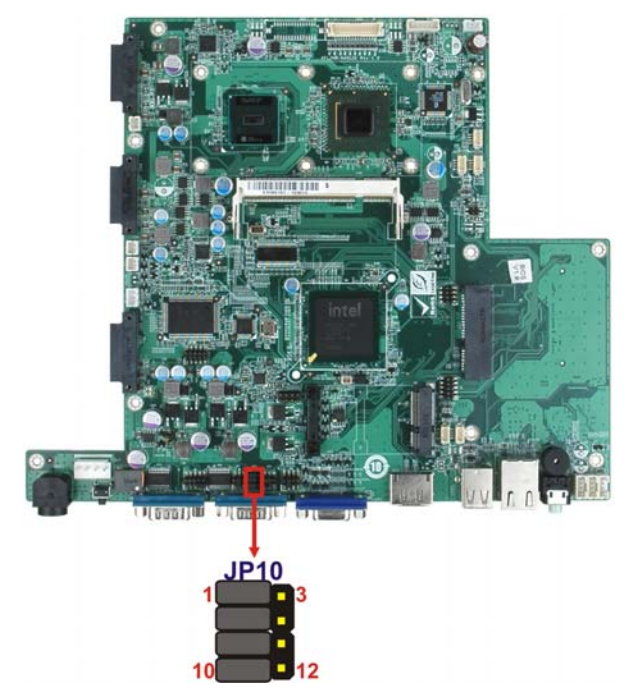

®Technology Corp.

#### **AFL2-W15A-L325**

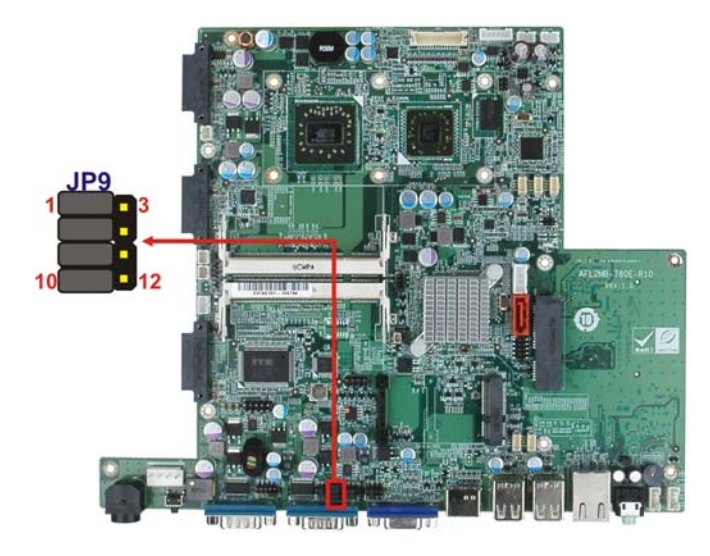

**Figure 2-14: COM3 RS-232/422/485 Serial Port Select Jumper Location** 

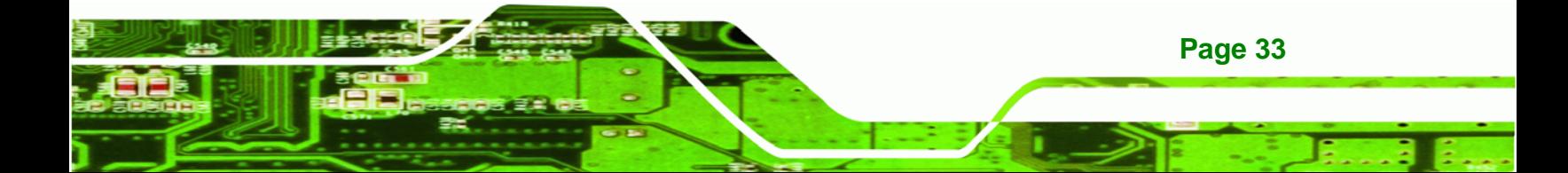

# **2.7.8 COM3 TX Function Select Jumper**

Technology Corp

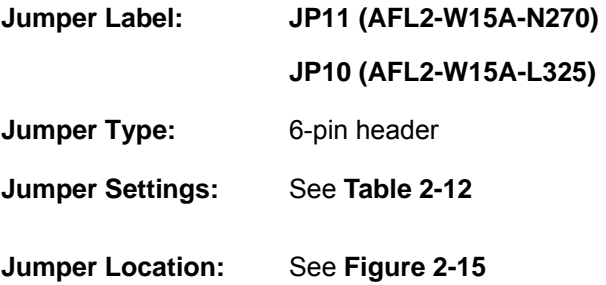

The COM3 TX Function Select jumper configures the TX pin on COM3 serial port connector as RS-422 as an RS-485. The COM3 TX Function Select jumper selection options are shown in Table 2-12.

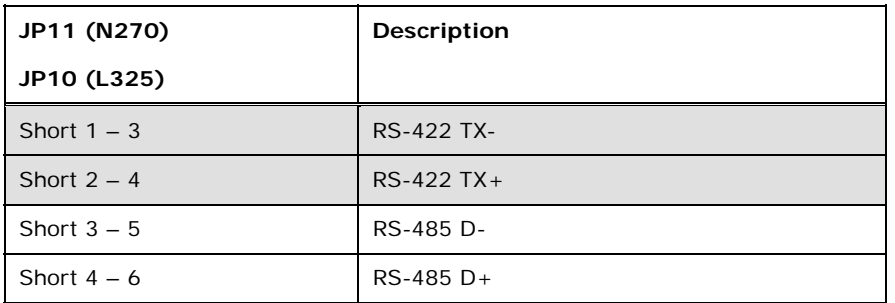

**Table 2-12: COM3 TX Function Select Jumper Settings** 

The COM3 TX Function Select jumper location is shown in Figure 2-15 below.

#### **AFL2-W15A-N270**

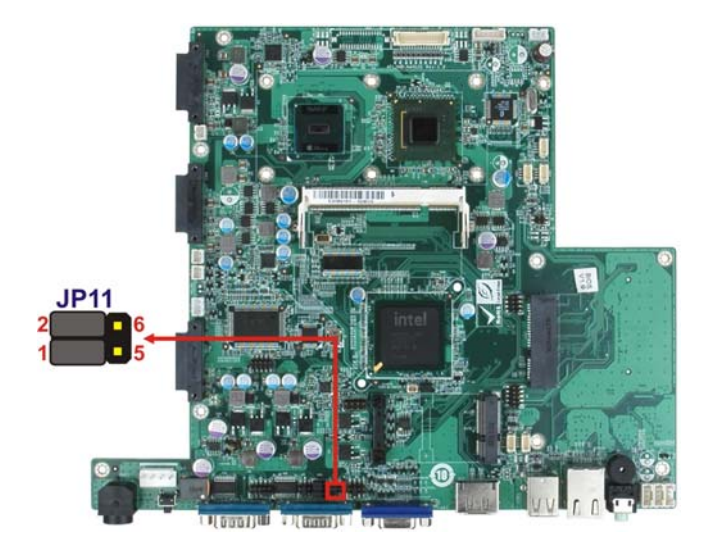

**Page 34** 

#### **AFL2-W15A-L325**

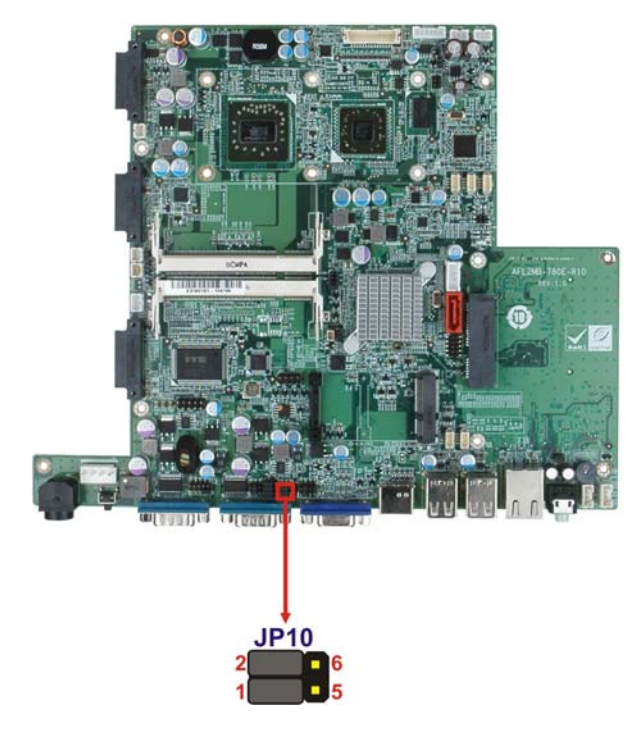

**Figure 2-15: COM3 TX Function Select Jumper Pinout Locations** 

# **2.7.8.1 COM3 RS-422 and RS-485 Pinouts**

The pinouts for RS-422 and RS-485 operation of external serial port COM 3 are detailed below.

®Technology Corp.

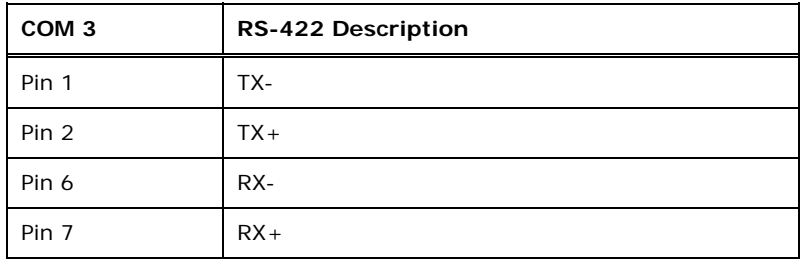

#### **Table 2-13: RS-422 Pinouts**

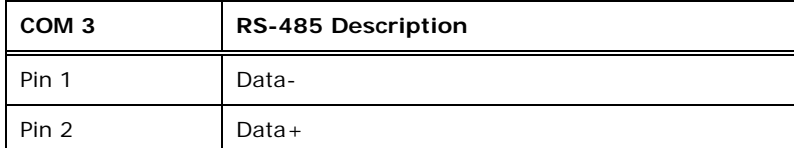

#### **Table 2-14: RS-485 Pinouts**

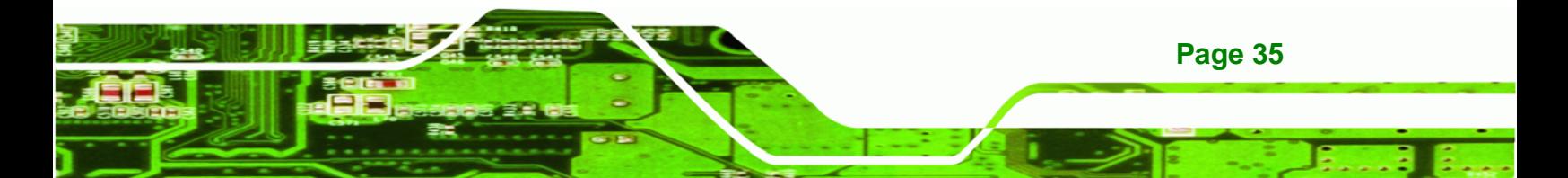

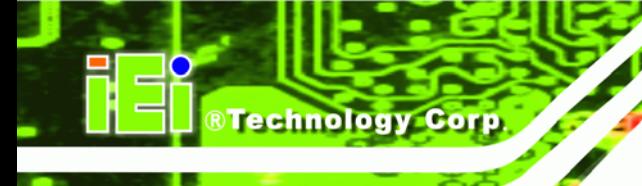

# **2.8 Mounting the System**

# **WARNING!**

The panel PC is very heavy. Two or more people should mount the panel PC. Dropping or bumping the panel PC during installation can cause serious or irreparable damage to the panel PC.

The following installation options are available:

- Arm mounting
- Panel mounting
- Stand mounting
- Wall mounting

The installation instructions are included with the stand, arm or mount.

# **2.8.1 Arm Mounting**

The AFL2-W15A-N270/L325 is VESA (Video Electronics Standards Association) compliant and can be mounted on an arm with a 100 mm interface pad. To mount the AFL2-W15A-N270/L325 on an arm, please follow the steps below.

**Step 1:** The arm is a separately purchased item. Please correctly mount the arm onto the surface it uses as a base. To do this, refer to the installation documentation that came with the mounting arm.

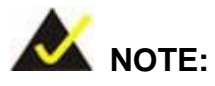

When purchasing the arm please ensure that it is VESA compliant and that the arm has a 100 mm interface pad. If the mounting arm is not VESA compliant it cannot be used to support the AFL2-W15A-N270/L325.

**Page 36** 

- **Step 2:** Once the mounting arm has been firmly attached to its surface, lift the AFL2-W15A-N270/L325 onto the interface pad of the mounting arm.
- **Step 3:** Align the retention screw holes on the mounting arm interface with those in the AFL2-W15A-N270/L325. The AFL2-W15A-N270/L325 arm mount retention screw holes are shown in Figure 2-16.

®Technology Corp.

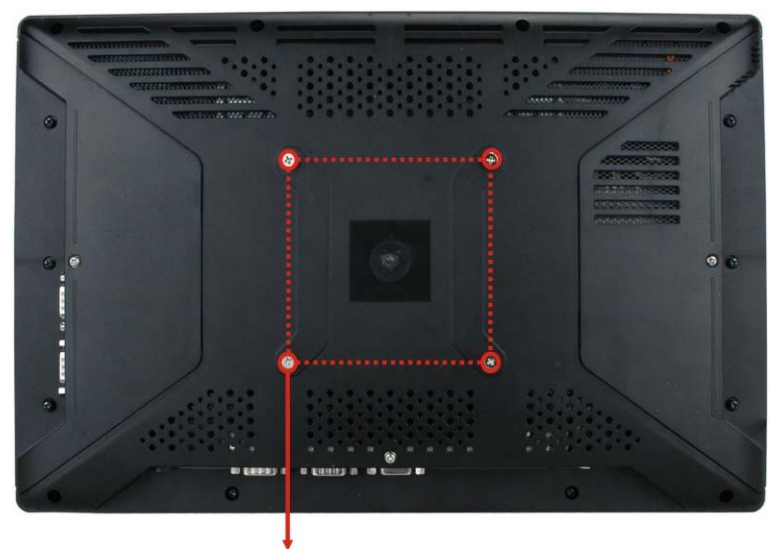

VESA mount screw holes

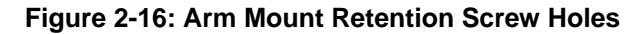

**Step 4:** Secure the AFL2-W15A-N270/L325 to the interface pad by inserting four retention screws through the mounting arm interface pad and into the AFL2-W15A-N270/L325.

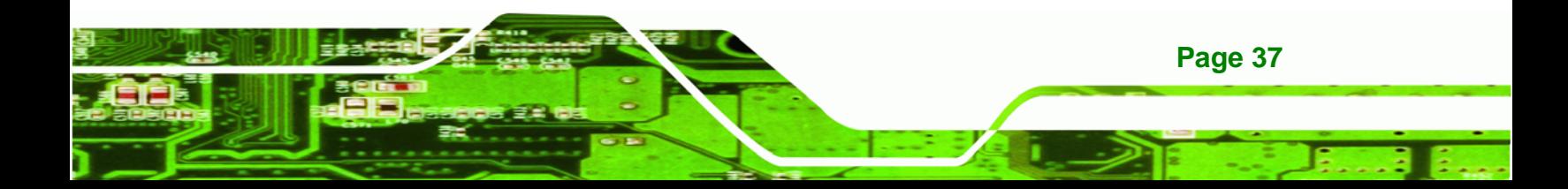

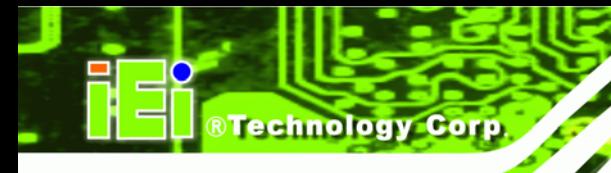

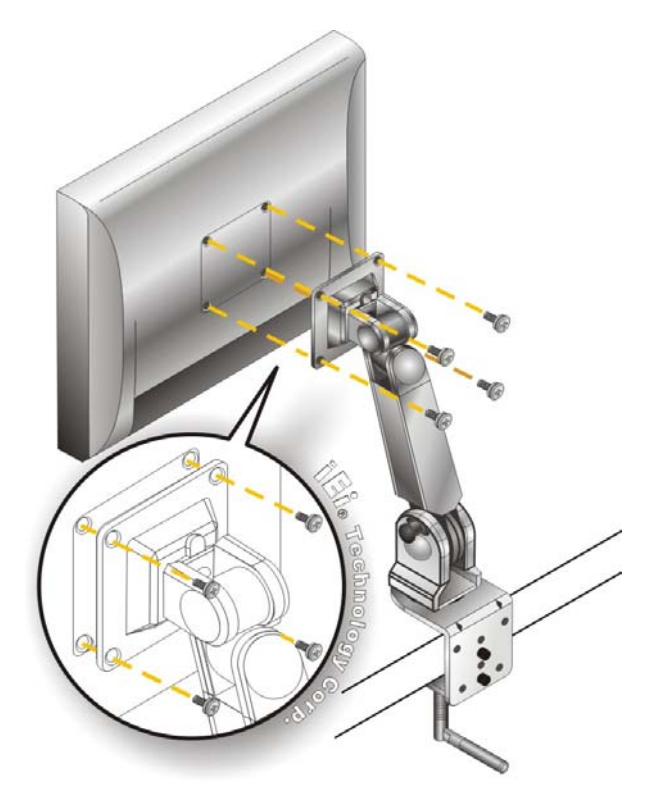

**Figure 2-17: Arm Mounting (ARM-11-RS)** 

# **2.8.2 Panel Mounting**

To mount the panel PC into a panel, please follow the steps below.

- **Step 1:** Select the position on the panel to mount the flat panel PC.
- **Step 2:** Cut out a section corresponding to the size shown below. The size must be smaller then the outer edge. Recommended cutout sizes are shown below.

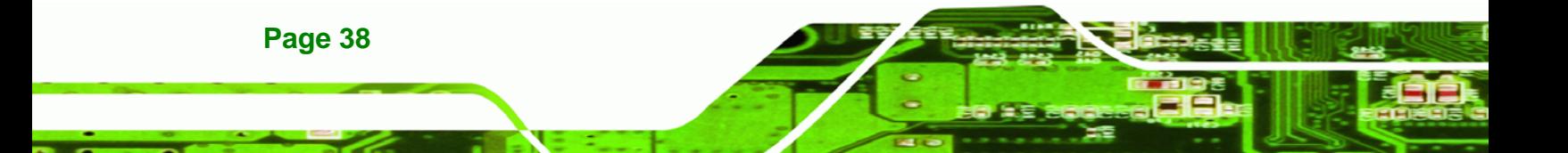

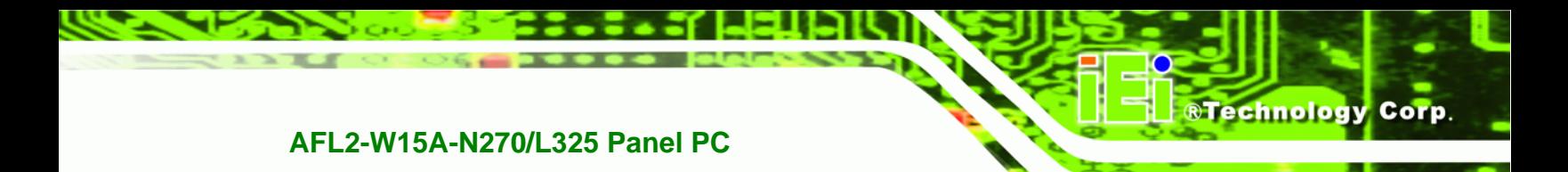

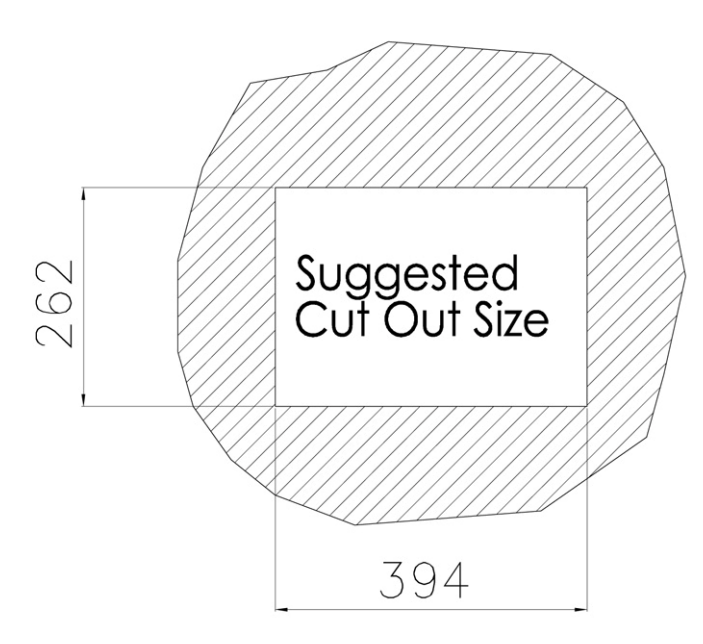

#### **Figure 2-18: Cutout**

- **Step 3:** Slide the flat panel PC through the hole until the aluminum frame is flush against the panel.
- **Step 4:** Align the panel mounting bracket screw holes with the VESA mounting holes on the rear of the panel PC.
- **Step 5:** Secure the two panel mounting brackets to the rear of the panel PC by inserting the four retention screws into the VESA mounting holes (Figure 2-19 **0**).
- **Step 6:** Insert the panel mounting clamps into the pre-formed holes along the two edges of the panel mounting brackets (Figure 2-19 <sup>2</sup>). There are a total of 4 panel mounting clamps for the AFL2-W15A-N270/L325.
- **Step 7:** Tighten the screws that pass through the panel mounting clamps until the plastic caps at the front of all the screws are firmly secured to the panel (**Figure 2-19** p).

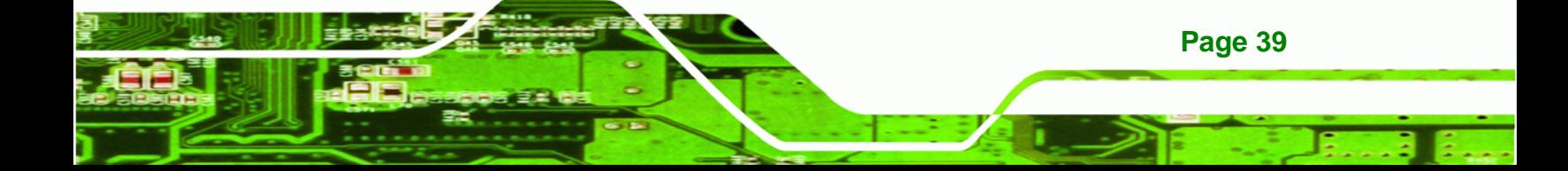

# Technology Corp

# **AFL2-W15A-N270/L325 Panel PC**

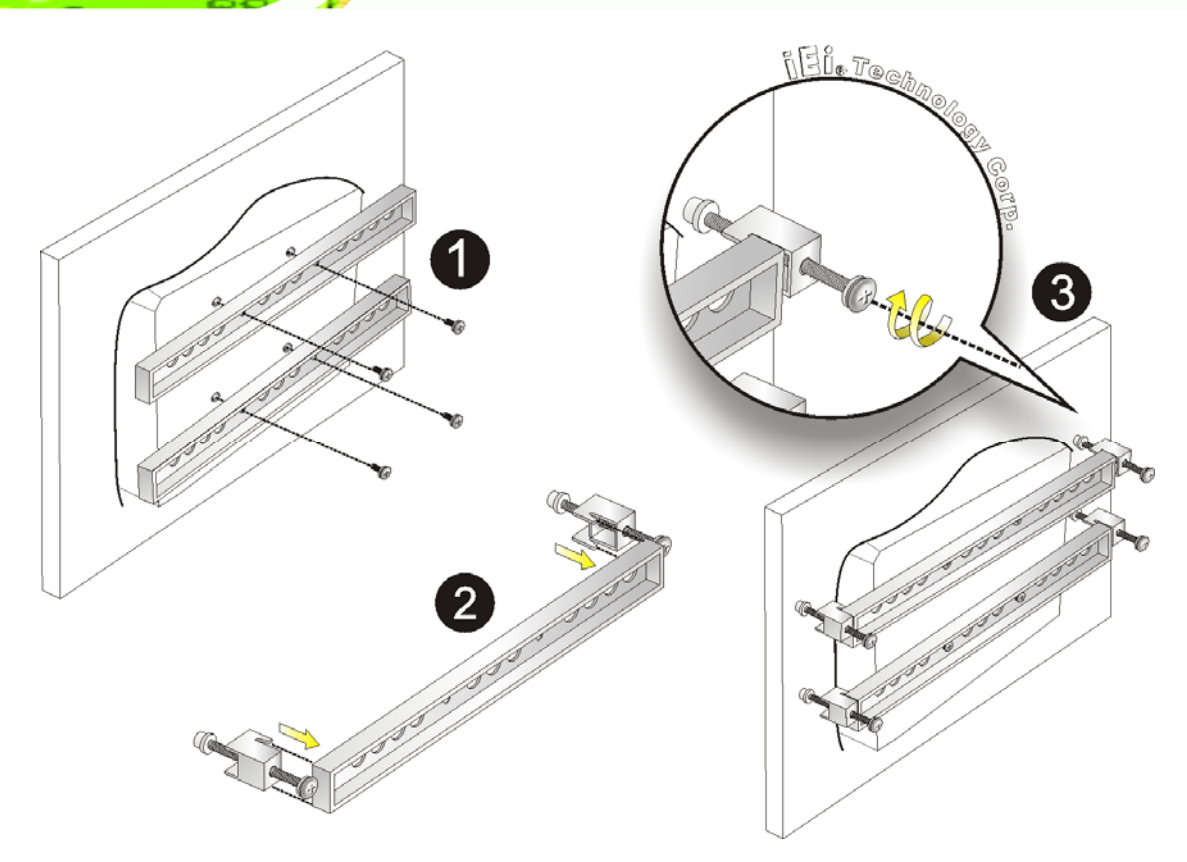

#### **Figure 2-19: Tighten the Panel Mounting Clamp Screws**

# **2.8.3 Stand Mounting**

To mount the AFL2-W15A-N270/L325 using the stand mounting kit, please follow the steps below.

- **Step 1:** Locate the screw holes on the rear of the AFL2-W15A-N270/L325. This is where the bracket will be attached.
- **Step 2:** Align the bracket with the screw holes.
- **Step 3:** To secure the bracket to the AFL2-W15A-N270/L325 insert the retention screws into the screw holes and tighten them.

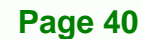

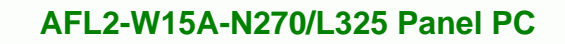

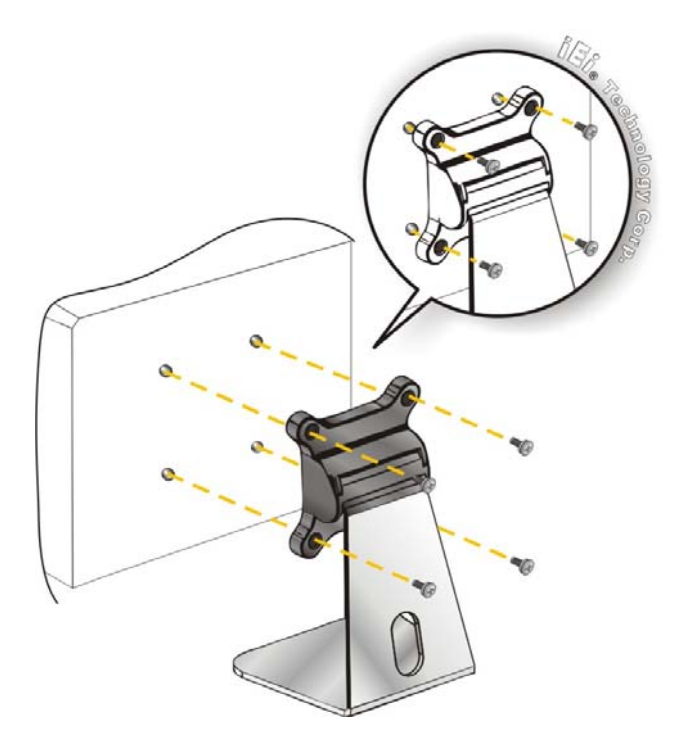

®Technology Corp.

**Figure 2-20: Stand Mounting (Stand-A19)** 

## **2.8.4 Wall Mounting**

To mount the flat panel PC onto the wall, please follow the steps below.

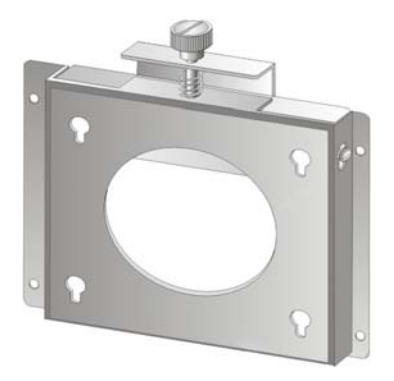

**Figure 2-21: Wall Mount** 

- **Step 1:** Select the location on the wall for the wall-mounting bracket.
- **Step 2:** Carefully mark the locations of the four brackets screw holes on the wall.

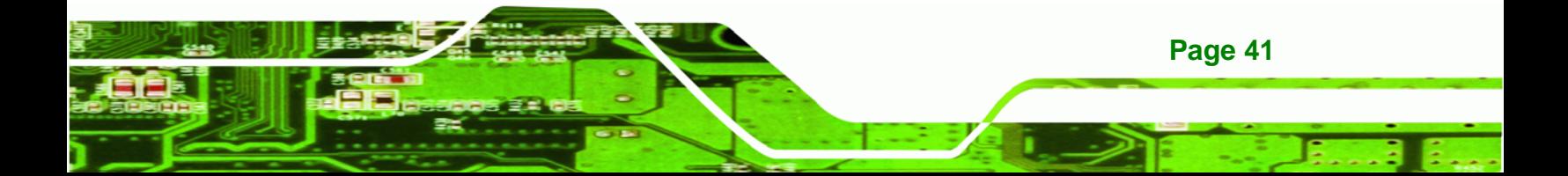

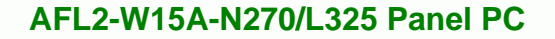

- **Step 3:** Drill four pilot holes at the marked locations on the wall for the bracket retention screws.
- **Step 4:** Align the wall-mounting bracket screw holes with the pilot holes.
- **Step 5:** Secure the mounting-bracket to the wall by inserting the retention screws into the four pilot holes and tightening them (Figure 2-22).

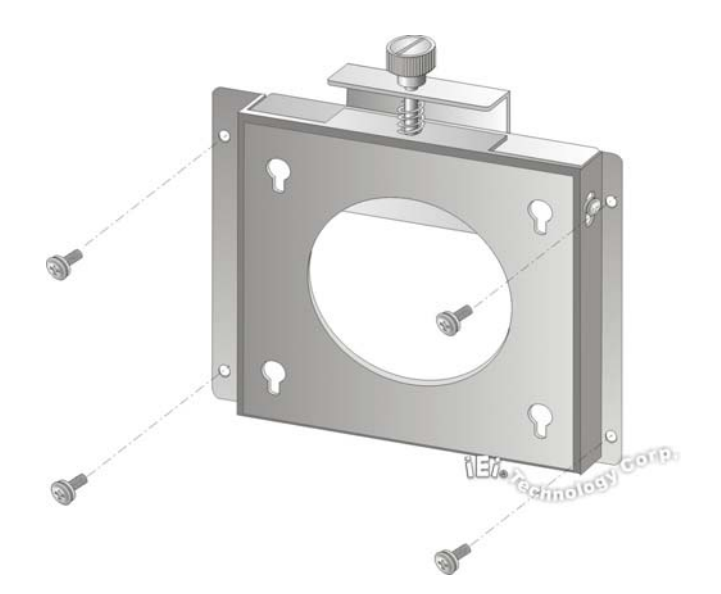

#### **Figure 2-22: Wall-mounting Bracket**

- **Step 6:** Insert the four monitor mounting screws provided in the wall mounting kit into the four screw holes on the real panel of the flat panel PC and tighten until the screw shank is secured against the rear panel (Figure 2-23).
- **Step 7:** Align the mounting screws on the monitor rear panel with the mounting holes on the bracket.
- **Step 8:** Carefully insert the screws through the holes and gently pull the monitor downwards until the monitor rests securely in the slotted holes (Figure 2-23). Ensure that all four of the mounting screws fit snuggly into their respective slotted holes.

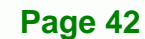

**Technology Corp** 

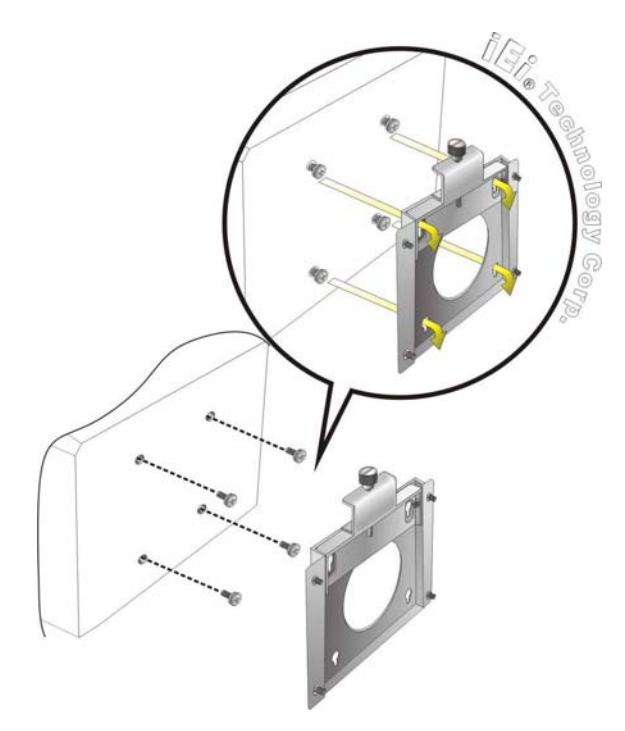

**Figure 2-23: Chassis Support Screws** 

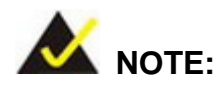

In the diagram below the bracket is already installed on the wall.

®Technology Corp.

**Step 9:** Secure the panel PC by fastening the retention screw of the wall-mounting bracket. (Figure 2-24).

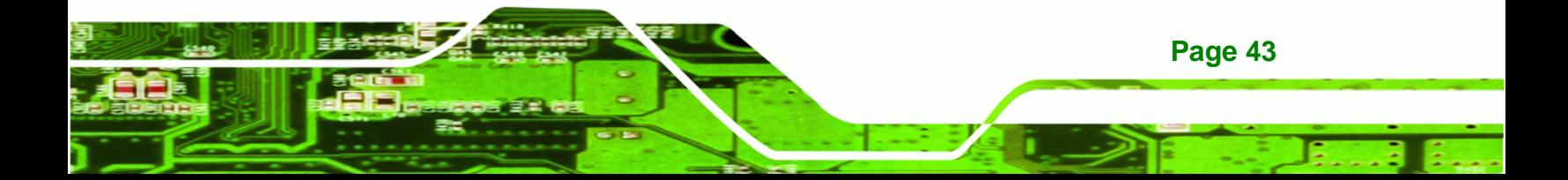

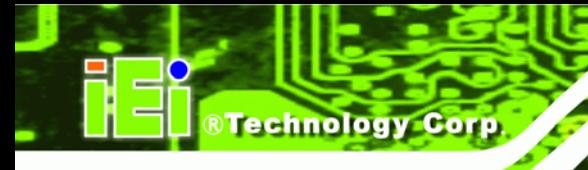

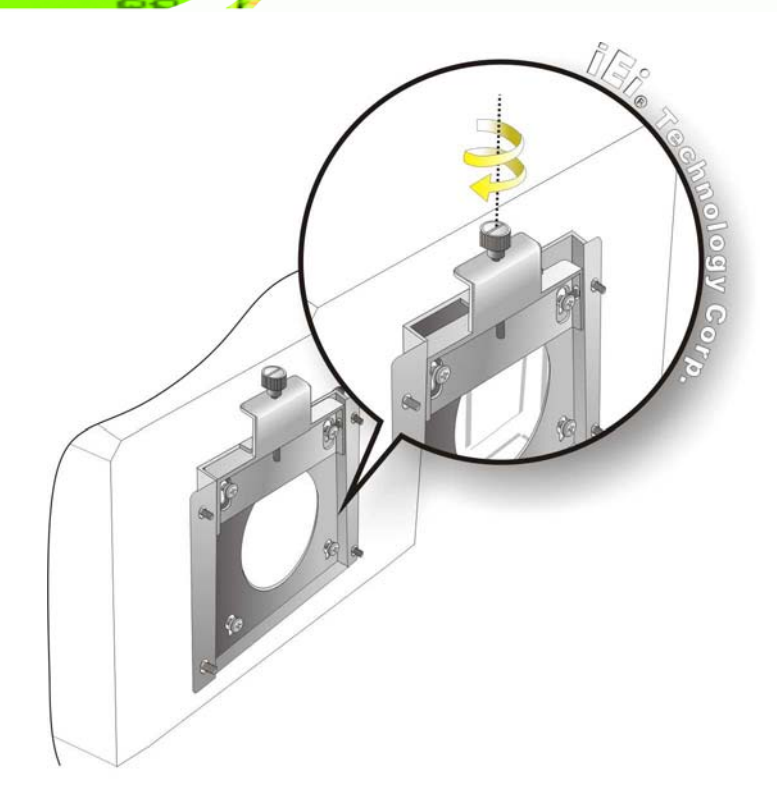

**Figure 2-24: Secure the Panel PC** 

# **2.9 Bottom Panel Connectors**

The bottom panel connectors extend the capabilities of the panel PC but are not essential for operation (except power).

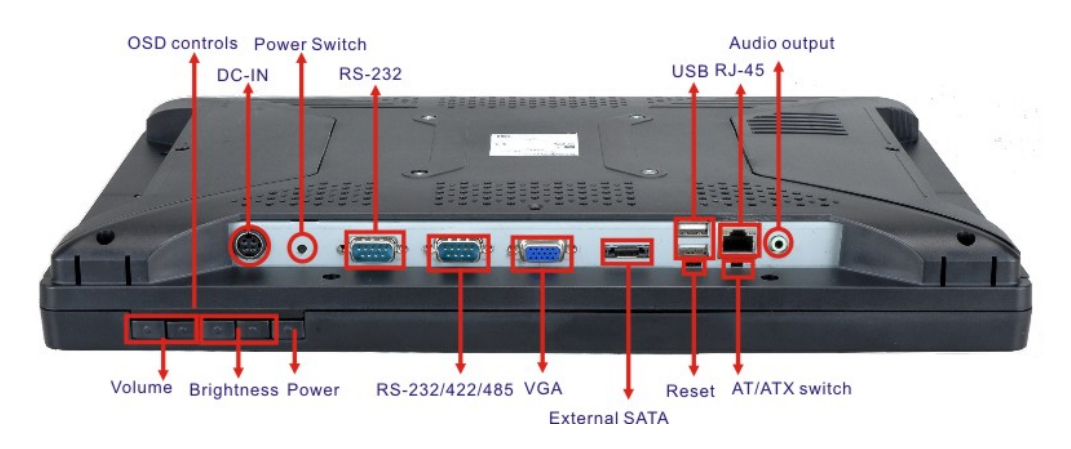

**Figure 2-25: AFL2-W15A-N270 Bottom Panel** 

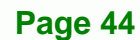

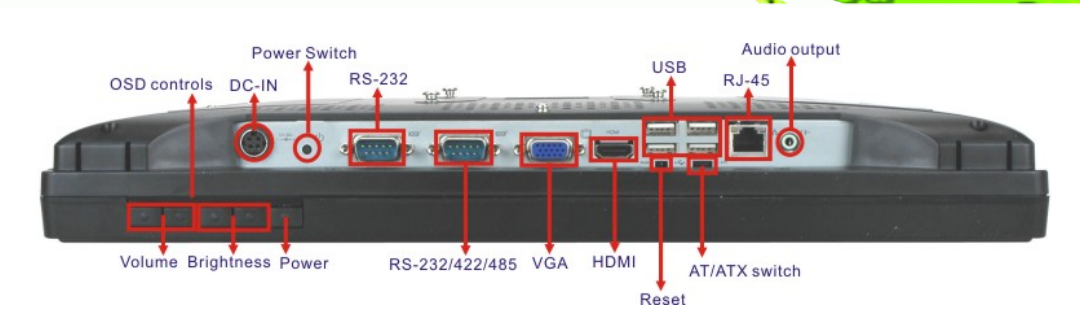

®Technology Corp.

**Figure 2-26: AFL2-W15A-L325 Bottom Panel** 

#### **2.9.1 LAN Connection**

The RJ-45 connectors enable connection to an external network. To connect a LAN cable with an RJ-45 connector, please follow the instructions below.

- **Step 1:** Locate the RJ-45 connector on the bottom panel of the AFL2-W15A-N270/L325.
- **Step 2: Align the connectors.** Align the RJ-45 connector on the LAN cable with one of the RJ-45 connectors on the bottom panel of the AFL2-W15A-N270/L325. See Figure 2-27.

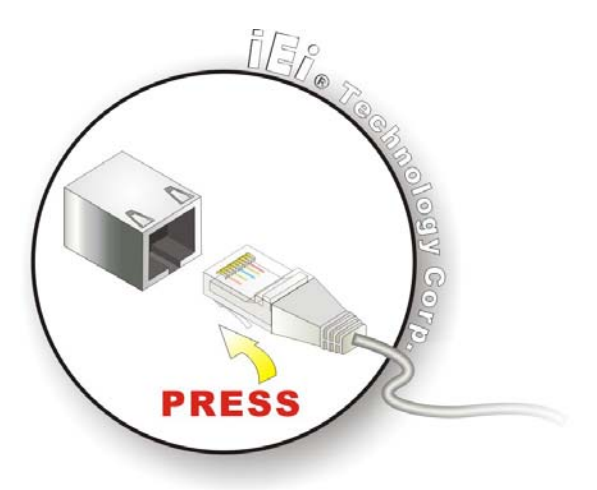

**Figure 2-27: LAN Connection** 

**Step 3: Insert the LAN cable RJ-45 connector.** Once aligned, gently insert the LAN cable RJ-45 connector into the onboard RJ-45 port.

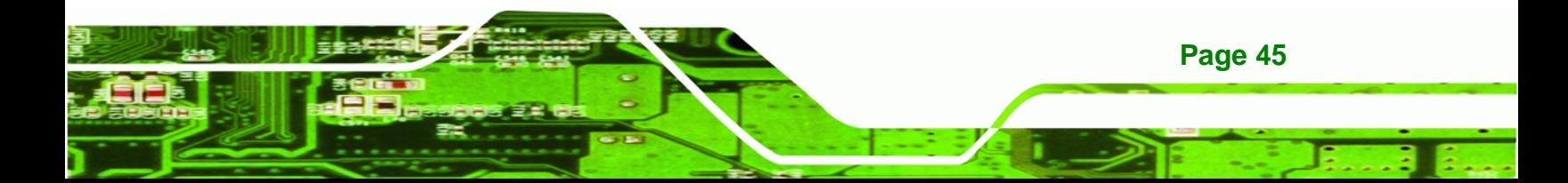

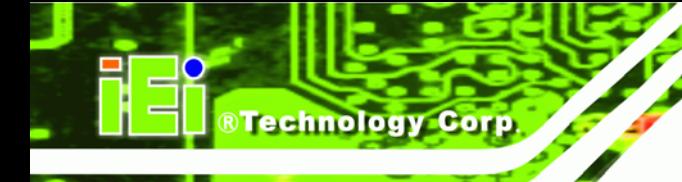

#### **2.9.2 Serial Device Connection**

The serial device connectors are for connecting serial devices to the AFL2-W15A-N270/L325. Follow the steps below to connect a serial device to the AFL2-W15A-N270/L325 panel PC.

- **Step 1: Locate the DB-9 connector**. The location of the DB-9 connector is shown in **Chapter 2**.
- **Step 2: Insert the serial connector**. Insert the DB-9 connector of a serial device into the DB-9 connector on the bottom panel. See Figure 2-28.

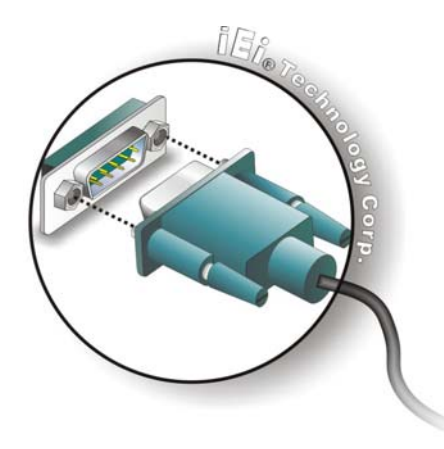

#### **Figure 2-28: Serial Device Connector**

**Step 3: Secure the connector**. Secure the serial device connector to the external interface by tightening the two retention screws on either side of the connector.

#### **2.9.3 USB Device Connection**

**Page 46** 

To connect USB devices to the AFL2-W15A-N270/L325, please follow the instructions below.

- **Step 1: Located the USB connectors**. The locations of the USB connectors are shown in **Chapter 2**.
- **Step 2: Align the connectors.** Align the USB device connector with one of the connectors on the bottom panel. See Figure 2-29.

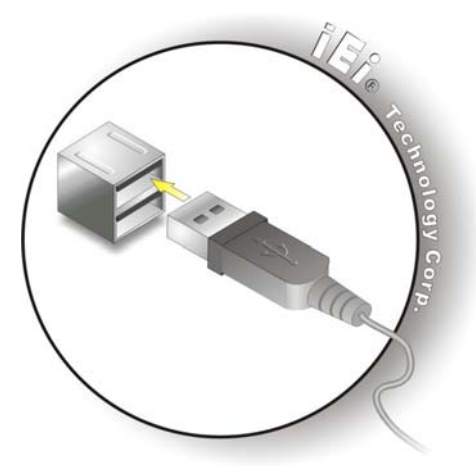

**Figure 2-29: USB Device Connection** 

**Step 3:** Insert the device connector. Once aligned, gently insert the USB device connector into the onboard connector.

**RTechnology Corp.** 

#### **2.9.4 VGA Monitor Connection**

The VGA output can be connected to an external VGA monitor. To connect the VGA monitor to the AFL2-W15A-N270/L325, please follow the instructions below.

- **Step 1: Locate the female DB-15 connector**. The location of the female DB-15 connector is shown in **Chapter 3**.
- **Step 2: Align the VGA connector**. Align the male DB-15 connector on the VGA screen cable with the female DB-15 connector on the external peripheral interface.
- **Step 3: Insert the VGA connector**. Once the connectors are properly aligned with the insert the male connector from the VGA screen into the female connector on the AFL2-W15A-N270/L325. See Figure 2-30.

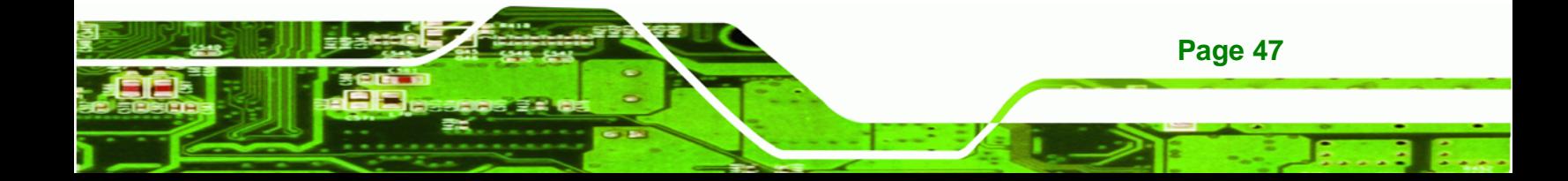

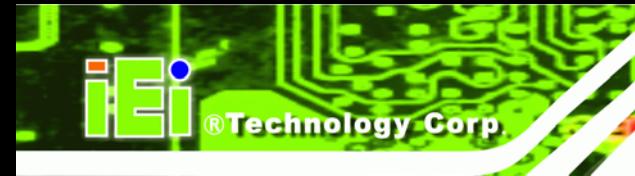

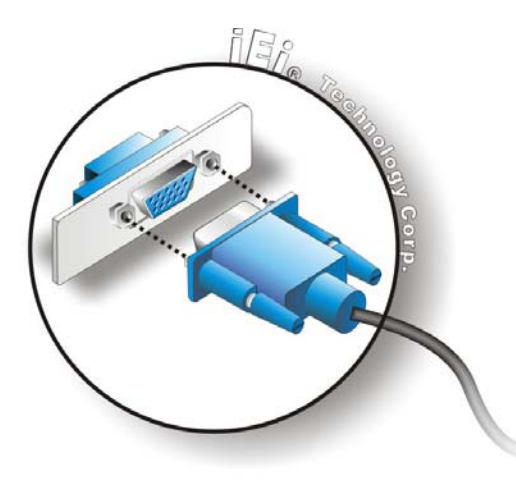

**Figure 2-30: VGA Connector** 

**Step 4: Secure the connector**. Secure the DB-15 VGA connector from the VGA monitor to the external interface by tightening the two retention screws on either side of the connector.

# **2.10 Power Connection**

The power cable connects the panel PC to the power supply. The power cable is required for operation of the panel PC.

- **Step 1:** Connect one end to the panel PC.
- **Step 2:** Connect the other end to the included power supply

# **2.11 RFID Reader Specs and Setup (Optional)**

Some of the AFL2-W15A-N270/L325 models include RFID reader. There are two types of RFID modules and the specifications of the RFID modules are listed below.

#### **2.11.1 RFID Module for EM Models**

**Table 2-15** lists the specifications of the RFID module installed in the AFL2-W15A-N270/L325 **EM** models.

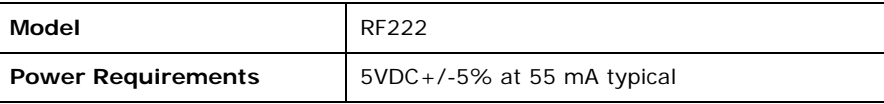

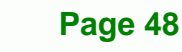

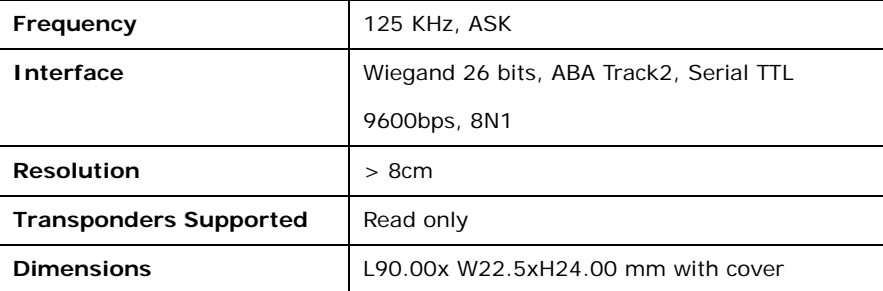

**Table 2-15: RFID Module Specifications for EM Models** 

#### **2.11.2 RFID Module for MF Model**

**Table 2-15** lists the specifications of the RFID module installed in the AFL2-W15A-N270/L325 **MF** models.

**RTechnology Corp.** 

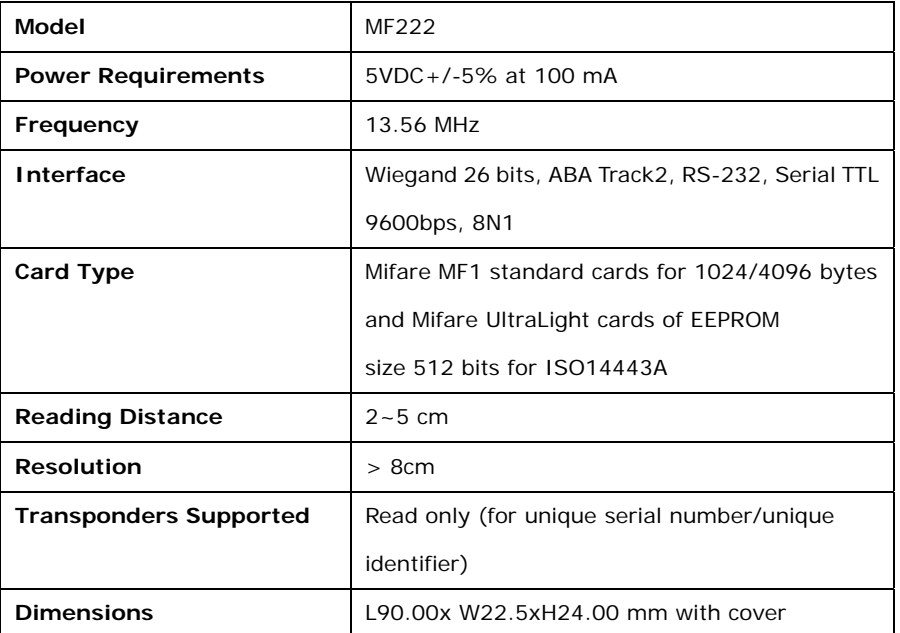

**Table 2-16: RFID Module Specifications for MF Models** 

#### **2.11.3 Serial Port (COM) Settings**

The COM port settings have to be set correctly to enable the communication with the built-in RFID reader. Please follow the information below to setup the COM port settings.

**Step 1:** Launch the Hyper Terminal from the Start menu (Start  $\rightarrow$  Programs  $\rightarrow$ 

Accessories  $\rightarrow$  Communications  $\rightarrow$  HyperTerminal).

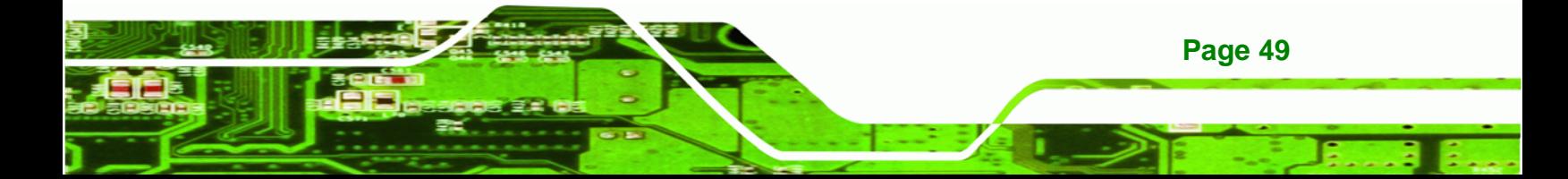

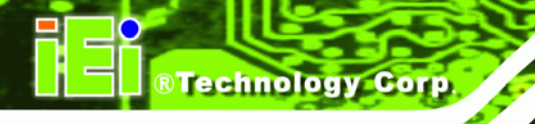

**Step 2:** Setup the port properties as shown below.

- **Bits per second: 9600**
- **Data bits**: 8
- **Parity**: None
- **Stop bits**: 1
- **Flow control**: None

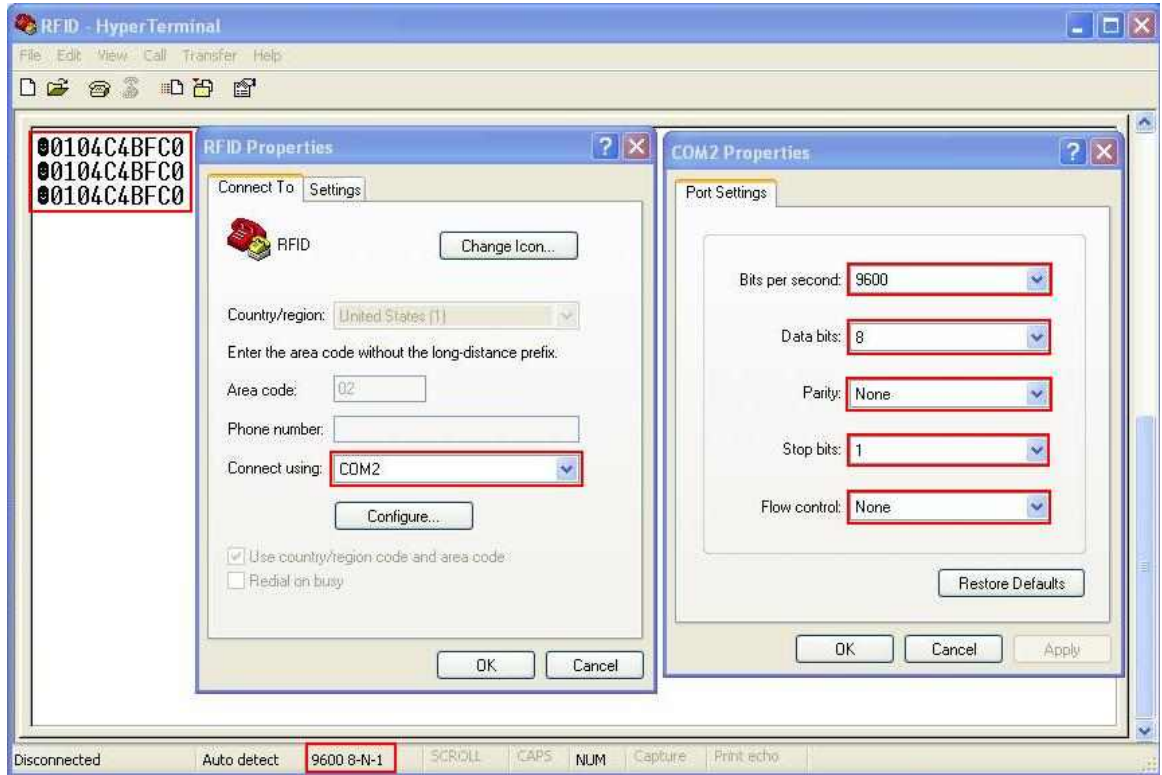

**Figure 2-31: RFID Serial Port Settings** 

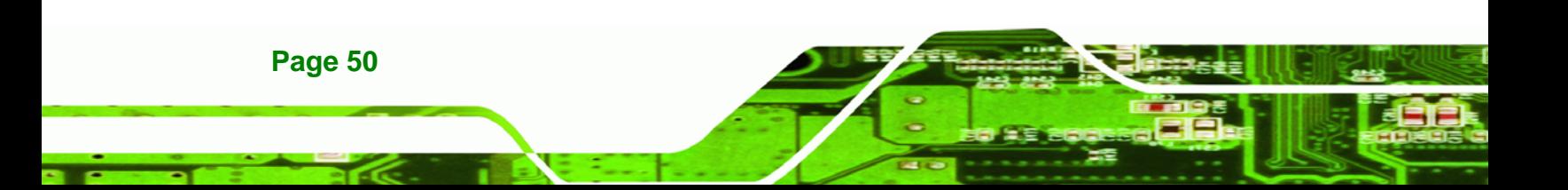

# **2.12 Driver Installation**

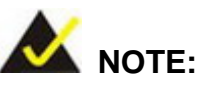

The content of the CD may vary throughout the life cycle of the product and is subject to change without prior notice. Visit the IEI website or contact technical support for the latest updates.

®Technology Corp.

The following drivers can be installed on the system. Each driver is in its own directory on the driver CD:

- Chipset driver
- **Graphics driver**
- **LAN** driver
- **Audio driver**
- **Touch panel driver**
- **Keypad utility driver**
- Wireless LAN card driver
- Bluetooth driver

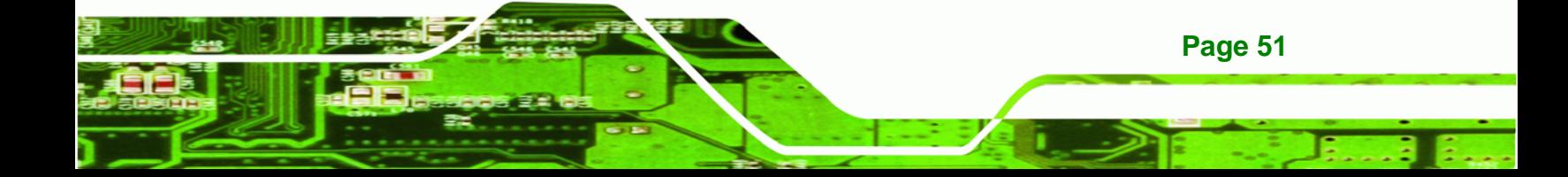

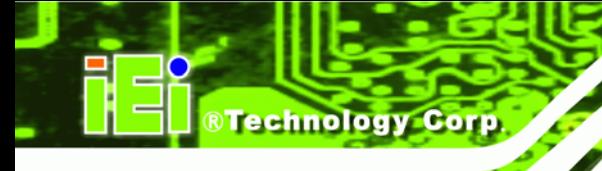

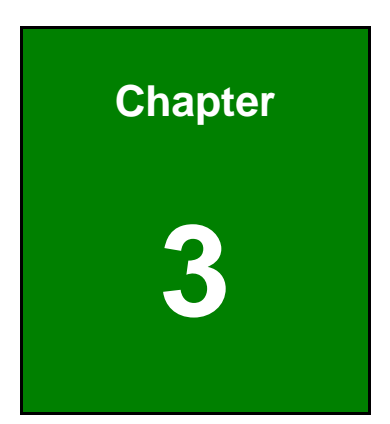

# **3 BIOS Setup**

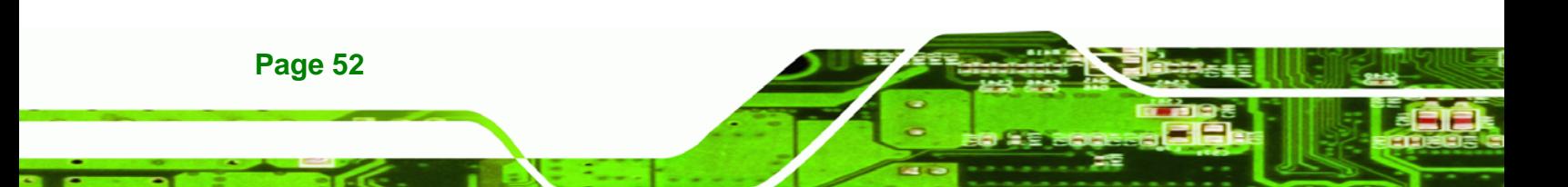

# **3.1 Introduction**

The BIOS is programmed onto the BIOS chip. The BIOS setup program allows changes to certain system settings. This chapter outlines the options that can be changed.

**RTechnology Corp.** 

# **3.1.1 Starting Setup**

The AMI BIOS is activated when the computer is turned on. The setup program can be activated in one of two ways.

- 1. Press the **DELETE** key as soon as the system is turned on or
- 2. Press the **DELETE** key when the "**Press Del to enter SETUP**" message appears on the screen.

If the message disappears before the **DELETE** key is pressed, restart the computer and try again.

#### **3.1.2 Using Setup**

Use the arrow keys to highlight items, press **ENTER** to select, use the PageUp and PageDown keys to change entries, press **F1** for help and press **ESC** to quit. Navigation keys are shown in.

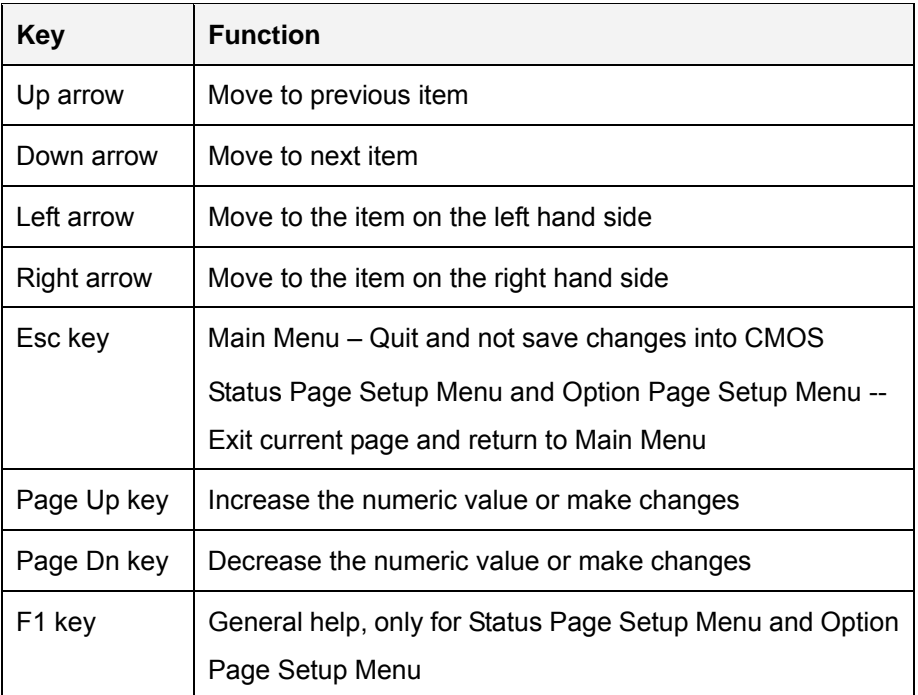

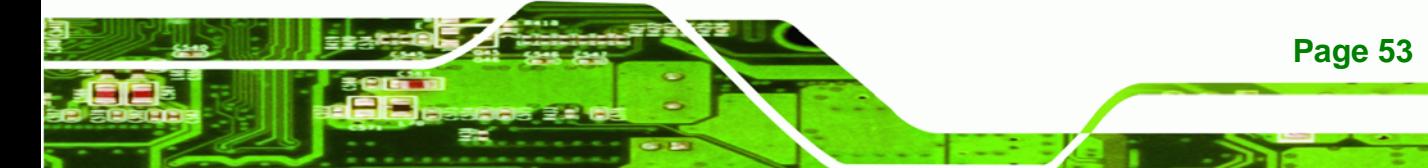

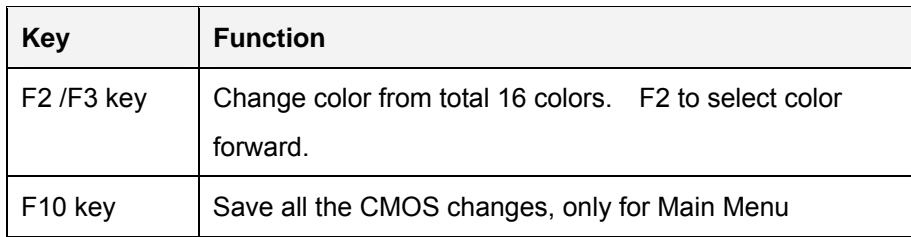

#### **Table 3-1: BIOS Navigation Keys**

#### **3.1.3 Getting Help**

**Technology Co** 

When **F1** is pressed a small help window describing the appropriate keys to use and the possible selections for the highlighted item appears. To exit the Help Window press **ESC** or the **F1** key again.

#### **3.1.4 Unable to Reboot After Configuration Changes**

If the computer cannot boot after changes to the system configuration is made, CMOS defaults. Use the jumper described in Chapter **5**.

#### **3.1.5 BIOS Menu Bar**

The **menu bar** on top of the BIOS screen has the following main items:

- Main Changes the basic system configuration.
- Advanced Changes the advanced system settings.
- **•** PCIPnP Changes the advanced PCI/PnP Settings
- Boot Changes the system boot configuration.
- Security Sets User and Supervisor Passwords.
- Chipset Changes the chipset settings.
- Exit Selects exit options and loads default settings

The following sections completely describe the configuration options found in the menu items at the top of the BIOS screen and listed above.

# **3.2 Main**

The **Main** BIOS menu (BIOS Menu 1) appears when the **BIOS Setup** program is entered. The **Main** menu gives an overview of the basic system information.

RTechnology Corp.

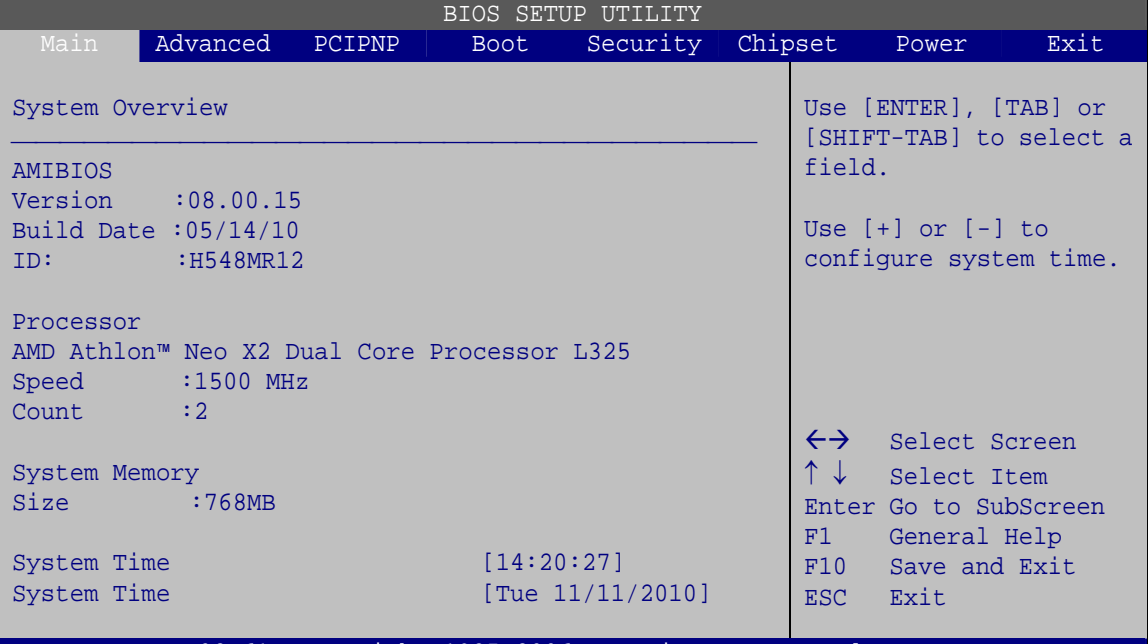

v02.61 ©Copyright 1985-2006, American Megatrends, Inc.

**BIOS Menu 1: Main**

#### **System Overview**

The **System Overview** lists a brief summary of different system components. The fields in **System Overview** cannot be changed. The items shown in the system overview include:

- AMI BIOS: Displays auto-detected BIOS information
	- o **Version:** Current BIOS version
	- o **Build Date:** Date the current BIOS version was made
	- o **ID:** Installed BIOS ID
- Processor: Displays auto-detected CPU specifications
	- o **Type:** Names the currently installed processor
	- o **Speed:** Lists the processor speed
	- o **Count:** The number of CPUs on the motherboard
- System Memory: Displays the auto-detected system memory.
	- o **Size:** Lists memory size

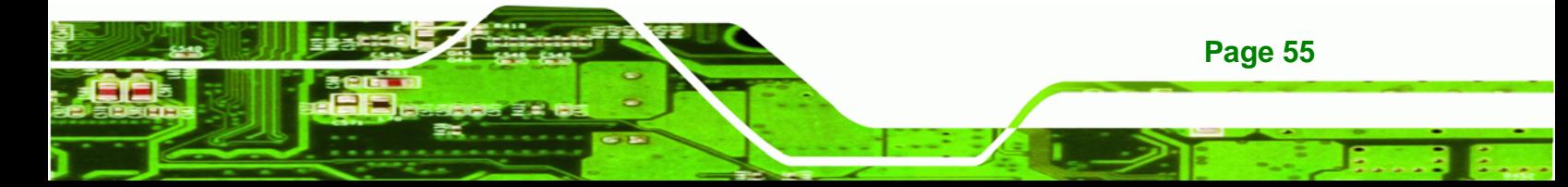

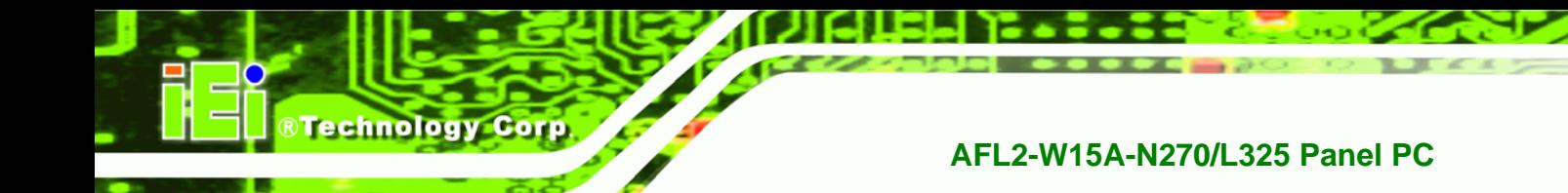

The System Overview field also has two user configurable fields:

#### $→$  System Time [xx:xx:xx]

Use the **System Time** option to set the system time. Manually enter the hours, minutes and seconds.

#### $\rightarrow$  System Date [xx/xx/xx]

Use the **System Date** option to set the system date. Manually enter the day, month and year.

# **3.3 Advanced**

Use the **Advanced** menu (BIOS Menu 2) to configure the CPU and peripheral devices

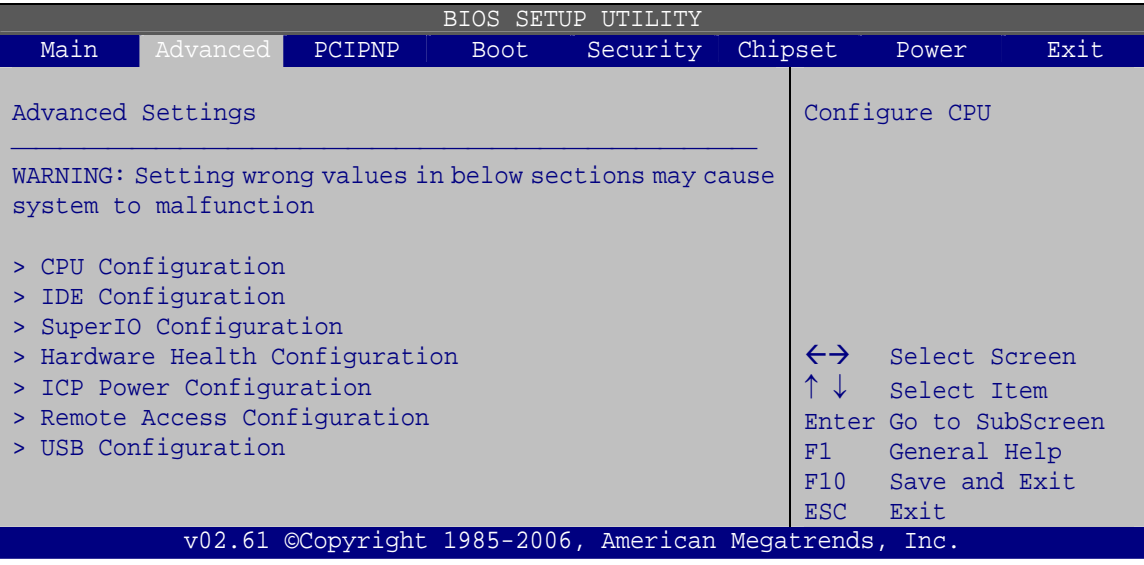

**BIOS Menu 2: Advanced**

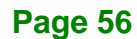

# **3.3.1 CPU Configuration**

Use the **CPU Configuration** menu (BIOS Menu 3) to view detailed CPU specifications and configure the CPU.

®Technology Corp.

| BIOS SETUP UTILITY                                                     |                                                                                                    |        |             |                                                        |  |                                                          |                                                                                                |      |
|------------------------------------------------------------------------|----------------------------------------------------------------------------------------------------|--------|-------------|--------------------------------------------------------|--|----------------------------------------------------------|------------------------------------------------------------------------------------------------|------|
| Main                                                                   | Advanced                                                                                                    | PCIPNP | <b>Boot</b> | Security Chipset                                       |  |                                                          | Power                                                                                          | Exit |
| CPU Configuration<br>Physical Count: 1<br>Logical Count: 2<br>Revision | Module Version: 13.55<br>AGESA Version: 3.3.2.4<br>AMD Athlon™ Neo X2 Dual Core Processor L325<br>$\therefore$ G2<br>Cache $L1$ : 256KB<br>Cache $L2$ : $1024KB$<br>Cache $L3$ : $N/A$<br>Speed: 1500MHz, NBClk: N/A<br>Current FSB Multiplier $: 7.5x$<br>Maximum FSB Multiplier: 7.5x<br>Able to Change Freq. : Yes<br>uCode Patch Level : None Required |        |             |                                                        |  | $\leftrightarrow$<br>↑↓<br>F1<br>F10<br>ESC <sub>1</sub> | Select Screen<br>Select Item<br>Enter Go to SubScreen<br>General Help<br>Save and Exit<br>Exit |      |
|                                                                        |                                                                                                    |        |             | v02.61 ©Copyright 1985-2006, American Megatrends, Inc. |  |                                                          |                                                                                                |      |

**BIOS Menu 3: CPU Configuration**

The CPU Configuration menu lists the following CPU details:

- Manufacturer: Lists the name of the CPU manufacturer
- **Brand String: Lists the brand name of the CPU being used**
- **Speed: Lists the CPU processing speed**
- FSB Speed: Lists the FSB speed
- Cache L1: Lists the CPU L1 cache size
- Cache L2: Lists the CPU L2 cache size

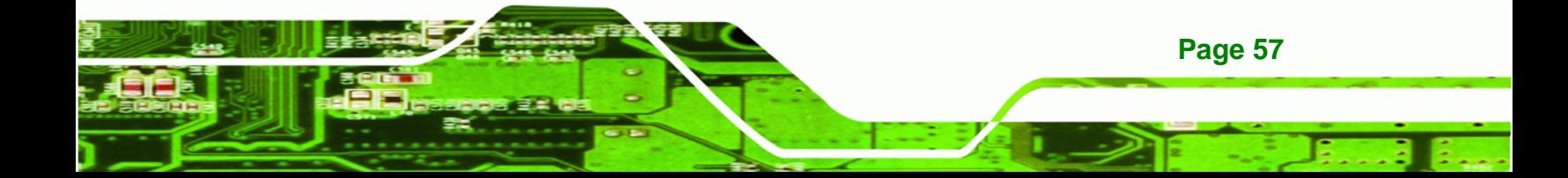

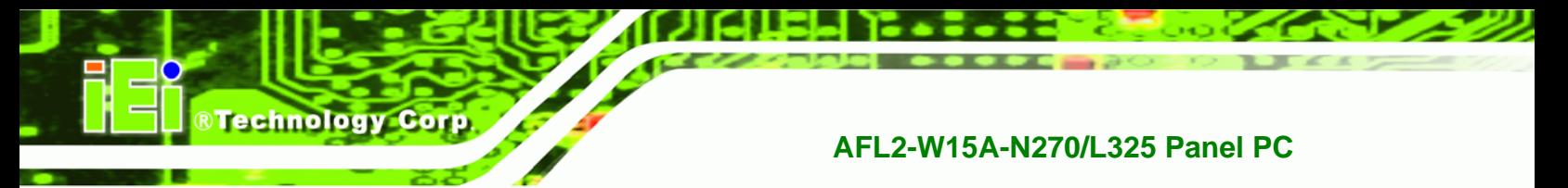

# **3.3.2 IDE Configuration**

Use the **IDE Configuration** menu (BIOS Menu 4) to change and/or set the configuration of the IDE devices installed in the system.

| <b>BIOS SETUP UTILITY</b>                              |             |                |  |                       |                        |      |  |  |
|--------------------------------------------------------|-------------|----------------|--|-----------------------|------------------------|------|--|--|
| Main<br>Advanced I<br>PCIPNP                           | <b>Boot</b> | Security       |  | Chipset               | Power                  | Exit |  |  |
| IDE Configuration                                      |             |                |  | Options               |                        |      |  |  |
| OnChip SATA Channel                                    |             | [Compatible]   |  | Disabled              |                        |      |  |  |
| OnChip SATA Type                                       |             | [Native IDE]   |  |                       | Compatible<br>Enhanced |      |  |  |
| > Primary IDE Master                                   |             | [Not Detected] |  |                       |                        |      |  |  |
| > Primary IDE Slave                                    |             | : [Hard Disk]  |  |                       |                        |      |  |  |
| > Secondary IDE Master                                 |             | : [Hard Disk]  |  | $\leftrightarrow$     | Select Screen          |      |  |  |
| > Secondary IDE Slave                                  |             | [Not Detected] |  | $\uparrow \downarrow$ | Select Item            |      |  |  |
| > Third IDE Master                                     |             | [Not Detected] |  |                       | Enter Go to SubScreen  |      |  |  |
| > Third IDE Slave                                      |             | [Not Detected] |  | F1                    | General Help           |      |  |  |
|                                                        |             |                |  | F10                   | Save and Exit          |      |  |  |
|                                                        |             |                |  | ESC.                  | Exit                   |      |  |  |
| v02.61 ©Copyright 1985-2006, American Megatrends, Inc. |             |                |  |                       |                        |      |  |  |

**BIOS Menu 4: IDE Configuration**

→ OnChip SATA Channel [Enabled]

Use the **ATA/IDE Configuration** option to configure the ATA/IDE controller.

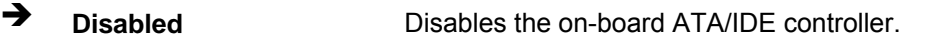

**Enabled** DEFAULT The SATA drive is configured on an IDE channel.

#### → OnChip SATA Type [Native IDE]

Use the **OnChip SATA Type** option to configure SATA devices as normal IDE devices.

- $\rightarrow$  Native IDE DEFAULT Configures SATA devices as normal IDE device.
	- **RAID** Used when a RAID setup is installed
- AHCI **AHCI** Enables advanced SATA drive features

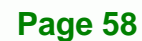

#### **3.3.2.1 IDE Master, IDE Slave**

Use the **IDE Master** and **IDE Slave** configuration menu to view both primary and secondary IDE device details and configure the IDE devices connected to the system.

RTechnology Corp.

| Main                                                         | Advanced                                             | PCIPNP | <b>BIOS SETUP UTILITY</b><br>Boot                                     | Security | Chipset |                                                         | Power                                                                                  | Exit |  |  |
|--------------------------------------------------------------|------------------------------------------------------|--------|-----------------------------------------------------------------------|----------|---------|---------------------------------------------------------|----------------------------------------------------------------------------------------|------|--|--|
| Primary IDE Master<br>Device<br>:Not Detected                |                                                      |        |                                                                       |          |         | Select the type<br>of device connected<br>to the system |                                                                                        |      |  |  |
| Type<br>LBA/Large Mode<br>PIO Mode<br>DMA Mode<br>S.M.A.R.T. | Block (Multi-Sector Transfer)<br>32Bit Data Transfer |        | [Auto]<br>[Auto]<br>[Auto]<br>[Auto]<br>[Auto]<br>[Auto]<br>[Enabled] |          |         | $\leftarrow$<br>$+-$<br>F1<br>F10<br><b>ESC</b>         | Select Screen<br>Select Item<br>Change Option<br>General Help<br>Save and Exit<br>Exit |      |  |  |
| v02.61 ©Copyright 1985-2006, American Megatrends, Inc.       |                                                      |        |                                                                       |          |         |                                                         |                                                                                        |      |  |  |

**BIOS Menu 5: IDE Master and IDE Slave Configuration**

#### **→** Auto-Detected Drive Parameters

The "grayed-out" items in the left frame are IDE disk drive parameters automatically detected from the firmware of the selected IDE disk drive. The drive parameters are listed as follows:

- Device: Lists the device type (e.g. hard disk, CD-ROM etc.)
- Type: Indicates the type of devices a user can manually select
- **Vendor: Lists the device manufacturer**
- Size: List the storage capacity of the device.
- LBA Mode: Indicates whether the LBA (Logical Block Addressing) is a method of addressing data on a disk drive is supported or not.
- Block Mode: Block mode boosts IDE drive performance by increasing the amount of data transferred. Only 512 bytes of data can be transferred per interrupt if block mode is not used. Block mode allows transfers of up to 64 KB per interrupt.
- PIO Mode: Indicates the PIO mode of the installed device.

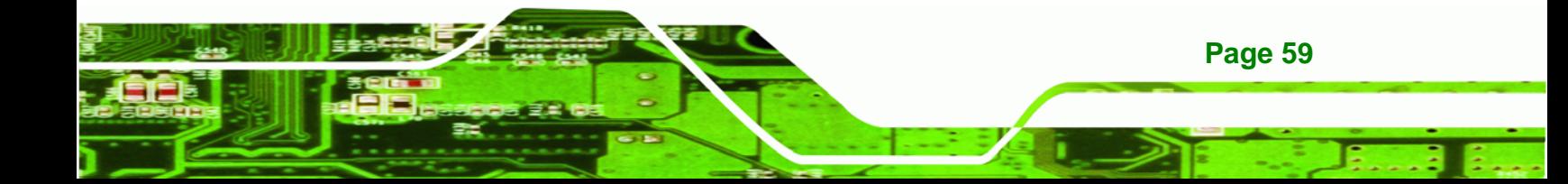

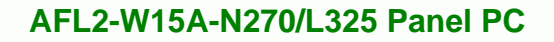

- Async DMA: Indicates the highest Asynchronous DMA Mode that is supported.
- Ultra DMA: Indicates the highest Synchronous DMA Mode that is supported.
- S.M.A.R.T.: Indicates whether or not the Self-Monitoring Analysis and Reporting Technology protocol is supported.
- 32Bit Data Transfer: Enables 32-bit data transfer.

#### Î **Type [Auto]**

**Technology Corp** 

Use the **Type** BIOS option select the type of device the AMIBIOS attempts to boot from after the Power-On Self-Test (POST) is complete.

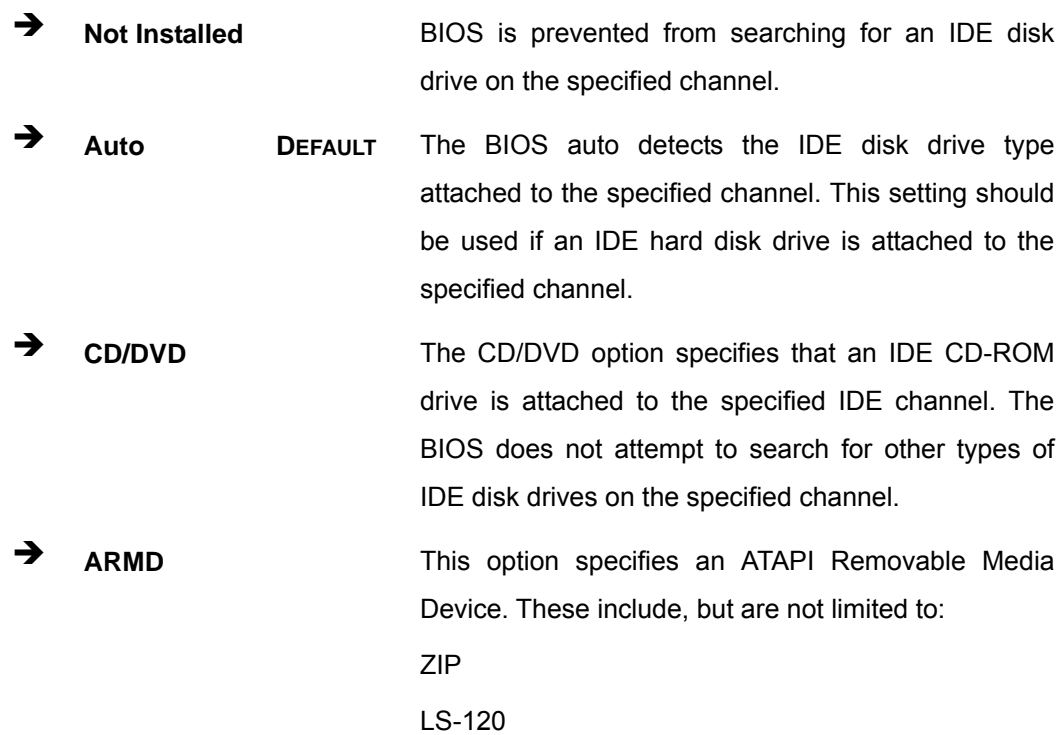

#### → LBA/Large Mode [Auto]

**Page 60** 

Use the **LBA/Large Mode** option to disable or enable BIOS to auto detects LBA (Logical Block Addressing). LBA is a method of addressing data on a disk drive. In LBA mode, the maximum drive capacity is 137 GB.

**Disabled BIOS** is prevented from using the LBA mode control on the specified channel.
Auto DEFAULT BIOS auto detects the LBA mode control on the specified channel.

**RTechnology Corp.** 

#### $\rightarrow$  Block (Multi Sector Transfer) [Auto]

Use the **Block (Multi Sector Transfer)** to disable or enable BIOS to auto detect if the device supports multi-sector transfers.

- **EXECTE IS Disabled** BIOS is prevented from using Multi-Sector Transfer on the specified channel. The data to and from the device occurs one sector at a time.
- Î **Auto DEFAULT** BIOS auto detects Multi-Sector Transfer support on the drive on the specified channel. If supported the data transfer to and from the device occurs multiple sectors at a time.

### → PIO Mode [Auto]

Use the **PIO Mode** option to select the IDE PIO (Programmable I/O) mode program timing cycles between the IDE drive and the programmable IDE controller. As the PIO mode increases, the cycle time decreases.

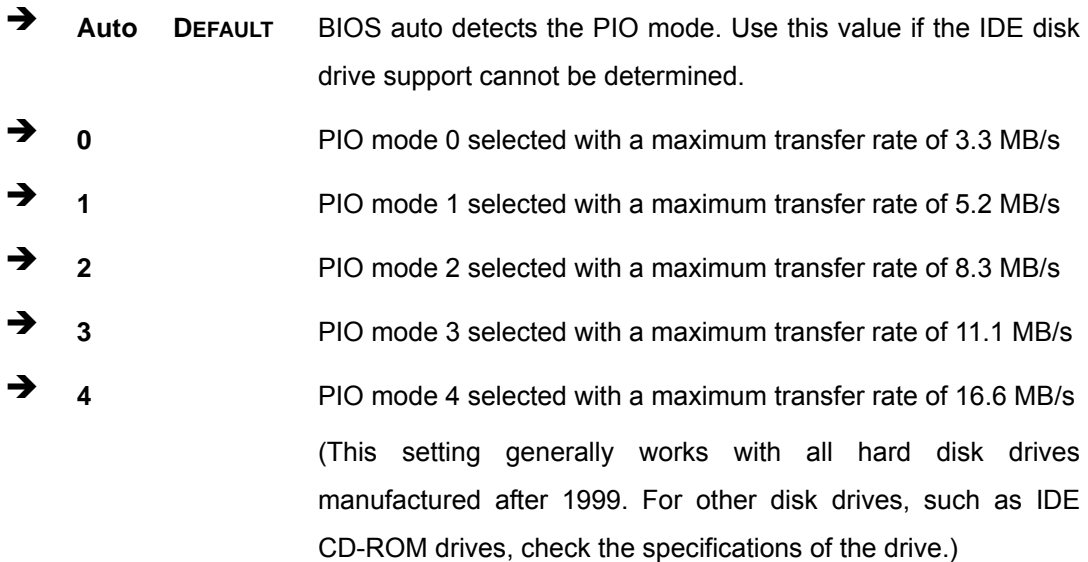

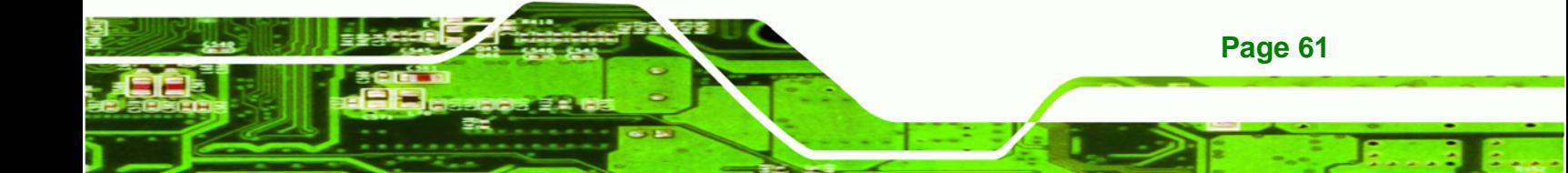

### → DMA Mode [Auto]

**BTechnology Corp** 

Use the **DMA Mode** BIOS selection to adjust the DMA mode options.

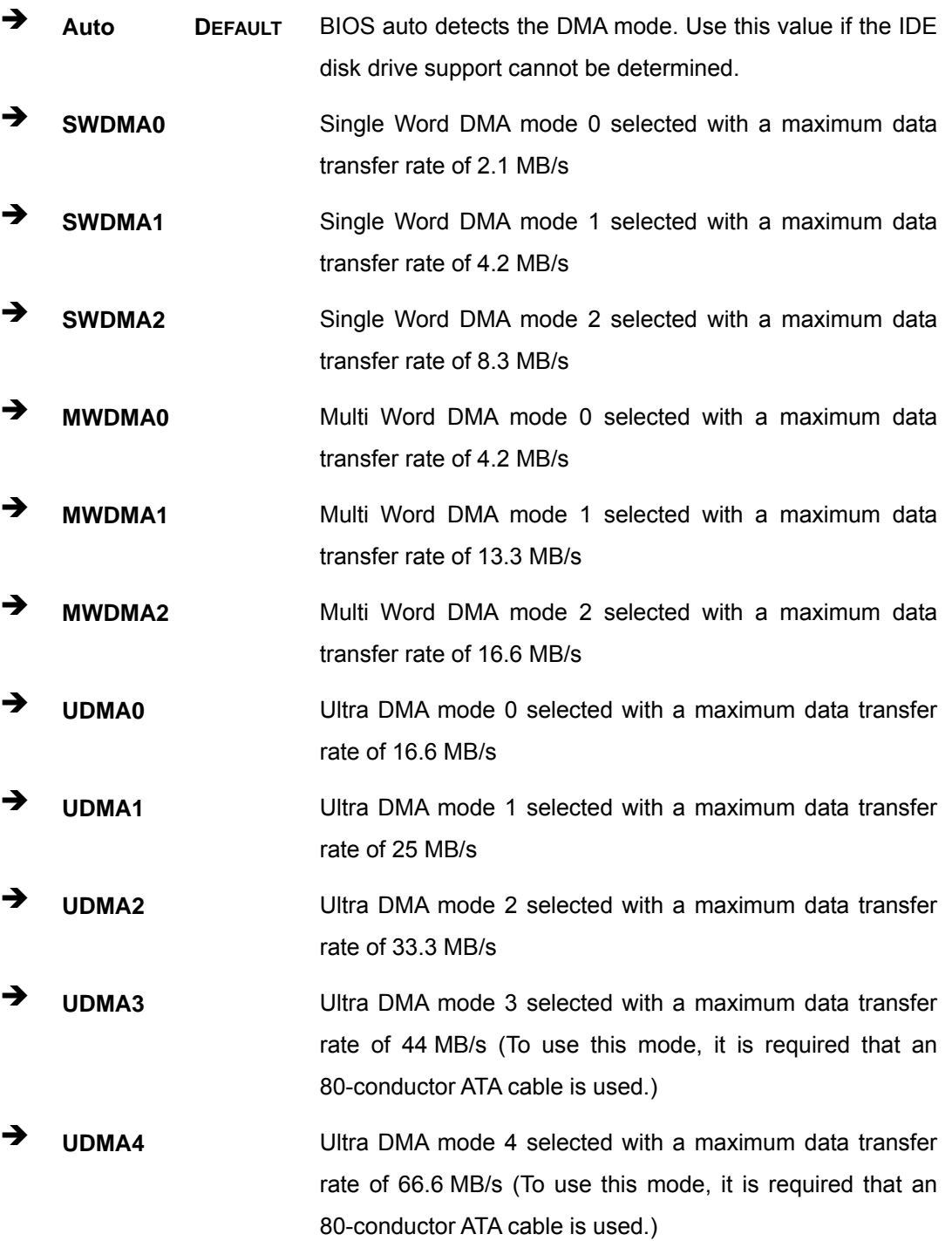

**1 UDMA5** Ultra DMA mode 5 selected with a maximum data transfer rate of 99.9 MB/s (To use this mode, it is required that an 80-conductor ATA cable is used.)

**Technology Corp.** 

### $\rightarrow$  S.M.A.R.T [Auto]

Use the **S.M.A.R.T** option to auto-detect, disable or enable Self-Monitoring Analysis and Reporting Technology (SMART) on the drive on the specified channel. **S.M.A.R.T** predicts impending drive failures. The **S.M.A.R.T** BIOS option enables or disables this function.

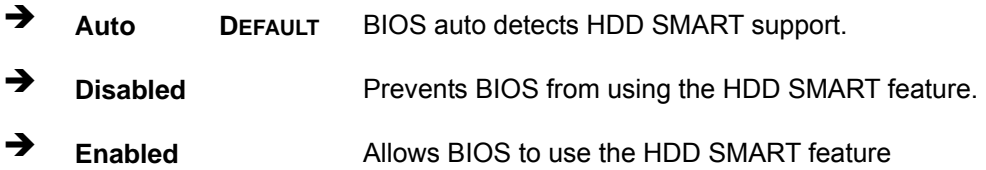

### $\rightarrow$  32Bit Data Transfer [Enabled]

Use the **32Bit Data Transfer** BIOS option to enables or disable 32-bit data transfers.

- **EXECUTE:** Disabled Prevents the BIOS from using 32-bit data transfers.
- **Enabled DEFAULT** Allows BIOS to use 32-bit data transfers on supported hard disk drives.

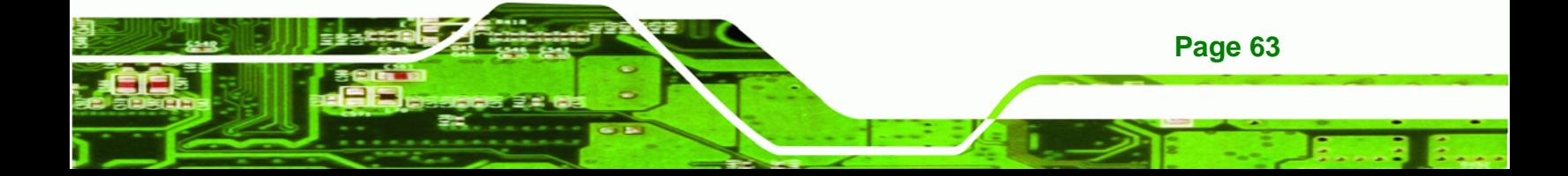

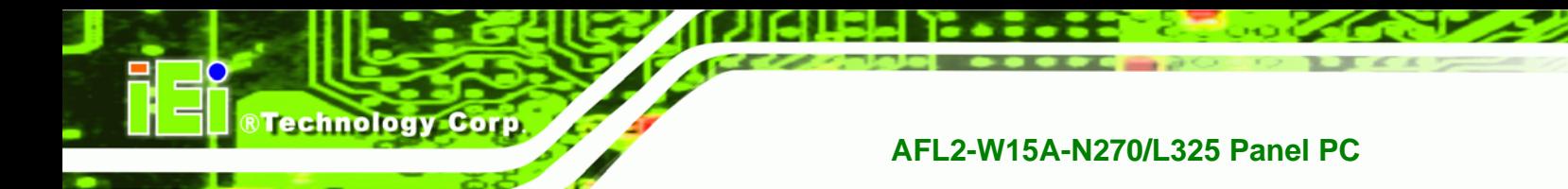

# **3.3.3 Super IO Configuration**

Use the **Super IO Configuration** menu (BIOS Menu 6) to set or change the configurations for the FDD controllers, parallel ports and serial ports.

| BIOS SETUP UTILITY |                             |        |               |                                                        |  |                                           |                       |      |  |  |
|--------------------|-----------------------------|--------|---------------|--------------------------------------------------------|--|-------------------------------------------|-----------------------|------|--|--|
| Main               | Advanced                    | PCIPNP | <b>Boot</b>   | Security                                               |  | Chipset                                   | Power                 | Exit |  |  |
|                    | Configure Super I/O Chipset |        |               |                                                        |  | Allows BIOS to select<br>Serial Port Base |                       |      |  |  |
|                    | Serial Port1 Address        |        | [3F8/IR04]    |                                                        |  | Addresses                                 |                       |      |  |  |
|                    | Serial Port2 Address        |        | [2F8/IR03]    |                                                        |  |                                           |                       |      |  |  |
|                    | Parallel Port Address       |        | $[378]$       |                                                        |  |                                           |                       |      |  |  |
|                    | Parallel Port Mode          |        | [Normal]      |                                                        |  |                                           |                       |      |  |  |
|                    | Parallel Port IRO           |        | [IRO7]        |                                                        |  |                                           |                       |      |  |  |
|                    | Serial Port3 Address        |        | [3E8]         |                                                        |  | $\leftrightarrow$                         | Select Screen         |      |  |  |
|                    | Serial Port3 IRO            |        | [10]          |                                                        |  |                                           | Select Item           |      |  |  |
| Serial Port3 Mode  |                             |        | [RS232/RS422] |                                                        |  |                                           | Enter Go to SubScreen |      |  |  |
|                    | Serial Port5 Address        |        | $[338]$       |                                                        |  | F1                                        | General Help          |      |  |  |
|                    | Serial Port5 IRO            |        | [10]          |                                                        |  | F10                                       | Save and Exit         |      |  |  |
|                    | Serial Port6 Address        |        | $[238]$       |                                                        |  | ESC.                                      | Exit                  |      |  |  |
|                    | Serial Port6 IRO            |        | [11]          |                                                        |  |                                           |                       |      |  |  |
|                    |                             |        |               |                                                        |  |                                           |                       |      |  |  |
|                    |                             |        |               | V02.61 ©Copyright 1985-2006, American Megatrends, Inc. |  |                                           |                       |      |  |  |

**BIOS Menu 6: Super IO Configuration** 

### Î **Serial Port1 Address [3F8/IRQ4]**

Selects the serial port base address.

**→** Disabled No base address Î **3F8/IRQ4 DEFAULT** I/O address 3F8 and interrupt address IRQ4 **3E8/IRQ4 I/O address 3E8 and interrupt address IRQ4** 

### $\rightarrow$  Serial Port2 Address [2F8/IRQ3]

**Page 64** 

Selects the serial port base address.

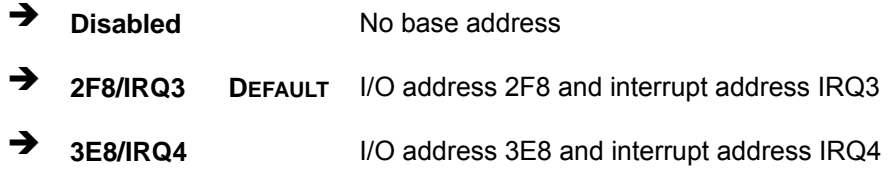

### Î **Parallel Port Address [Disabled]**

Use the **Parallel Port Address** option to select the parallel port base address.

RTechnology Corp.

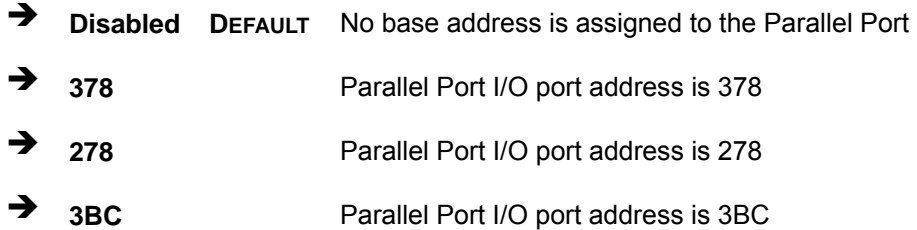

### Î **Parallel Port Mode [Normal]**

Use the **Parallel Port Mode** option to select the mode the parallel port operates in.

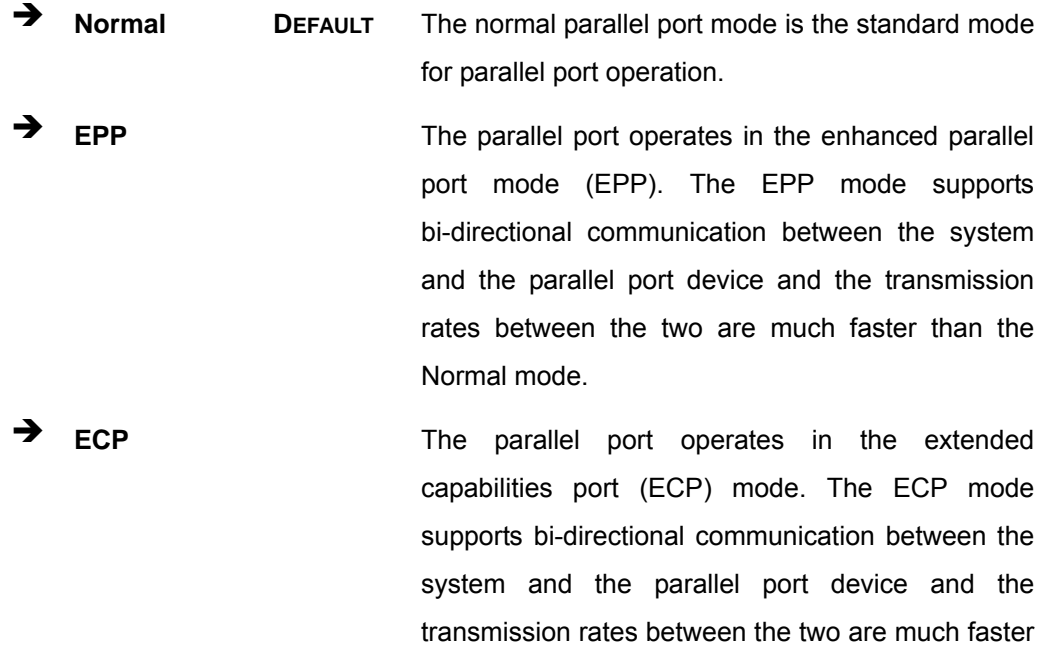

than the Normal mode

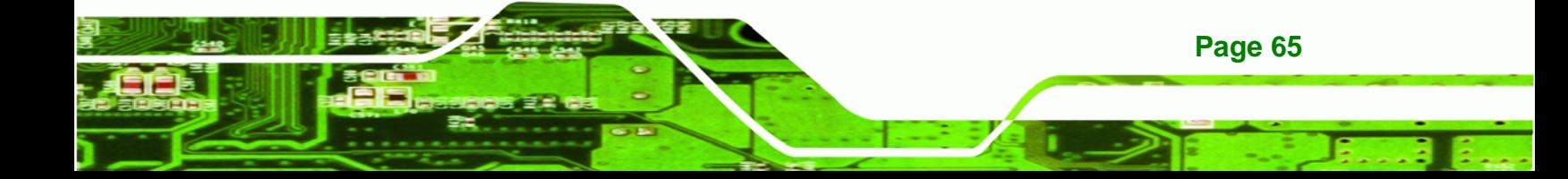

**Technology Corp** 

**EPP+ECP** The parallel port operates in the extended capabilities port (ECP) mode. The ECP mode supports bi-directional communication between the system and the parallel port device and the transmission rates between the two are much faster than the Normal mode

> The parallel port is also be compatible with EPP devices described above

#### → Parallel Port IRQ [IRQ7]

Use the **Parallel Port IRQ** selection to set the parallel port interrupt address.

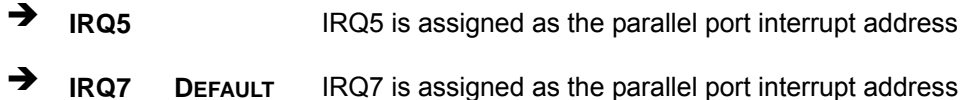

#### Î **Serial Port3 Address [3E8]**

Selects the serial port base address.

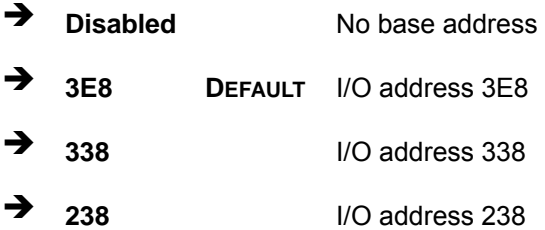

### → Serial Port3 IRQ [11]

**Page 66** 

Selects the serial port interrupt address.

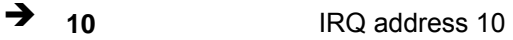

11 **DEFAULT** IRQ address 11

#### Î **Select RS232 or RS422/RS485 [RS/232]**

Select the communication method for Serial Port 3.

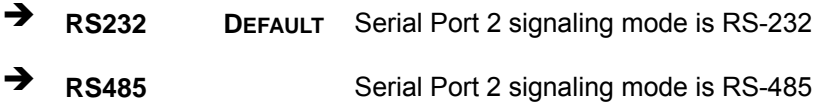

®Technology Corp.

**RS422 Serial Port 2 signaling mode is RS-422** 

### Î **Serial Port5 Address [338]**

Selects the serial port base address.

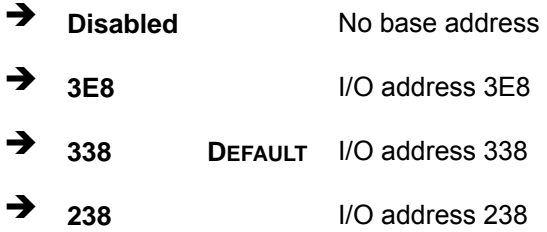

### $\rightarrow$  Serial Port5 IRQ [10]

Use the **Serial Port5 IRQ** option to select the interrupt address for serial port 5.

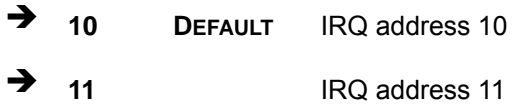

### → Serial Port6 Address [238]

Selects the serial port base address.

- $\rightarrow$  **Disabled** No base address
- **3E8** I/O address 3E8
- Î **338** I/O address 338
- 238 **DEFAULT** I/O address 238

### $\rightarrow$  Serial Port6 IRQ [11]

Use the **Serial Port6 IRQ** option to select the interrupt address for serial port 6.

**10 IRQ address 10** 

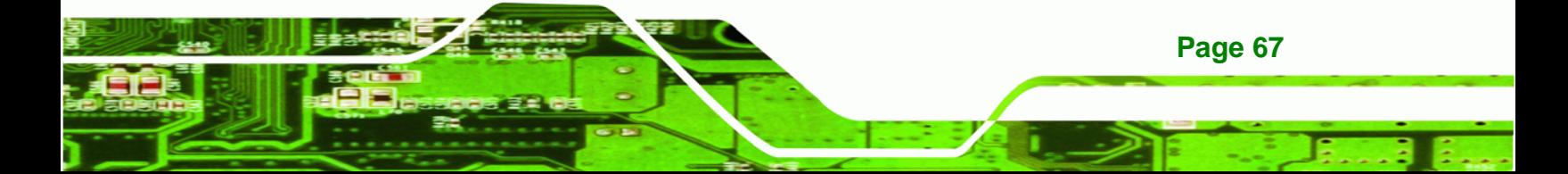

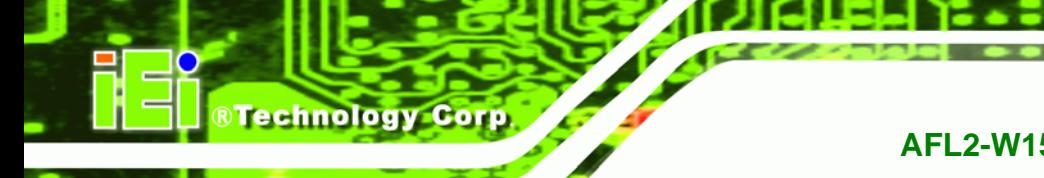

<sup>1</sup> 11 DEFAULT IRQ address 11

### **3.3.4 Hardware Health Configuration**

The **Hardware Health Configuration** menu (BIOS Menu 7) shows the operating temperature, fan speeds and system voltages.

| <b>BIOS SETUP UTILITY</b> |                               |               |                                                                      |                                                        |  |                       |               |                       |  |  |
|---------------------------|-------------------------------|---------------|----------------------------------------------------------------------|--------------------------------------------------------|--|-----------------------|---------------|-----------------------|--|--|
| Main                      | Advanced                      | <b>PCIPNP</b> | Boot                                                                 | Security                                               |  | Chipset               | Power         | Exit                  |  |  |
|                           | Hardware Health Configuration |               |                                                                      |                                                        |  |                       |               |                       |  |  |
| CPU Temperature           | System Temperature            |               | $:61^{\circ}$ C/141 $^{\circ}$ F<br>$:64^{\circ}$ C/147 $^{\circ}$ F |                                                        |  |                       |               |                       |  |  |
| SYS Fan Speed             |                               |               | :2509 RPM                                                            |                                                        |  |                       |               |                       |  |  |
| CPU Core                  |                               |               | $:0.880$ V                                                           |                                                        |  |                       |               |                       |  |  |
| 1.1V                      |                               |               | $:1.088$ V                                                           |                                                        |  | $\leftrightarrow$     | Select Screen |                       |  |  |
| 3.3V                      |                               |               | $:3.312$ V                                                           |                                                        |  | $\uparrow \downarrow$ | Select Item   |                       |  |  |
| 5V                        |                               |               | $:4.945$ V                                                           |                                                        |  |                       |               | Enter Go to SubScreen |  |  |
| 12V                       |                               |               | $:11.840$ V                                                          |                                                        |  | F1                    | General Help  |                       |  |  |
| 1.8V                      |                               |               | $:1.840$ V                                                           |                                                        |  | F10                   | Save and Exit |                       |  |  |
| 1.2V                      |                               |               | $:1.184$ V                                                           |                                                        |  | <b>ESC</b>            | Exit          |                       |  |  |
| 5V Dual                   |                               |               | :4.999V                                                              |                                                        |  |                       |               |                       |  |  |
| <b>VBAT</b>               |                               |               | $:3.504$ V                                                           |                                                        |  |                       |               |                       |  |  |
|                           |                               |               |                                                                      | v02.61 ©Copyright 1985-2006, American Megatrends, Inc. |  |                       |               |                       |  |  |

**BIOS Menu 7: Hardware Health Configuration**

### Î **Monitored Values**

The following system parameters and values are shown. The system parameters that are monitored are:

- The following system temperatures are monitored:
	- o CPU temperature
	- o System temperature
- The following fan speeds are monitored:
	- o SYS fan speed
- The following core voltages are monitored:
	- o CPU core
	- o 1.1V
	- o 3.3V

**Page 68** 

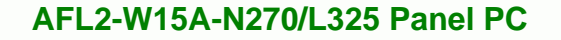

- o 5V
- o 12V
- o 1.8V
- o 1.2V
- o 5V Dual
- o VBAT

### **3.3.5 ICP Power Configuration**

The **ICP Power Configuration** menu (BIOS Menu 8) allows the advanced power management options to be configured.

®Technology Corp.

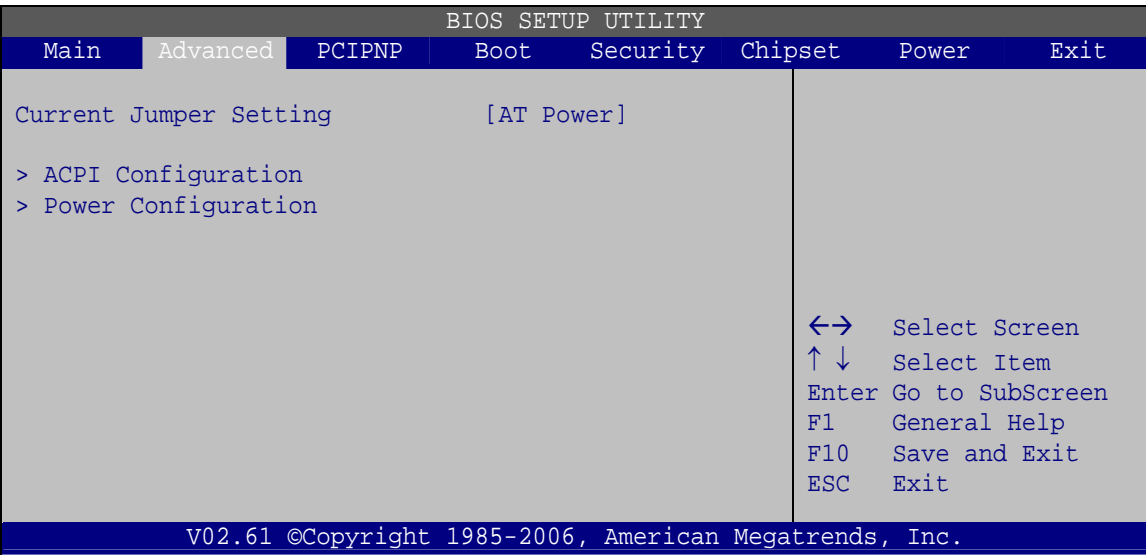

**BIOS Menu 8: ICP Power Configuration**

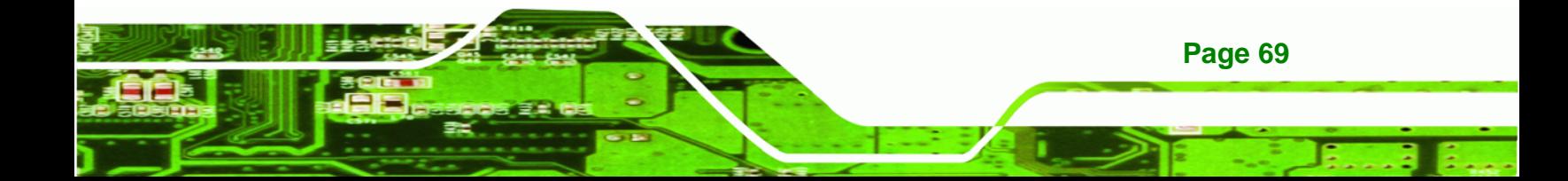

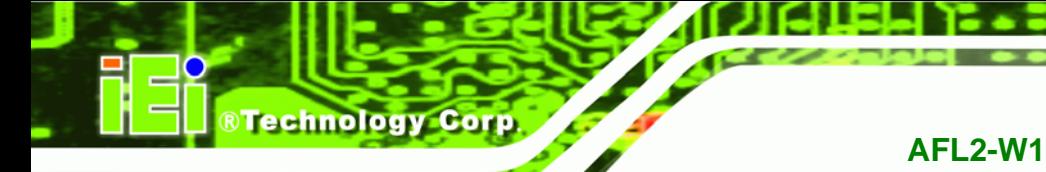

# **3.3.5.1 ACPI Settings**

Use the **ACPI Settings** menu (BIOS Menu 9) to select the ACPI state when the system is suspended.

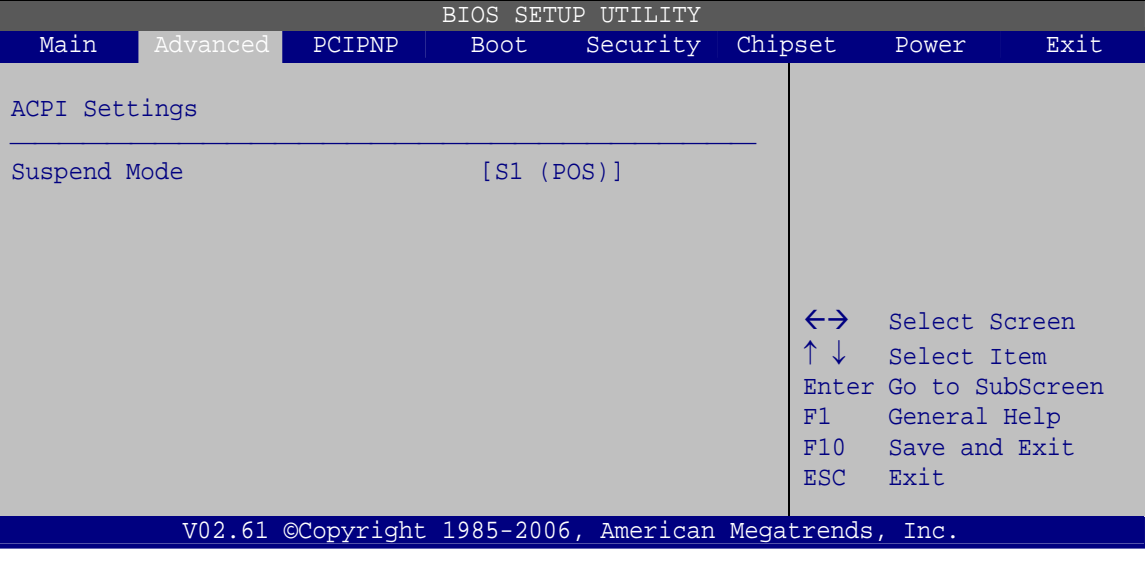

**BIOS Menu 9: ACPI Settings**

→ Suspend Mode [S1(POS)]

Use the **Suspend Mode** option to specify the sleep state the system enters when it is not being used.

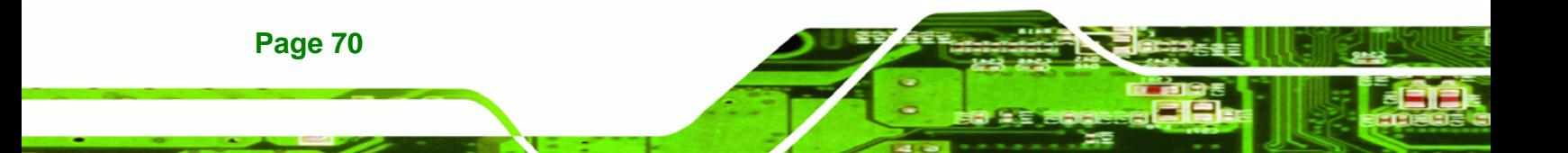

### **3.3.5.2 Power Configuration**

The **Power Configuration** menu (BIOS Menu 10) allows the advanced power management options to be configured.

**RTechnology Corp.** 

|                                                                                                   |          |                                                                 |      | BIOS SETUP UTILITY                                     |  |                                                                                                    |                                                                                                |      |
|---------------------------------------------------------------------------------------------------|----------|-----------------------------------------------------------------|------|--------------------------------------------------------|--|----------------------------------------------------------------------------------------------------|------------------------------------------------------------------------------------------------|------|
| Main                                                                                              | Advanced | PCIPNP                                                          | Boot | Security                                               |  | Chipset                                                                                                    | Power                                                                                          | Exit |
| Power Button Mode<br>Resume On PCIE PME#<br>Resume On Ring<br>Resume On Touch Panel<br>RTC Resume |          | [On/Off]<br>[Enabled]<br>[Disabled]<br>[Disabled]<br>[Disabled] |      |                                                        |  | If the AT/ATX jumper<br>been set to AT mode<br>this item will be<br>changed to "power on"<br>automatically |                                                                                                |      |
|                                                                                                   |          |                                                                 |      |                                                        |  | $\leftrightarrow$<br>F1<br>F10<br>ESC.                                                                     | Select Screen<br>Select Item<br>Enter Go to SubScreen<br>General Help<br>Save and Exit<br>Exit |      |
|                                                                                                   |          |                                                                 |      | v02.61 ©Copyright 1985-2006, American Megatrends, Inc. |  |                                                                                                    |                                                                                                |      |

**BIOS Menu 10: Power Configuration**

→ Power Button Mode [On/Off]

Use the **Power Button Mode** BIOS to specify how the power button functions.

- **On/Off** DEFAULT When the power button is pressed the system is either turned on or off
- **Suspend** When the power button is pressed the system goes into suspend mode

#### **→** Resume on PCIE PME# [Enabled]

Use the **Resume on PCIE PME#** BIOS option to enable activity on the PCIE PME (power management event) controller to rouse the system from a suspend or standby state.

 $\rightarrow$  Disabled Wake event not generated by PCIE PME controller activity

**Enabled** DEFAULT Wake event generated by PCIE PME controller activity

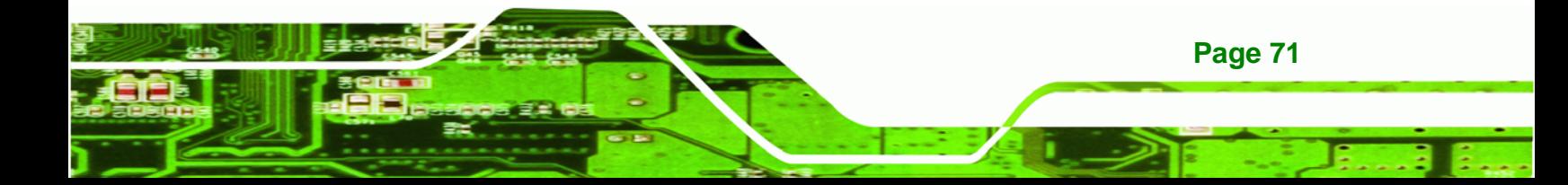

### **→** Resume on Ring [Disabled]

Use the **Resume on Ring** BIOS option to enable activity on the RI (ring in) modem line to rouse the system from a suspend or standby state. That is, the system will be roused by an incoming call on a modem.

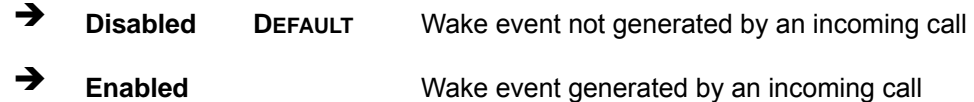

#### → Resume on Touch Panel [Disabled]

Use the **Resume Touch Panel** BIOS option to enable activity on the touch panel to rouse the system from a suspend or standby state. That is, the system will be roused by touching the touch panel.

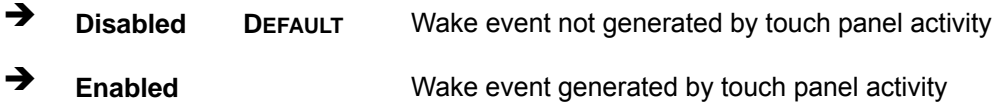

#### Î

 $\rightarrow$ 

**Technology Corp** 

#### → RTC Resume [Disabled]

Use the **RTC Resume** option to specify the time the system should be roused from a suspended state.

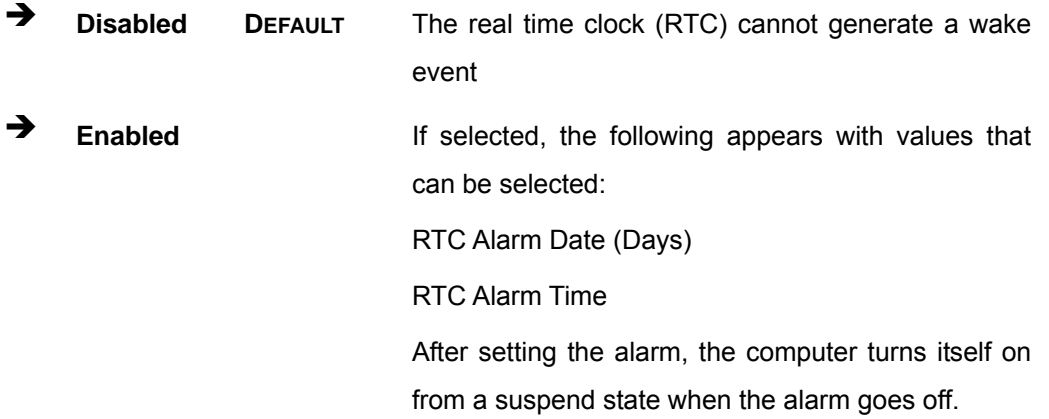

### **3.3.6 Remote Access Configuration**

Use the **Remote Access Configuration** menu (BIOS Menu 11) to configure remote access parameters. The **Remote Access Configuration** is an AMIBIOS feature and allows a remote host running a terminal program to display and configure the BIOS settings.

**RTechnology Corp.** 

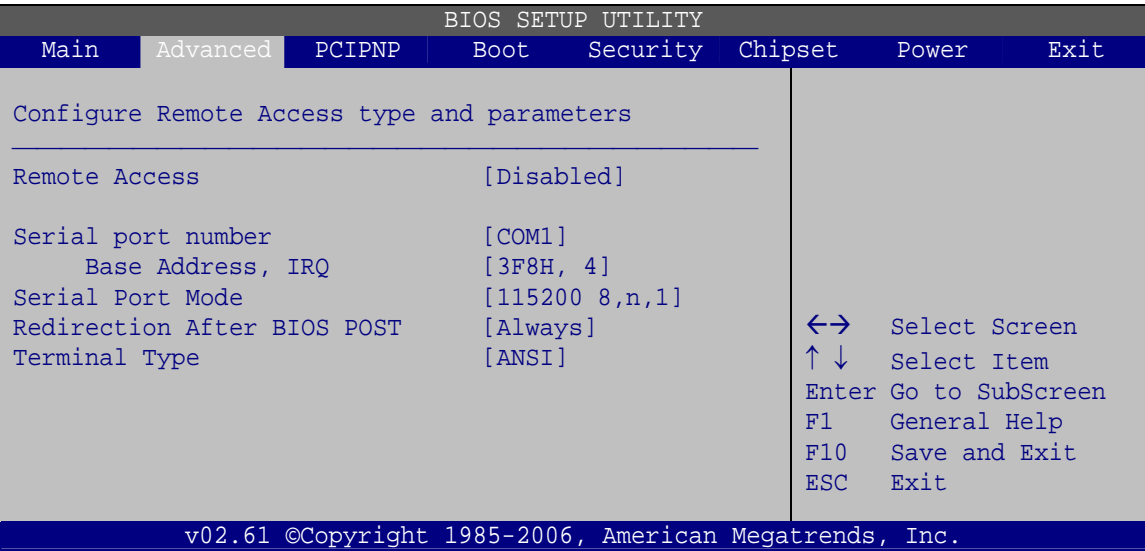

**BIOS Menu 11: Remote Access Configuration** 

#### **→** Remote Access [Disabled]

Use the **Remote Access** option to enable or disable access to the remote functionalities of the system.

 $\rightarrow$  **Disabled DEFAULT** Remote access is disabled.

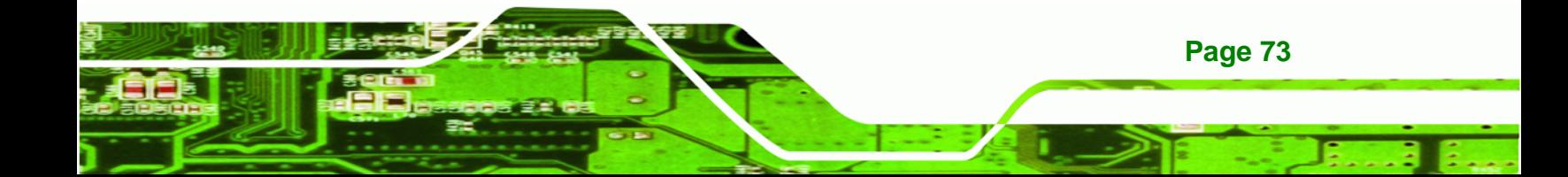

Corn

echnology

**→** Enabled **Remote access configuration options shown below** appear:

> Serial Port Number Serial Port Mode Flow Control Redirection after BIOS POST Terminal Type VT-UTF8 Combo Key Support These configuration options are discussed below.

### $\rightarrow$  Serial Port Number [COM1]

Use the **Serial Port Number** option allows to select the serial port used for remote access.

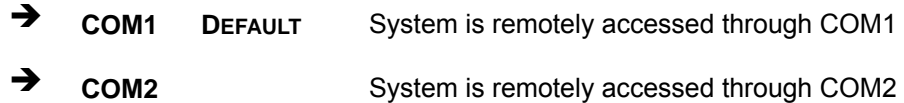

**NOTE**: Make sure the selected COM port is enabled through the Super I/O configuration menu.

### → Base Address, IRQ [2F8h,3]

The **Base Address, IRQ** option cannot be configured and only shows the interrupt address of the serial port listed above.

#### Î **Serial Port Mode [115200 8,n,1]**

Use the **Serial Port Mode** option to select baud rate through which the console redirection is made. The following configuration options are available

- 115200 8,n,1 **DEFAULT**
- 57600 8,n,1
- 38400 8,n,1
- 19200 8,n,1
- 09600 8,n,1

**Page 74** 

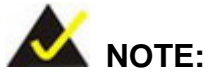

Identical baud rate setting musts be set on the host (a management computer running a terminal software) and the slave

RTechnology Corp.

### → Flow Control [None]

Use the **Flow Control** option to report the flow control method for the console redirection application.

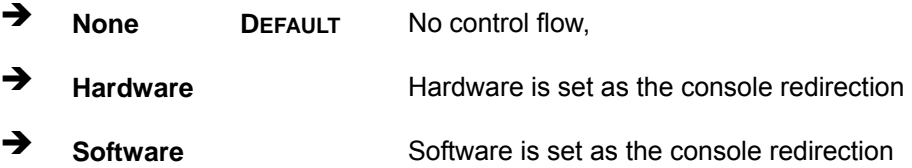

#### → Redirection After BIOS POST [Always]

Use the **Redirection After BIOS POST** option to specify when console redirection should occur.

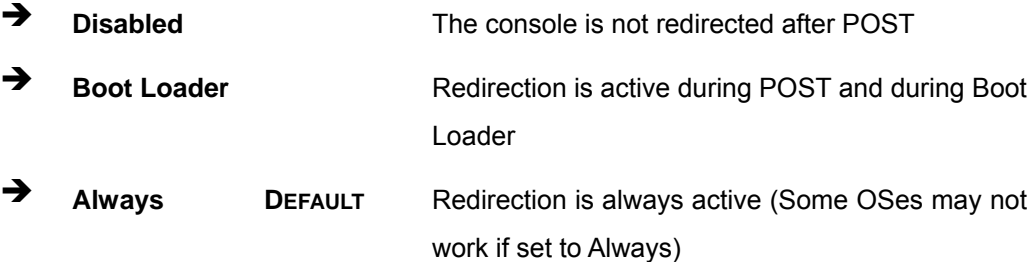

### $\rightarrow$  Terminal Type [ANSI]

Use the **Terminal Type** BIOS option to specify the remote terminal type.

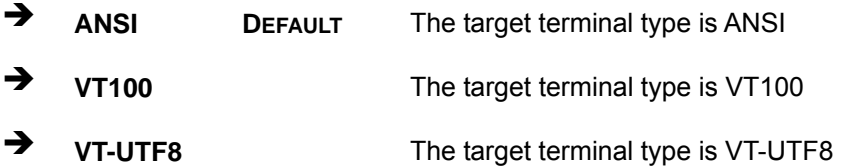

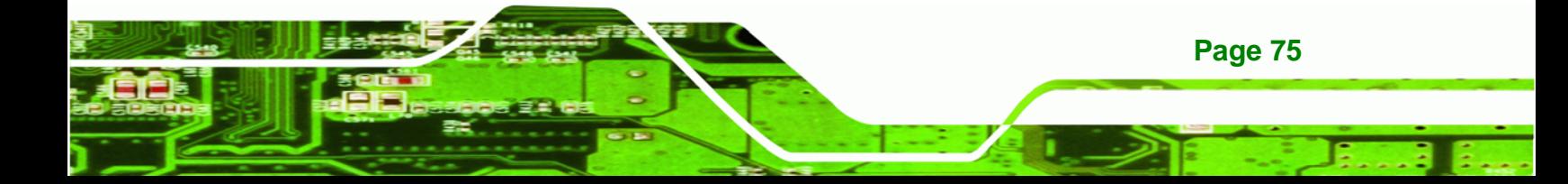

### Î **VT-UTF8 Combo Key Support [Disabled]**

Technology Corp

Use the **VT-UFT8 Combo Key Support** option to enable additional keys that are not provided by VT100 for the PC 101 keyboard.

The VT100 Terminal Definition is the standard convention used to configure and conduct emergency management tasks with UNIX-based servers. VT100 does not support all keys on the standard PC 101-key layout, however. The VT-UTF8 convention makes available additional keys that are not provided by VT100 for the PC 101 keyboard.

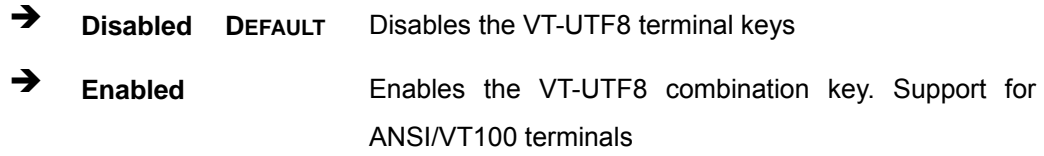

#### $\rightarrow$  Sredir Memory Display Delay [Disabled]

Use the **Sredir Memory Display Delay** option to select the delay before memory information is displayed. Configuration options are listed below

- No Delay DEFAULT
- Delay 1 sec
- Delay 2 sec
- Delay 4 sec

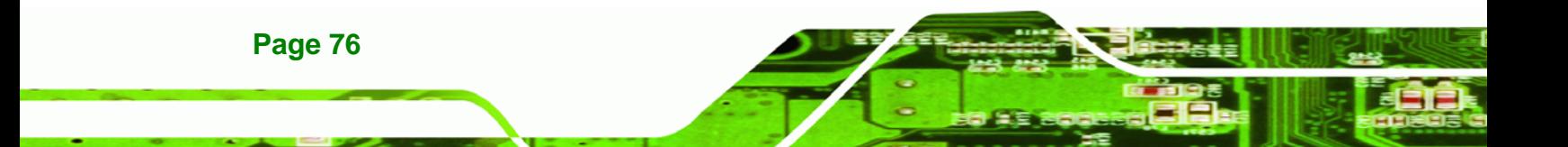

### **3.3.7 USB Configuration**

Use the **USB Configuration** menu (BIOS Menu 12) to read USB configuration information and configure the USB settings.

**RTechnology Corp.** 

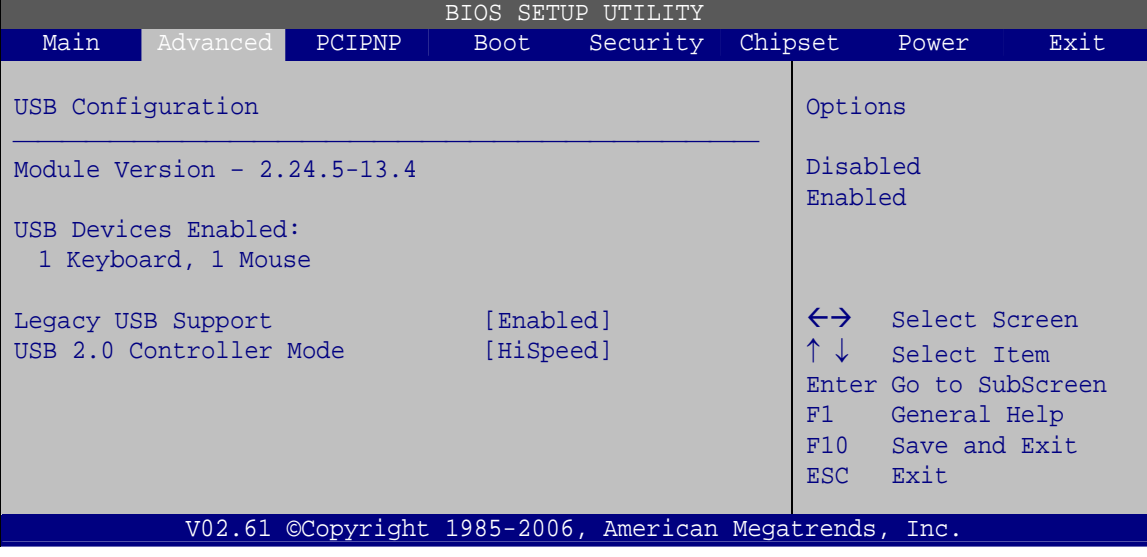

#### **BIOS Menu 12: USB Configuration**

#### $\rightarrow$  USB Configuration

The **USB Configuration** field shows the system USB configuration. The items listed are:

Module Version: x.xxxxx.xxxxx

#### **→ USB Devices Enabled**

The **USB Devices Enabled** field lists the USB devices that are enabled on the system

### **→** Legacy USB Support [Enabled]

Use the **Legacy USB Support** BIOS option to enable USB mouse and USB keyboard support.

Normally if this option is not enabled, any attached USB mouse or USB keyboard does not become available until a USB compatible operating system is fully booted with all USB drivers loaded. When this option is enabled, any attached USB mouse or USB keyboard can control the system even when there is no USB driver loaded onto the system.

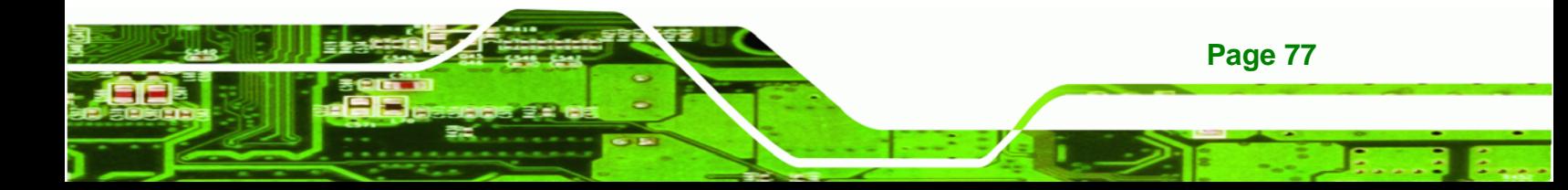

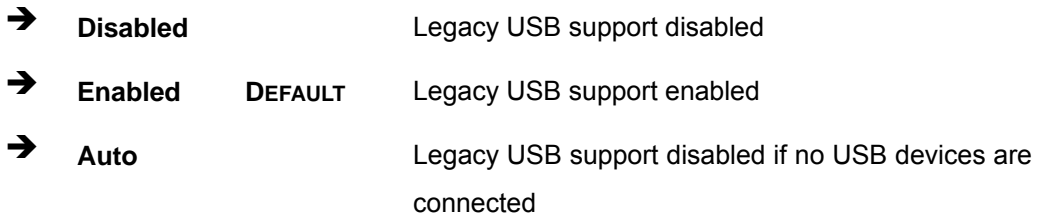

#### Î **USB2.0 Controller Mode [HiSpeed]**

**Technology C** 

Use the **USB2.0 Controller Mode** option to set the speed of the USB2.0 controller.

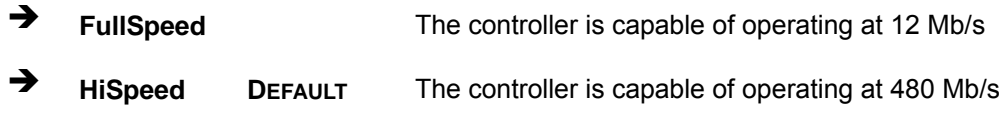

### **3.3.7.1 USB Mass Storage Device Configuration**

Use the **USB Mass Storage Device Configuration** menu (BIOS Menu 13) to configure USB mass storage class devices.

| BIOS SETUP UTILITY          |                                       |        |                                                        |          |  |                         |                                                |      |  |  |  |
|-----------------------------|---------------------------------------|--------|--------------------------------------------------------|----------|--|-------------------------|------------------------------------------------|------|--|--|--|
| Main                        | Advanced                              | PCIPNP | <b>Boot</b>                                            | Security |  | Chipset                 | Power                                          | Exit |  |  |  |
|                             | USB Mass Storage Device Configuration |        |                                                        |          |  |                         |                                                |      |  |  |  |
|                             | USB Mass Storage Reset Delay          |        | $120 \text{ Sec }$                                     |          |  |                         |                                                |      |  |  |  |
| Device #1<br>Emulation Type |                                       |        | M-SysT5 Dell Memory Key 5.04<br>[Auto]                 |          |  |                         |                                                |      |  |  |  |
|                             |                                       |        |                                                        |          |  |                         | $\leftrightarrow$ Select Screen<br>Select Item |      |  |  |  |
|                             |                                       |        |                                                        |          |  | F1 =                    | Enter Go to SubScreen<br>General Help          |      |  |  |  |
|                             |                                       |        |                                                        |          |  | F10<br>ESC <sub>1</sub> | Save and Exit<br>Exit                          |      |  |  |  |
|                             |                                       |        | V02.61 ©Copyright 1985-2006, American Megatrends, Inc. |          |  |                         |                                                |      |  |  |  |

**BIOS Menu 13: USB Mass Storage Device Configuration**

#### → USB Mass Storage Reset Delay [20 Sec]

Use the **USB Mass Storage Reset Delay** option to set the number of seconds POST waits for the USB mass storage device after the start unit command.

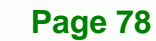

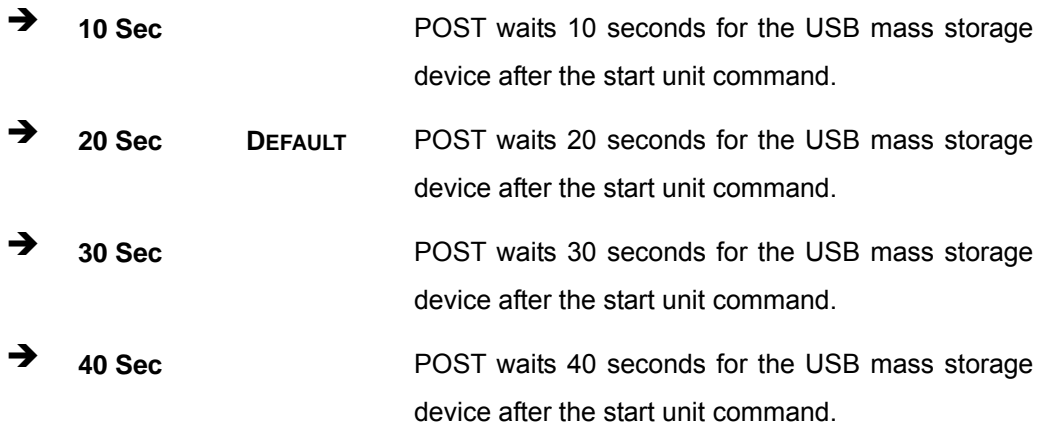

®Technology Corp.

#### → Device ##

The **Device##** field lists the USB devices that are connected to the system.

### → Emulation Type [Auto]

Use the **Emulation Type** BIOS option to specify the type of emulation BIOS has to provide for the USB device.

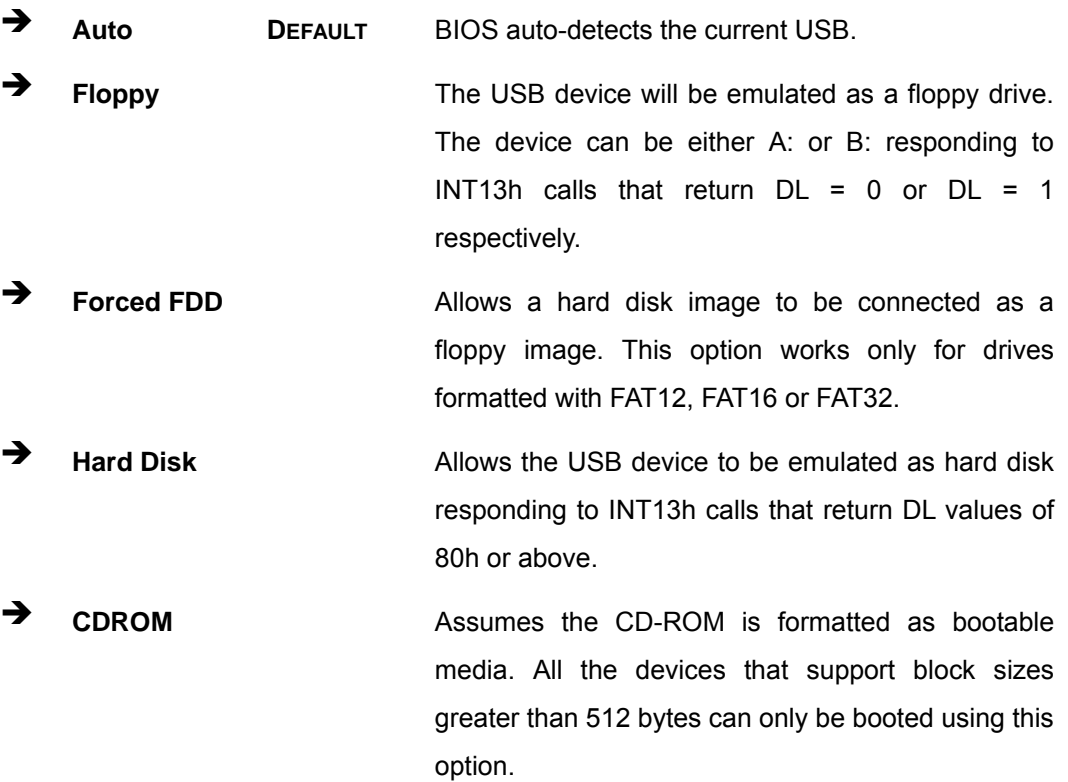

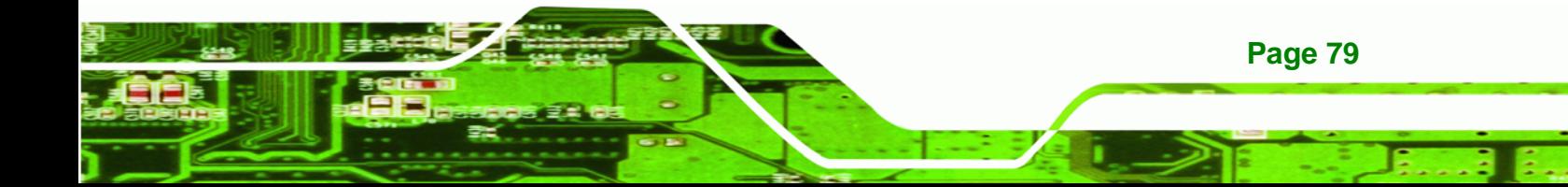

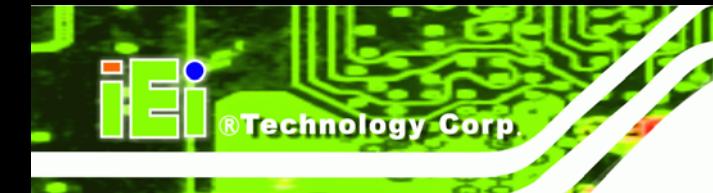

# **3.4 PCI/PnP**

Use the **PCI/PnP** menu (BIOS Menu 14) to configure advanced PCI and PnP settings.

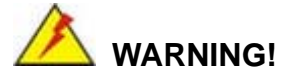

Setting wrong values for the BIOS selections in the PCIPnP BIOS menu may cause the system to malfunction.

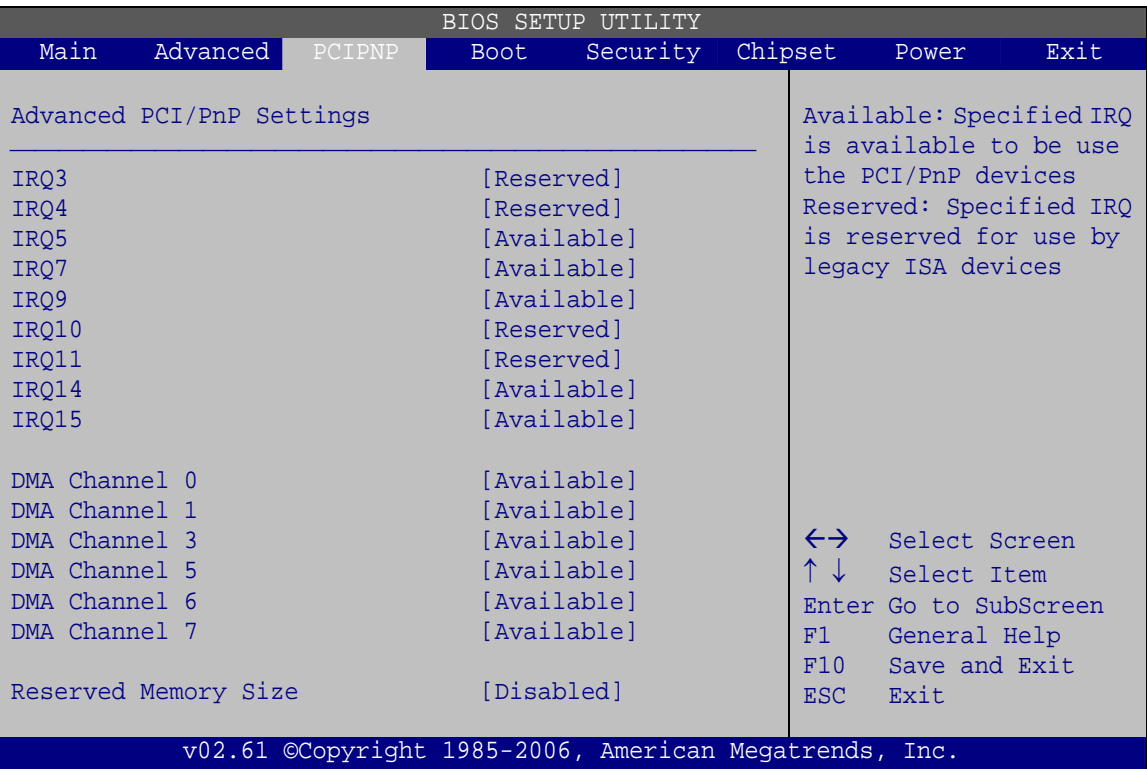

**BIOS Menu 14: PCI/PnP Configuration** 

### Î **IRQ# [Available]**

Use the **IRQ#** address to specify what IRQs can be assigned to a particular peripheral device.

**Available DEFAULT** The specified IRQ is available to be used by PCI/PnP devices

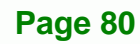

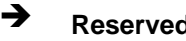

**A** Reserved **The specified IRQ is reserved for use by Legacy ISA** devices

**RTechnology Corp.** 

Available IRQ addresses are:

- IRQ3
- $\blacksquare$  IRQ4
- $I\blacksquare$  IRQ5
- $I\blacksquare$  IRQ7
- IRQ9
- $\blacksquare$  IRQ10
- $I = IRQ 11$
- $\blacksquare$  IRQ 14
- IRQ 15

#### → DMA Channel# [Available]

Use the **DMA Channel#** option to assign a specific DMA channel to a particular PCI/PnP device.

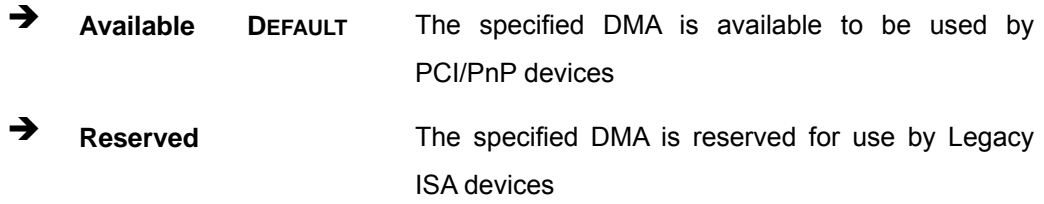

Available DMA Channels are:

- DM Channel 0
- **DM Channel 1**
- **DM Channel 3**
- **DM Channel 5**
- DM Channel 6
- DM Channel 7

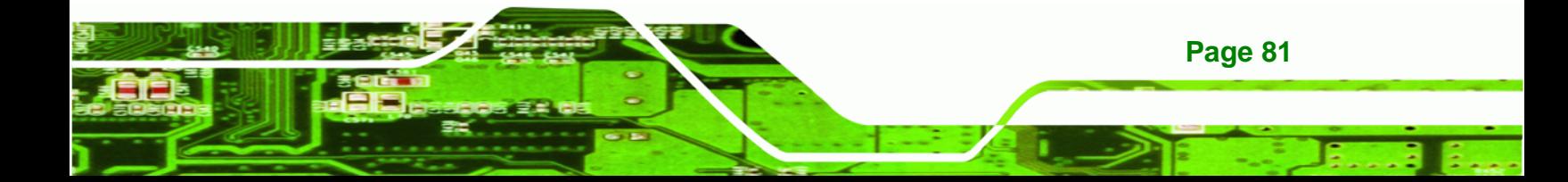

### **→** Reserved Memory Size [Disabled]

Use the **Reserved Memory Size** BIOS option to specify the amount of memory that should be reserved for legacy ISA devices.

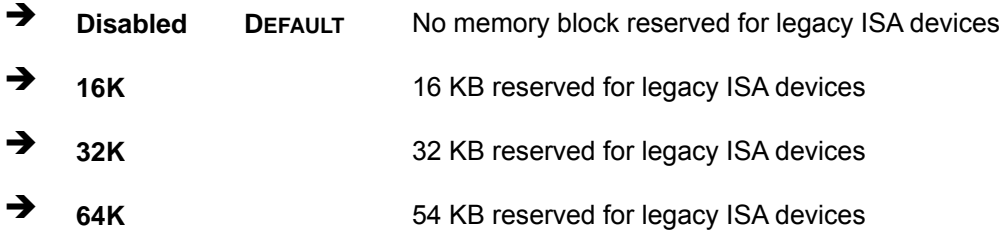

# **3.5 Boot**

**Technology Corp** 

Use the **Boot** menu (BIOS Menu 15) to configure system boot options.

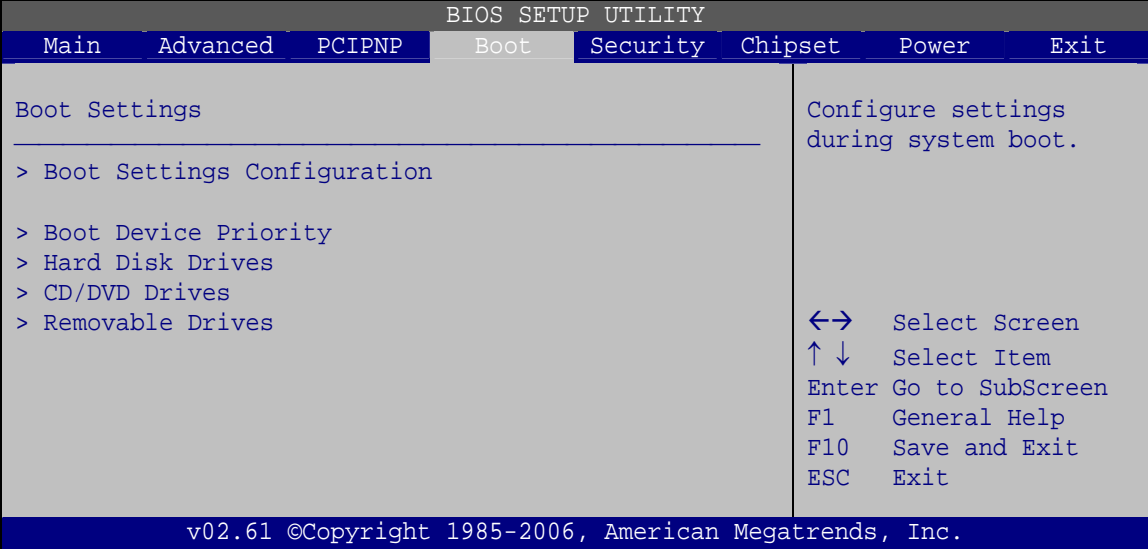

**BIOS Menu 15: Boot** 

**Page 82** 

# **3.5.1 Boot Settings Configuration**

Use the **Boot Settings Configuration** menu (BIOS Menu 16) to configure advanced system boot options.

**RTechnology Corp.** 

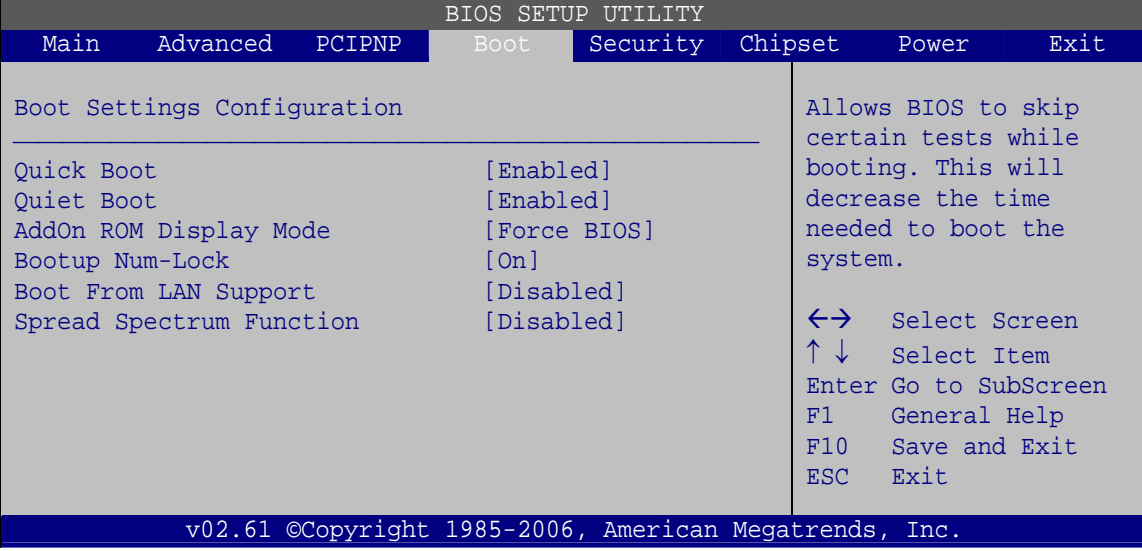

**BIOS Menu 16: Boot Settings Configuration**

### → Quick Boot [Enabled]

Use the **Quick Boot** BIOS option to make the computer speed up the boot process.

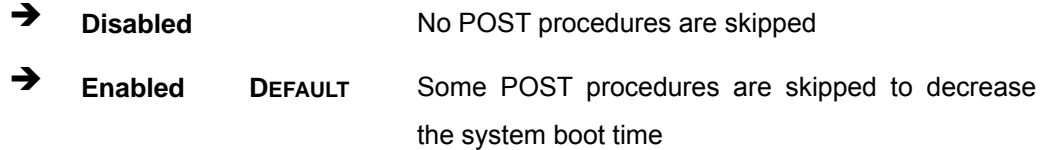

### **→** Quiet Boot [Enabled]

Use the **Quiet Boot** BIOS option to select the screen display when the system boots.

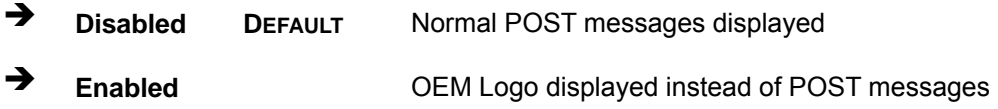

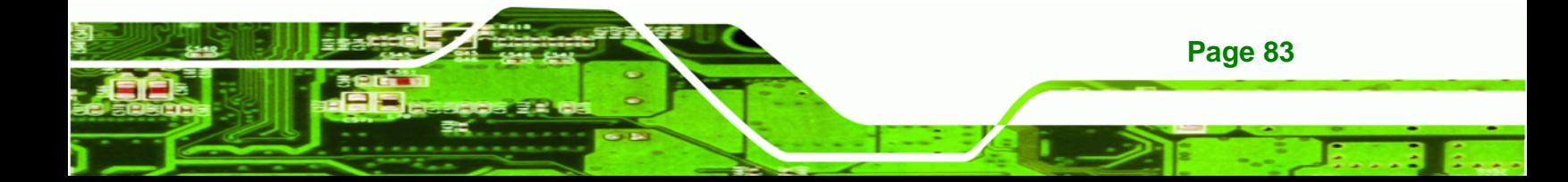

#### AddOn ROM Display Mode [Force BIOS]

Use the **AddOn ROM Display Mode** option to allow add-on ROM (read-only memory) messages to be displayed.

![](_page_95_Picture_145.jpeg)

#### **Bootup Num-Lock [On]**

Technology Corp

Use the **Bootup Num-Lock** BIOS option to specify if the number lock setting must be modified during boot up.

- **Off Does not enable the keyboard Number Lock automatically. To** use the 10-keys on the keyboard, press the Number Lock key located on the upper left-hand corner of the 10-key pad. The Number Lock LED on the keyboard lights up when the Number Lock is engaged.
- **On DEFAULT** Allows the Number Lock on the keyboard to be enabled automatically when the computer system boots up. This allows the immediate use of the 10-key numeric keypad located on the right side of the keyboard. To confirm this, the Number Lock LED light on the keyboard is lit.

#### **→** Boot From LAN Support [Disabled]

Use the **BOOT From LAN Support** option to enable the system to be booted from a remote system.

![](_page_95_Picture_146.jpeg)

![](_page_95_Picture_11.jpeg)

### $\rightarrow$  Spread Spectrum Mode [Disabled]

The **Spread Spectrum Mode** option can help to improve CPU EMI issues.

![](_page_96_Picture_119.jpeg)

### **3.5.2 Boot Device Priority**

Use the **Boot Device Priority** menu (BIOS Menu 17) to specify the boot sequence from the available devices. The drive sequence also depends on the boot sequence in the individual device section.

®Technology Corp.

|                      |          |        |             | <b>BIOS SETUP UTILITY</b>                              |  |                                        |                                                                                                |      |  |  |  |  |
|----------------------|----------|--------|-------------|--------------------------------------------------------|--|----------------------------------------|------------------------------------------------------------------------------------------------|------|--|--|--|--|
| Main                 | Advanced | PCIPNP | <b>Boot</b> | Security                                               |  | Chipset                                | Power                                                                                          | Exit |  |  |  |  |
| Boot Device Priority |          |        |             |                                                        |  |                                        | Specifies the boot<br>sequence from the                                                        |      |  |  |  |  |
| > 1st Boot Device    |          |        |             | [1st Boot Device]                                      |  |                                        | available devices.                                                                             |      |  |  |  |  |
| > 2nd Boot Device    |          |        |             | [2nd Boot Device]                                      |  |                                        |                                                                                                |      |  |  |  |  |
| > 3rd Boot Device    |          |        |             | [3rd Boot Device]                                      |  |                                        |                                                                                                |      |  |  |  |  |
|                      |          |        |             |                                                        |  | $\leftrightarrow$<br>F1<br>F10<br>ESC. | Select Screen<br>Select Item<br>Enter Go to SubScreen<br>General Help<br>Save and Exit<br>Exit |      |  |  |  |  |
|                      |          |        |             | v02.61 ©Copyright 1985-2006, American Megatrends, Inc. |  |                                        |                                                                                                |      |  |  |  |  |

**BIOS Menu 17: Boot Device Priority Settings** 

![](_page_96_Picture_8.jpeg)

![](_page_97_Picture_0.jpeg)

# **3.5.3 Hard Disk Drives**

Use the **Hard Disk Drives** menu to specify the boot sequence of the available HDDs. Only installed hard drives are shown.

|                                           |          |        |             | <b>BIOS SETUP UTILITY</b>                              |                   |                                                                                                    |      |
|-------------------------------------------|----------|--------|-------------|--------------------------------------------------------|-------------------|----------------------------------------------------------------------------------------------------|------|
| Main                                      | Advanced | PCIPNP | <b>Boot</b> | Security                                               | Chipset           | Power                                                                                                    | Exit |
| Hard Disk Drives                          |          |        |             |                                                        |                   | Specifies the boot<br>sequence from the<br>available devices.                                                                 |      |
| > 1st Drive<br>> 2nd Drive<br>> 3rd Drive |          |        |             | [Hard Drive 1]<br>[Hard Drive 2]<br>[Hard Drive 3]     |                   |                                                                                                    |      |
|                                           |          |        |             |                                                        | F1<br>F10<br>ESC. | $\leftrightarrow$ Select Screen<br>$\downarrow$ Select Item<br>Enter Go to SubScreen<br>General Help<br>Save and Exit<br>Exit |      |
|                                           |          |        |             | v02.61 ©Copyright 1985-2006, American Megatrends, Inc. |                   |                                                                                                    |      |

**BIOS Menu 18: Hard Disk Drives** 

### **3.5.4 Removable Drives**

Use the **Removable Drives** menu (BIOS Menu 19) to specify the boot sequence of the removable drives. Only connected drives are shown.

|                                                               |          |        | BIOS SETUP                                                        | UTILITY                                                |                                                               |                                                                                                    |      |
|---------------------------------------------------------------|----------|--------|-------------------------------------------------------------------|--------------------------------------------------------|---------------------------------------------------------------|----------------------------------------------------------------------------------------------------|------|
| Main                                                          | Advanced | PCIPNP | Boot                                                              | Security                                               | Chipset                                                       | Power                                                                                                    | Exit |
| Hard Disk Drives<br>> 1st Drive<br>> 2nd Drive<br>> 3rd Drive |          |        | [Removable Drive 1]<br>[Removable Drive 2]<br>[Removable Drive 3] |                                                        | Specifies the boot<br>sequence from the<br>available devices. |                                                                                                    |      |
|                                                               |          |        |                                                                   |                                                        | F1<br>F10<br>ESC.                                             | $\leftrightarrow$ Select Screen<br>Select Item<br>Enter Go to SubScreen<br>General Help<br>Save and Exit<br>Exit |      |
|                                                               |          |        |                                                                   | v02.61 ©Copyright 1985-2006, American Megatrends, Inc. |                                                               |                                                                                                    |      |

**BIOS Menu 19: Removable Drives** 

**Page 86** 

### **3.5.5 CD/DVD Drives**

Use the **CD/DVD Drives** menu to specify the boot sequence of the available CD/DVD drives. When the menu is opened, the CD drives and DVD drives connected to the system are listed as shown below:

**RTechnology Corp.** 

- 1st Drive [CD/DVD: PM-(part ID)]
- 2nd Drive [HDD: PS-(part ID)]
- 3rd Drive [HDD: SM-(part ID)]
- 4th Drive [HDD: SM-(part ID)]

![](_page_98_Picture_7.jpeg)

Only the drives connected to the system are shown. For example, if only two CDs or DVDs are connected only "**1st Drive**" and "**2nd Drive**" are listed.

The boot sequence from the available devices is selected. If the "**1st Drive**" option is selected a list of available CD/DVD drives is shown. Select the first CD/DVD drive the system boots from. If the "**1st Drive**" is not used for booting this option may be disabled.

![](_page_98_Picture_139.jpeg)

#### **BIOS Menu 20: CD/DVD Drives**

![](_page_98_Picture_12.jpeg)

![](_page_99_Picture_0.jpeg)

# **3.6 Security**

Use the **Security** menu (BIOS Menu 21) to set system and user passwords.

![](_page_99_Picture_134.jpeg)

**BIOS Menu 21: Security** 

#### $\rightarrow$  Change Supervisor Password

Use the **Change Supervisor Password** to set or change a supervisor password. The default for this option is **Not Installed**. If a supervisor password must be installed, select this field and enter the password. After the password has been added, **Install** appears next to **Change Supervisor Password**.

### $\rightarrow$  Change User Password

Use the **Change User Password** to set or change a user password. The default for this option is **Not Installed**. If a user password must be installed, select this field and enter the password. After the password has been added, **Install** appears next to **Change User Password**.

# **3.7 Advanced Chipset Settings**

Use the **Advanced Chipset Settings** menu (BIOS Menu 22) to access the Northbridge and Southbridge configuration menus

®Technology Corp.

![](_page_100_Picture_3.jpeg)

Setting the wrong values for the Chipset BIOS selections in the Chipset BIOS menu may cause the system to malfunction.

![](_page_100_Picture_91.jpeg)

**BIOS Menu 22: Advanced Chipset Settings**

![](_page_100_Picture_7.jpeg)

![](_page_101_Picture_0.jpeg)

# **3.7.1 Northbridge Configuration**

Use the **Northbridge Chipset Configuration** menu (BIOS Menu 25) to configure the Northbridge chipset.

![](_page_101_Picture_186.jpeg)

**BIOS Menu 23: Northbridge Chipset Configuration**

### **3.7.2 ECC Configuration**

Use the ECC Configuration menu (**BIOS Menu 24**) to set the ECC parameters.

|               |                     |        | BIOS SETUP  | UTILITY  |                                                        |                       |      |
|---------------|---------------------|--------|-------------|----------|--------------------------------------------------------|-----------------------|------|
| Main          | Advanced            | PCIPNP | <b>Boot</b> | Security | Chipset                                                | Power                 | Exit |
|               | ECC Configuration   |        |             |          |                                                        |                       |      |
| ECC Mode      |                     |        | [Disabled]  |          |                                                        |                       |      |
|               | DRAM ECC Enable     |        | [Disabled]  |          |                                                        |                       |      |
|               | DRAM SCRUB REDIRECT |        | [Disabled]  |          |                                                        |                       |      |
|               | 4-Bit ECC Mode      |        | [Disabled]  |          |                                                        |                       |      |
| DRAM BG Scrub |                     |        | [Disabled]  |          |                                                        |                       |      |
|               | Data Cache BG Scrub |        | [Disabled]  |          | $\leftrightarrow$                                      | Select Screen         |      |
|               | L2 Cache BG Scrub   |        | [Disabled]  |          |                                                        | Select Item           |      |
|               | L3 Cache BG Scrub   |        | [Disabled]  |          |                                                        | Enter Go to SubScreen |      |
|               |                     |        |             |          | F1                                                     | General Help          |      |
|               |                     |        |             |          | F10                                                    | Save and Exit         |      |
|               |                     |        |             |          | ESC.                                                   | Exit                  |      |
|               |                     |        |             |          |                                                        |                       |      |
|               |                     |        |             |          | v02.61 ©Copyright 1985-2006, American Megatrends, Inc. |                       |      |

**BIOS Menu 24: ECC Configuration Chipset Configuration** 

**Page 90** 

#### **→** DRAM ECC Enable [Enabled]

Use the **DRAM ECC Enable** option to enable the hardware to report and correct memory errors and thereby automatically maintain the system.

**RTechnology Corp.** 

![](_page_102_Picture_139.jpeg)

**Enabled DEFAULT** System can report and correct memory errors

#### Î **4-Bit ECC Mode**

Use the **4-Bit ECC Mode** to enable or disable the 4-Bit ECC mode (a.k.a. CHIPKILL ECC MODE)

![](_page_102_Picture_140.jpeg)

**Enabled DEFAULT** 4-Bit ECC mode enabled

#### Î **DRAM SCRUB REDIRECT [Disabled]**

Use the **DRAM SCRUB REDIRECT** option to enable the system to immediately correct DRAM ECC errors when they occur, even when background scrubbing is on.

![](_page_102_Picture_141.jpeg)

#### **→** DRAM BG Scrub [Disabled]

Use the **DRAM BG Scrub** option to enable the system to immediately correct memory errors so later reads are correct. Doing this while memory is not being used improves performance.

![](_page_102_Picture_14.jpeg)

When the AMD node interleave feature is enabled, BIOS will force DRAM scrub off.

![](_page_102_Picture_16.jpeg)

The following configuration options are available: Disabled (Default), 40ns, 80ns, 160ns, 320ns, 640ns, 1.28us, 2.56us, 5.12us, 10.2us, 20.5us, 41.0us, 81.9us, 163.8us, 327.7us, 655.4us, 1.31ms, 2.62ms, 5.24ms, 10.49ms, 20.97ms, 42.00ms, 84.00ms.

#### Î **Data Cache BG Scrub [Disabled]**

**BTechnology Corp** 

Use the **Data Cache BG Scrub** option to enable the system to correct the L1 Data cache when idle. The following configuration options are available: Disabled (Default), 40ns, 80ns, 160ns, 320ns, 640ns, 1.28us, 2.56us, 5.12us, 10.2us, 20.5us, 41.0us, 81.9us, 163.8us, 327.7us, 655.4us, 1.31ms, 2.62ms, 5.24ms, 10.49ms, 20.97ms, 42.00ms, 84.00ms.

#### → L2 Cache BG Scrub [Disabled]

Use the **L2 Cache BG Scrub** option to enable the system to correct the L2 Data cache when idle. The following configuration options are available: Disabled (Default), 40ns, 80ns, 160ns, 320ns, 640ns, 1.28us, 2.56us, 5.12us, 10.2us, 20.5us, 41.0us, 81.9us, 163.8us, 327.7us, 655.4us, 1.31ms, 2.62ms, 5.24ms, 10.49ms, 20.97ms, 42.00ms, 84.00ms.

### Î **L3 Cache BG Scrub [Disabled]**

Use the **L3 Cache BG Scrub** option to enable the system to correct the L3 Data cache when idle. The following configuration options are available: Disabled (Default), 40ns, 80ns, 160ns, 320ns, 640ns, 1.28us, 2.56us, 5.12us, 10.2us, 20.5us, 41.0us, 81.9us, 163.8us, 327.7us, 655.4us, 1.31ms, 2.62ms, 5.24ms, 10.49ms, 20.97ms, 42.00ms, 84.00ms.

# **3.7.3 Northbridge2 Configuration**

Use the **Northbridge2 Chipset Configuration** menu (BIOS Menu 25) to configure the Northbridge chipset.

**RTechnology Corp.** 

![](_page_104_Picture_160.jpeg)

**BIOS Menu 25: Northbridge2 Chipset Configuration**

 $\rightarrow$  Internal Graphics Mode [UMA]

Use the **Internal Graphic Mode Select** option to how the internal graphics accesses the memory.

![](_page_104_Picture_161.jpeg)

![](_page_104_Picture_8.jpeg)

![](_page_105_Picture_0.jpeg)

#### → UMA Buffer Size [Auto]

Use the **UMA Buffer Size** option to specify the memory to be reserved for the integrated graphics. The following configuration options are available:

- Auto **Default**
- 32 MB
- 64 MB
- 128 MB
- 256 MB
- 512 MB

#### Î **Flat Panel Type**

Use the **Flat Panel Type** to determine the LCD panel resolution. Configuration options are listed below:

- Disable LVDS
- 640x480 18Bit
- 800x600 18Bit
- 1024x768 18Bit
- 1024x768 24Bit
- **1280x1024 48Bit**
- 1920x1080 48Bit
- 1920x1200 48Bit
- 1366x768 24Bit
- 1680x1050 48Bit
- by H/W **DEFAULT**

### $\rightarrow$  Current Jumper Setting

Shows current value of the hardware jumper setting for the LVDS resolution. This is the value used when "by H/W" is selected in the setting above.

### **3.7.4 Southbridge Configuration**

Use the **Southbridge Configuration** menu (**BIOS Menu 26**) to configure the Southbridge chipset.

![](_page_105_Figure_26.jpeg)

![](_page_106_Picture_117.jpeg)

**RTechnology Corp.** 

**BIOS Menu 26:Southbridge Chipset Configuration**

### → HD Audio Azalia Device [Auto]

Use the **HD Audio Azalia Device** option to enable or disable High Definition audio codec.

![](_page_106_Picture_118.jpeg)

# **3.8 Exit**

Use the **Exit** menu (BIOS Menu 27) to load default BIOS values, optimal failsafe values and to save configuration changes.

![](_page_106_Picture_8.jpeg)

![](_page_107_Picture_167.jpeg)

**BIOS Menu 27:Exit** 

**Technology Corp** 

#### **Save Changes and Exit**

Use the **Save Changes and Exit** option to save the changes made to the BIOS options and to exit the BIOS configuration setup program.

#### **→** Discard Changes and Exit

Use the **Discard Changes and Exit** option to exit the BIOS configuration setup program without saving the changes made to the system.

#### $\rightarrow$  Discard Changes

Use the **Discard Changes** option to discard the changes and remain in the BIOS configuration setup program.

#### Î **Load Optimal Defaults**

Use the **Load Optimal Defaults** option to load the optimal default values for each of the parameters on the Setup menus. **F9 key can be used for this operation.**

#### $\rightarrow$  Load Failsafe Defaults

**Page 96** 

Use the **Load Failsafe Defaults** option to load failsafe default values for each of the parameters on the Setup menus. **F8 key can be used for this operation.**
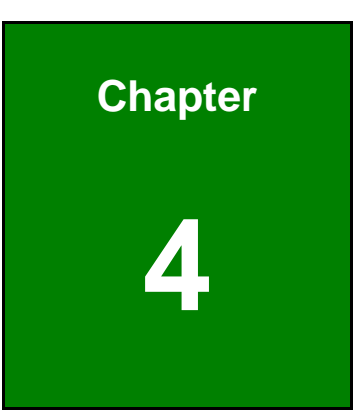

**STechnology Corp.** 

## **4 System Maintenance**

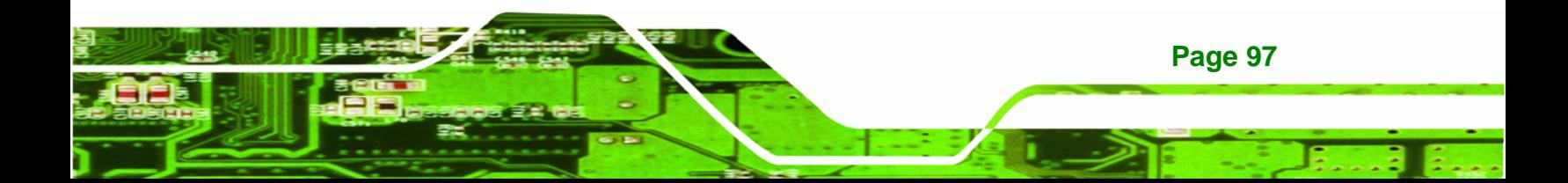

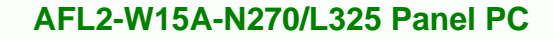

## **4.1 System Maintenance Introduction**

If the components of the AFL2-W15A-N270/L325 fail they must be replaced, such as the wireless LAN module or the motherboard. Please contact the system reseller or vendor to purchase the replacement parts. Back cover removal instructions and jumper settings for the AFL2-W15A-N270/L325 are described below.

## **4.2 Motherboard Replacement**

In the case of motherboard failure, please contact an IEI sales representative, reseller or system vendor. The motherboard is accessible after opening the rear cover.

## **4.3 Cover Removal**

**Technology Corp** 

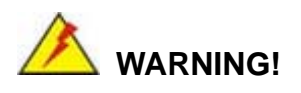

**Turn off the power before removing the back cover**. Risk of electrocution. Severe damage to the product and injury to the body may occur if internal parts are touched while the power is still on.

## **WARNING!**

**Take antistatic precautions when working on the internal components.** Some internal components are easily damaged or destroyed by electrostatic discharge. Take antistatic precautions to prevent electrostatic discharge.

To replace any of the following components,

Memory module

**Page 98** 

Wireless LAN module

The back cover of the AFL2-W15A-N270/L325 must be removed. To remove the back cover, unfasten the retention screws and then lift the cover to remove.

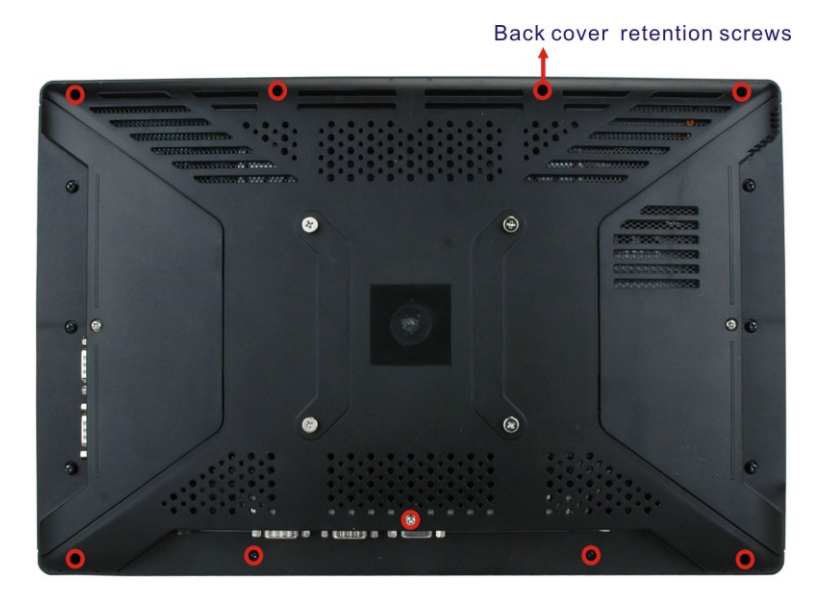

**Figure 4-1: Back Cover Retention Screws** 

## **4.4 Memory Module Replacement**

The flat panel PC has a preinstalled memory module. If the memory module fails, take the steps below to replace it.

®Technology Corp.

- **Step 1:** Remove the back cover. See **Section** 4.3 above.
- **Step 2:** Locate the memory module on the motherboard of the flat panel PC

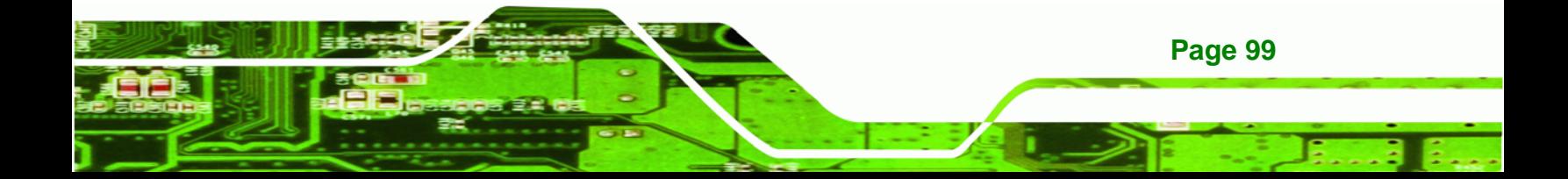

# **Nechnology Corp**

### **AFL2-W15A-N270/L325 Panel PC**

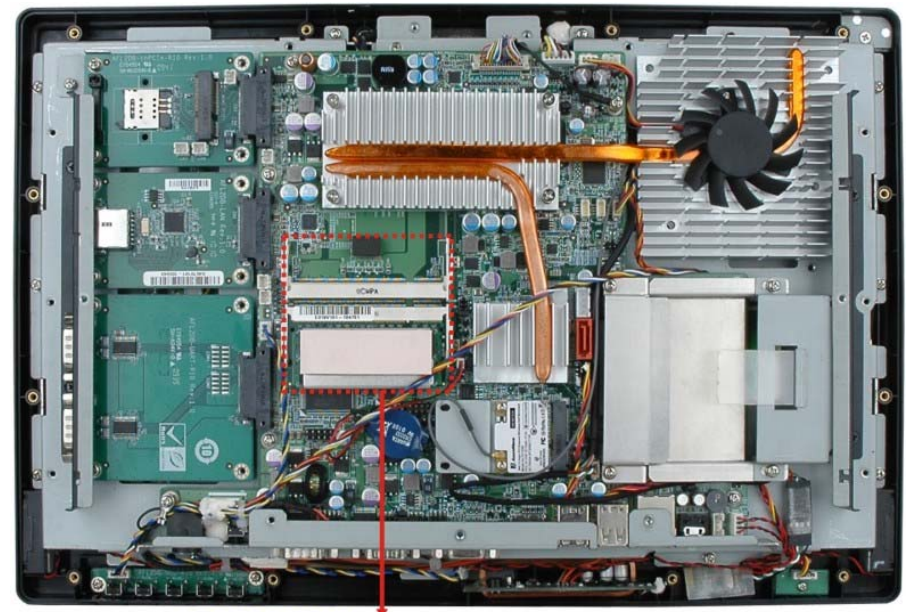

DDR2 SO-DIMM slots

#### **Figure 4-2: AFL2-W15A-L325 SO-DIMM Slots (shown with all covers removed)**

- **Step 3:** Remove the memory module by pulling both the spring retainer clips outward from the socket.
- **Step 4:** Grasp the memory module by the edges and carefully pull it out of the socket.
- **Step 5:** Install the new memory module by inserting it at an angle, then pushing down until the clips snap into place (Figure 4-3).

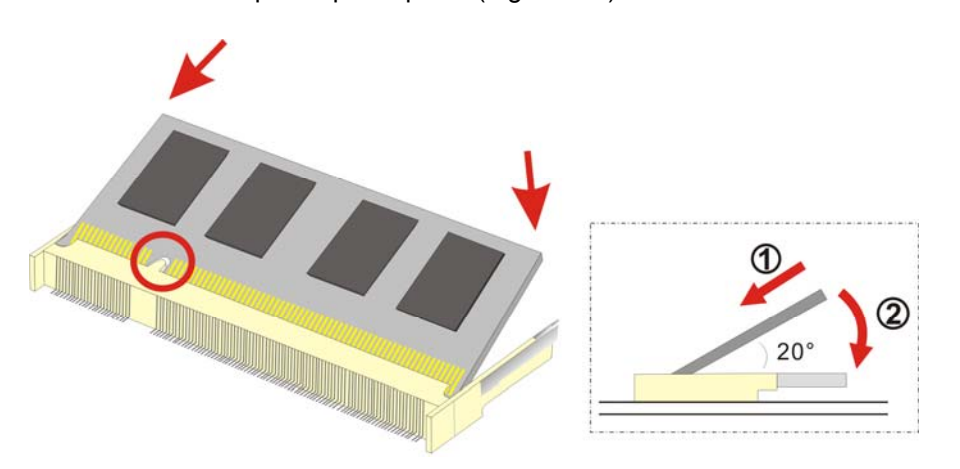

**Figure 4-3: DDR SO-DIMM Module Installation** 

**Page 100** 

**CTechnology Corp. AFL2-W15A-N270/L325 Panel PC** 

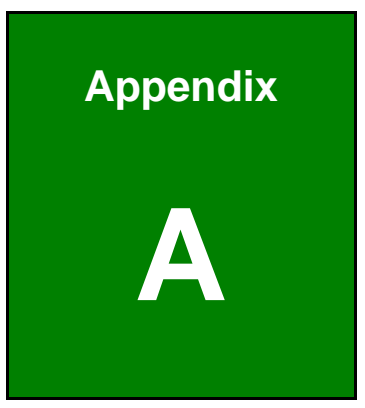

## **Safety Precautions**

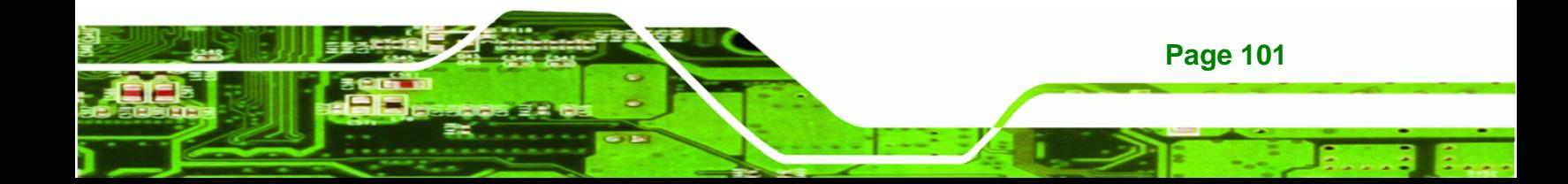

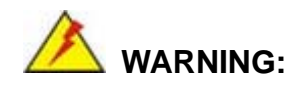

**Technology Corp** 

The precautions outlined in this chapter should be strictly followed. Failure to follow these precautions may result in permanent damage to the AFL2-W15A-N270/L325.

## **A.1 Safety Precautions**

Please follow the safety precautions outlined in the sections that follow:

#### **A.1.1 General Safety Precautions**

Please ensure the following safety precautions are adhered to at all times.

- *Follow the electrostatic precautions* outlined below whenever the AFL2-W15A-N270/L325 is opened.
- *Make sure the power is turned off and the power cord is disconnected* whenever the AFL2-W15A-N270/L325 is being installed, moved or modified.
- *Do not apply voltage levels that exceed the specified voltage range*. Doing so may cause fire and/or an electrical shock.
- *Electric shocks can occur* if the AFL2-W15A-N270/L325 chassis is opened when the AFL2-W15A-N270/L325 is running.
- *Do not drop or insert any objects* into the ventilation openings of the AFL2-W15A-N270/L325.
- *If considerable amounts of dust, water, or fluids enter the AFL2-W15A-N270/L325*, turn off the power supply immediately, unplug the power cord, and contact the AFL2-W15A-N270/L325 vendor.
- **DO NOT** do the following:

**Page 102** 

- o **DO NOT** drop the AFL2-W15A-N270/L325 against a hard surface.
- o **DO NOT** strike or exert excessive force onto the LCD panel.
- o **DO NOT** touch any of the LCD panels with a sharp object
- o **DO NOT** use the AFL2-W15A-N270/L325 in a site where the ambient temperature exceeds the rated temperature

#### **A.1.2 Anti-static Precautions**

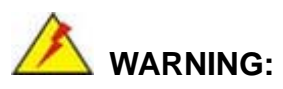

Failure to take ESD precautions during the installation of the AFL2-W15A-N270/L325 may result in permanent damage to the AFL2-W15A-N270/L325 and sever injury to the user.

**&Technology Corp.** 

Electrostatic discharge (ESD) can cause serious damage to electronic components, including the AFL2-W15A-N270/L325. Dry climates are especially susceptible to ESD. It is therefore critical that whenever the AFL2-W15A-N270/L325 is opened and any of the electrical components are handled, the following anti-static precautions are strictly adhered to.

- *Wear an anti-static wristband*: Wearing a simple anti-static wristband can help to prevent ESD from damaging any electrical component.
- *Self-grounding*: Before handling any electrical component, touch any grounded conducting material. During the time the electrical component is handled, frequently touch any conducting materials that are connected to the ground.
- *Use an anti-static pad*: When configuring or working with an electrical component, place it on an antic-static pad. This reduces the possibility of ESD damage.
- *Only handle the edges of the electrical component*: When handling the electrical component, hold the electrical component by its edges.

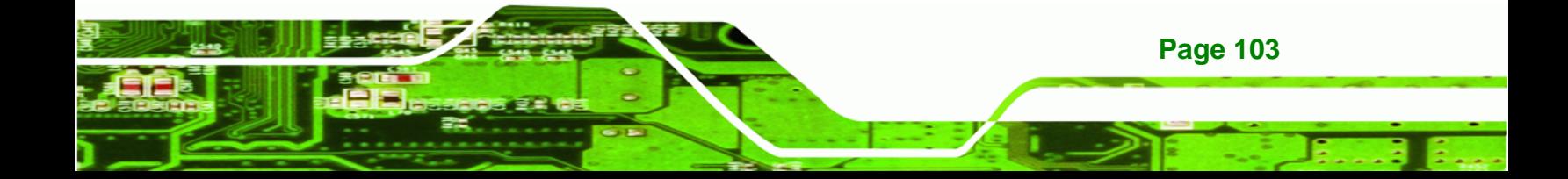

#### **A.1.3 Product Disposal**

**Technology Corp** 

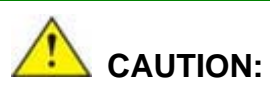

Risk of explosion if battery is replaced by and incorrect type. Only certified engineers should replace the on-board battery.

Dispose of used batteries according to instructions and local regulations.

- Outside the European Union If you wish to dispose of used electrical and electronic products outside the European Union, please contact your local authority so as to comply with the correct disposal method.
- Within the European Union:

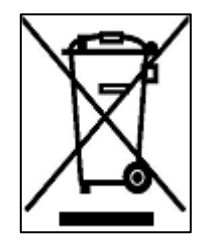

EU-wide legislation, as implemented in each Member State, requires that waste electrical and electronic products carrying the mark (left) must be disposed of separately from normal household waste. This includes monitors and electrical accessories, such as signal cables or power cords. When you need to dispose of your display products, please follow the

guidance of your local authority, or ask the shop where you purchased the product. The mark on electrical and electronic products only applies to the current European Union Member States.

Please follow the national guidelines for electrical and electronic product disposal.

### **A.2 Maintenance and Cleaning Precautions**

When maintaining or cleaning the AFL2-W15A-N270/L325, please follow the guidelines below.

#### **A.2.1 Maintenance and Cleaning**

**Page 104** 

Prior to cleaning any part or component of the AFL2-W15A-N270/L325, please read the details below.

- Except for the LCD panel, never spray or squirt liquids directly onto any other components. To clean the LCD panel, gently wipe it with a piece of soft dry cloth or a slightly moistened cloth.
- The interior does not require cleaning. Keep fluids away from the interior.
- Be careful not to damage the small, removable components inside.
- Turn off before cleaning.
- Never drop any objects or liquids through the openings.
- Be cautious of any possible allergic reactions to solvents or chemicals used when cleaning.
- Avoid eating, drinking and smoking nearby.

#### **A.2.2 Cleaning Tools**

Some components may only be cleaned using a product specifically designed for the purpose. In such case, the product will be explicitly mentioned in the cleaning tips. Below is a list of items to use for cleaning.

- **Cloth** Although paper towels or tissues can be used, a soft, clean piece of cloth is recommended.
- *Water or rubbing alcohol* A cloth moistened with water or rubbing alcohol should be used.
- *Using solvents* The use of solvents is not recommended as they may damage the plastic parts.
- *Vacuum cleaner* Using a vacuum specifically designed for computers is one of the best methods of cleaning. Dust and dirt can restrict the airflow and cause circuitry to corrode
- *Cotton swabs* Cotton swaps moistened with rubbing alcohol or water are excellent tools for wiping hard to reach areas.
- *Foam swabs* Whenever possible, it is best to use lint free swabs such as foam swabs for cleaning.

**Page 105**

**RTechnology** 

Corp.

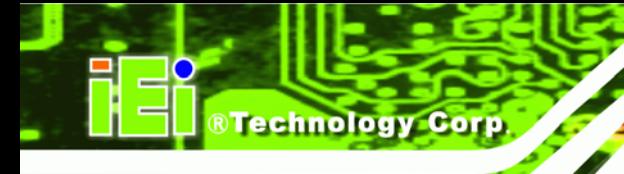

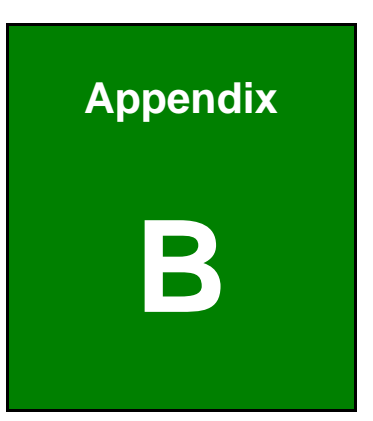

## **Dne Key Recovery**

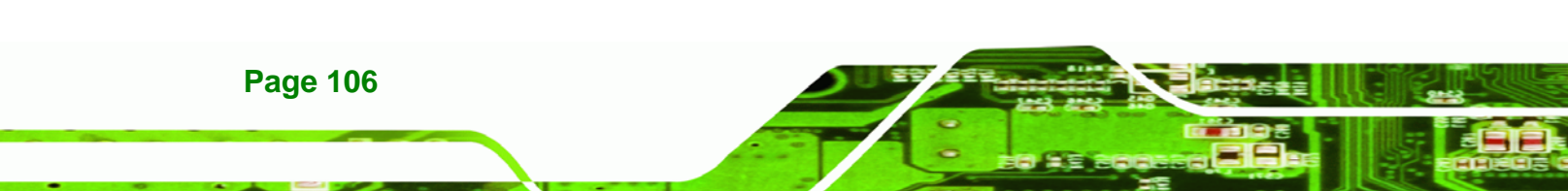

## **B.1 One Key Recovery Introduction**

The IEI one key recovery is an easy-to-use front end for the Norton Ghost system backup and recovery tool. The one key recovery provides quick and easy shortcuts for creating a backup and reverting to that backup or for reverting to the factory default settings.

**RTechnology** 

Corp.

The IEI One Key Recovery tool menu is shown below.

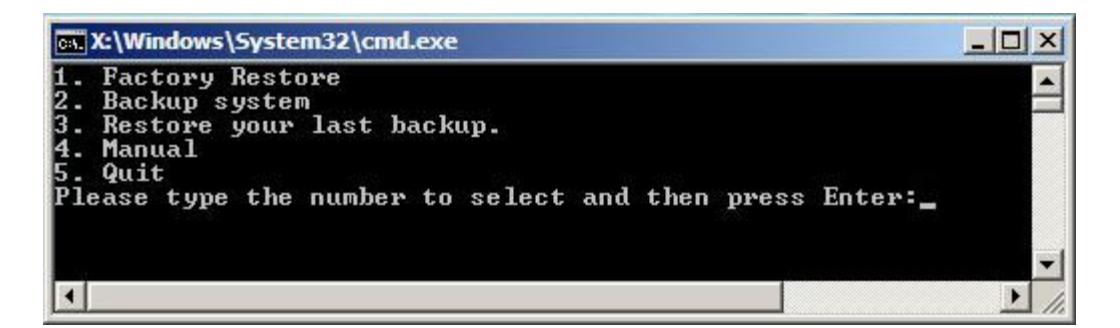

**Figure B-1: IEI One Key Recovery Tool Menu** 

Prior to using the IEI One Key Recovery tool (as shown in **Figure B-1**) to backup or restore Windows system, five setup procedures are required.

- 1. Hardware and BIOS setup (see **Section B.2.1**)
- 2. Create partitions (see **Section B.2.2**)
- 3. Install operating system, drivers and system applications (see **Section B.2.3**)
- 4. Build-up recovery partition (see **Section B.2.4**)
- 5. Create factory default image (see **Section B.2.5**)

After completing the five initial setup procedures as described above, users can access the recovery tool by pressing <**F3**> while booting up the system. The detailed information of each function is described in **Section B.4**.

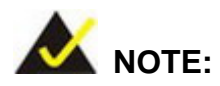

The initial setup procedures for Linux system are described in **Section B.3.** 

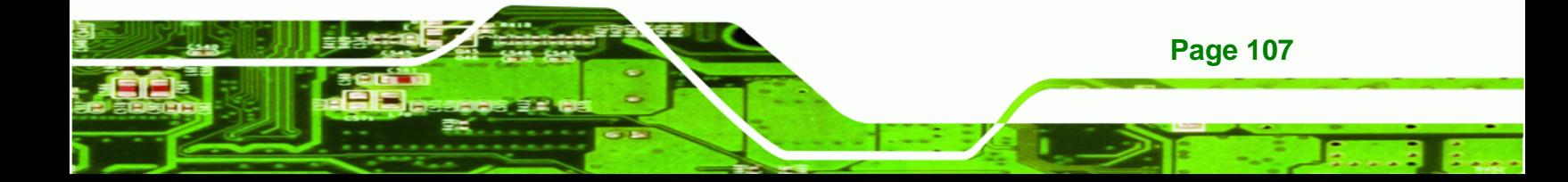

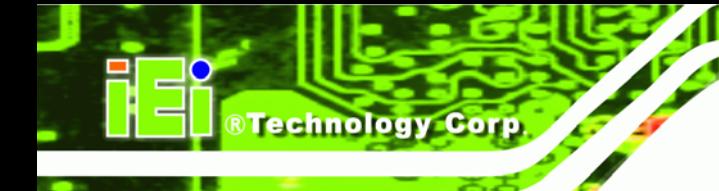

#### **B.1.1 System Requirement**

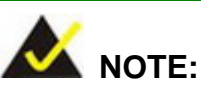

The recovery CD can only be used with IEI products. The software will fail to run and a warning message will appear when used on non-IEI hardware.

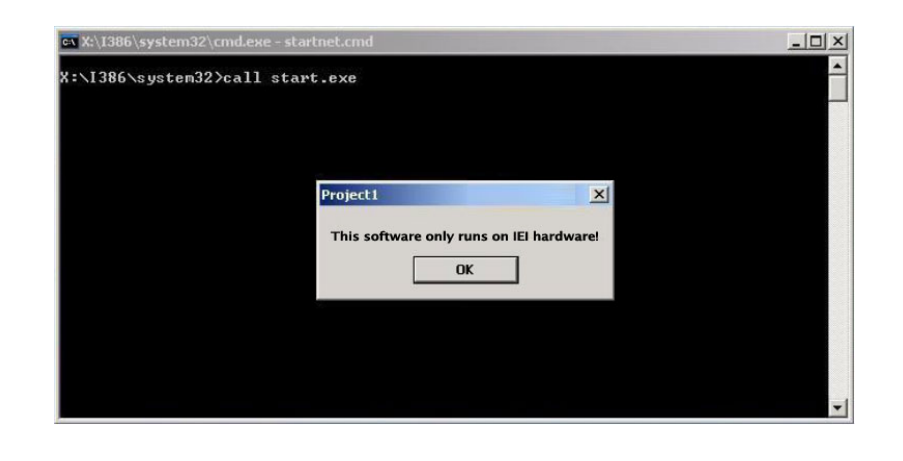

To create the system backup, the main storage device must be split into two partitions (three partitions for Linux). The first partition will be for the operating system, while the second partition will be invisible to the operating system and contain the backup made by the one key recovery software.

The partition created for recovery images must be big enough to contain both the factory default image and the user backup image. The size must be calculated before creating the partitions. Please take the following table as a reference when calculating the size of the partition.

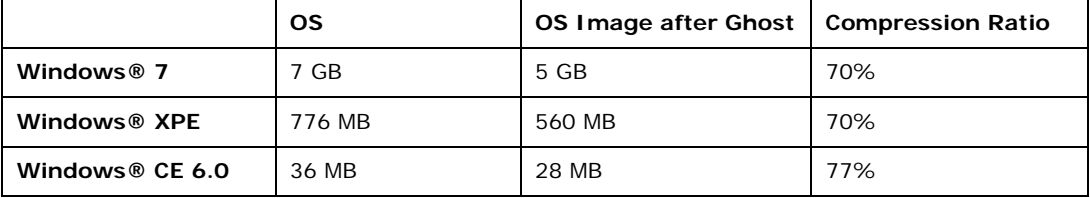

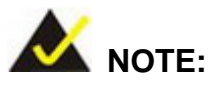

Specialized tools are required to change the partition size if the operating system is already installed.

**RTechnology Corp.** 

#### **B.1.2 Supported Operating System**

The recovery CD is compatible with both Microsoft Windows and Linux operating system (OS). The supported OS versions are listed below.

- Microsoft Windows
	- o Windows XP (Service Pack 2 or 3 required)
	- o Windows Vista
	- o Windows 7
	- o Windows CE 5.0
	- o Windows CE 6.0
	- o Windows XP Embedded
- Linux
	- o Fedora Core 12 (Constantine)
	- o Fedora Core 11 (Leonidas)
	- o Fedora Core 10 (Cambridge)
	- o Fedora Core 8 (Werewolf)
	- o Fedora Core 7 (Moonshine)
	- o RedHat RHEL-5.4
	- o RedHat 9 (Ghirke)
	- o Ubuntu 8.10 (Intrepid)
	- o Ubuntu 7.10 (Gutsy)
	- o Ubuntu 6.10 (Edgy)
	- o Debian 5.0 (Lenny)
	- o Debian 4.0 (Etch)
	- o SuSe 11.2
	- o SuSe 10.3

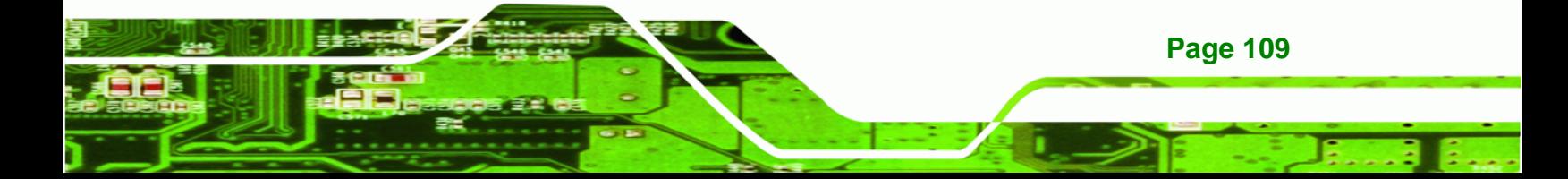

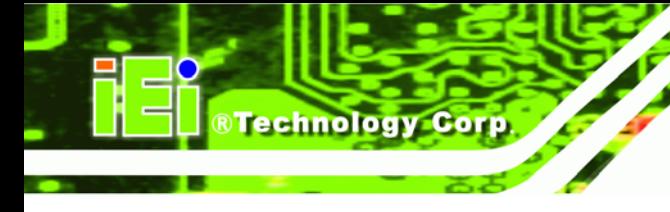

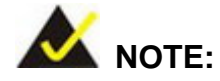

Installing unsupported OS versions may cause the recovery tool to fail.

## **B.2 Setup Procedure for Windows**

Prior to using the recovery tool to backup or restore Windows system, a few setup procedures are required.

- **Step 1:** Hardware and BIOS setup (see **Section B.2.1**)
- **Step 2:** Create partitions (see **Section B.2.2**)
- **Step 3:** Install operating system, drivers and system applications (see Section B.2.3)
- **Step 4:** Build-up recovery partition (see Section B.2.4)
- **Step 5:** Create factory default image (see Section B.2.5)

The detailed descriptions are described in the following sections.

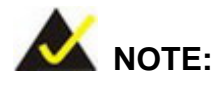

The setup procedures described below are for Microsoft Windows operating system users. For Linux system, most setup procedures are the same with Microsoft Windows except for several steps which is described in **Section B.3**.

#### **B.2.1 Hardware and BIOS Setup**

- **Step 1:** Make sure the system is powered off and unplugged.
- **Step 2:** Install a hard drive or SSD in the system. An unformatted and unpartitioned disk is recommended.
- **Step 3:** Connect an optical disk drive to the system and insert the recovery CD.

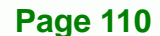

- **Step 4:** Turn on the system.
- **Step 5:** Press the <**DELETE**> key as soon as the system is turned on to enter the BIOS.

RTechnology Corp.

- **Step 6:** Select the connected optical disk drive as the 1<sup>st</sup> boot device. (**Boot**  $\rightarrow$  **Boot** Device Priority  $\rightarrow$  1<sup>st</sup> Boot Device).
- **Step 7:** Save changes and restart the computer. Continue to the next section for instructions on partitioning the internal storage.

#### **B.2.2 Create Partitions**

To create the system backup, the main storage device must be split into two partitions (three partitions for Linux). The first partition will be for the operating system, while the second partition will be invisible to the operating system and contain the backup made by the one key recovery software.

- **Step 1:** Put the recovery CD in the optical drive of the system.
- **Step 2:** Boot the system from recovery CD. When prompted, press any key to boot from the recovery CD. It will take a while to launch the recovery tool. Please be patient!

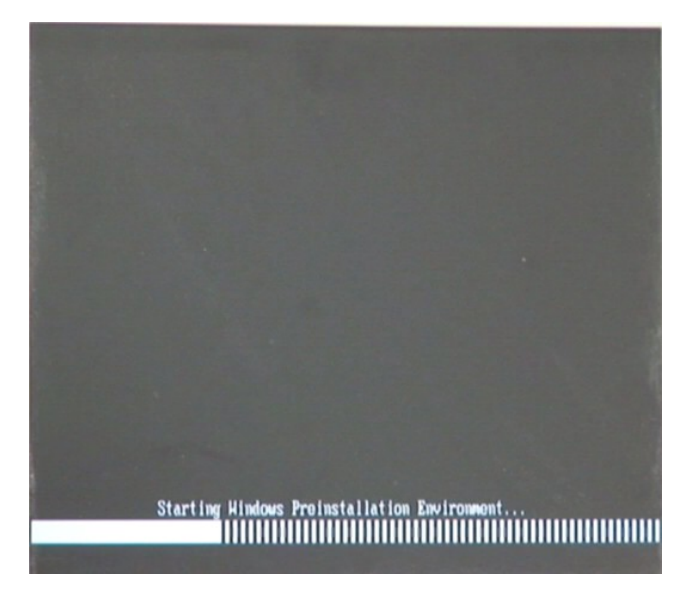

**Figure B-2: Launching the Recovery Tool** 

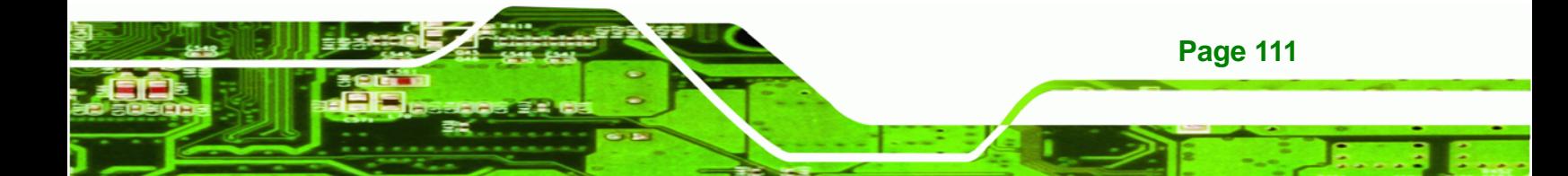

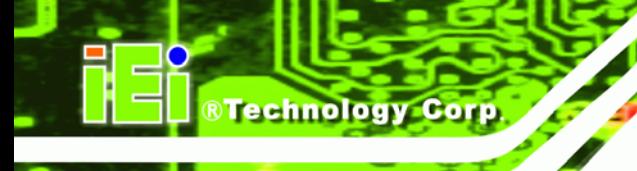

**Step 3:** The recovery tool setup menu is shown as below.

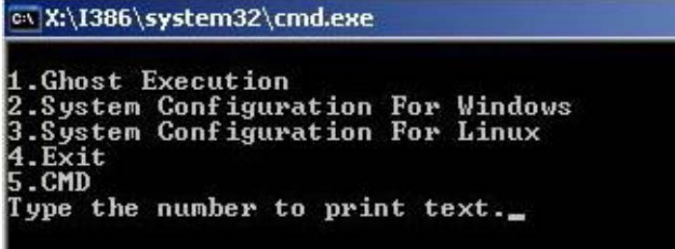

#### **Figure B-3: Recovery Tool Setup Menu**

**Step 4:** Press <**5**> then <Enter>.

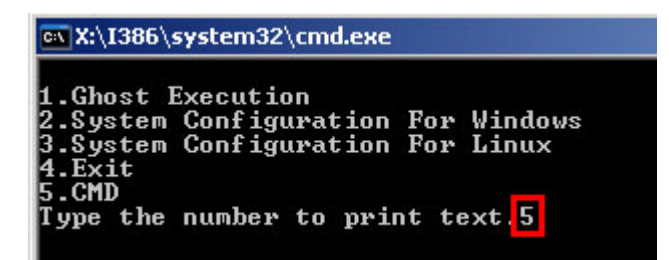

**Figure B-4: Command Mode** 

**Step 5:** The command prompt window appears. Type the following commands (marked in red) to create two partitions. One is for the OS installation; the other is for

saving recovery files and images which will be an invisible partition.

(Press <Enter> after entering each line below)

**system32>diskpart** 

**DISKPART>list vol**

**DISKPART>sel disk 0**

**DISKPART>create part pri size= \_\_\_** 

**DISKPART>assign letter=N** 

**DISKPART>create part pri size= \_\_\_**

**DISKPART>assign letter=F**

**DISKPART>exit** 

**system32>format N: /fs:ntfs /q /y**

**Page 112** 

#### **system32>format F: /fs:ntfs /q /v:Recovery /y**

®Technology Corp.

#### **system32>exit**

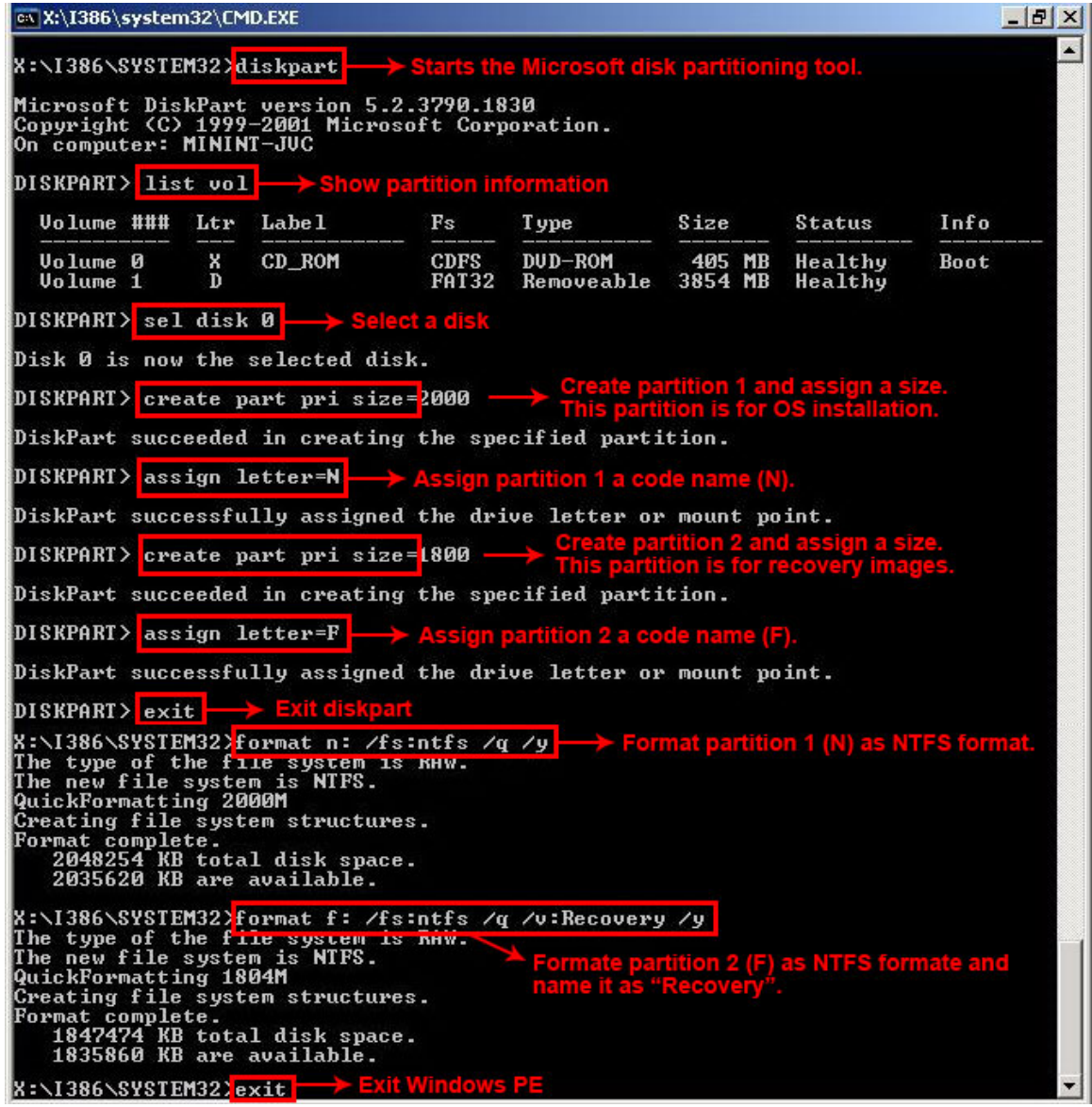

**Figure B-5: Partition Creation Commands** 

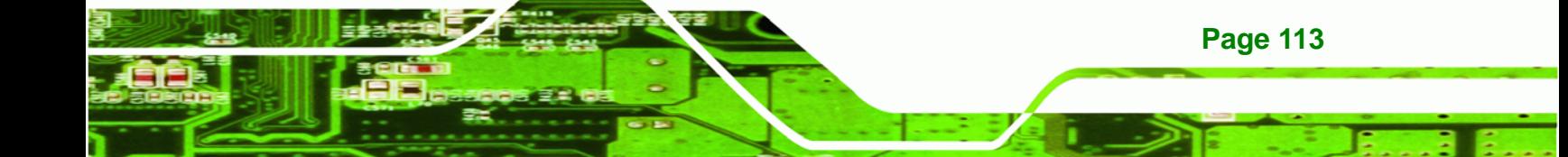

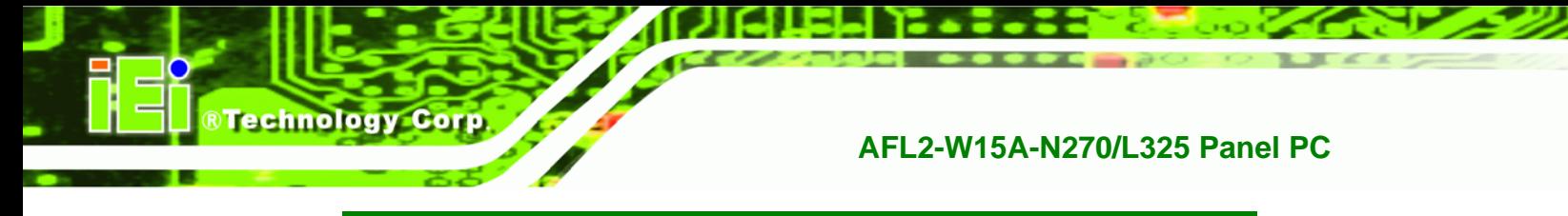

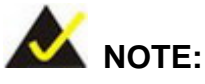

Use the following commands to check if the partitions were created successfully.

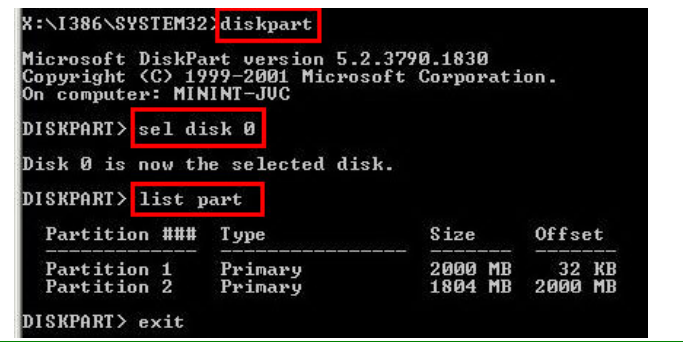

**Step 6:** Press any key to exit the recovery tool and automatically reboot the system. Please continue to the following procedure: Build-up Recovery Partition.

#### **B.2.3 Install Operating System, Drivers and Applications**

Install the operating system onto the unlabelled partition. The partition labeled as "Recovery" is for use by the system recovery tool and should not be used for installing the operating system or any applications.

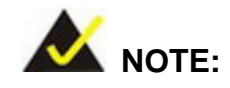

The operating system installation program may offer to reformat the chosen partition. DO NOT format the partition again. The partition has already been formatted and is ready for installing the new operating system.

To install the operating system, insert the operating system installation CD into the optical drive. Restart the computer and follow the installation instructions.

#### **B.2.4 Build-up Recovery Partition**

- **Step 1:** Put the recover CD in the optical drive.
- **Step 2:** Start the system.
- **Step 3:** Boot the system from recovery CD. When prompted, press any key to boot from the recovery CD. It will take a while to launch the recovery tool. Please be patient!

**RTechnology** 

Corp.

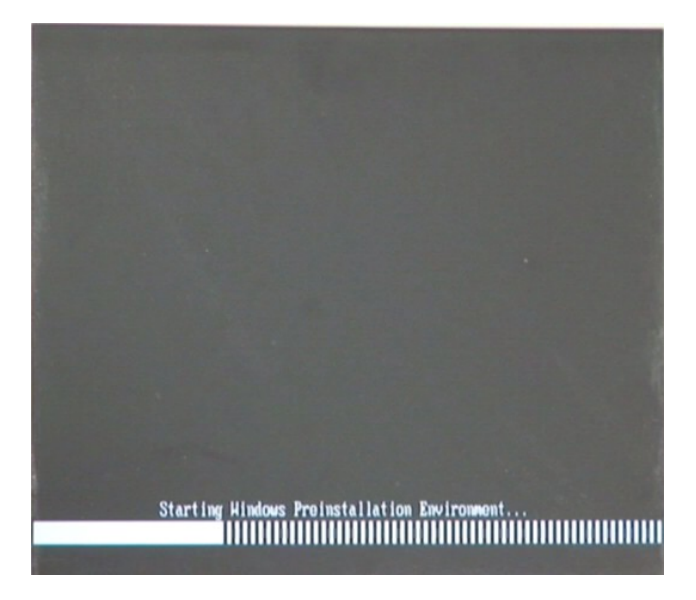

**Figure B-6: Launching the Recovery Tool** 

**Step 4:** When the recovery tool setup menu appears, press <**2**> then <Enter>.

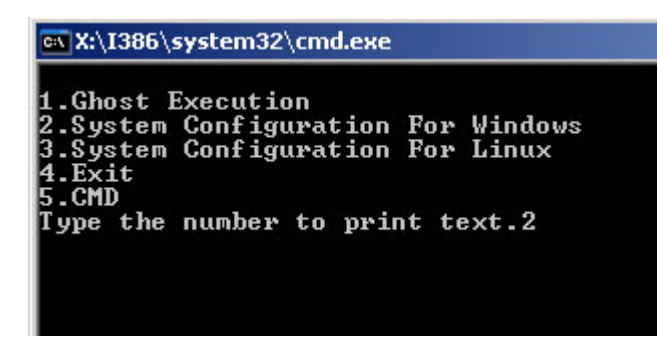

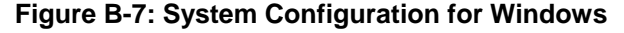

**Step 5:** The Symantec Ghost window appears and starts configuring the system to

build-up a recovery partition. In this process, the partition which is created for

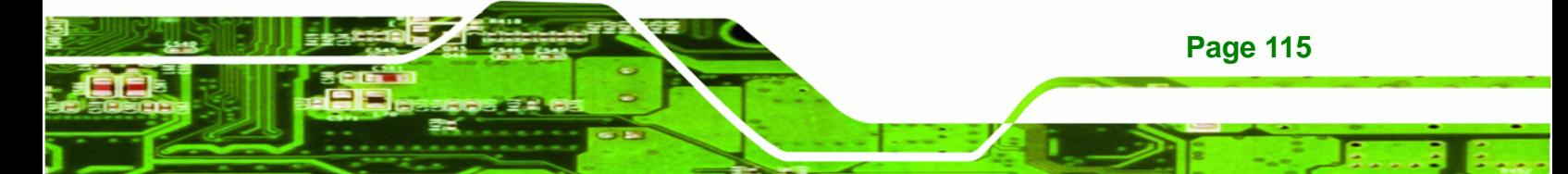

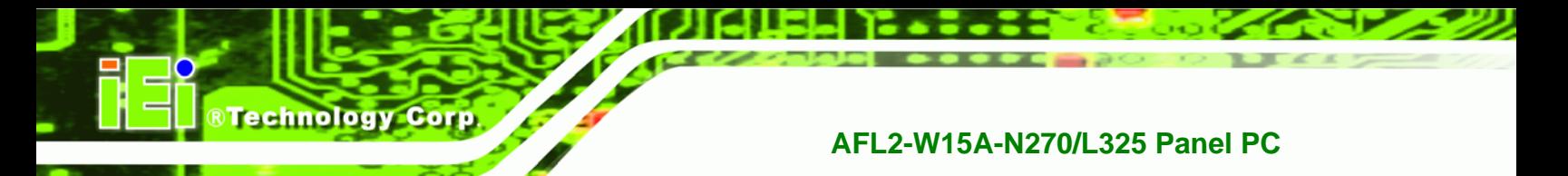

recovery files in **Section B.2.2** is hidden and the recovery tool is saved in this

partition.

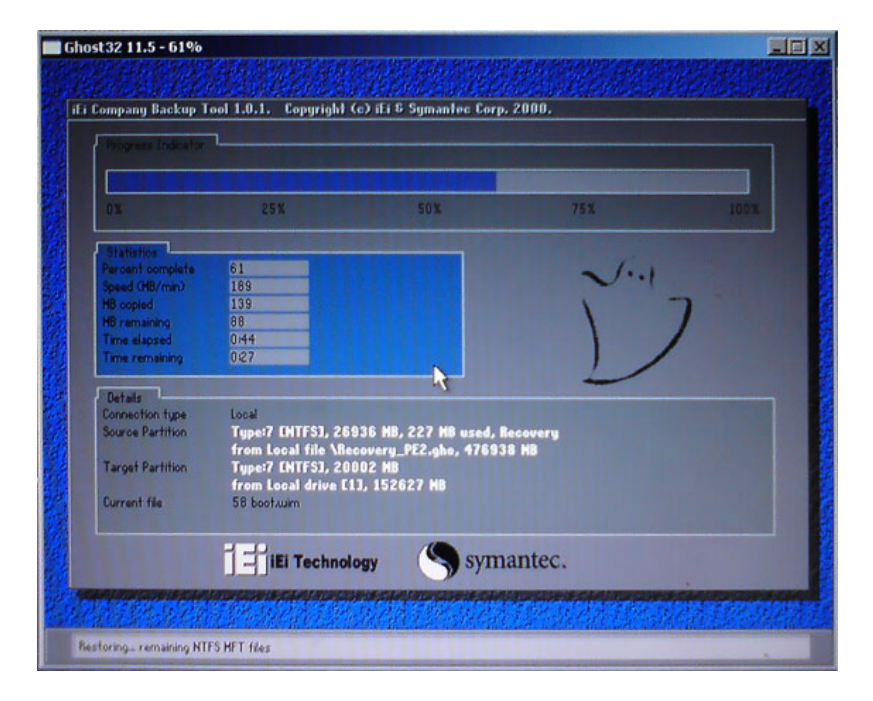

**Figure B-8: Build-up Recovery Partition** 

**Step 6:** After completing the system configuration, press any key in the following window

to reboot the system.

| 1.Ghost Execution                                                                                                    | MX:\I386\system32\cmd.exe |  |
|----------------------------------------------------------------------------------------------------|---------------------------|--|
| 2. System Configuration For Windows<br>3. System Configuration For Linux<br>4.Exit<br>5.CMD<br>Type the number to print text.2 |                           |  |

**Figure B-9: Press any key to continue** 

**Step 7:** Eject the recovery CD.

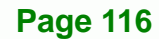

#### **B.2.5 Create Factory Default Image**

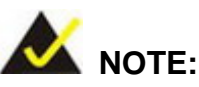

Before creating the factory default image, please configure the system to a factory default environment, including driver and application installations.

**RTechnology** 

Corp.

To create a factory default image, please follow the steps below.

**Step 1:** Turn on the system. When the following screen displays (Figure B-10), press the <**F3**> key to access the recovery tool. The message will display for 10 seconds, please press F3 before the system boots into the operating system.

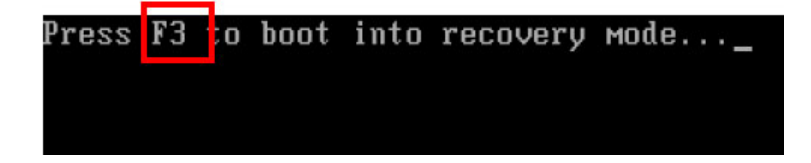

**Figure B-10: Press F3 to Boot into Recovery Mode** 

**Step 2:** The recovery tool menu appears. Type <4> and press <**Enter**>. (Figure B-11)

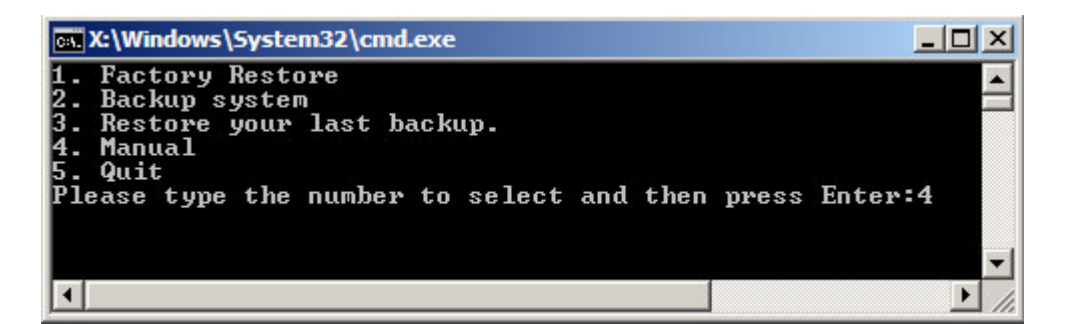

**Figure B-11: Recovery Tool Menu** 

**Step 3:** The About Symantec Ghost window appears. Click **OK** button to continue.

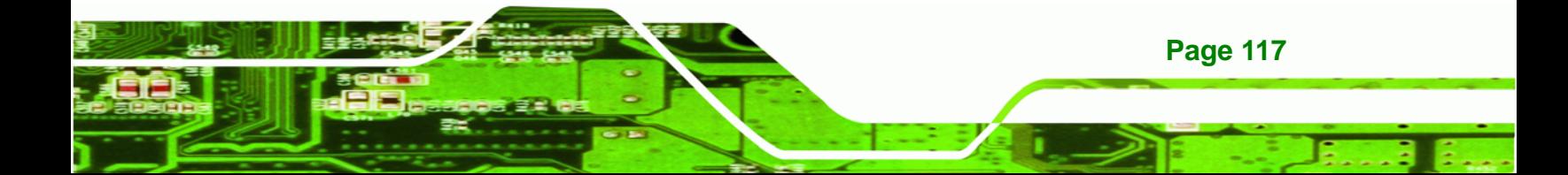

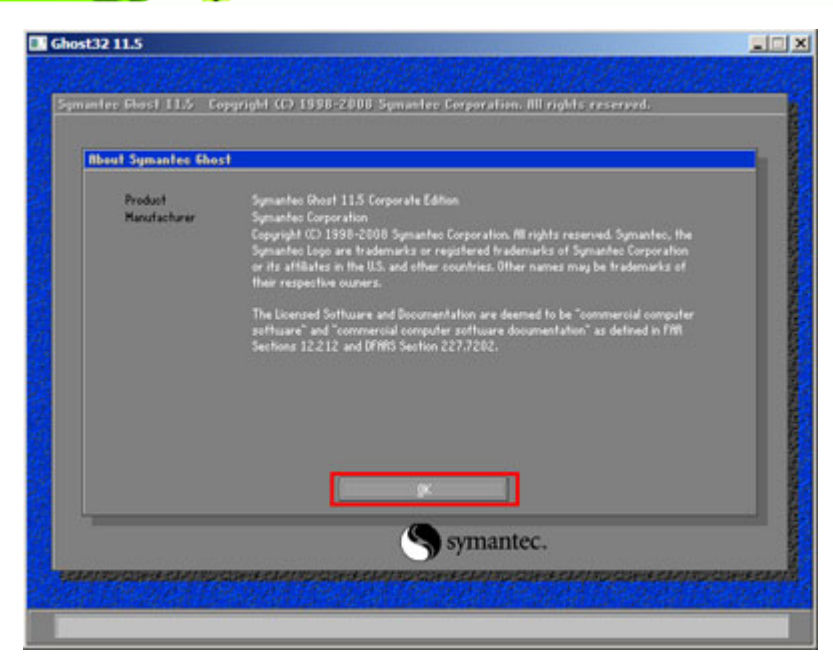

**Figure B-12: About Symantec Ghost Window** 

**BTechnology Corp** 

**Step 4:** Use mouse to navigate to the option shown below (Figure B-13).

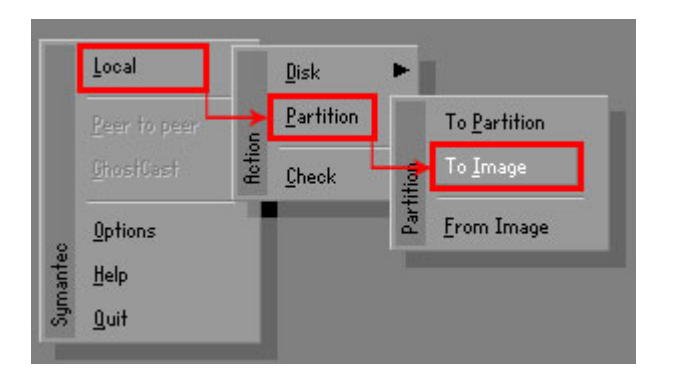

**Figure B-13: Symantec Ghost Path** 

**Step 5:** Select the local source drive (Drive 1) as shown in Figure B-14. Then click OK.

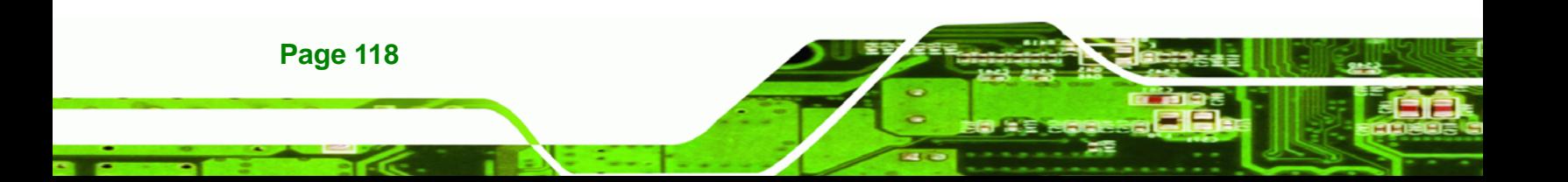

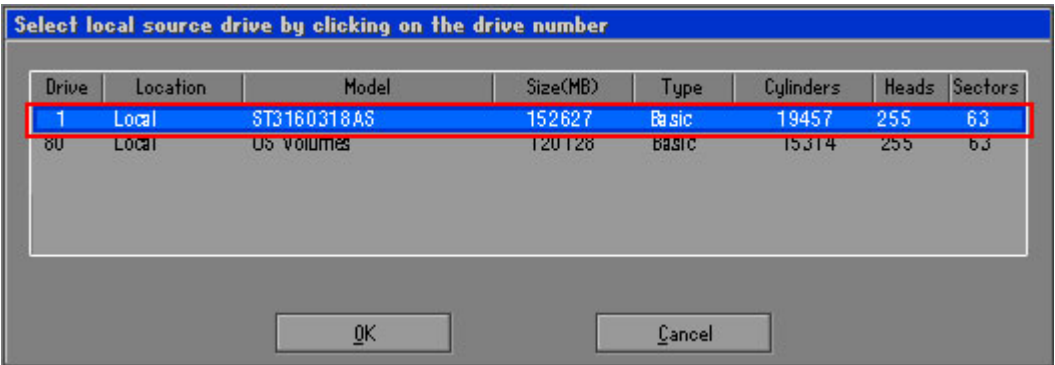

®Technology Corp.

**Figure B-14: Select a Local Source Drive** 

**Step 6:** Select a source partition (Part 1) from basic drive as shown in Figure B-15.

Then click OK.

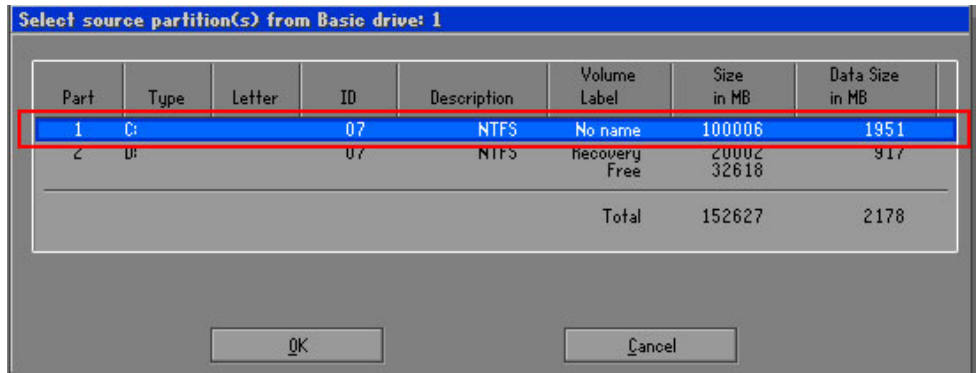

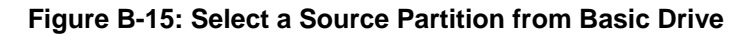

**Step 7:** Select **1.2: [Recovery] NTFS drive** and enter a file name called **iei**

(76**Figure B-16**). Click **Save**. The factory default image will then be saved in the selected recovery drive and named IEI.GHO.

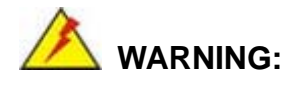

The file name of the factory default image must be **iei.GHO**.

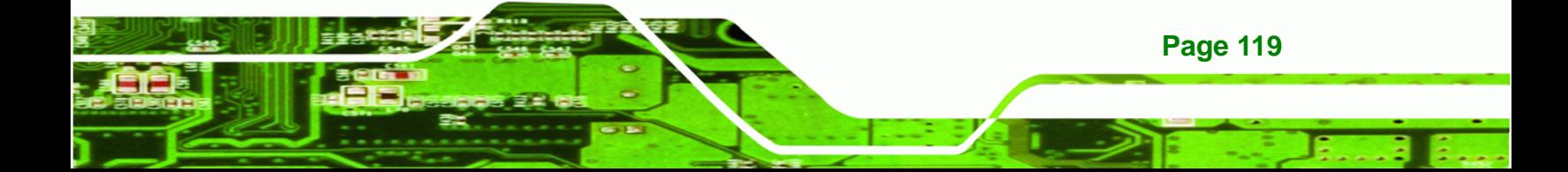

**Technology Corp** 

## **AFL2-W15A-N270/L325 Panel PC**

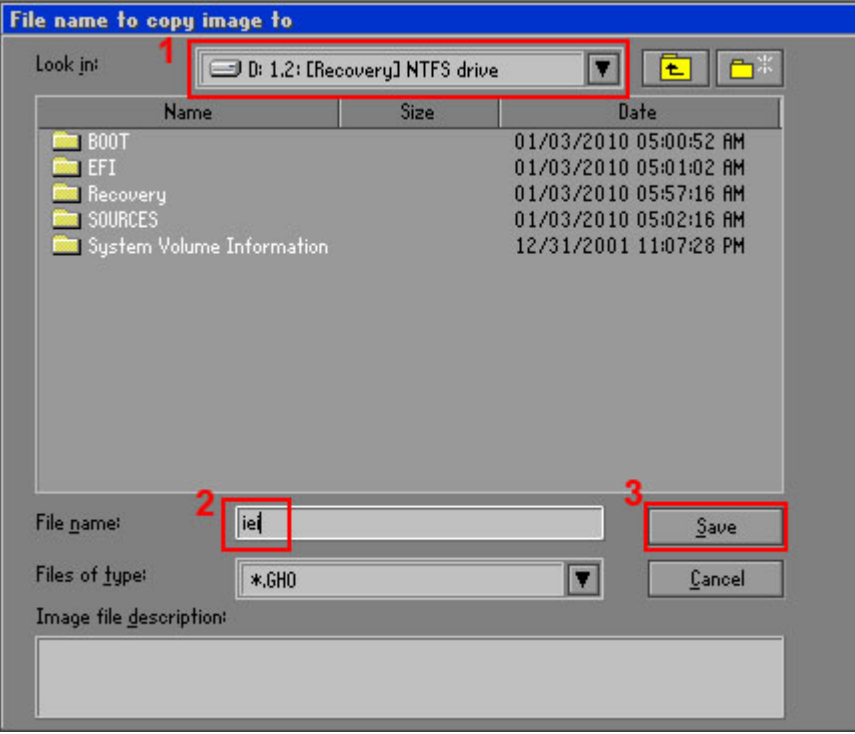

#### **Figure B-16: File Name to Copy Image to**

**Step 8:** When the Compress Image screen in Figure B-17 prompts, click High to make the image file smaller.

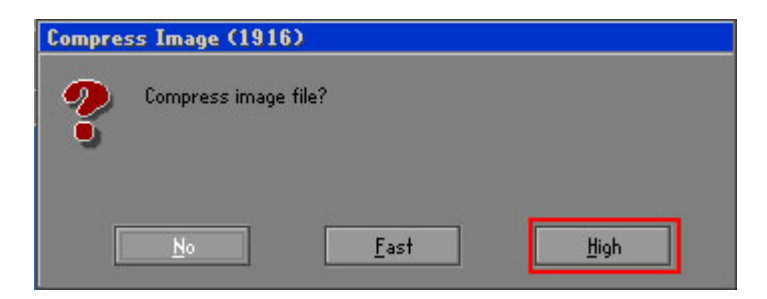

**Figure B-17: Compress Image** 

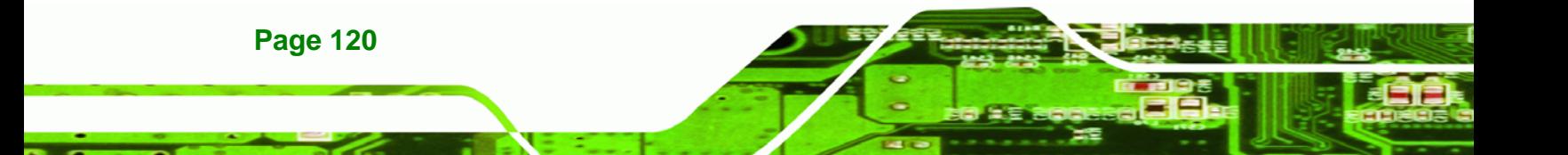

**Step 9:** The Proceed with partition image creation window appears, click **Yes** to

RTechnology Corp.

continue.

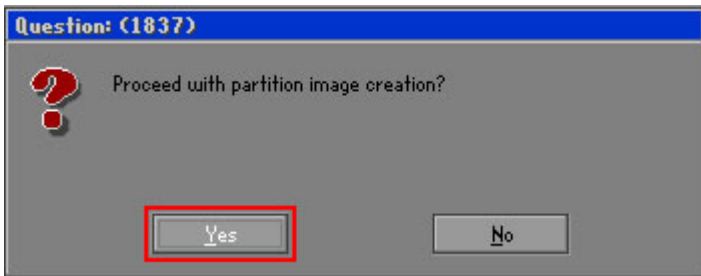

**Figure B-18: Image Creation Confirmation** 

| Progress Indicator      |                                  |                                                 |     |      |
|-------------------------|----------------------------------|-------------------------------------------------|-----|------|
|                         |                                  |                                                 |     |      |
| 0 <sup>x</sup>          | 25%                              | 50%                                             | 75% | 100% |
| <b>Statisties</b>       |                                  |                                                 |     |      |
| Percent complete        | 52                               |                                                 |     |      |
| Speed (MB/min)          | 468                              |                                                 |     |      |
| <b>MB</b> copied        | 632                              |                                                 |     |      |
| MB remaining            | 563                              |                                                 |     |      |
| <b>Time elapsed</b>     | 1:21                             |                                                 |     |      |
| Time remaining          | 1:12                             |                                                 |     |      |
| <b>Details</b>          |                                  |                                                 |     |      |
| <b>Connection type</b>  | Local                            |                                                 |     |      |
| <b>Source Partition</b> |                                  | Type:7 ENTFS1, 100006 MB, 1951 MB used, No name |     |      |
|                         | from Local drive [80], 130129 MB |                                                 |     |      |
| Destination file        | Local file D:\iei.GHO            |                                                 |     |      |
| Current file            | 3891 c_869.nls                   |                                                 |     |      |

**Step 10:** The Symantec Ghost starts to create the factory default image (Figure B-19).

**Figure B-19: Image Creation Process** 

**Step 11:** When the image creation completes, a screen prompts as shown in Figure B-20.

Click **Continue** and close the Ghost window to exit the program.

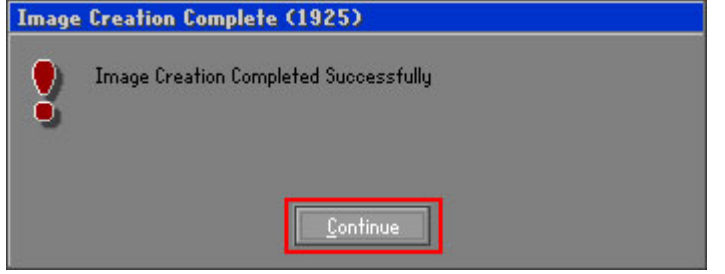

**Figure B-20: Image Creation Complete** 

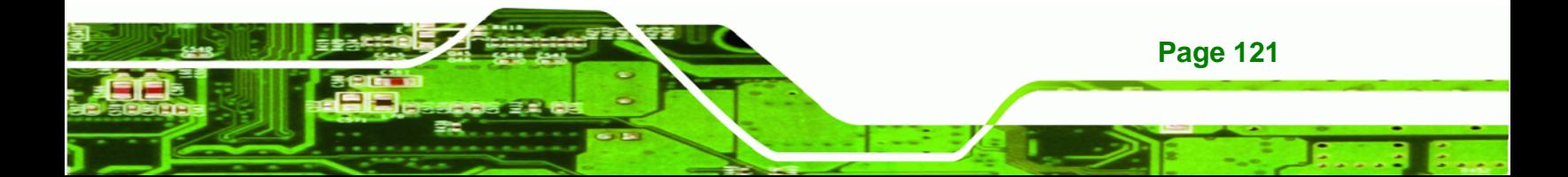

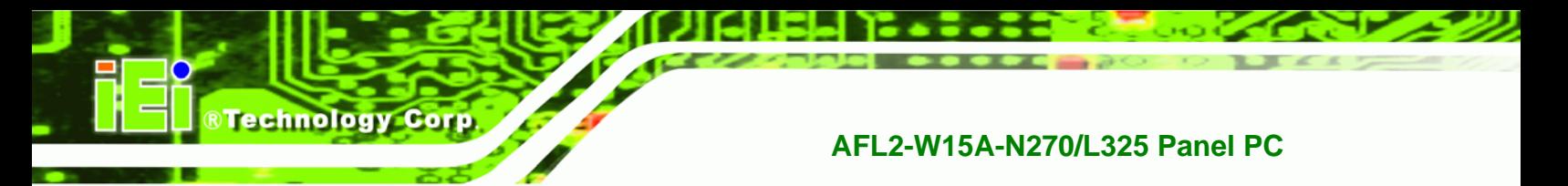

**Step 12:** The recovery tool main menu window is shown as below. Press any key to

reboot the system.

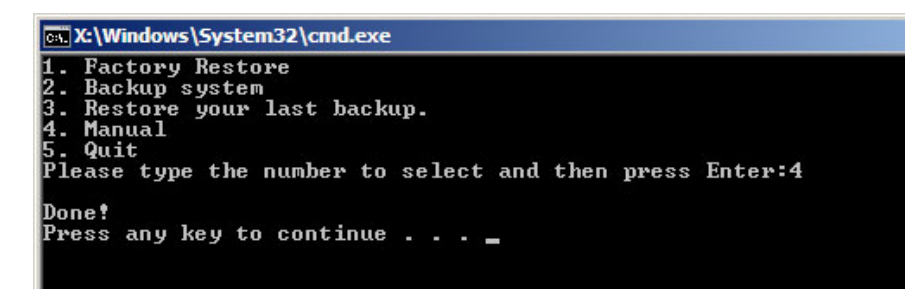

**Figure B-21: Press Any Key to Continue** 

## **B.3 Setup Procedure for Linux**

The initial setup procedures for Linux system are mostly the same with the procedure for Microsoft Windows. Please follow the steps below to setup recovery tool for Linux OS.

- **Step 1: Hardware and BIOS setup. Refer to Section B.2.1.**
- **Step 2: Install Linux operating system**. Make sure to install GRUB (v0.97 or earlier) MBR type and Ext3 partition type. Leave enough space on the hard drive to create the recover partition later.

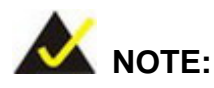

If the Linux OS is not installed with GRUB (v0.97 or earlier) and Ext3, the Symantec Ghost may not function properly.

While installing Linux OS, please create two partitions:

- Partition 1: **/**
- Partition 2: **SWAP**

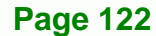

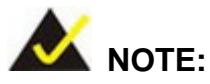

Please reserve enough space for partition 3 for saving recovery images.

RTechnology Corp.

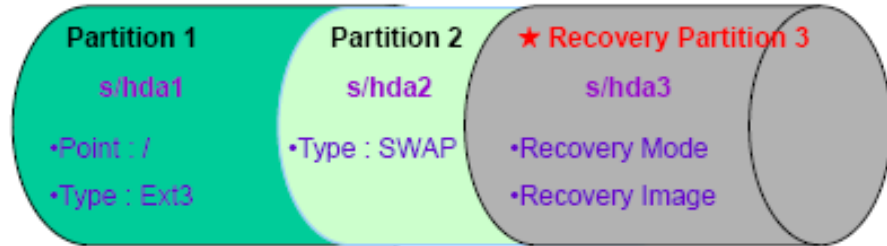

#### **Figure B-22: Partitions for Linux**

**Step 3: Create a recovery partition**. Insert the recovery CD into the optical disk drive. Follow **Step 1** ~ **Step 3** described in **Section B.2.2**. Then type the following commands (marked in red) to create a partition for recovery images. **system32>diskpart DISKPART>list vol DISKPART>sel disk 0 DISKPART>create part pri size= \_\_\_ DISKPART>assign letter=N** 

**DISKPART>exit** 

**system32>format N: /fs:ntfs /q /v:Recovery /y**

**system32>exit**

**Step 4: Build-up recovery partition**. Press any key to boot from the recovery CD. It will take a while to launch the recovery tool. Please be patient. When the recovery tool setup menu appears, type <3> and press <Enter> (Figure B-23). The Symantec Ghost window appears and starts configuring the system to build-up a recovery partition. After completing the system configuration, press any key to reboot the system. Eject the recovery CD.

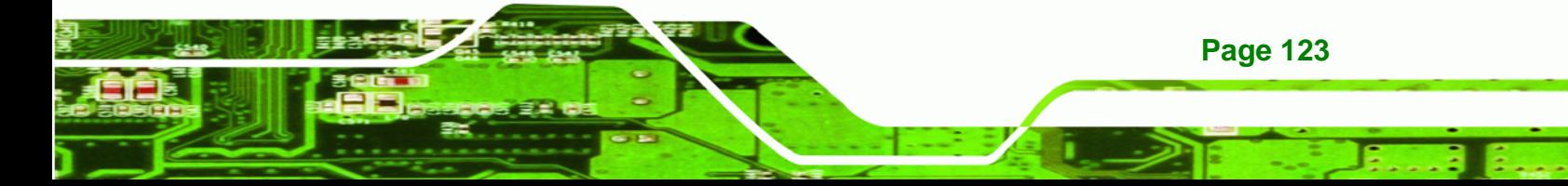

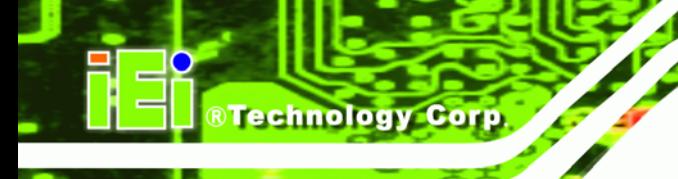

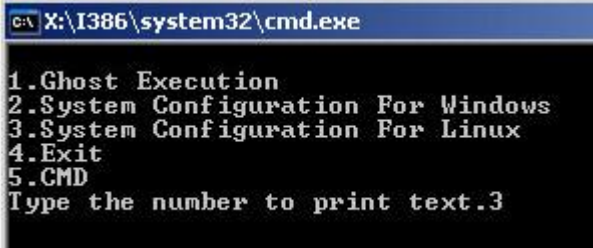

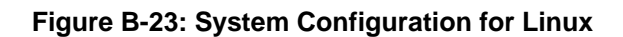

**Step 5: Access the recovery tool main menu by modifying the "menu.lst"**. To first

access the recovery tool main menu, the menu.lst must be modified. In Linux

system, enter Administrator (root). When prompt appears, type:

**cd /boot/grub** 

**vi menu.lst**

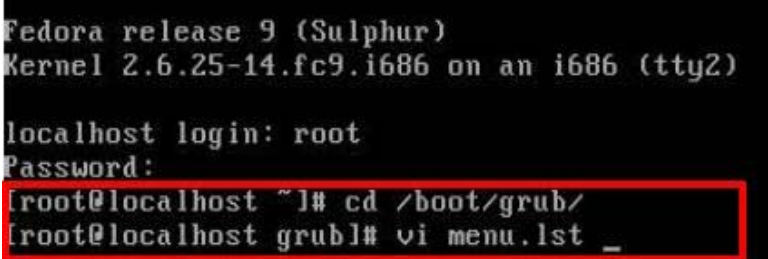

**Figure B-24: Access menu.lst in Linux (Text Mode)** 

**Step 6:** Modify the menu.lst as shown below.

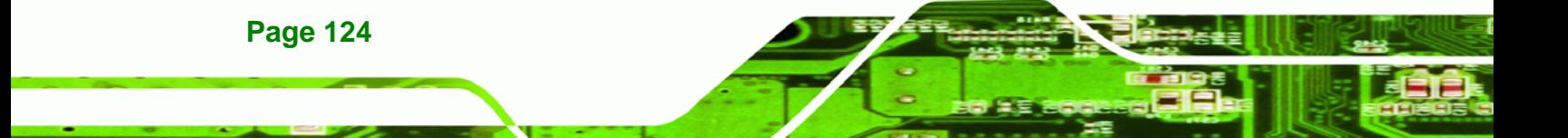

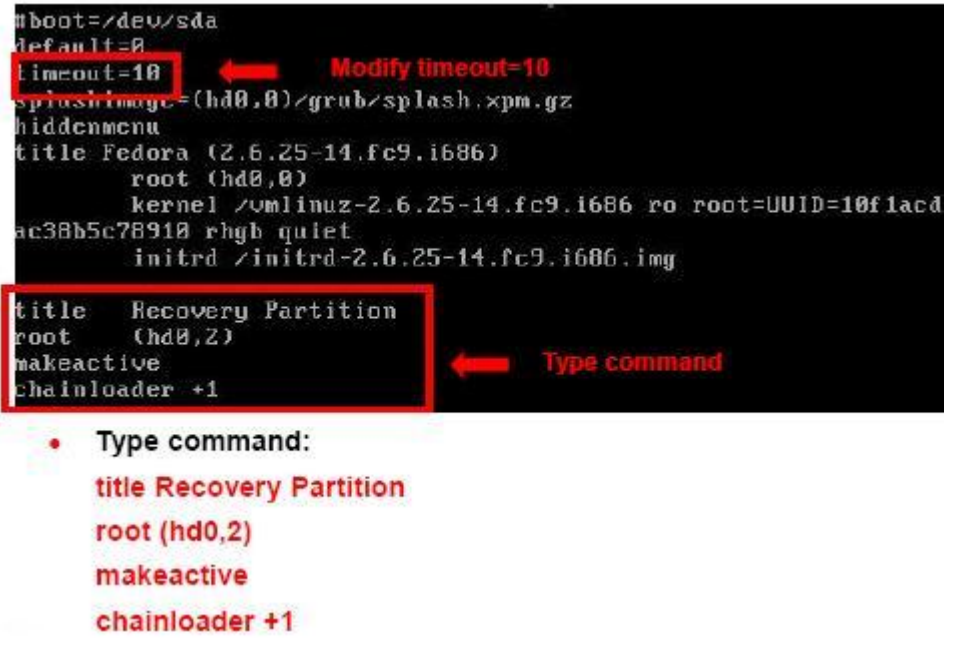

®Technology Corp.

**Step 7:** The recovery tool menu appears. (Figure B-25)

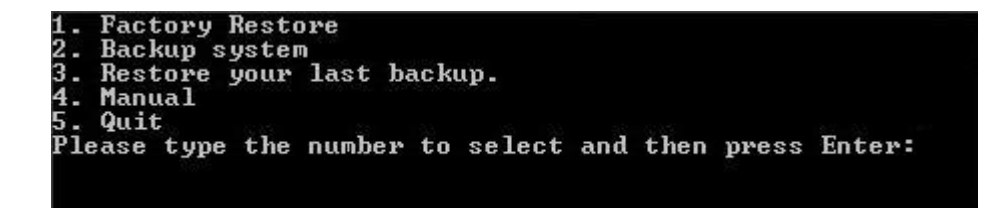

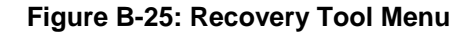

**Step 8: Create a factory default image**. Follow **Step 2** ~ **Step 12** described in **Section**

**B.2.5** to create a factory default image.

## **B.4 Recovery Tool Functions**

After completing the initial setup procedures as described above, users can access the recovery tool by pressing <**F3**> while booting up the system. The main menu of the recovery tool is shown below.

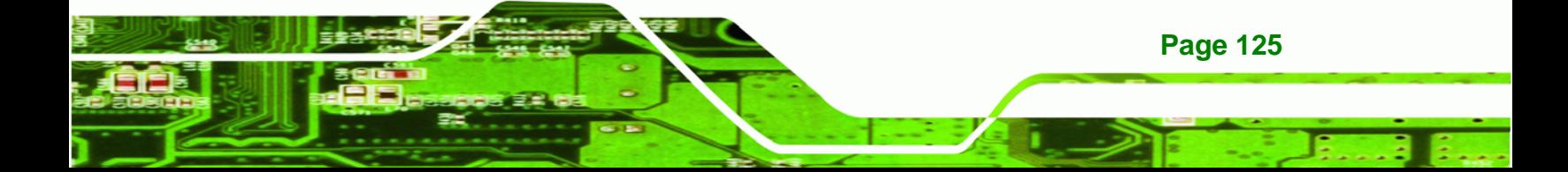

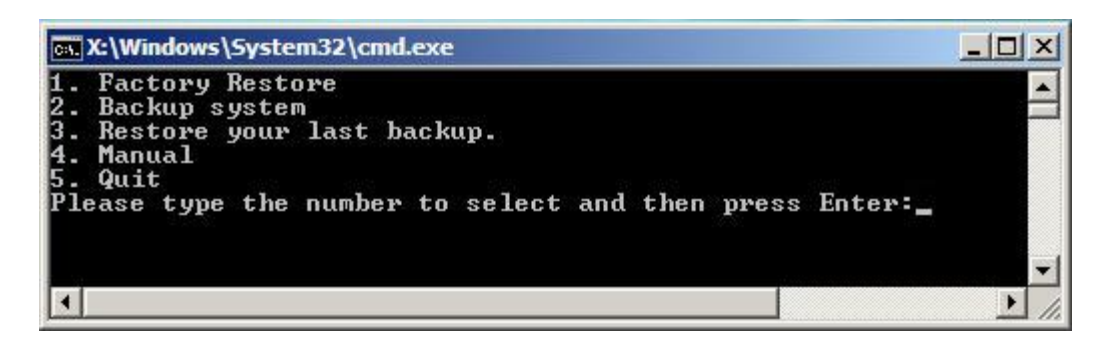

**Figure B-26: Recovery Tool Main Menu** 

The recovery tool has several functions including:

- 1. Factory Restore: Restore the factory default image (iei.GHO) created in Section B.2.5.
- 2. **Backup system**: Create a system backup image (iei\_user.GHO) which will be saved in the hidden partition.
- 3. **Restore your last backup**: Restore the last system backup image
- 4. **Manual**: Enter the Symantec Ghost window to configure manually.
- 5. **Quit**: Exit the recovery tool and restart the system.

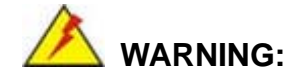

**Technology Corp** 

Please do not turn off the system power during the process of system recovery or backup.

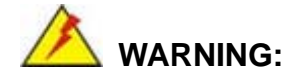

All data in the system will be deleted during the system recovery. Please backup the system files before restoring the system (either Factory Restore or Restore Backup).

**Page 126** 

#### **B.4.1 Factory Restore**

To restore the factory default image, please follow the steps below.

- **Step 1:** Type <**1**> and press <**Enter**> in the main menu.
- **Step 2:** The Symantec Ghost window appears and starts to restore the factory default. A

factory default image called **iei.GHO** is created in the hidden Recovery partition.

**RTechnology** 

Corp.

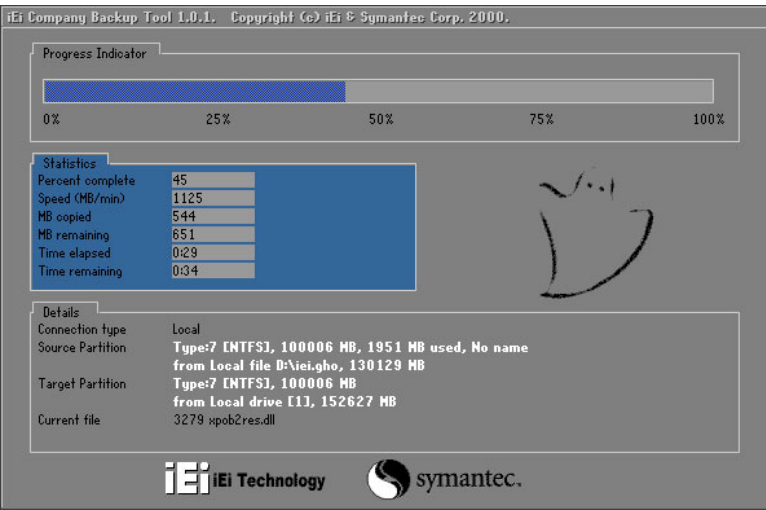

**Figure B-27: Restore Factory Default** 

**Step 3:** The screen is shown as in Figure B-28 when completed. Press any key to

reboot the system.

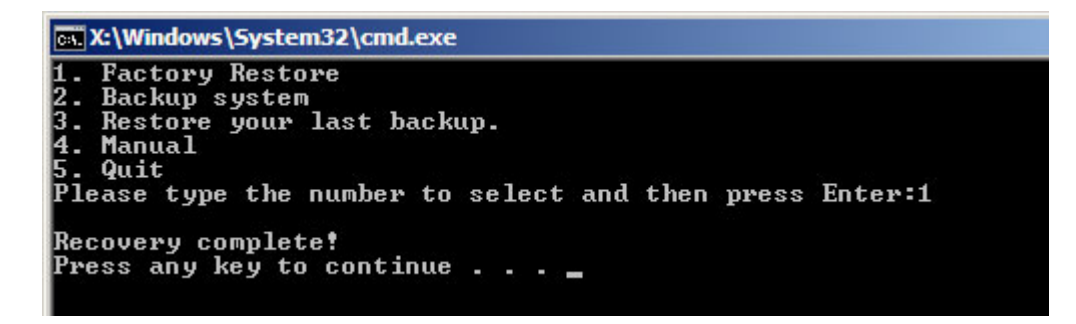

**Figure B-28: Recovery Complete Window** 

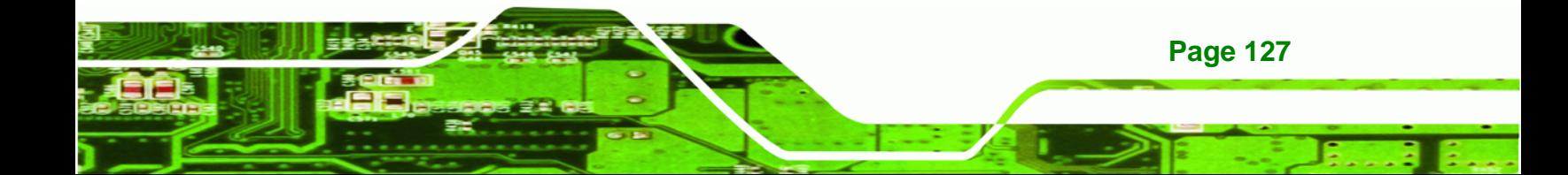

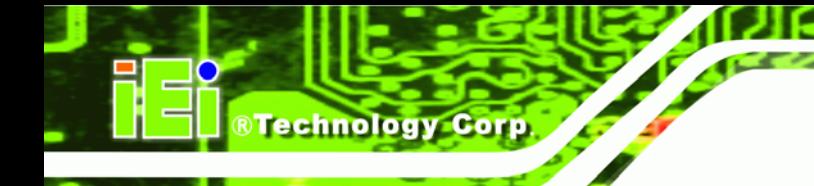

#### **B.4.2 Backup System**

To backup the system, please follow the steps below.

- **Step 1:** Type <**2**> and press <**Enter**> in the main menu.
- **Step 2:** The Symantec Ghost window appears and starts to backup the system. A

backup image called **iei\_user.GHO** is created in the hidden Recovery partition.

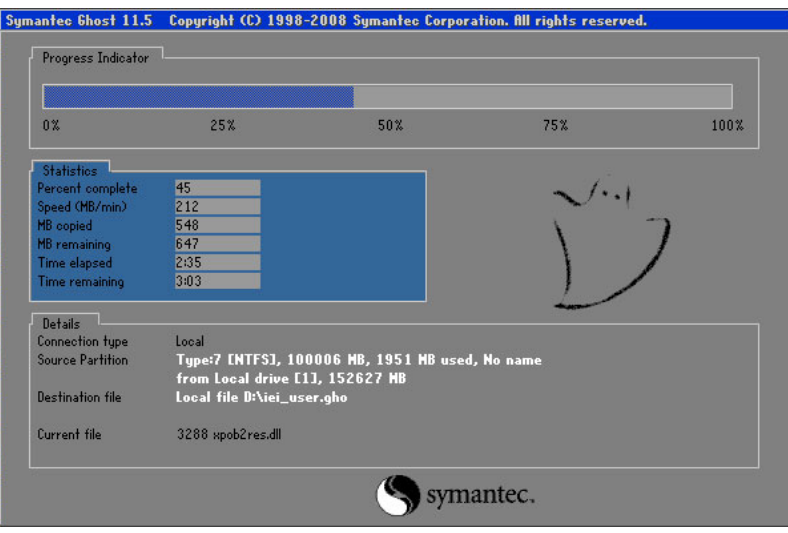

**Figure B-29: Backup System** 

**Step 3:** The screen is shown as in Figure B-30 when system backup is completed.

Press any key to reboot the system.

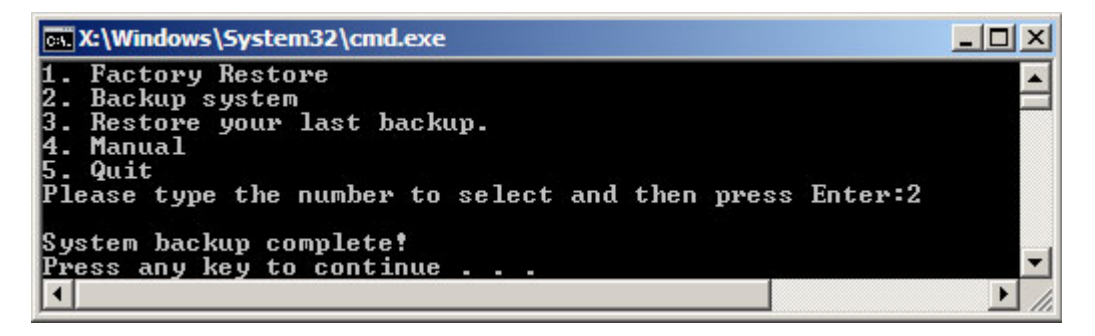

**Figure B-30: System Backup Complete Window** 

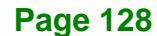

#### **B.4.3 Restore Your Last Backup**

To restore the last system backup, please follow the steps below.

- **Step 1:** Type <**3**> and press <**Enter**> in the main menu.
- **Step 2:** The Symantec Ghost window appears and starts to restore the last backup

®Technology Corp.

image (iei\_user.GHO).

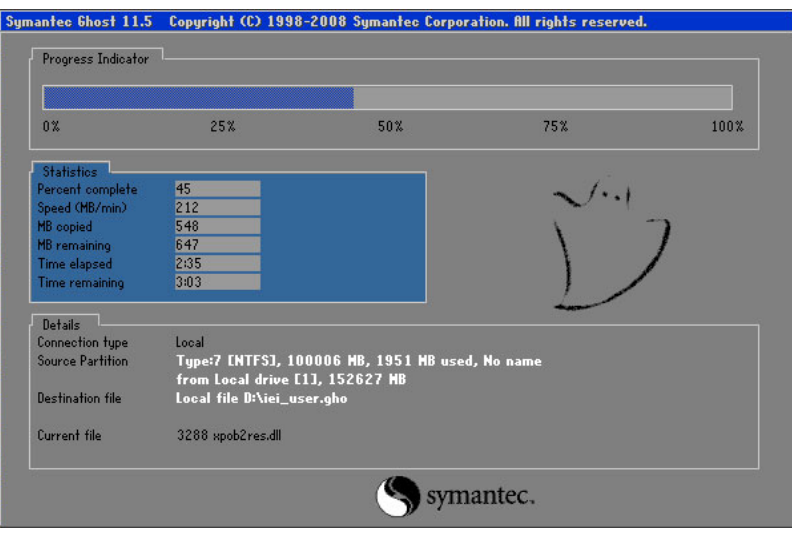

**Figure B-31: Restore Backup** 

**Step 3:** The screen is shown as in Figure B-32 when backup recovery is completed.

Press any key to reboot the system.

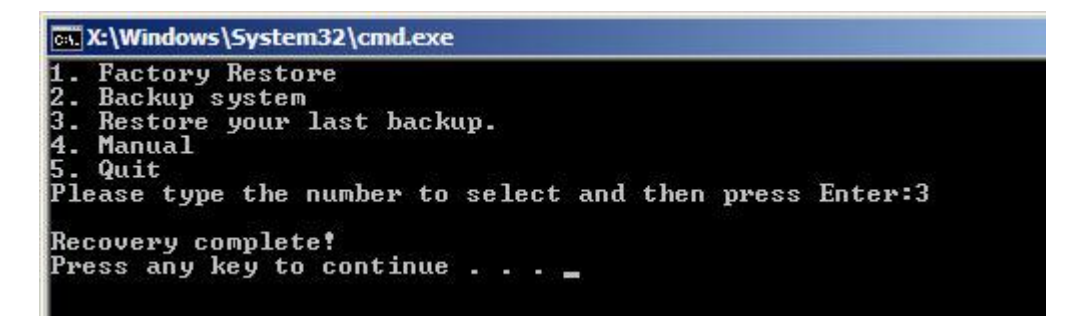

**Figure B-32: Restore System Backup Complete Window** 

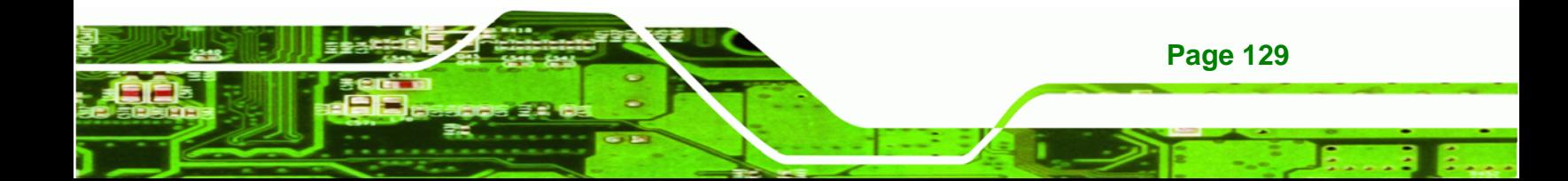

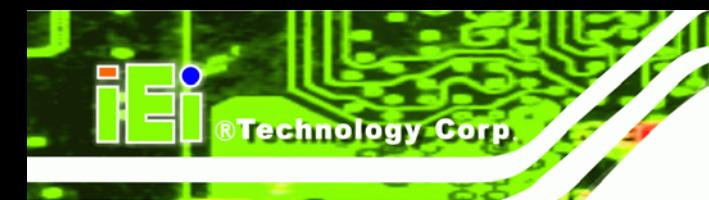

## **B.4.4 Manual**

To restore the last system backup, please follow the steps below.

- **Step 1:** Type <**4**> and press <**Enter**> in the main menu.
- **Step 2:** The Symantec Ghost window appears. Use the Ghost program to backup or recover the system manually.

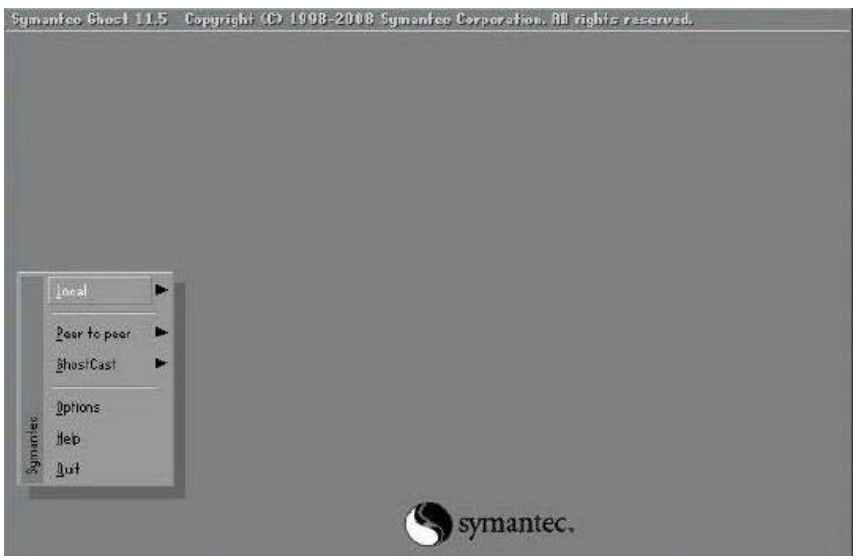

**Figure B-33: Symantec Ghost Window** 

**Step 3:** When backup or recovery is completed, press any key to reboot the system.

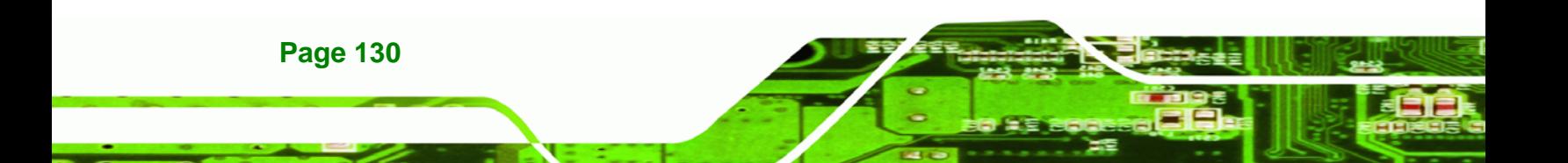

## **B.5 Other Information**

#### **B.5.1 Using AHCI Mode or ALi M5283 / VIA VT6421A Controller**

When the system uses AHCI mode or some specific SATA controllers such as ALi M5283 or VIA VT6421A, the SATA RAID/AHCI driver must be installed before using one key recovery. Please follow the steps below to install the SATA RAID/AHCI driver.

RTechnology Corp.

- **Step 1:** Copy the SATA RAID/AHCI driver to a floppy disk and insert the floppy disk into a USB floppy disk drive. The SATA RAID/AHCI driver must be especially designed for the on-board SATA controller.
- **Step 2:** Connect the USB floppy disk drive to the system.
- **Step 3:** Insert the One Key Recovery CD into the system and boot the system from the CD.
- **Step 4:** When launching the recovery tool, press <**F6**>.

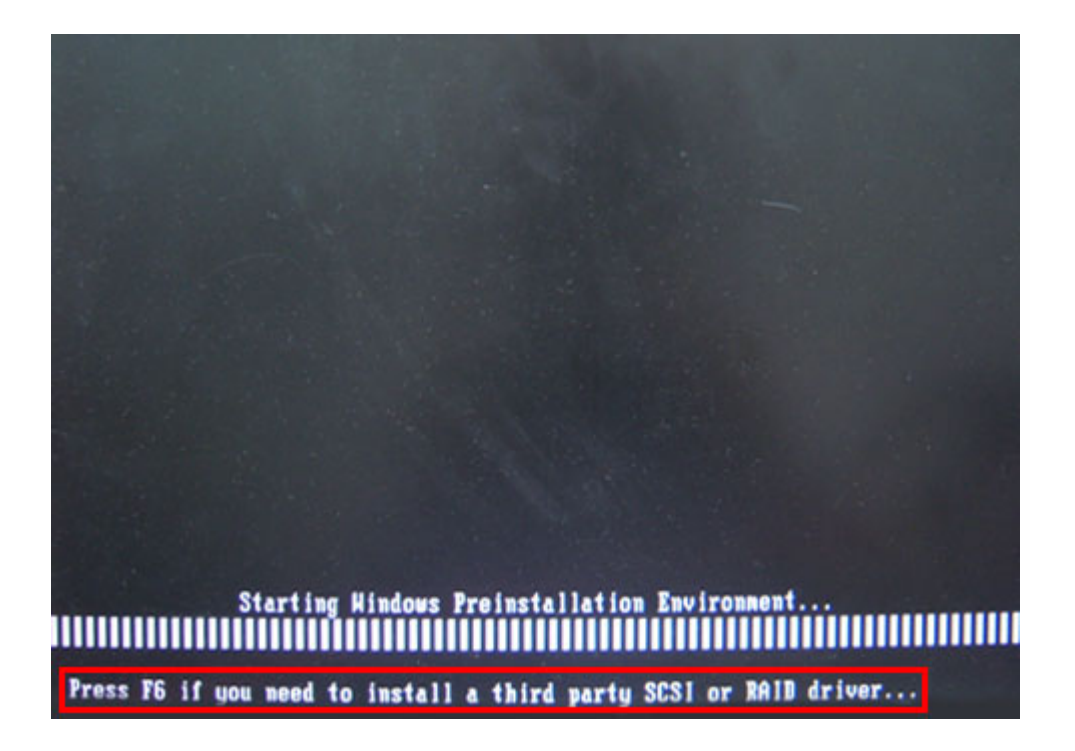

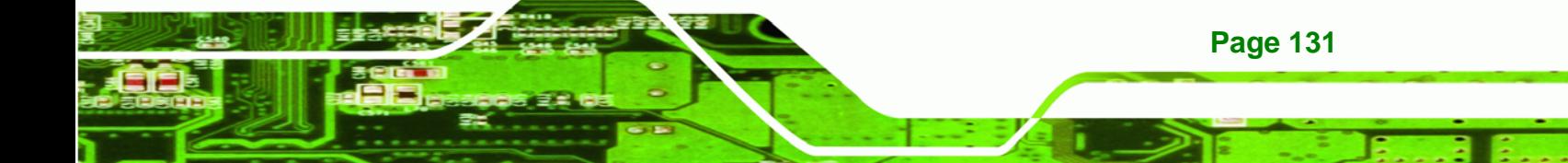

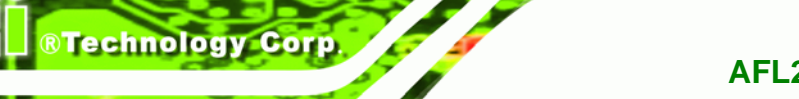

**Step 5:** When the following window appears, press <**S**> to select "Specify Additional

Device".

Setup could not determine the type of one or more mass storage devices installed in your system, or you have chosen to manually specify an adapter. Currently, Setup will load support for the following mass storage devices(s):

 $(none)$ 

- \* To specify additional SCSI adapters, CD-ROM drives, or special disk controllers for use with Hindows, including those for which you have a device support disk from a mass storage device nanufacturer, press S.
- \* If you do not have any device support disks from a mass storage device nanufacturer, or do not want to specify additional nass storage devices for use with Hindows, press ENTER.

S=Specify Additional Device ENTER=Continue F3=Exit

**Step 6:** In the following window, select a SATA controller mode used in the system. Then

press <**Enter**>. The user can now start using the SATA HDD.

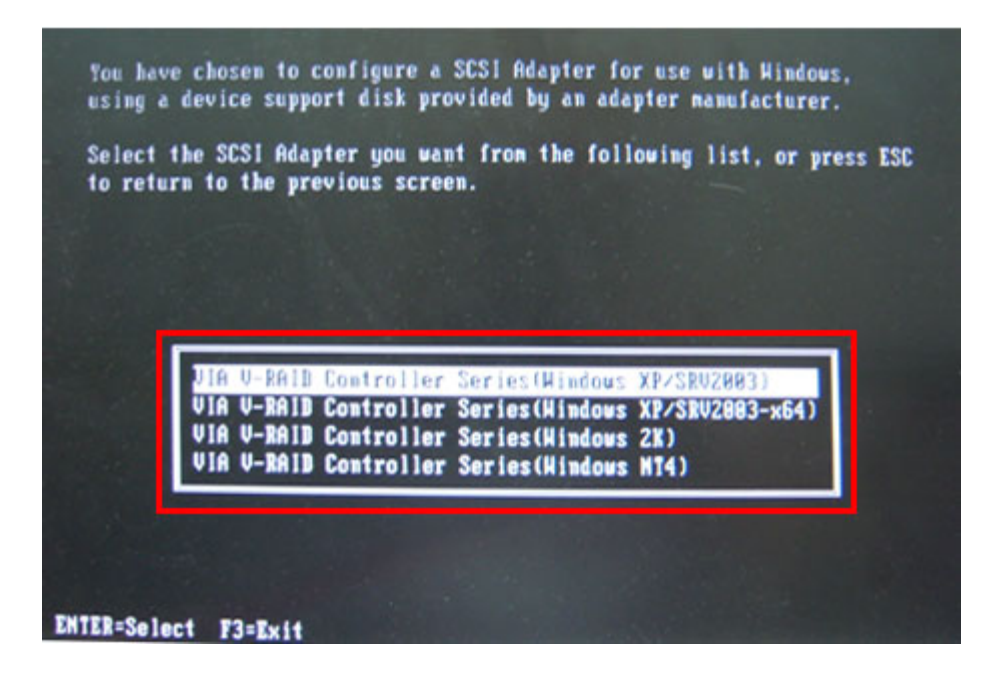

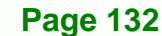
**Step 7:** After pressing <Enter>, the system will get into the recovery tool setup menu. Continue to follow the setup procedure from Step 4 in Section B.2.2 Create **Partitions** to finish the whole setup process.

RTechnology Corp.

#### **B.5.2 System Memory Requirement**

To be able to access the recovery tool by pressing <**F3**> while booting up the system, please make sure to have enough system memory. The minimum memory requirement is listed below.

- **Using Award BIOS**: 128 MB system memory
- **Using AMI BIOS**: 512 MB system memory.

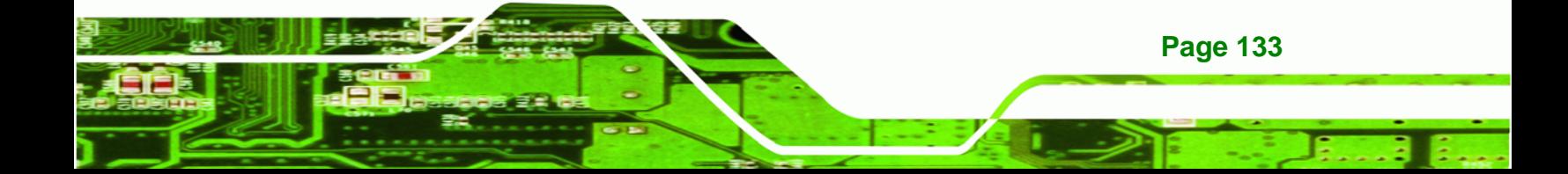

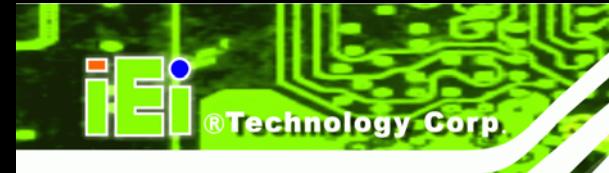

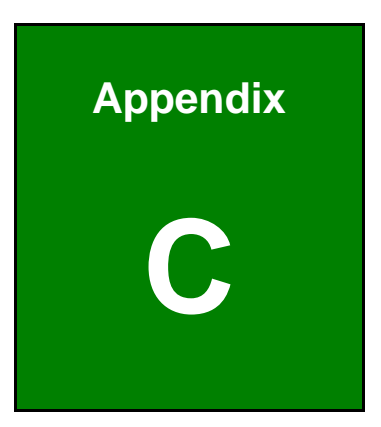

## **BIOS Options**

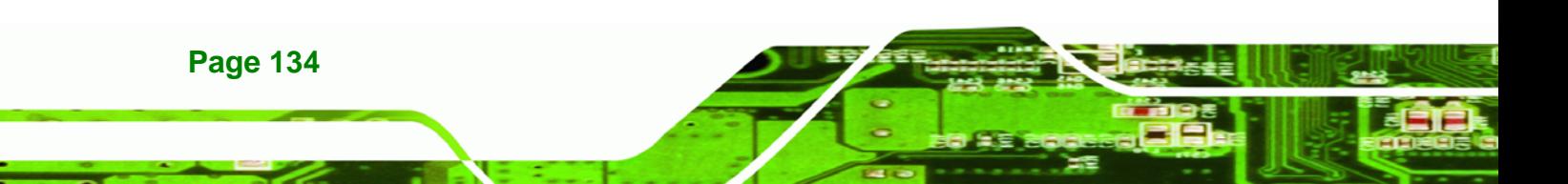

Below is a list of BIOS configuration options in the BIOS chapter.

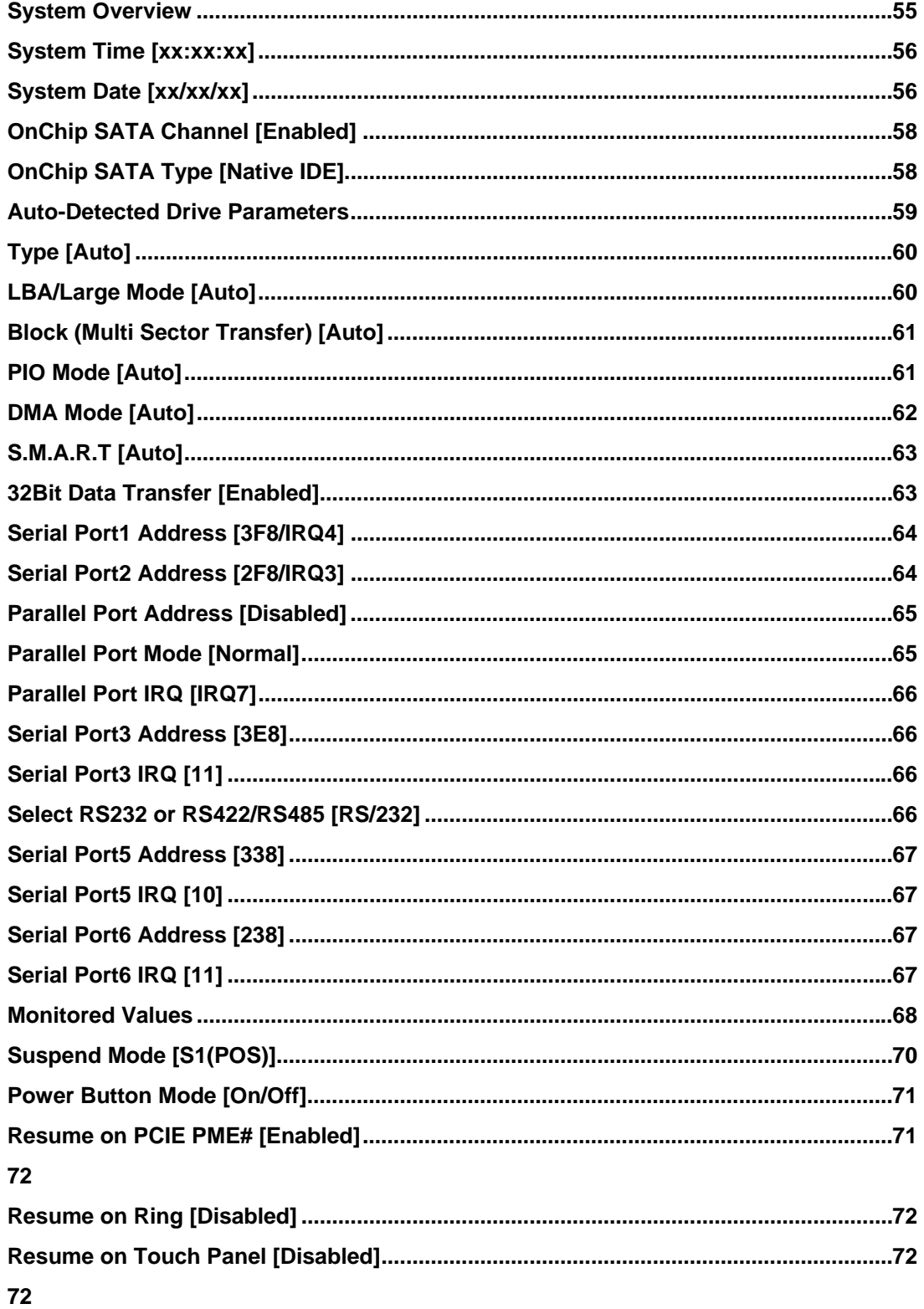

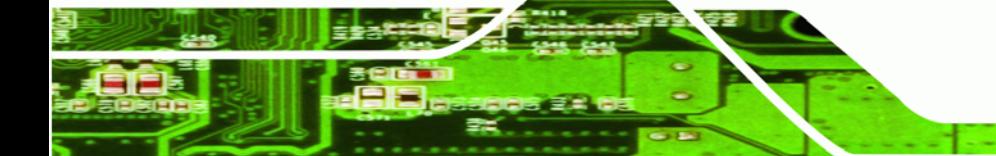

**Page 135** 

®Technology Corp.

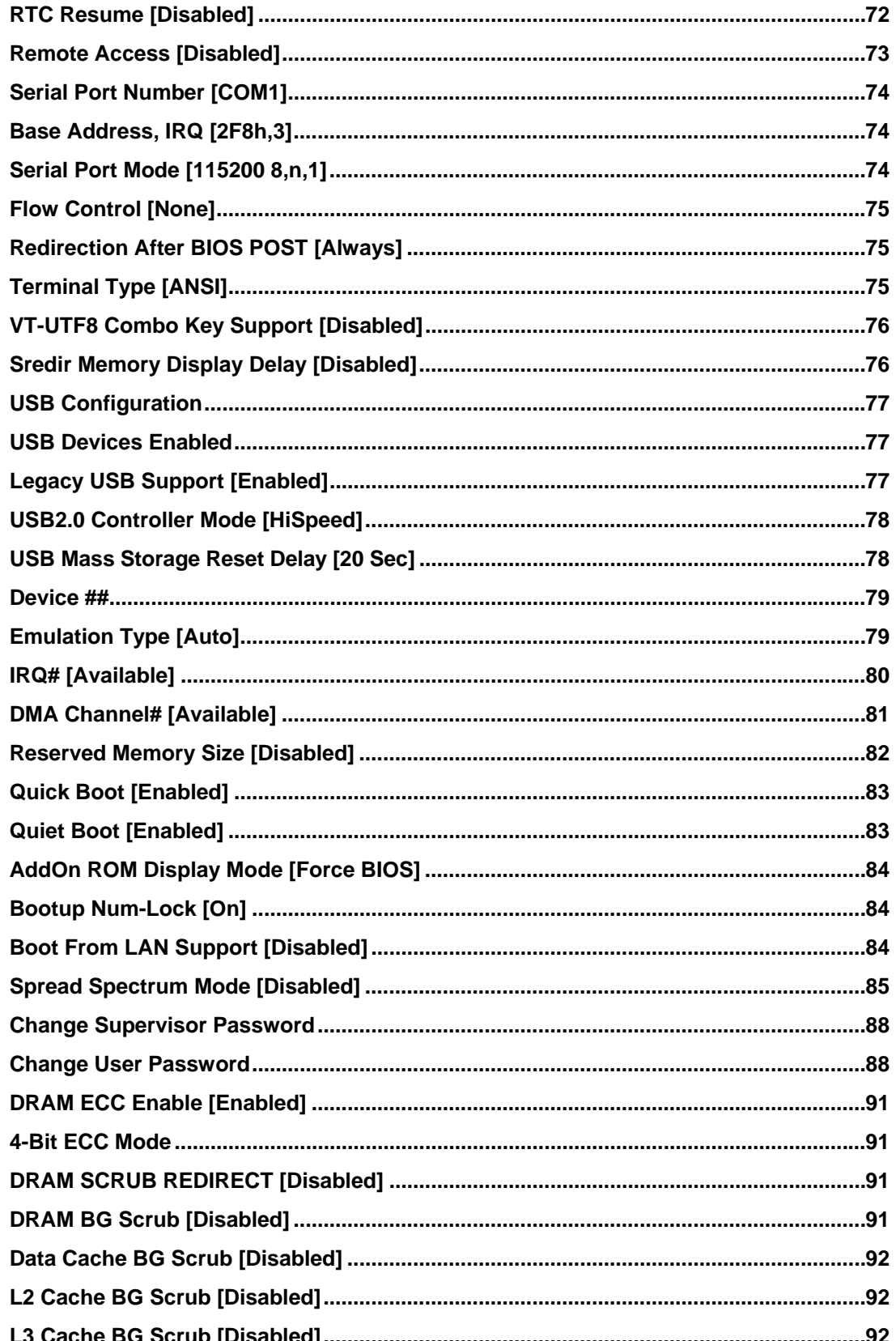

8 Technology Corp.

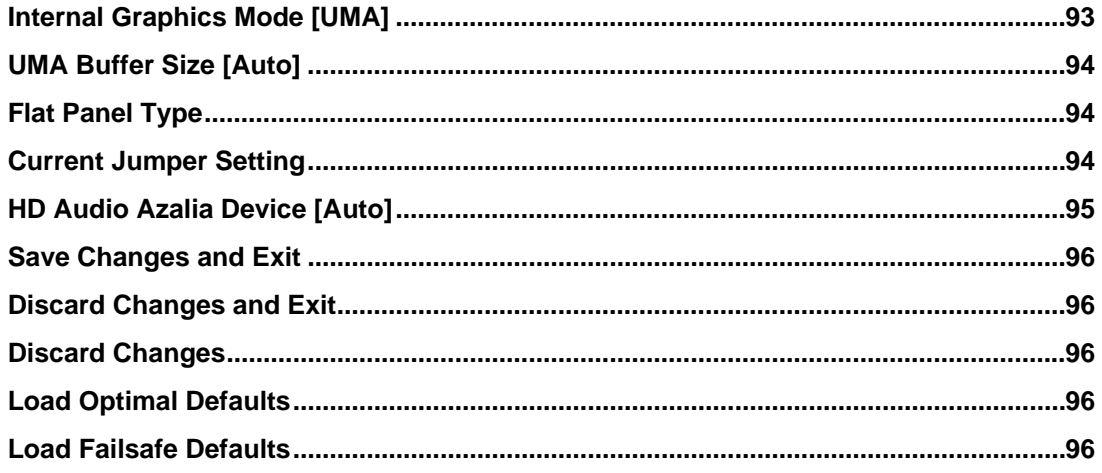

**@Technology Corp.** 

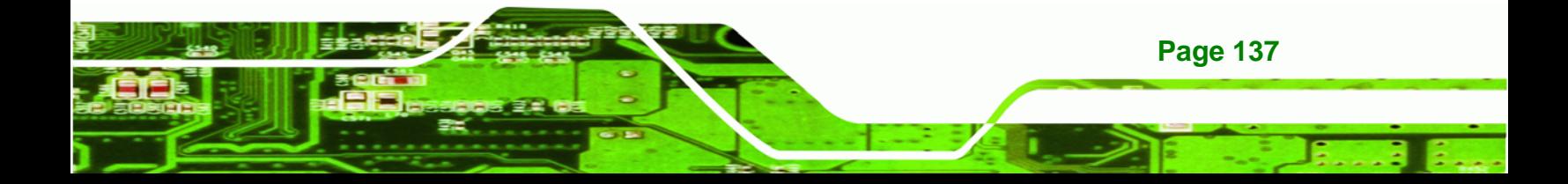

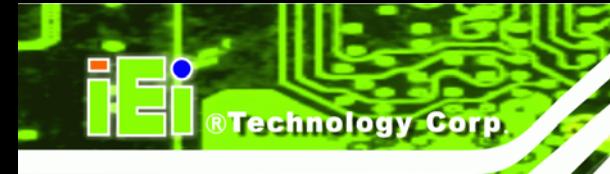

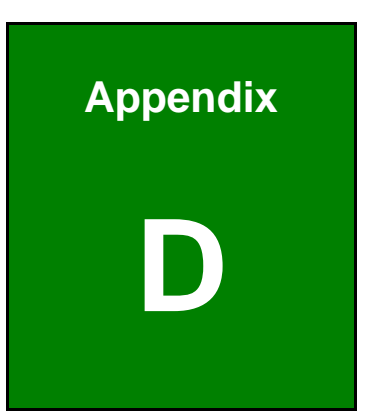

# **Expansion Module Dimensions**

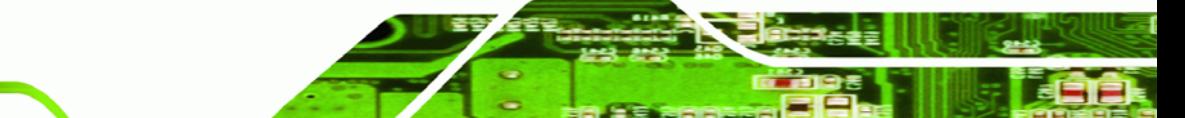

**Page 138** 

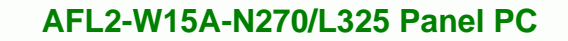

## **D.1 Type A Module Dimensions (for Slot 1 and Slot 2)**

®Technology Corp.

The dimensions of Type A module are listed below.

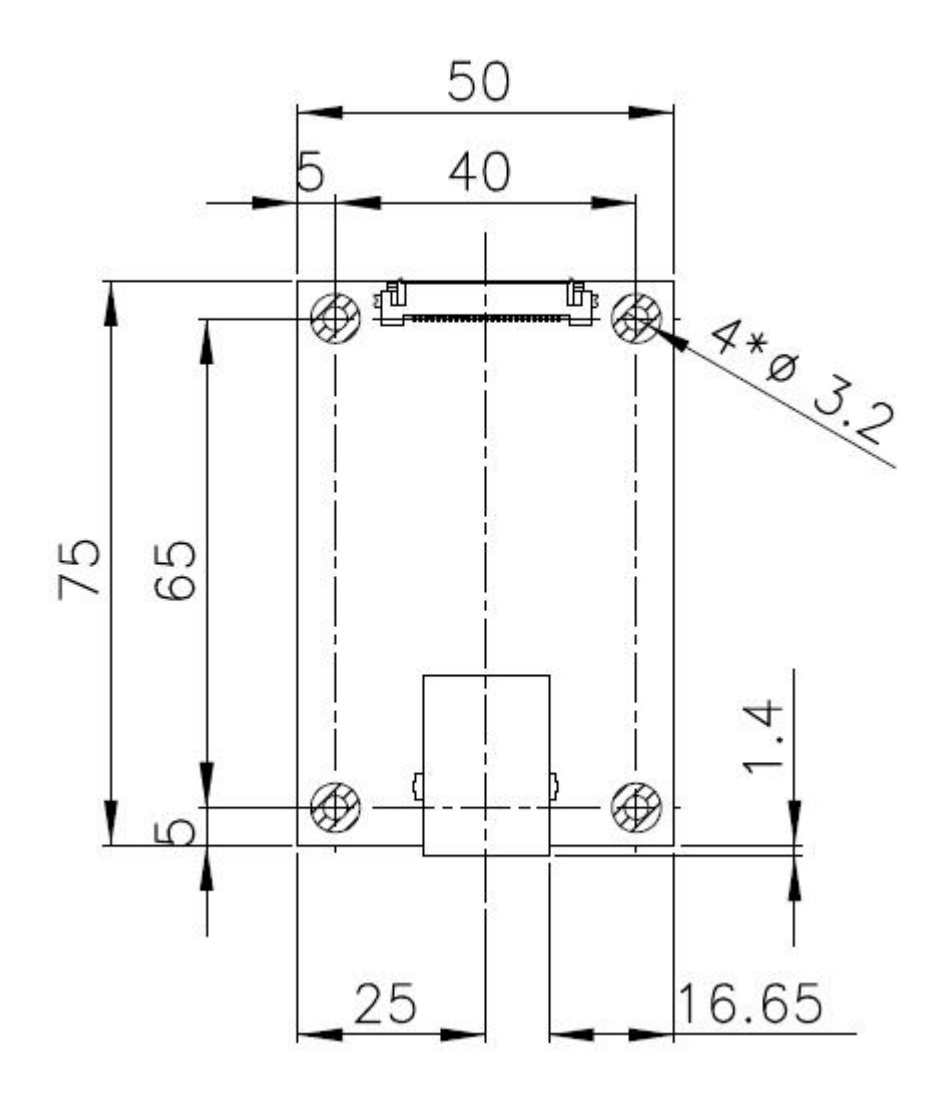

**Figure 4-34: Type A Module Dimensions (for Slot 1 and Slot 2)** 

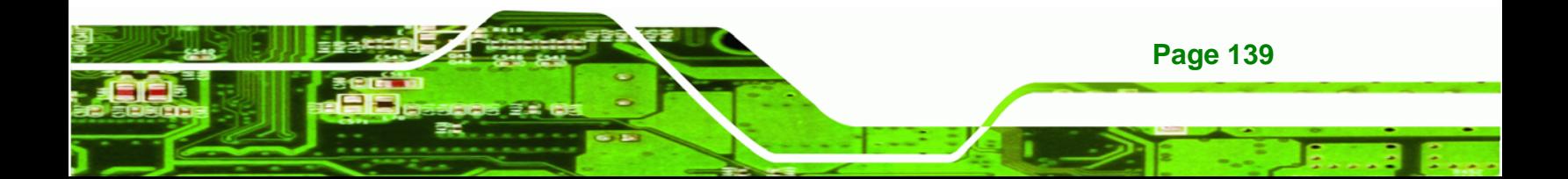

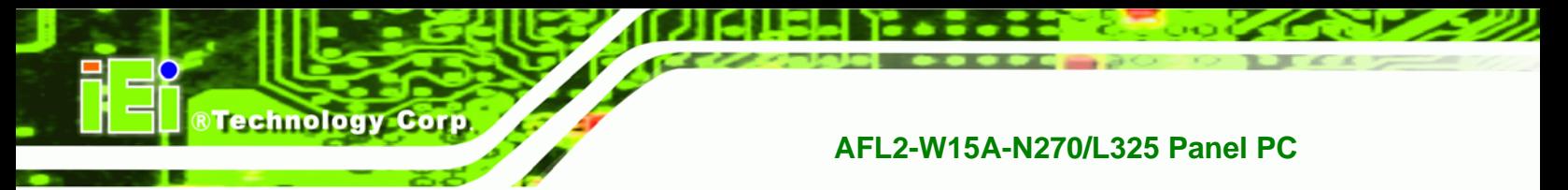

## **D.2 Type B Module Dimensions (for Slot 3)**

The dimensions of Type B module are listed below.

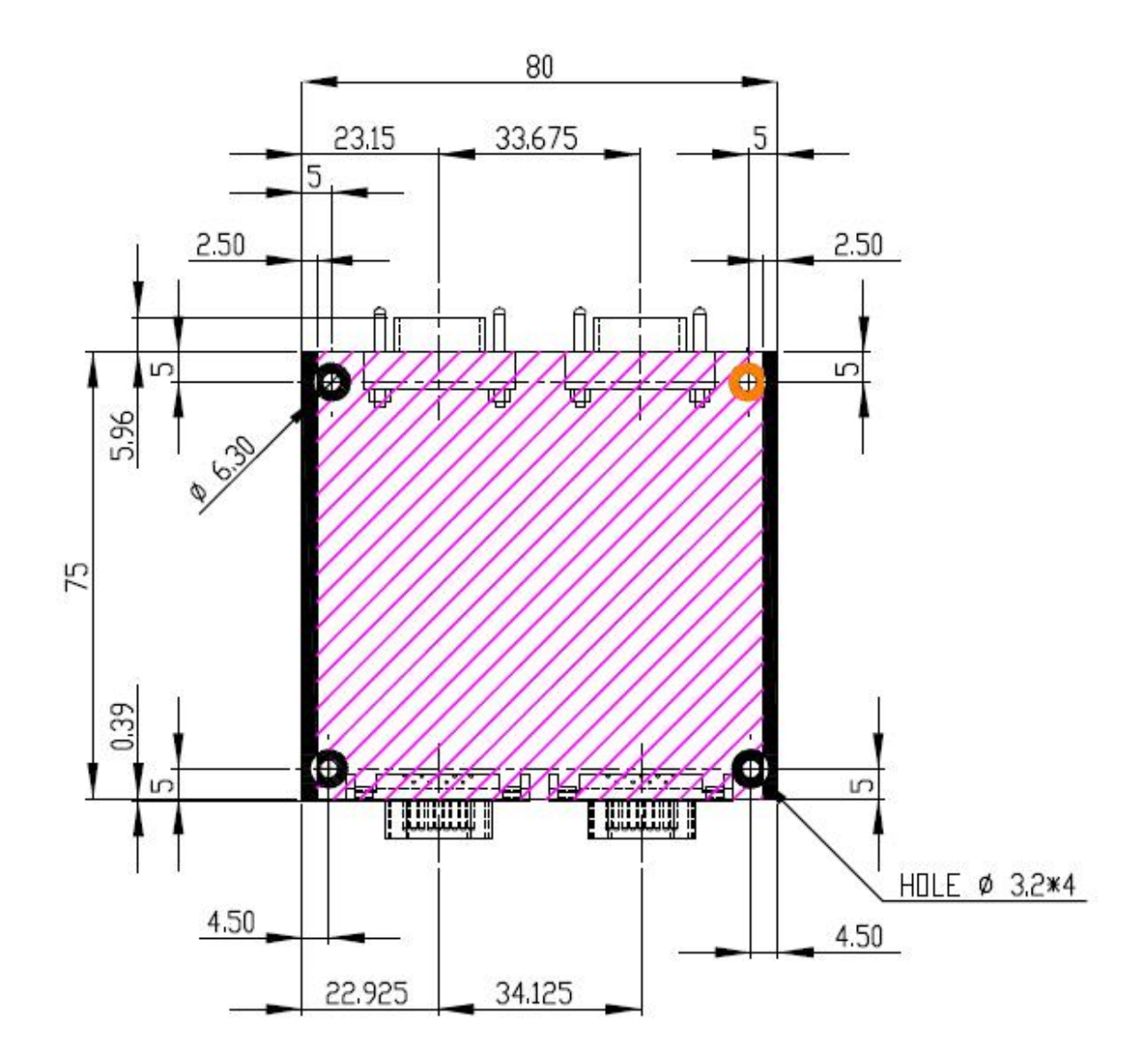

**Figure 4-35: Type B Module Dimensions (for Slot 3)** 

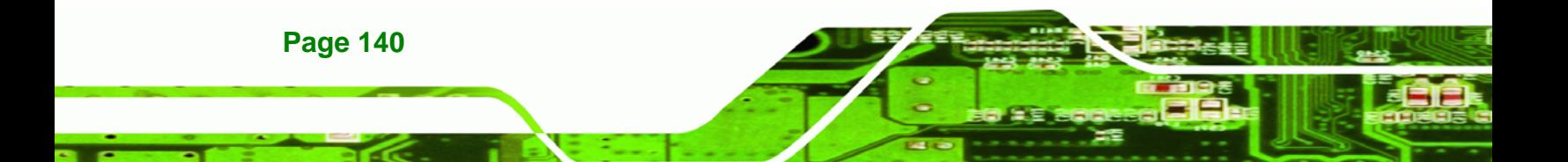

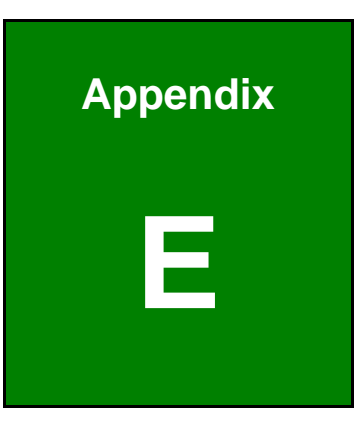

**@Technology** Corp.

## **E Terminology**

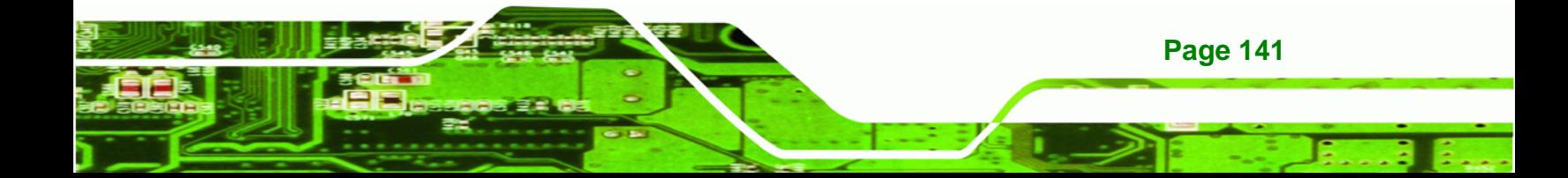

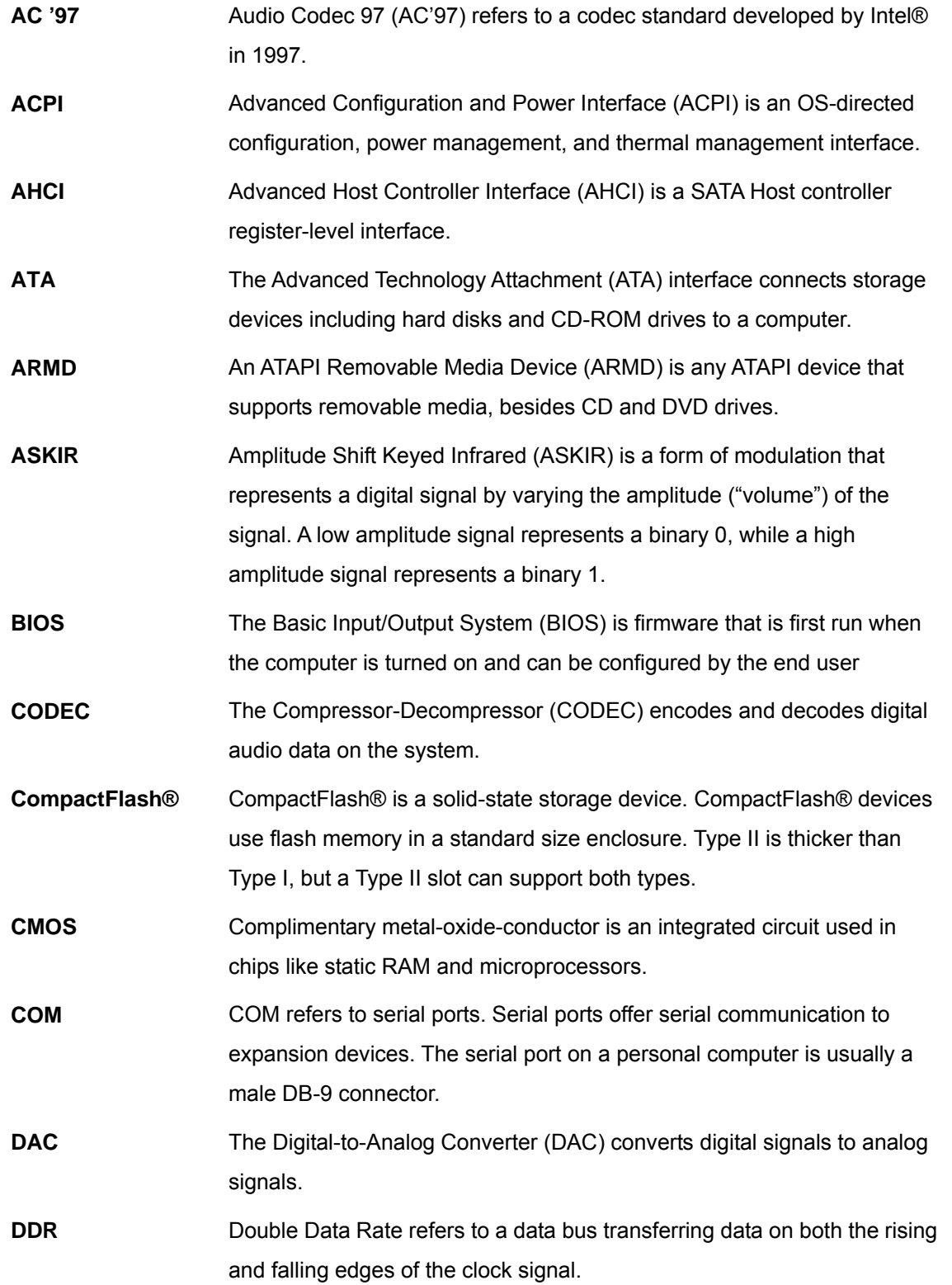

®Technology Corp.

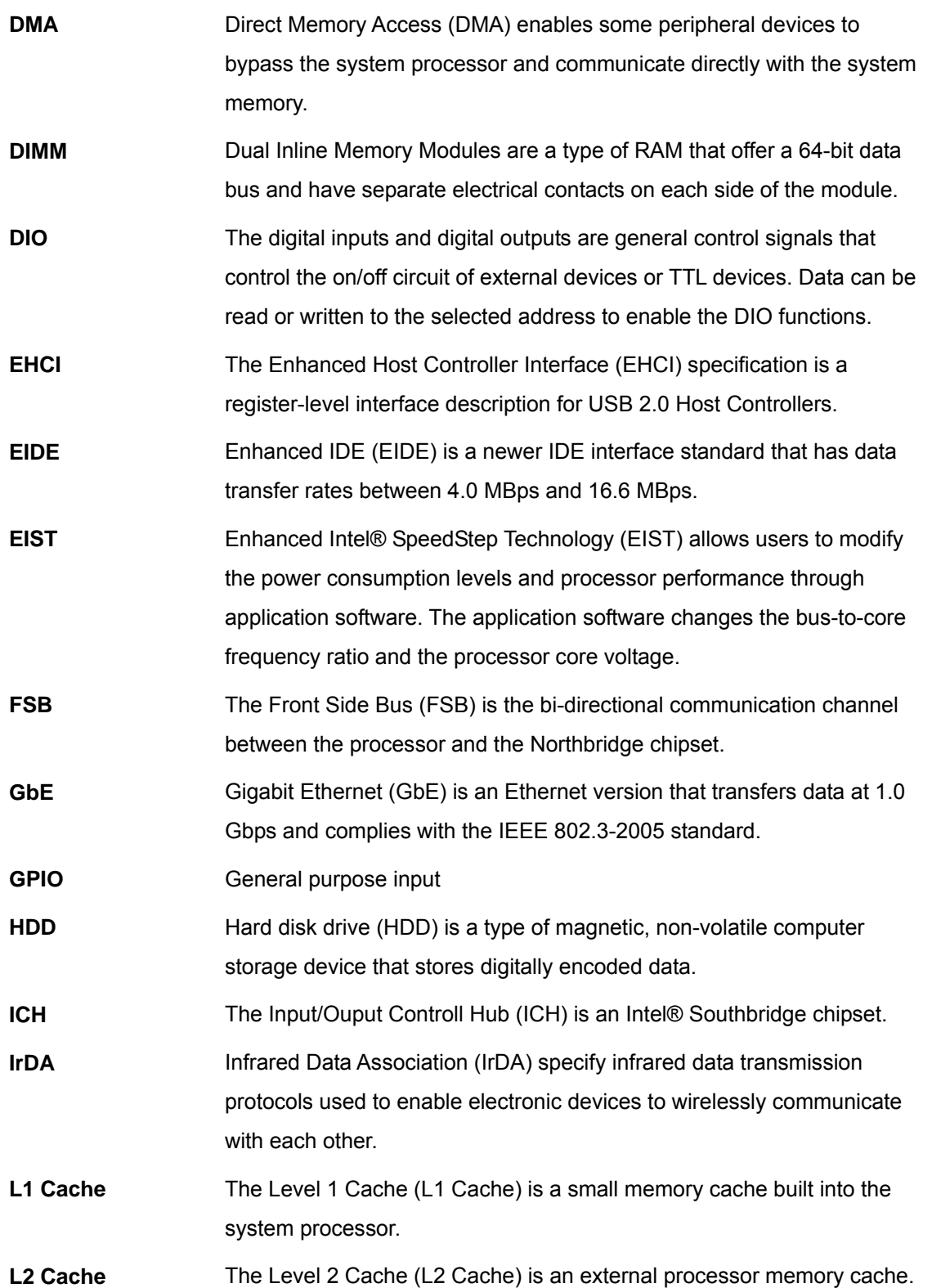

**@Technology Corp.** 

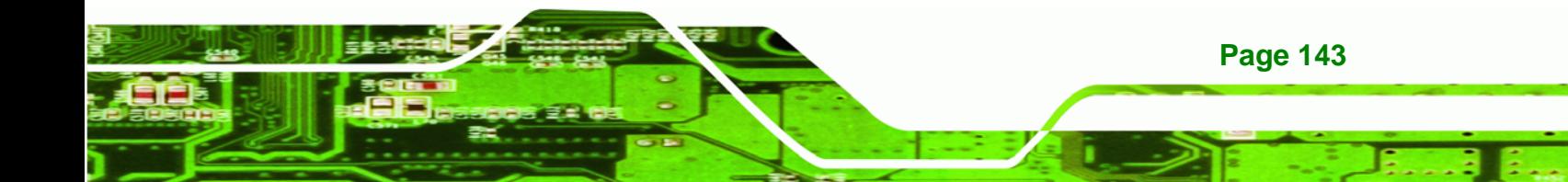

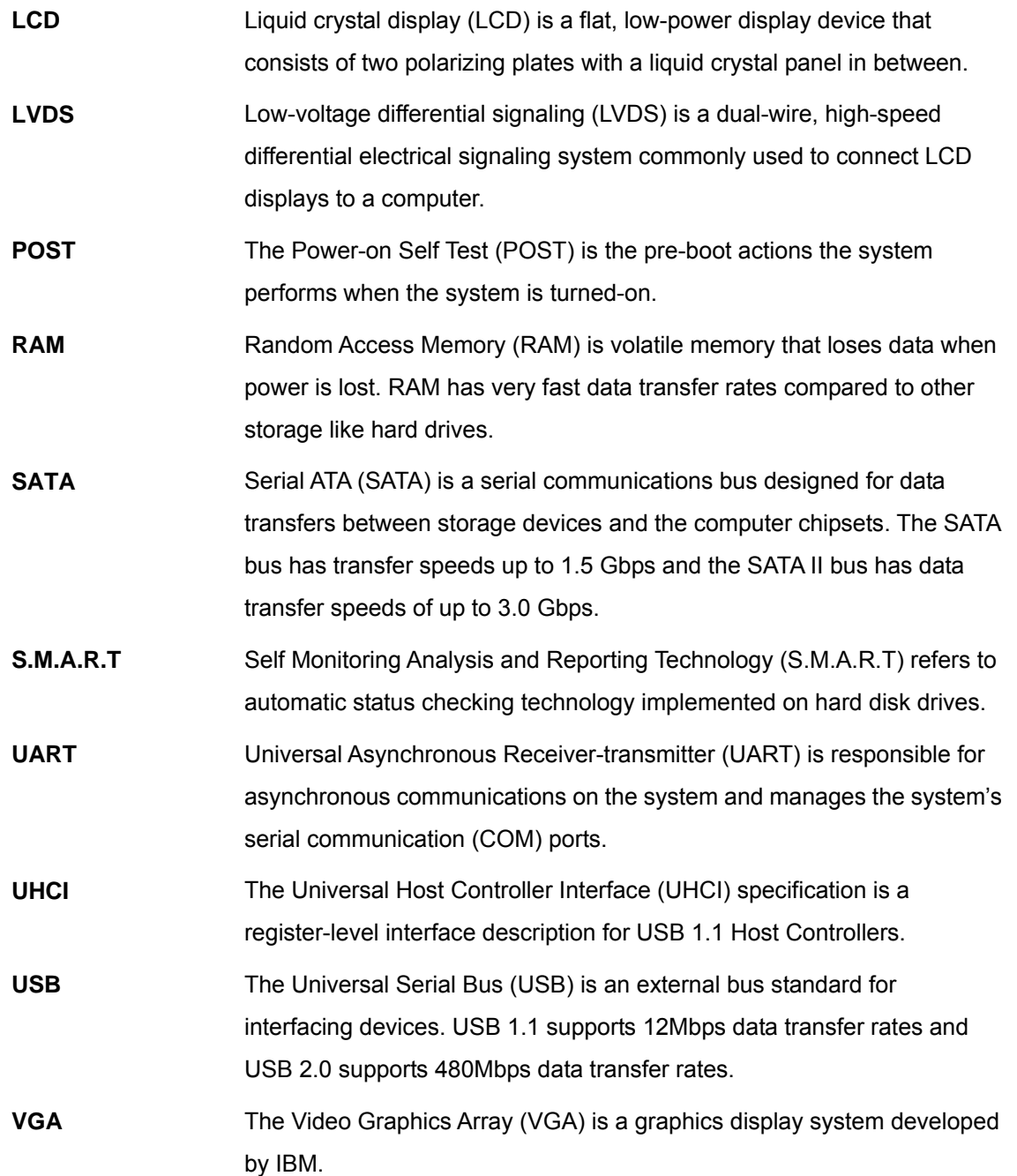

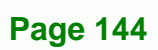

®Technology Corp.

**@Technology** Corp. **AFL2-W15A-N270/L325 Panel PC** 

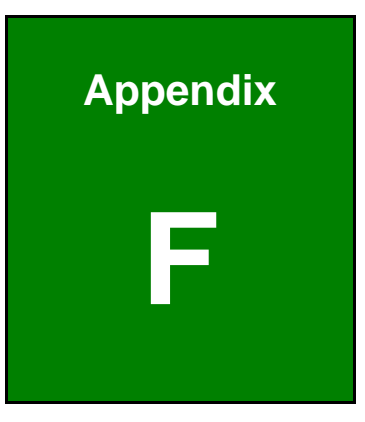

## **Watchdog Timer**

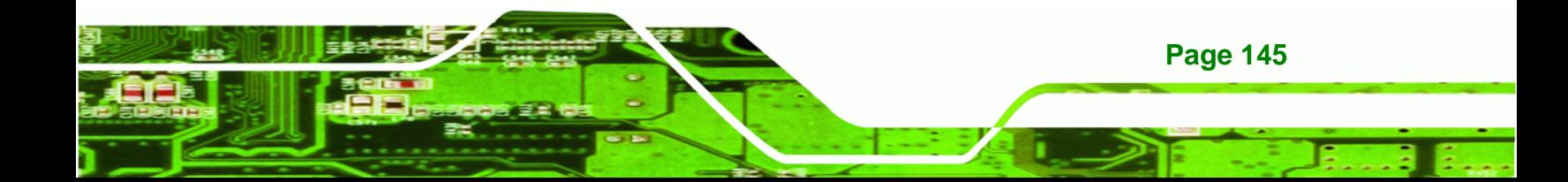

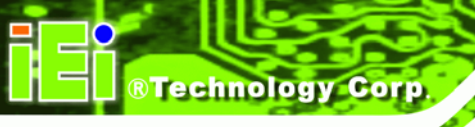

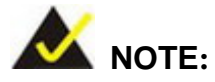

The following discussion applies to DOS environment. IEI support is contacted or the IEI website visited for specific drivers for more sophisticated operating systems, e.g., Windows and Linux.

The Watchdog Timer is provided to ensure that standalone systems can always recover from catastrophic conditions that cause the CPU to crash. This condition may have occurred by external EMIs or a software bug. When the CPU stops working correctly, Watchdog Timer either performs a hardware reset (cold boot) or a Non-Maskable Interrupt (NMI) to bring the system back to a known state.

A BIOS function call (INT 15H) is used to control the Watchdog Timer.

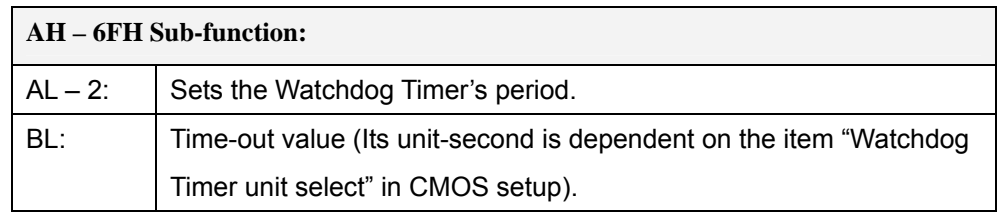

#### **INT 15H:**

**Table F-1: AH-6FH Sub-function** 

Call sub-function 2 to set the time-out period of Watchdog Timer first. If the time-out value is not zero, the Watchdog Timer starts counting down. When the timer value reaches zero, the system resets. To ensure that this reset condition does not occur, calling sub-function 2 must periodically refresh the Watchdog Timer. However, the watchdog timer is disabled if the time-out value is set to zero.

A tolerance of at least 10% must be maintained to avoid unknown routines within the operating system (DOS), such as disk I/O that can be very time-consuming.

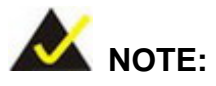

When exiting a program it is necessary to disable the Watchdog Timer, otherwise the system resets.

®Technology Corp.

#### **Example program:**

#### ; **INITIAL TIMER PERIOD COUNTER**

;

;

;

W\_LOOP:

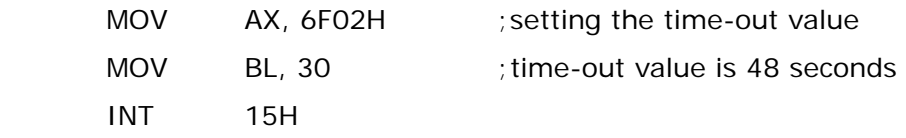

; **ADD THE APPLICATION PROGRAM HERE**

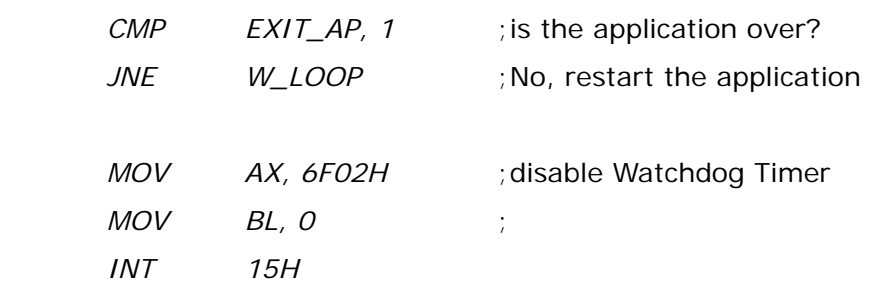

;

; **EXIT** ;

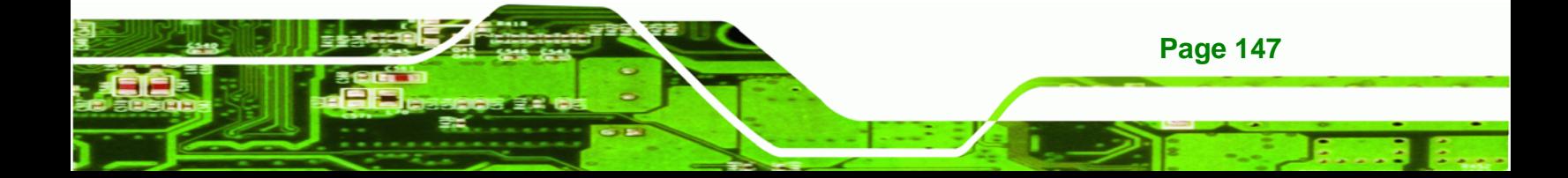

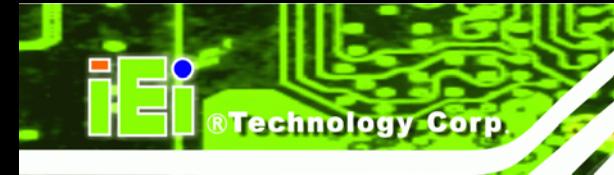

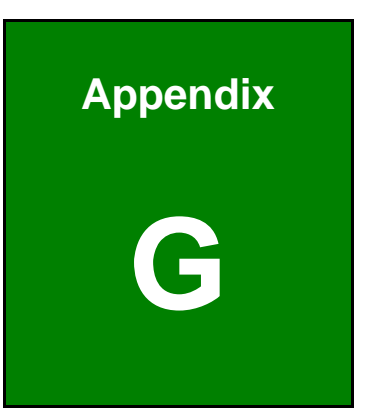

# **G Hazardous Materials Disclosure**

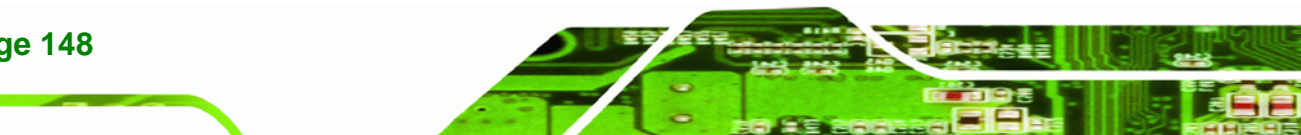

**Page 148** 

## **G.1 Hazardous Materials Disclosure Table for IPB Products Certified as RoHS Compliant Under 2002/95/EC Without Mercury**

The details provided in this appendix are to ensure that the product is compliant with the Peoples Republic of China (China) RoHS standards. The table below acknowledges the presences of small quantities of certain materials in the product, and is applicable to China RoHS only.

**RTechnology Corp.** 

A label will be placed on each product to indicate the estimated "Environmentally Friendly Use Period" (EFUP). This is an estimate of the number of years that these substances would "not leak out or undergo abrupt change." This product may contain replaceable sub-assemblies/components which have a shorter EFUP such as batteries and lamps. These components will be separately marked.

Please refer to the table on the next page.

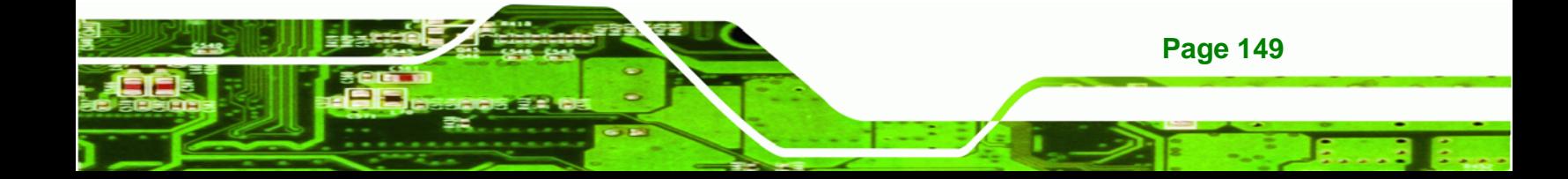

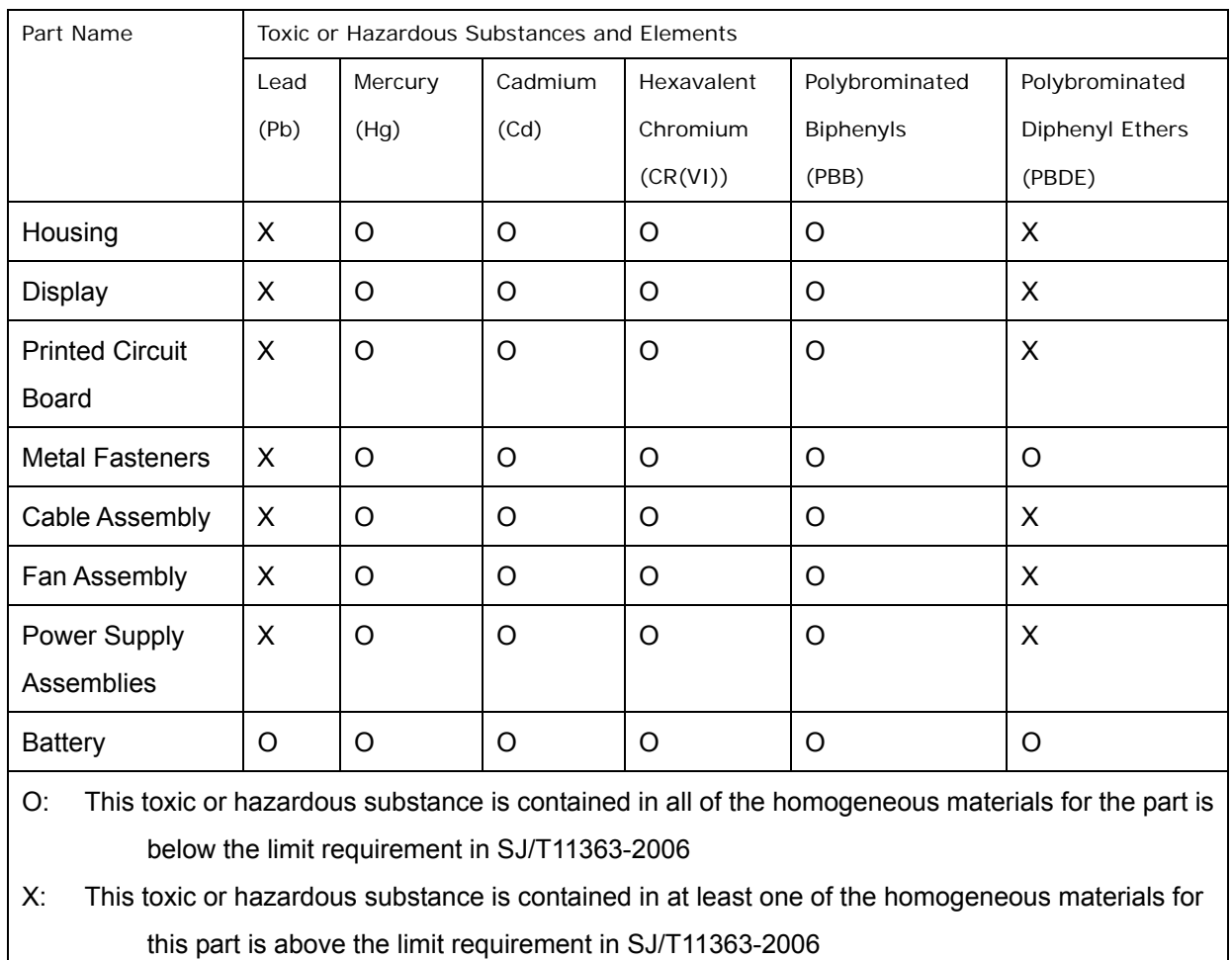

®Technology Corp.

此附件旨在确保本产品符合中国 RoHS 标准。以下表格标示此产品中某有毒物质的含量符 合中国 RoHS 标准规定的限量要求。

®Technology Corp.

本产品上会附有"环境友好使用期限"的标签,此期限是估算这些物质"不会有泄漏或突变"的 年限。本产品可能包含有较短的环境友好使用期限的可替换元件,像是电池或灯管,这些元 件将会单独标示出来。

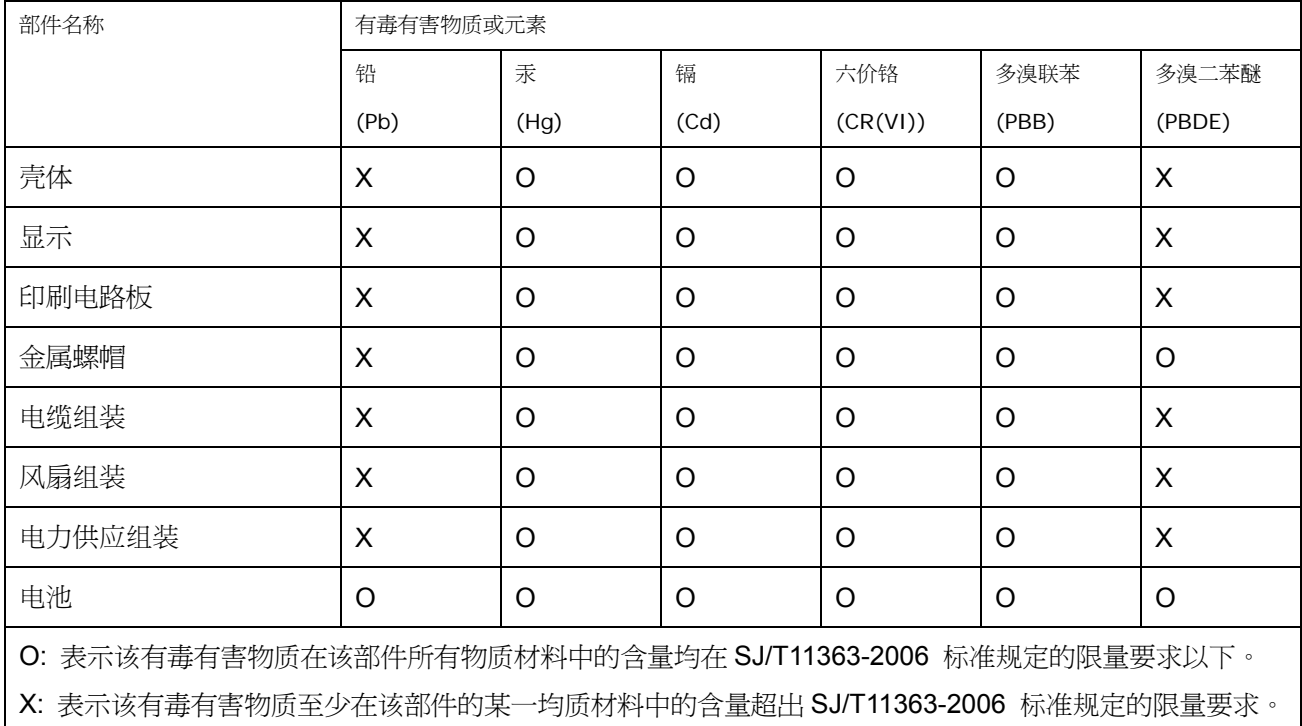

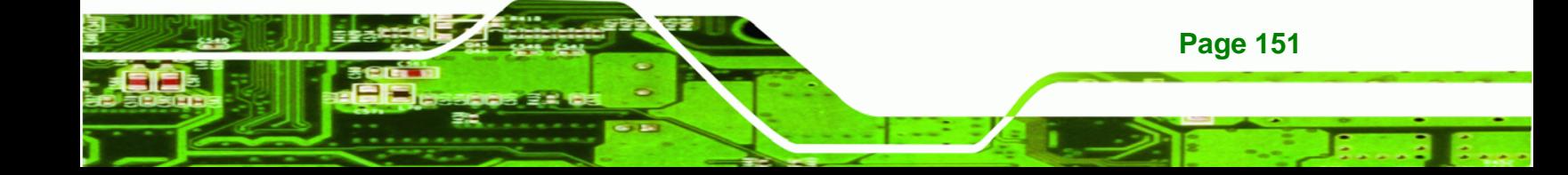

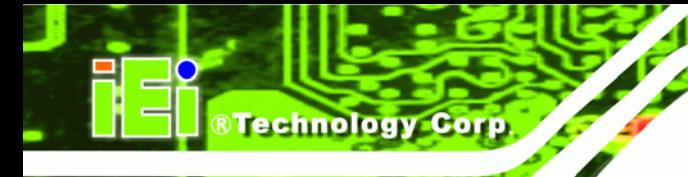

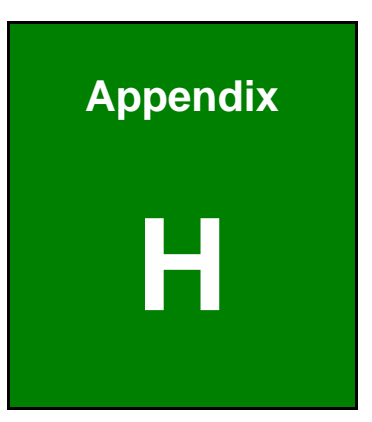

# **International Standards Compliance**

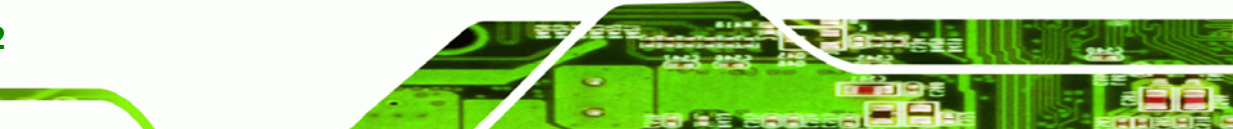

**Page 152** 

## **H.1 EN 60601-1, EN 60601-2**

CE

The LCD monitor complies with the EN 60601-1 and EN 60601-2 of related European standards.

®Technology Corp.

**H.2 FCC** 

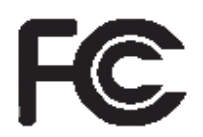

We hereby declare that the equipment specified above conforms to the technical standards as specified in the FCC Rules.

## **H.3 CCC**

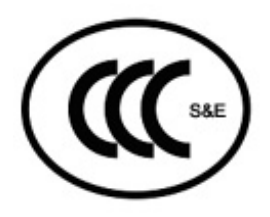

声 明

此为 A 级产品,在生活环境中,该产品可能会造成无线电干扰,在这种情况下,可能 需要用户对其干扰采取切实可行的措施。

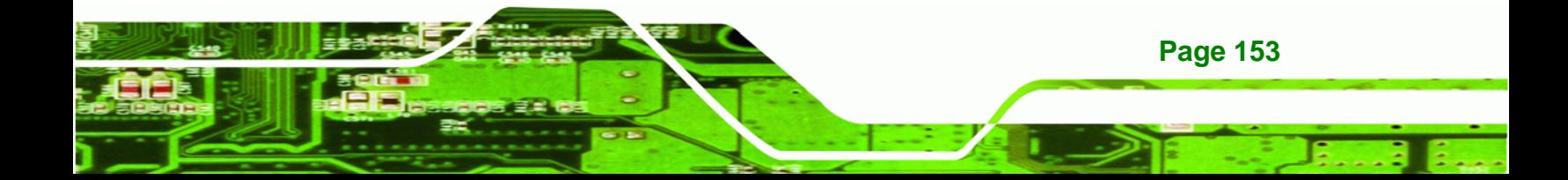